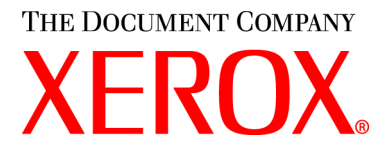

### **Guide de l'utilisateur CopyCentre C20, WorkCentre et WorkCentre M20i 604E07780**

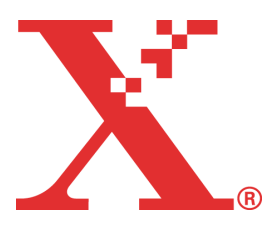

Download from Www.Somanuals.com. All Manuals Search And Download.

Préparé et traduit par :

The Document Company Xerox GKLS European Operations Bessemer Road Welwyn Garden City **Hertfordshire** AL7 1HE ANGLETERRE

©2004 Xerox Corporation. Tous droits réservés.

La protection des droits de reproduction s'applique à l'ensemble des informations et documents prévus aux termes de la loi, quels que soient leur forme et leur contenu, y compris aux données générées par les logiciels et qui s'affichent à l'écran (profils, pictogrammes, écrans, icônes, etc.).

Xerox®, The Document Company®, le X® stylisé et tous les produits Xerox mentionnés dans cette publication sont des marques de Xerox Corporation. Les noms et marques de produit d'autres sociétés sont également reconnus.

Les mises à jour techniques et les corrections typographiques seront apportées dans les versions ultérieures.

## **Table des matières**

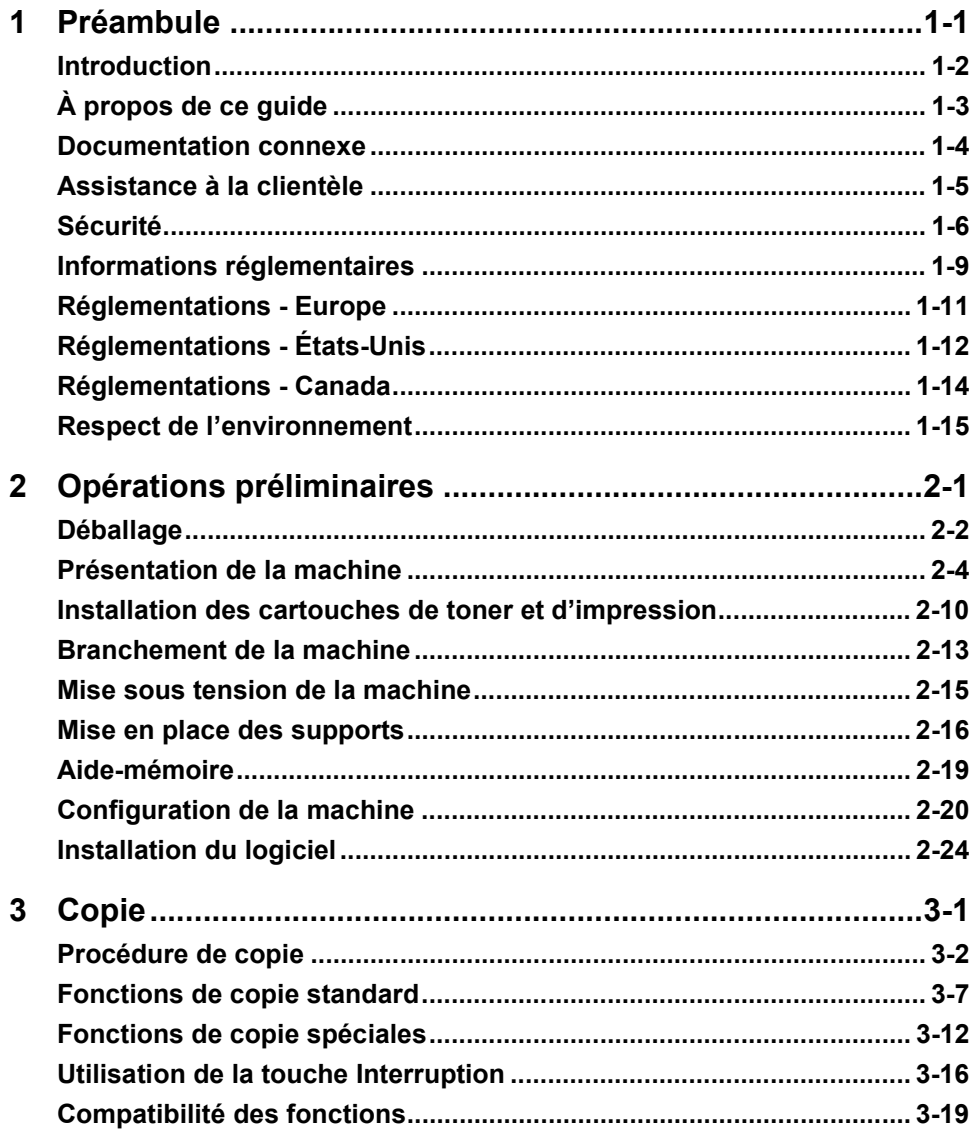

Download from Www.Somanuals.com. All Manuals Search And Download.

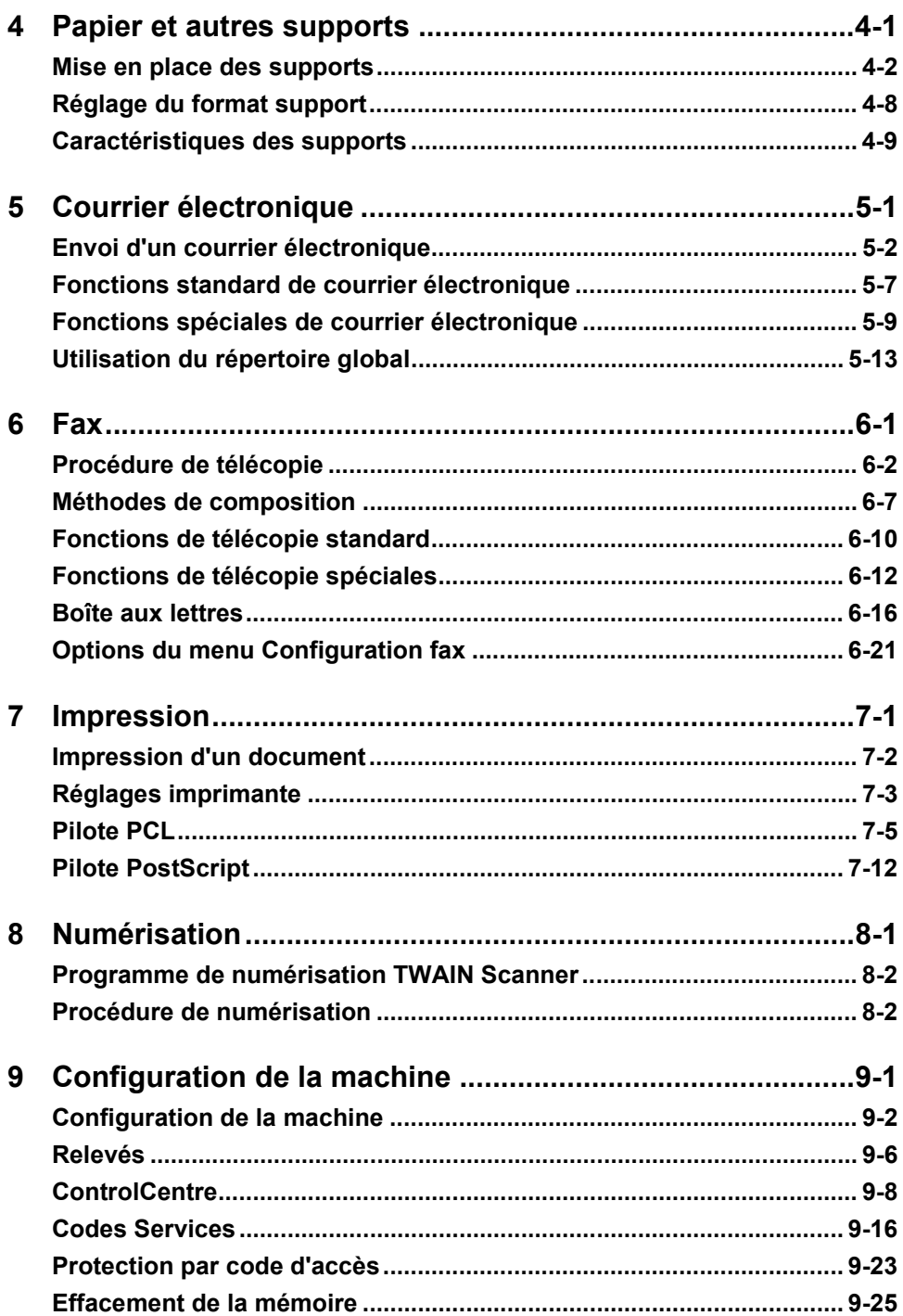

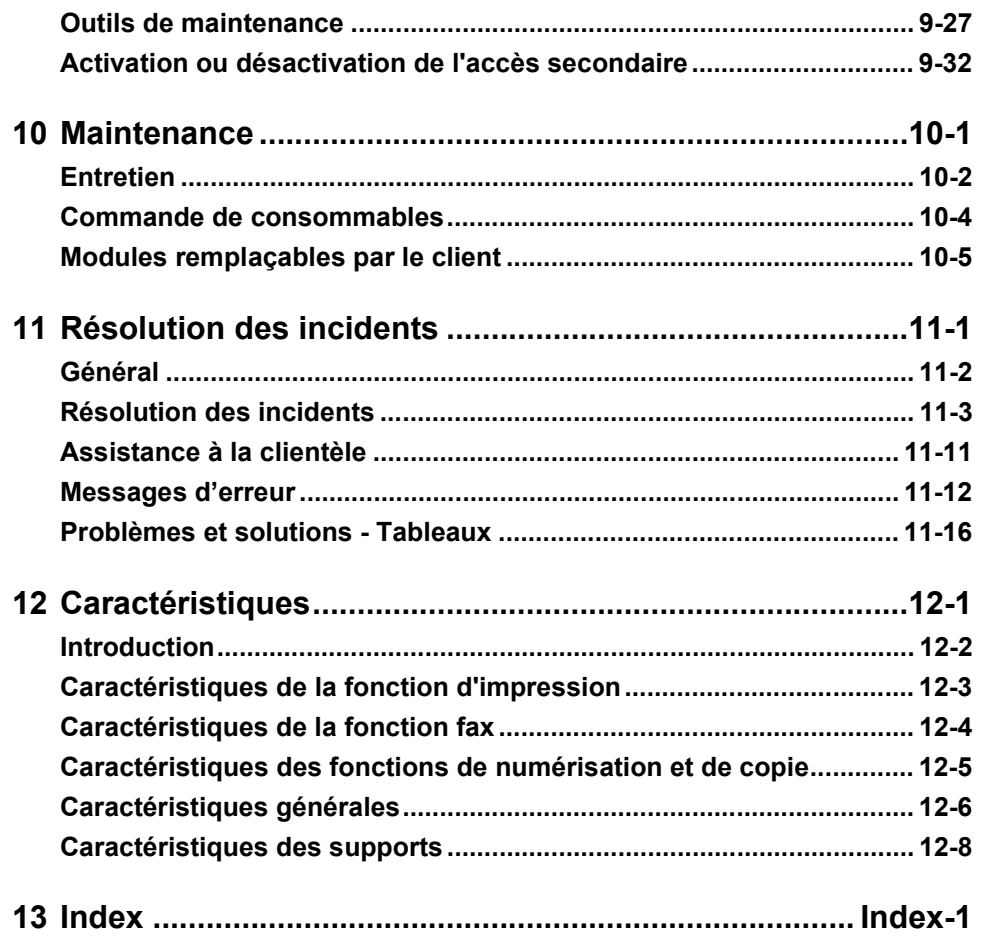

## <span id="page-6-0"></span>**1 Préambule**

Merci d'avoir choisi le système *Xerox CopyCentre C20, WorkCentre M20 or WorkCentre M20i*. Bien que ces systèmes soient très simples d'emploi, il est recommandé de lire le *Guide de l'utilisateur* pour profiter pleinement des fonctions qu'ils proposent.

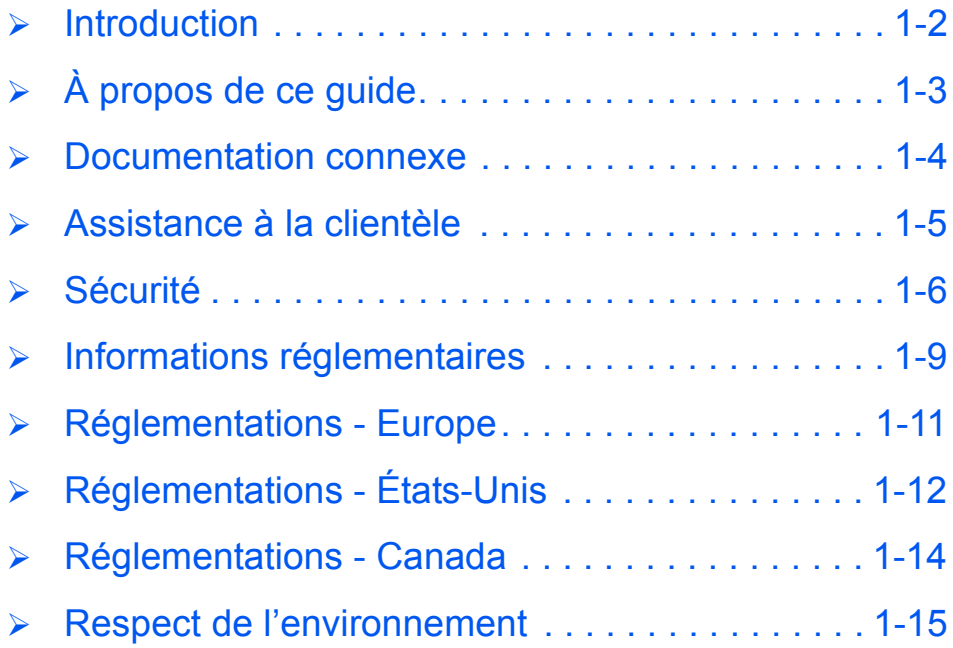

*Guide de l'utilisateur CopyCentre C20, WorkCentre M20 et WorkCentre M20i Page 1-1*

### <span id="page-7-0"></span>**Introduction**

Les systèmes *Xerox CopyCentre C20, WorkCentre M20 or WorkCentre M20i* constituent une famille de systèmes numériques pouvant être utilisés pour la copie, l'impression, la télécopie, la numérisation et l'envoi de courriers électroniques. Les caractéristiques et fonctions disponibles sur chaque machine varient selon le modèle choisi.

#### *Xerox CopyCentre C20*

Copieur numérique, ce modèle permet de reproduire 21 pages par minute. Il est doté en standard d'un *chargeur de documents*, d'un *magasin* et d'un *départ manuel* et prend également en charge la copie *recto verso*.

Il peut être équipé de plusieurs modules et accessoires en option : un second *magasin*, une *interface externe*, une *armoire* et un *support*.

#### *Xerox WorkCentre M20*

Ce modèle offre des fonctions de copie numérique, d'impression et de numérisation en local. Sa vitesse de copie et d'impression s'élève à 20 pages par minute. Il est doté d'un *chargeur de documents*, d'un *magasin* et d'un *départ manuel* et prend en charge la copie et l'impression *recto verso*.

Il peut être équipé de plusieurs modules, accessoires ou fonctions en option : un second *magasin*, une *interface externe*, une *armoire*, un *support* et la fonction d'*impression réseau*.

#### *Xerox WorkCentre M20i*

Ce modèle offre des fonctions de copie numérique, de numérisation et de télécopie en local. Il permet également l'impression en réseau et l'envoi de courriers électroniques.

En standard, il est équipé d'un *chargeur de documents* et d'un *magasin* et prend en charge le mode *recto verso*. Il peut être équipé de plusieurs modules et accessoires en option : un second *magasin*, une *interface externe*, une *armoire* et un *support*.

La fonction réseau est accompagnée d'une documentation et d'un module logiciel spécifiques. La fonction courrier électronique est fournie avec 32 Mo de mémoire supplémentaire.

z *Les instructions à suivre pour déballer et installer la machine sont décrites dans les fiches d'installation rapide et au chapitre "Opérations [préliminaires"](#page-22-1)  [page 2-1.](#page-22-1)*

## <span id="page-8-0"></span>**À propos de ce guide**

Certains termes employés dans ce *guide de l'utilisateur* sont synonymes :

- $\triangleright$  Papier, support.
- ¾ Document, original.
- ¾ *Xerox CopyCentre C20, WorkCentre M20 or WorkCentre M20i*, machine.

Le tableau suivant résume les autres conventions utilisées dans ce guide.

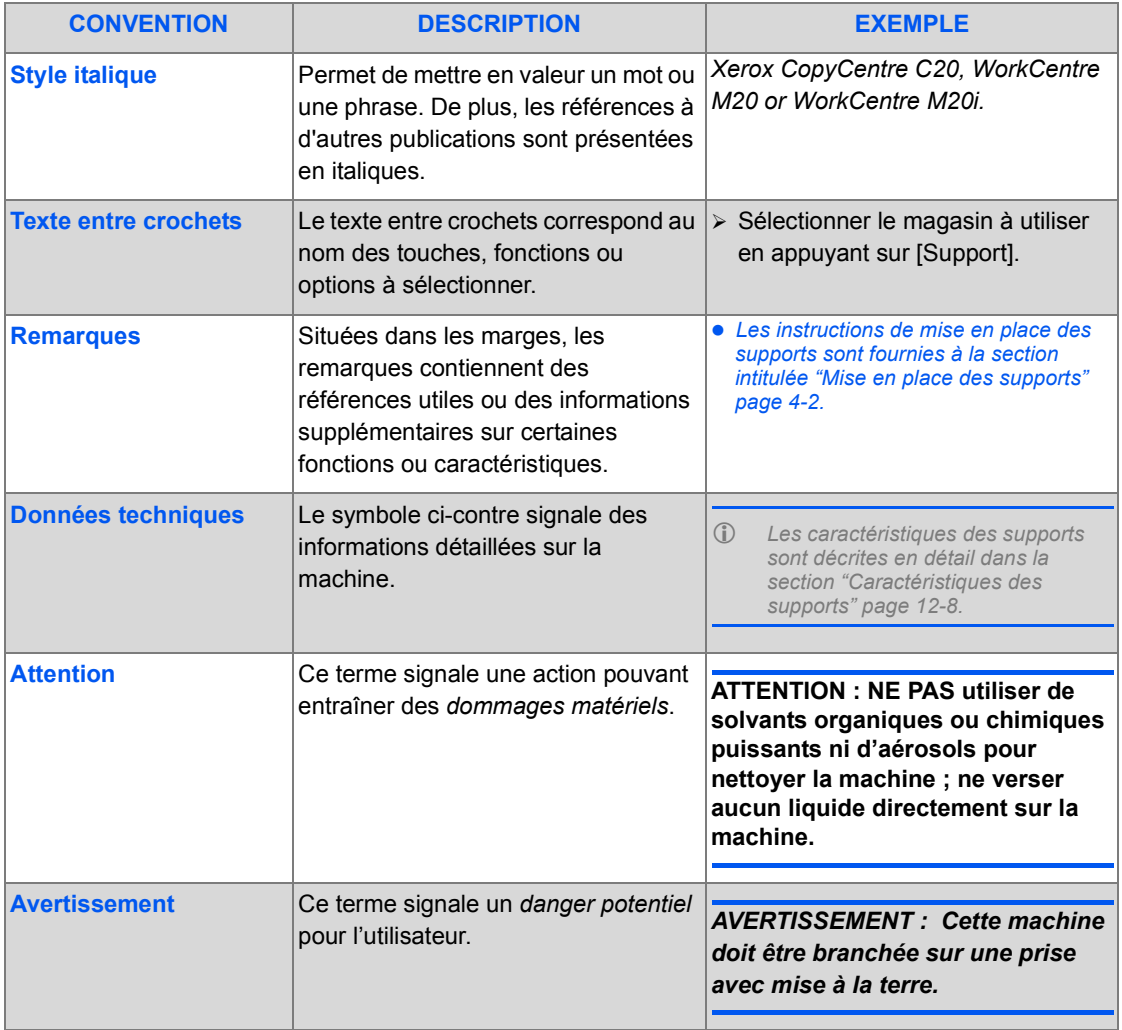

### <span id="page-9-0"></span>**Documentation connexe**

La documentation relative aux produits comprend les documents suivants :

- *Guide de l'utilisateur*
- *Guide d'initiation rapide*
- *Fiches d'installation rapide*
- *Guide de l'administrateur*
- Site Web de Xerox *http://www.xerox.com*

### <span id="page-10-0"></span>**Assistance à la clientèle**

En cas de problème pendant ou après l'installation, il est conseillé de consulter l'assistance en ligne sur le site Xerox, à l'adresse suivante :

#### *http://www.xerox.com*

Pour une assistance plus poussée, prendre contact avec nos experts du *Centre Services Xerox* ou un interlocuteur Xerox. Avant tout appel téléphonique, se munir du numéro de série de la machine. Consigner ce numéro dans l'espace prévu à cet effet ci-dessous :

 $\#$ 

Pour accéder au numéro de série, déverrouiller le panneau latéral à l'aide du dispositif prévu à cet effet, puis ouvrir le panneau avant. Le numéro de série est indiqué au-dessus de la *cartouche de toner*.

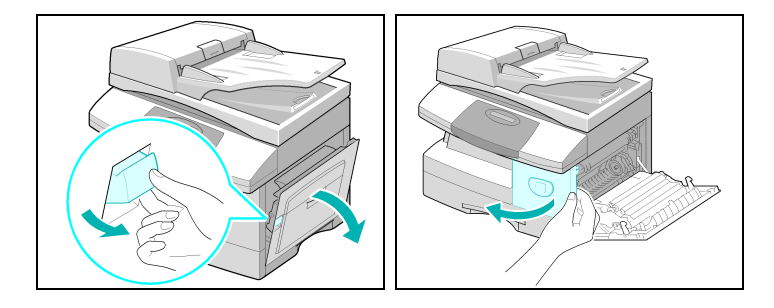

Le numéro de téléphone du *Centre Services Xerox* ou du représentant Xerox le plus proche est communiqué lors de l'installation du système. Consigner ce numéro dans l'espace réservé à cet effet ci-dessous afin de pouvoir s'y référer ultérieurement :

Numéro de téléphone du *Centre Services Xerox* ou du représentant Xerox local le plus proche :

 $\#$ 

*Centre Services Xerox aux USA :1-800-821-2797 Centre Services Xerox au Canada :1-800-93-XEROX (1-800-939-3769)*

### <span id="page-11-0"></span>**Sécurité**

Cette machine et les consommables Xerox qui l'accompagnent ont été conçus et testés pour répondre à des normes de sécurité très strictes. Ils ont également été certifiés conformes aux normes en vigueur en matière de respect de l'environnement. Lire attentivement les consignes ci-après avant d'utiliser la machine et les consulter chaque fois que nécessaire pour en assurer le bon fonctionnement.

Les tests de sécurité et de performance de cette machine ont été effectués à l'aide de consommables Xerox uniquement.

**Respecter** les avertissements et les instructions figurant sur, ou fournis avec, la machine.

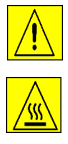

Ce symbole signale un danger potentiel pour l'utilisateur.

Ce symbole signale les surfaces brûlantes de la machine.

#### *AVERTISSEMENT : Cette machine doit être branchée sur une prise avec mise à la terre.*

**Cette machine** est équipée d'un connecteur à trois broches. Elle doit être branchée sur une prise avec mise à la terre. Ceci constitue une mesure de sécurité. Si le connecteur n'est pas adapté aux prises utilisées, s'adresser à un électricien qualifié pour qu'il le remplace. Ne jamais utiliser d'adaptateur avec mise à la terre pour brancher cette machine sur une prise sans mise à la terre.

**Cette machine** doit être branchée sur le type d'installation électrique indiqué sur l'étiquette. En cas de doute, prendre contact avec un électricien.

**Veiller à** ne rien placer sur le câble d'alimentation. Installer la machine de façon à ce que personne ne puisse marcher ni trébucher sur ce câble.

**L'utilisation d'une rallonge n'est ni recommandée ni autorisée avec cette machine.** Il revient à l'utilisateur de vérifier les normes de construction ainsi que les clauses d'assurance avant d'utiliser une rallonge avec mise à la terre correcte. Vérifier que l'intensité nominale totale des machines branchées sur la rallonge ne dépasse pas l'intensité nominale de celleci. S'assurer également que l'intensité totale de tous les systèmes branchés sur les prises de courant murales ne dépasse pas l'intensité des prises.

Le câble d'alimentation constitue **le dispositif de déconnexion** de cette machine. Pour mettre la machine hors tension, débrancher le câble de la prise murale.

**Cette machine** est dotée d'un dispositif permettant d'économiser l'énergie lorsqu'elle n'est pas utilisée. Elle peut être laissée en marche continuellement.

**Débrancher** la machine de la prise murale avant de la nettoyer. Toujours utiliser les produits spécialement conçus pour le système. L'utilisation de tout autre produit peut nuire au bon fonctionnement et s'avérer dangereux.

**Ne pas** utiliser de produits de nettoyage en aérosol. Suivre les instructions fournies dans ce Guide de l'utilisateur pour connaître les méthodes de nettoyage adéquates.

**Ne jamais** employer les consommables ou produits d'entretien à d'autre usage que celui auquel ils sont destinés. Conserver tous les consommables et produits d'entretien hors de portée des enfants.

**Ne pas** faire fonctionner le système dans des locaux humides, à proximité de l'eau ou à l'extérieur.

**Ne pas** poser le système sur un chariot, une table ou tout autre support instable. Le système pourrait tomber et blesser toute personne se trouvant à proximité, ou être sérieusement endommagé.

Les **fentes et ouvertures** partiquées dans les panneaux arrière et latéraux de la machine assurent la ventilation du système. Elles ne doivent en aucun cas être obstruées. Cela entraînerait une surchauffe de la machine. Ne jamais installer le système à proximité d'une source de chaleur (radiateur ou bouche de chauffage). De même, il est déconseillé de l'encastrer ou de l'intégrer à un meuble, à moins d'avoir prévu une ventilation suffisante.

**Ne jamais** insérer d'objets dans les ouvertures de la machine ; ils risqueraient de toucher des points de tension ou de provoquer un court-circuit, entraînant ainsi des risques de décharges électriques, voire d'incendie.

**Ne jamais** verser de liquide quel qu'il soit sur la machine.

**Ne jamais** enlever les panneaux, ni les dispositifs de protection dont le retrait nécessite l'utilisation d'outils, sauf lorsqu'indiqué dans un kit de maintenance approuvé par Xerox.

**Ne jamais** désactiver les interrupteurs de sécurité. La machine est conçue pour empêcher l'utilisateur d'accéder à des zones dangereuses. Les panneaux, protections et dispositifs de verrouillage sont destinés à empêcher le fonctionnement de la machine lorsque celle-ci est ouverte.

Pour éviter toute brûlure, **ne pas** mettre les mains dans la zone du module four, situé à l'intérieur de la zone de sortie.

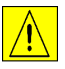

**ATTENTION : Risque d'explosion si la batterie est remplacée par un type de batterie incorrect. Jeter les batteries usagées selon les instructions.**

**Normes de qualité :** Ce produit bénéficie de la norme de qualité ISO9002.

Pour de plus amples informations sur les normes de sécurité applicables à ce produit XEROX ou aux consommables XEROX, appeler le numéro suivant :

EUROPE +44 (0) 1707 353434

USA/CANADA 1 800 928 6571

### *Homologation Sécurité*

**EUROPE** Cette machine XEROX a été certifiée conforme aux normes indiquées par l'organisme suivant :

Organisme : TUV Rheinland

Norme : IEC60950 3ème édition, amendements A1, A2, A3, A4 et A11.

**ÉTATS-UNIS/** Cette machine XEROX a été certifiée conforme aux normes indiquées par l'organisme **CANADA** suivant :

Organisme : UNDERWRITERS LABORATORIES

Norme : UL60950 3ème édition. Cette certification repose sur des accords de réciprocité qui englobent les exigences pour le Canada.

### <span id="page-14-0"></span>**Informations réglementaires**

# $\epsilon$

Le symbole CE apposé sur ce produit symbolise la déclaration de conformité de Xerox Limited aux directives de l'Union européenne entrées en vigueur aux dates indiquées ci-après :

- **1er janvier 1995** Directive 73/23/CE, amendée par la directive 93/68/CE, relative à l'harmonisation des lois des États membres sur les équipements à basse tension.
- **1er janvier 1996** Directive 89/336/CE relative à l'harmonisation des lois des États membres sur la compatibilité électromagnétique.
	- **9 mars 1999 :** Directive 99/5/CE relative aux équipements radio, aux équipements terminaux de télécommunications et à la reconnaissance mutuelle de leur conformité.

Une déclaration complète définissant les directives applicables et les normes référencées peut être obtenue auprès d'un représentant Xerox ou de Xerox Limited, à l'adresse ci-après :

Environment, Health and Safety Xerox Limited Bessemer Road Welwyn Garden City **Hertfordshire** AL7 1HE Angleterre

Numéro de téléphone : +44 (0) 1707 353434

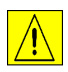

*AVERTISSEMENT : Cette machine est un produit de classe A susceptible de provoquer des interférences radio dans un environnement domestique. Il incombe à l'utilisateur de prendre les mesures nécessaires pour réduire ces interférences.*

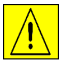

*AVERTISSEMENT : Cette machine est certifiée conforme à des réglementations très strictes en matière de sécurité et d'interférences radio. Toute modification non autorisée, y compris l'ajout de nouvelles fonctions ou le raccordement de dispositifs externes, peut annuler cette conformité. Pour obtenir la liste des accessoires approuvés, prendre contact avec le Centre Services Xerox.*

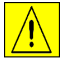

*AVERTISSEMENT : Pour que cette machine puisse fonctionner à proximité d'une installation industrielle, scientifique et médicale (ISM), les radiations externes de cette dernière doivent être limitées ou des mesures spéciales de réduction de ces radiations doivent être prises.*

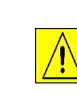

*AVERTISSEMENT : Il est impératif d'utiliser des câbles blindés avec cette machine pour assurer sa conformité avec la directive 89/336/CE.*

- **FCC Article 15** Ce matériel a été testé et satisfait aux limites s'appliquant aux appareils numériques de classe A, en vertu des dispositions de l'alinéa 15 de la réglementation FCC. Ces limites visent à assurer une protection raisonnable contre les interférences en zone commerciale. Cette machine utilise et émet des fréquences radio et peut provoquer des interférences dans les radiocommunications si elle n'est pas installée ou utilisée conformément aux instructions fournies dans le présent guide. L'utilisation de cette machine dans une zone résidentielle est susceptible de provoquer des interférences nuisibles. Dans ce cas, l'utilisateur doit résoudre le problème à ses frais.
- Référence CFR Toute modification de cette machine qui n'est pas explicitement approuvée par XEROX
	- **47 Article 15** Corporation peut être de nature à en interdire l'utilisation.
	- **Section 15.21**

Il est impératif d'utiliser des câbles blindés avec cette machine pour garantir sa conformité aux réglementations FCC.

#### *Sécurité laser*

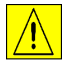

*AVERTISSEMENT : L'exécution de procédures ou l'utilisation de commandes ou de réglages autres que ceux spécifiés dans cette publication peuvent entraîner une exposition dangereuse aux rayons laser.* 

Ce matériel est conforme aux normes internationales de sécurité en vigueur et est certifié comme produit laser de Classe 1. Il n'émet pas de rayonnement dangereux, le faisceau laser étant confiné pendant toutes les phases de fonctionnement et de maintenance.

#### *Conformité à la directive 1999/5/CE relative aux équipements radio et terminaux de télécommunications*

<span id="page-16-0"></span>**Réglementations - Europe**

Cette machine a été certifiée conforme par Xerox à la directive 1999/5/CE relative au raccordement d'équipements terminaux uniques paneuropéens au réseau public commuté.

Elle a été conçue pour fonctionner avec les réseaux publics commutés et les autocommutateurs privés des pays suivants :

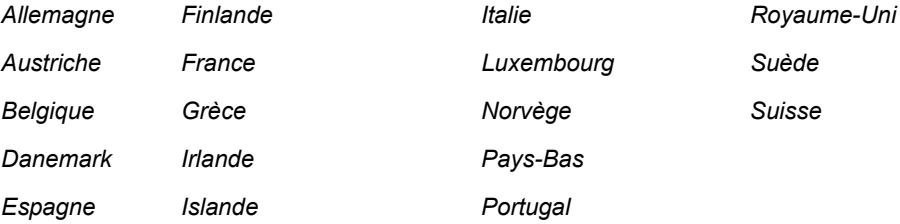

En cas de problème, prendre contact avec le Centre Services Xerox.

Cette machine a été testée et certifiée conforme à la spécification technique TBR21 relative à l'utilisation d'équipements terminaux sur des réseaux commutés au sein de la CEE.

Cette machine peut être configurée pour fonctionner avec les réseaux d'autres pays. Cette opération doit être menée à bien par un technicien Xerox. Ce produit ne contient aucun réglage utilisateur.

*REMARQUE : Bien que ce produit puisse être configuré pour fonctionner en mode impulsion ou tonalité (DTMF), il est recommandé d'utiliser de préférence le mode DTMF lorsque le réseau le permet. Ce mode permet une prise en charge plus fiable et rapide des appels.*

La modification ou le branchement de cette machine à un dispositif ou logiciel de contrôle externe effectué sans l'autorisation de Xerox annulera la garantie de conformité.

### <span id="page-17-0"></span>**Réglementations - États-Unis**

### *Exigences relatives à l'en-tête de transmission*

La loi de 1991 relative à la protection des utilisateurs d'équipements téléphoniques (Telephone Consumer Protection Act) exige que toute personne se servant d'un ordinateur ou de tout autre dispositif électronique, y compris d'un télécopieur, pour envoyer un message ajoute à ce dernier des informations d'identification; ces informations doivent figurer en haut ou en bas de chaque page transmise ou sur la page de garde et inclure la date et l'heure de transmission ainsi que le nom et le numéro de téléphone de l'expéditeur, qu'il s'agisse d'une société ou d'un particulier. (Le numéro de téléphone indiqué ne peut pas correspondre à un numéro commençant par 900 ou tout autre numéro dont la tarification est supérieure à celle applicable aux appels locaux ou longue distance.)

Les instructions à suivre pour programmer ces informations sur la machine sont décrites à la section intitulée *["Configuration de la machine" page 2-20](#page-41-1)*.

#### *Informations relatives à l'utilisation d'un coupleur de transmission de données*

Cette machine est conforme à l'article 68 de la réglementation FCC et aux exigences adoptées par l'ACTA (Administrative Council for Terminal Attachments). Une étiquette apposée à l'arrière de cette machine indique, entre autres, un numéro d'identification au format US:AAAEQ##TXXXX. Ce numéro doit être fourni à la compagnie de téléphone, si nécessaire.

Le cordon et le connecteur utilisés pour brancher cette machine sur le réseau téléphonique et les installations doivent être conformes aux critères énoncées dans l'article 68 de la réglementation FCC, ainsi qu'aux exigences de l'ACTA. Le cordon téléphonique et le connecteur modulaire livrés avec cette machine sont conformes à ces exigences. La machine doit être branchée sur une prise modulaire conforme.

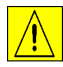

*AVERTISSEMENT : S'informer auprès de la compagnie de téléphone du type de prise modulaire installée sur la ligne. Le branchement de cette machine à une prise non approuvée peut endommager les installations du réseau téléphonique. Dans ce cas, c'est l'utilisateur de la machine, et non Xerox, qui assume la pleine et entière responsabilité de tout dommage résultant de l'emploi d'une prise non autorisée.*

On peut brancher sans danger l'appareil sur la prise modulaire standard suivante : USOC RJ-11C. Utiliser le cordon standard (avec les prises modulaires) fourni avec la trousse d'installation. Se reporter aux instructions d'installation pour de plus amples détails.

Le NÉS (nombre d'équivalences sonnerie) sert à déterminer le nombre de dispositifs qui peuvent être connectés à une ligne téléphonique pour qu'ils sonnent quand ce numéro est composé. Si le nombre d'équivalences est trop élevé, il est possible que les appareils ne sonnent pas lors d'un appel entrant. Dans la plupart des zones, l'indice total de tonalité des dispositifs NÉS ne doit pas dépasser cinq (5). Vérifier auprès de la compagnie de téléphone le nombre de dispositifs qui peuvent être connectés à la ligne pour déterminer le NÉS maximum dans la zone d'appel.. Sur les appareils homologués après le 23 juillet 2001, le nombre d'équivalences sonnerie est inclus dans le numéro d'identification US:AAAEQ##TXXXX. Les caractères ## représentent le NÉS sans séparateur décimal (03 correspond à un nombre d'équivalences sonnerie de 0,3). Le nombre d'équivalences sonnerie des produits homologués avant cette date est indiqué séparément sur l'étiquette.

Si cette machine Xerox endommage le réseau téléphonique, la compagnie de téléphone avisera l'utilisateur à l'avance d'une possible interruption temporaire de service. Toutefois, s'il n'est pas possible d'aviser préalablement l'utilisateur, la compagnie doit le faire au plus vite. La compagnie doit renseigner alors l'utilisateur sur son droit de porter plainte auprès de la FCC s'il estime qu'une telle action est nécessaire.

La compagnie de téléphone peut être amenée à apporter à ses installations, équipements, activités ou méthodes des modifications susceptibles d'affecter le fonctionnement de la machine. Dans ce cas, la compagnie doit aviser l'utilisateur à l'avance afin qu'il puisse prendre les mesures nécessaires pour éviter une interruption de service.

Pour toute demande d'assistance, d'informations ou pour planifier la réparation de cette machine, prendre contact avec le Centre Services Xerox ; les coordonnées correspondantes sont indiquées sur la machine ou dans le guide de l'utilisateur. Si cette machine endommage le réseau téléphonique, la compagnie de téléphone peut demander à l'utilisateur de la débrancher jusqu'à ce que le problème soit résolu.

Le dépannage de cette machine doit être effectué uniquement par le personnel du Centre Services Xerox ou un technicien agréé. Ceci est valable à tout moment pendant et après la période de garantie. Toute réparation effectuée par du personnel non autorisé entraîne l'annulation immédiate de la garantie.

Cette machine ne doit en aucun cas être branchée sur des lignes partagées. La connexion à de telles lignes fait l'objet d'une tarification distincte. Prendre contact avec la commission des services publics ou tout autre organisme idoine.

Si le bureau dans lequel est installée la machine est protégé par un système d'alarme relié à la ligne téléphonique, vérifier que la machine Xerox ne le désactive pas. Prendre contact avec la compagnie de téléphone ou un installateur qualifié pour de plus amples précisions sur les facteurs pouvant entraîner le dysfonctionnement d'un système d'alarme.

<span id="page-19-0"></span>Cette machine est conforme aux spécifications techniques d'Industry Canada.

Le nombre d'équivalences sonnerie (REN) permet de déterminer le nombre maximum de dispositifs pouvant être raccordés à une interface téléphonique. La terminaison d'une interface peut consister en une combinaison d'équipements à la seule condition que le total des nombres d'équivalences de tous ces équipements ne soit pas supérieur à 5.

Le nombre d'équivalences sonnerie (REN) est indiqué sur l'étiquette apposée à l'arrière de l'appareil.

Les réparations de matériel homologué doivent être effectuées par un service d'entretien canadien autorisé, désigné par le fournisseur. Toute réparation ou modification effectuée par l'utilisateur, ou tout dysfonctionnement de l'appareil, peut servir de motif à la compagnie de télécommunications pour exiger le débranchement de cet appareil.

L'utilisateur doit s'assurer, pour sa propre protection, que les prises de terre des réseaux électriques et téléphoniques, ainsi que des canalisations métalliques pour l'eau, le cas échéant, sont raccordées. Cette précaution peut se révéler importante dans les zones rurales.

**ATTENTION : L'utilisateur ne doit pas essayer de faire de tels raccordements luimême, mais doit plutôt communiquer avec un service approprié d'inspection électrique ou encore, un électricien qualifié.**

### <span id="page-20-0"></span>**Respect de l'environnement**

### *Energy Star*

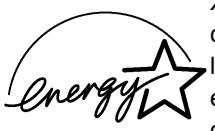

XEROX Corporation a conçu ce produit conformément aux recommandations émises dans le cadre du programme ENERGY STAR mis en œuvre par l'agence pour la protection de l'environnement. À titre de partenaire ENERGY STAR, XEROX a déterminé que cet équipement satisfait les exigences du programme ENERGY STAR en matière d'économie d'énergie.

Préambule *Préambule*

## <span id="page-22-1"></span><span id="page-22-0"></span>**2 Opérations préliminaires**

Avant d'utiliser la machine, il convient d'exécuter un certain nombre de tâches. Ce chapitre fournit les instructions à suivre pour installer et configurer la machine.

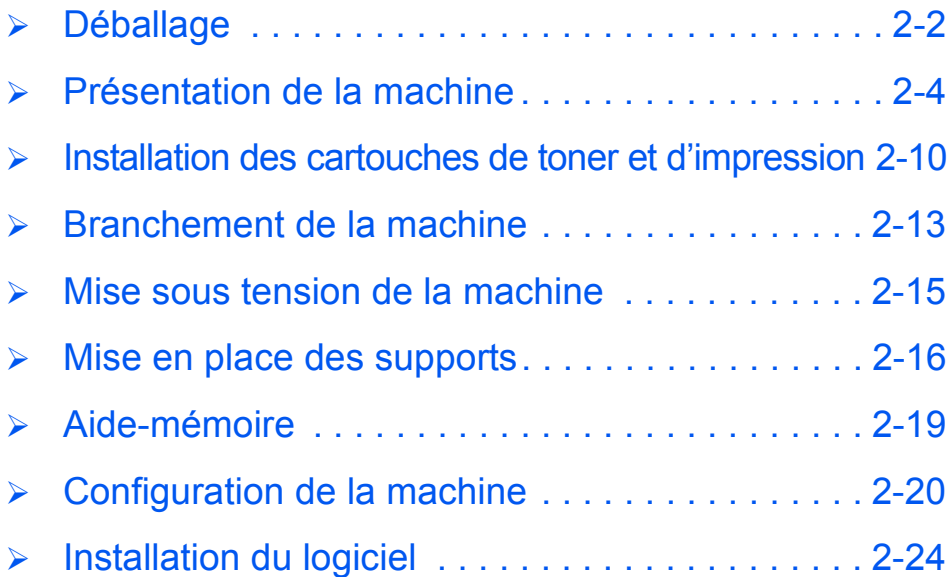

*Guide de l'utilisateur CopyCentre C20, WorkCentre M20 et WorkCentre M20i Page 2-1*

### <span id="page-23-0"></span>**Déballage**

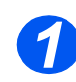

*1* <sup>¾</sup> Retirer les bandes adhésives qui maintiennent les panneaux avant, arrière et latéraux de la machine. *Adhésif*

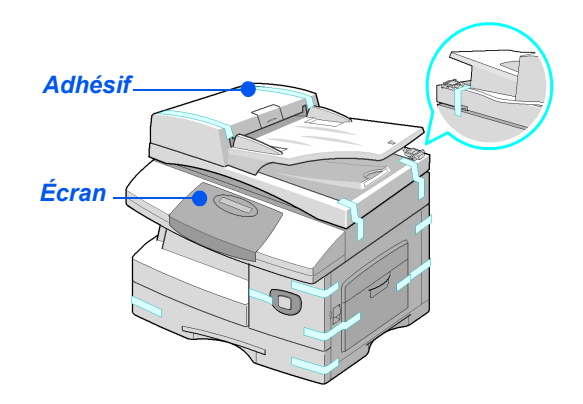

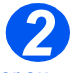

**•** Pour copier ou *numériser un document, le commutateur doit être déverrouillé. Lorsque la machine reste inutilisée pendant une période prolongée ou lorsqu'elle doit être déplacée, il convient de remettre le commutateur en position verrouillée ( ).*

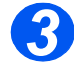

¾ Tirer sur l'étiquette apposée sur le scanner pour la décoller entièrement.

Le commutateur se place automatiquement en position déverrouillée  $(\lceil \cdot \rceil)$ .

*3* <sup>¾</sup> Ouvrir le magasin papier et retirer l'emballage qui le protège.

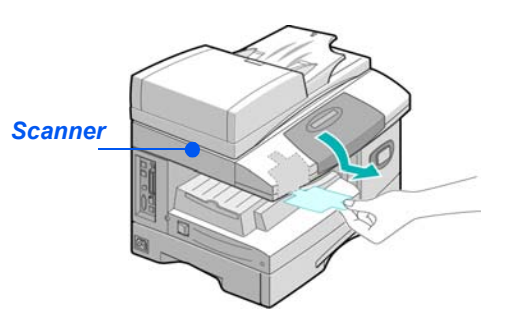

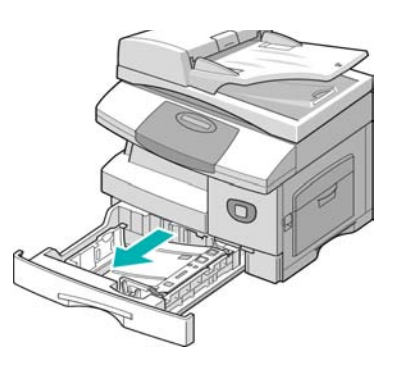

*Page 2-2 Guide de l'utilisateur CopyCentre C20, WorkCentre M20 et WorkCentre M20i* 

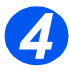

z *Les cordons d'alimentation et de ligne téléphonique peuvent varier d'un pays à l'autre.*

¾ Vérifier la présence des composants suivants :

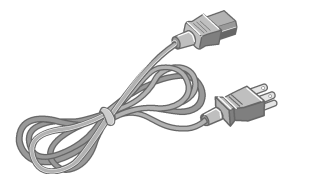

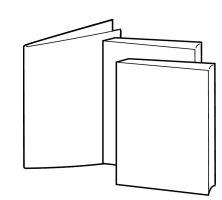

*Câble d'alimentation c.a. Documentation* 

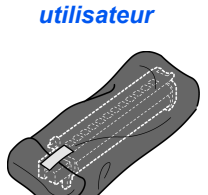

*Cartouche de toner de départ*

*Cartouche d'impression*

*WorkCentre M20 et M20i uniquement :*

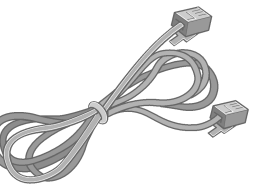

*Câble de ligne téléphonique Câble USB*

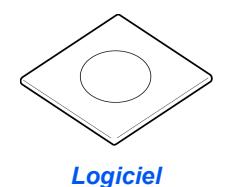

*Guide de l'utilisateur CopyCentre C20, WorkCentre M20 et WorkCentre M20i Page 2-3*

Opérations préliminaires *Opérations préliminaires*

### <span id="page-25-0"></span>**Présentation de la machine**

### *Modèles et options*

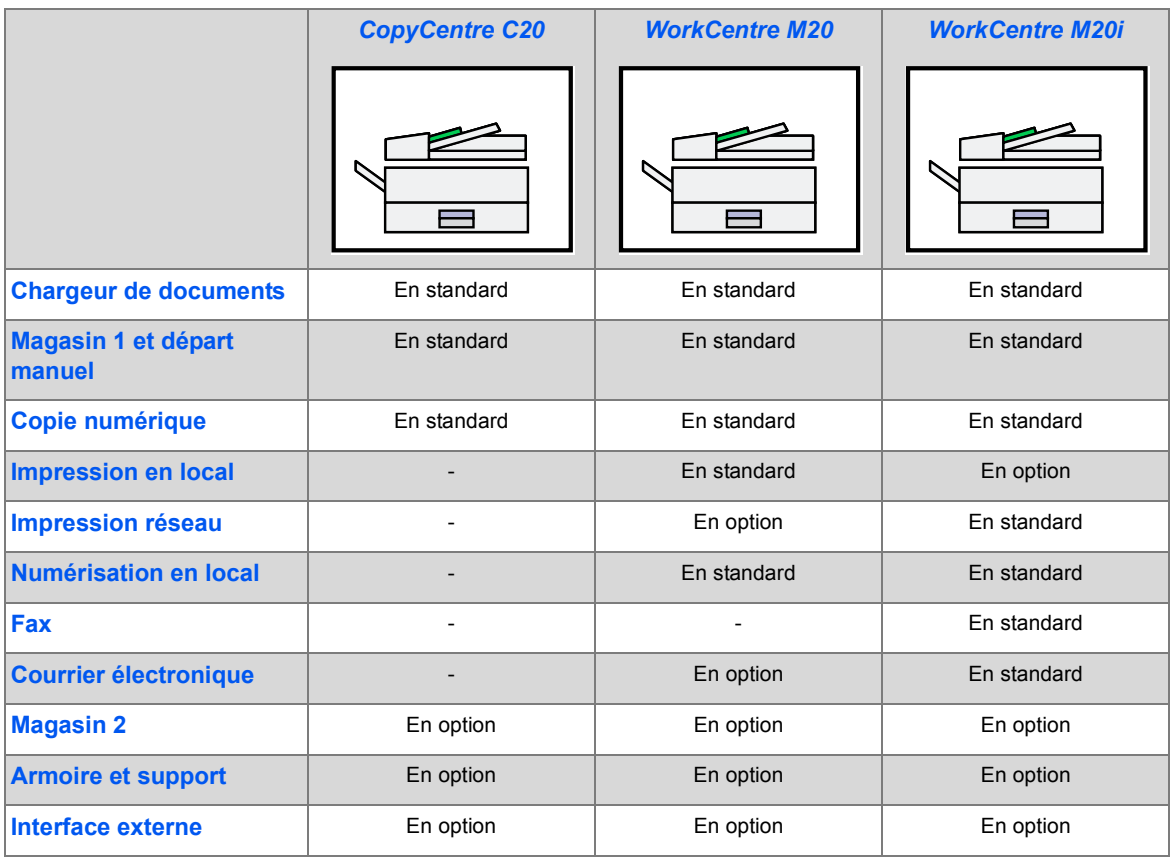

### *Emplacement des différents éléments*

*Vue avant :*

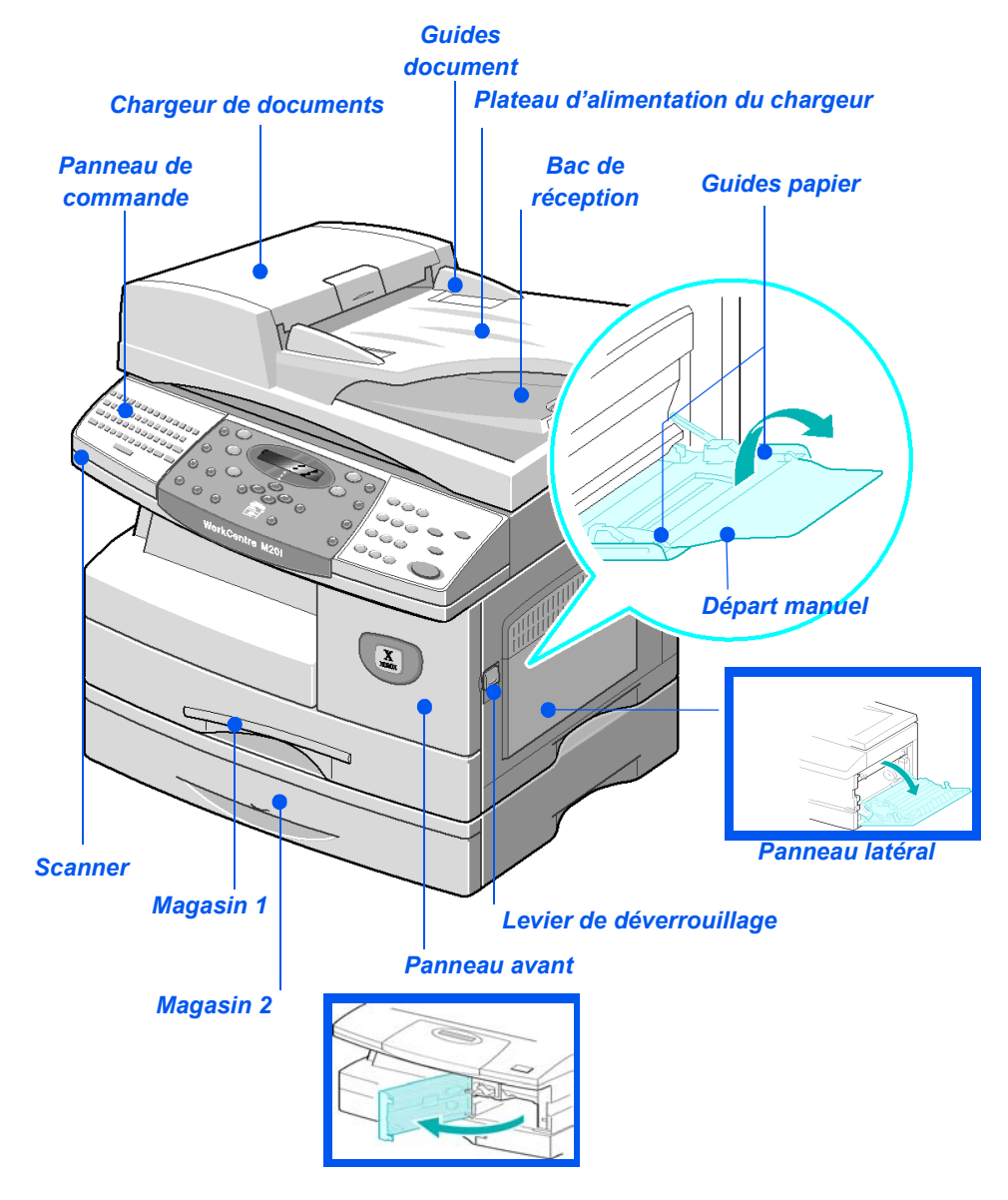

*REMARQUE : Les éléments qui constituent la machine varient d'un modèle à l'autre. L'illustration cidessus correspond au WorkCentre M20i équipé d'un magasin 2 en option.*

*Guide de l'utilisateur CopyCentre C20, WorkCentre M20 et WorkCentre M20i Page 2-5*

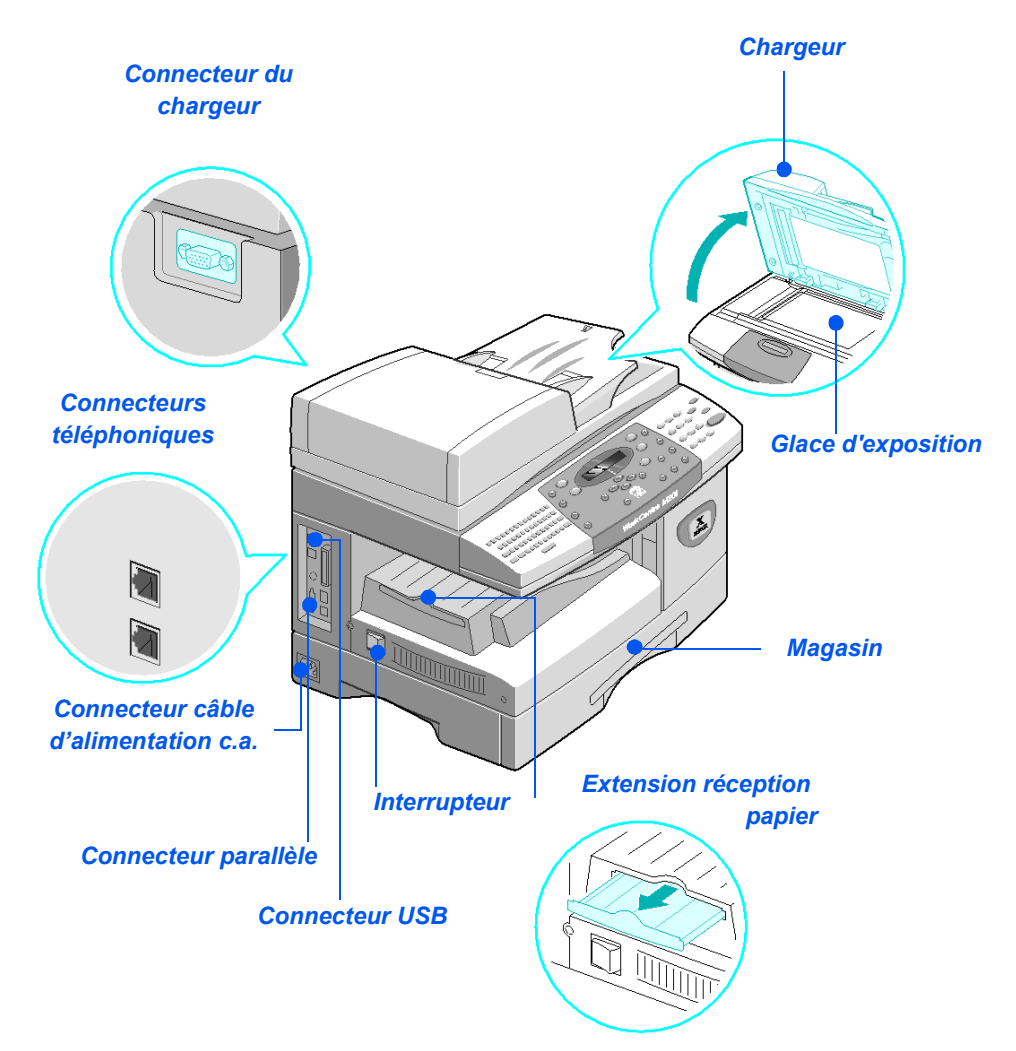

*REMARQUE : Les éléments qui constituent la machine varient d'un modèle à l'autre. L'illustration cidessus correspond à la configuration standard du WorkCentre M20i.*

*Page 2-6 Guide de l'utilisateur CopyCentre C20, WorkCentre M20 et WorkCentre M20i* 

#### *Présentation du panneau de commande*

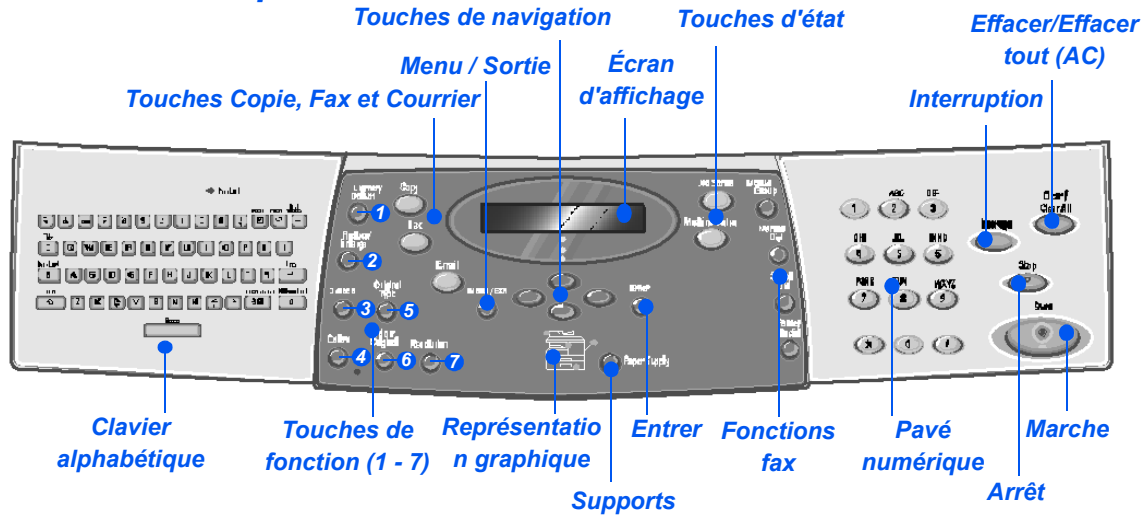

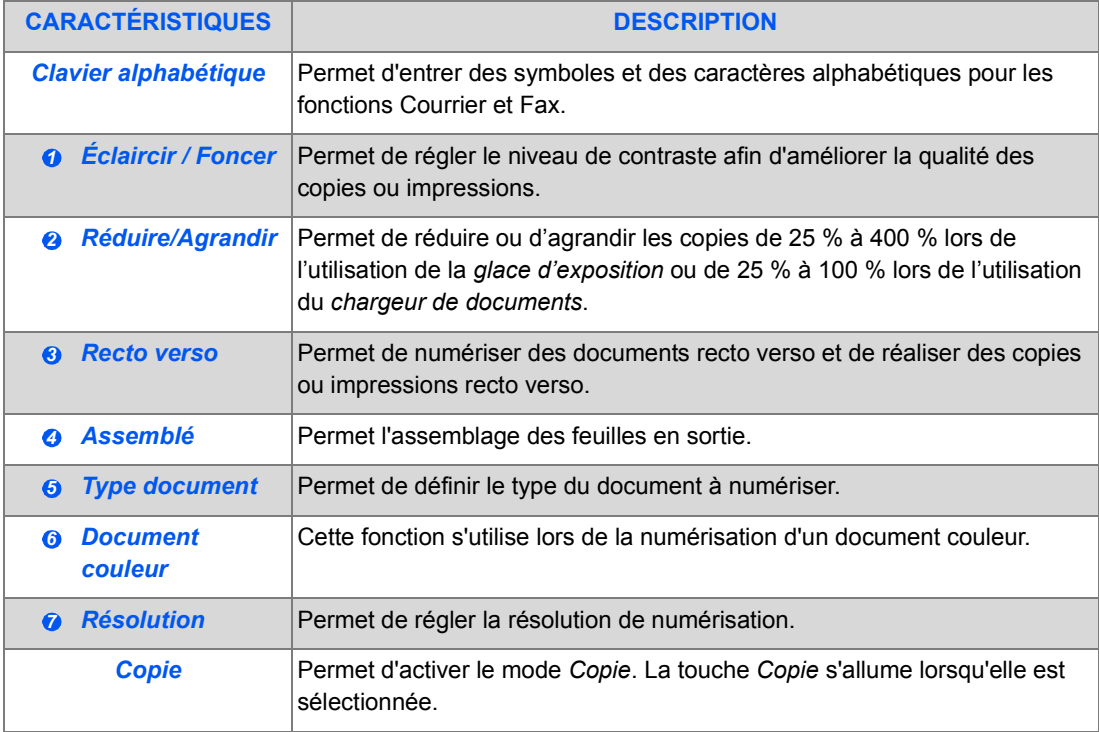

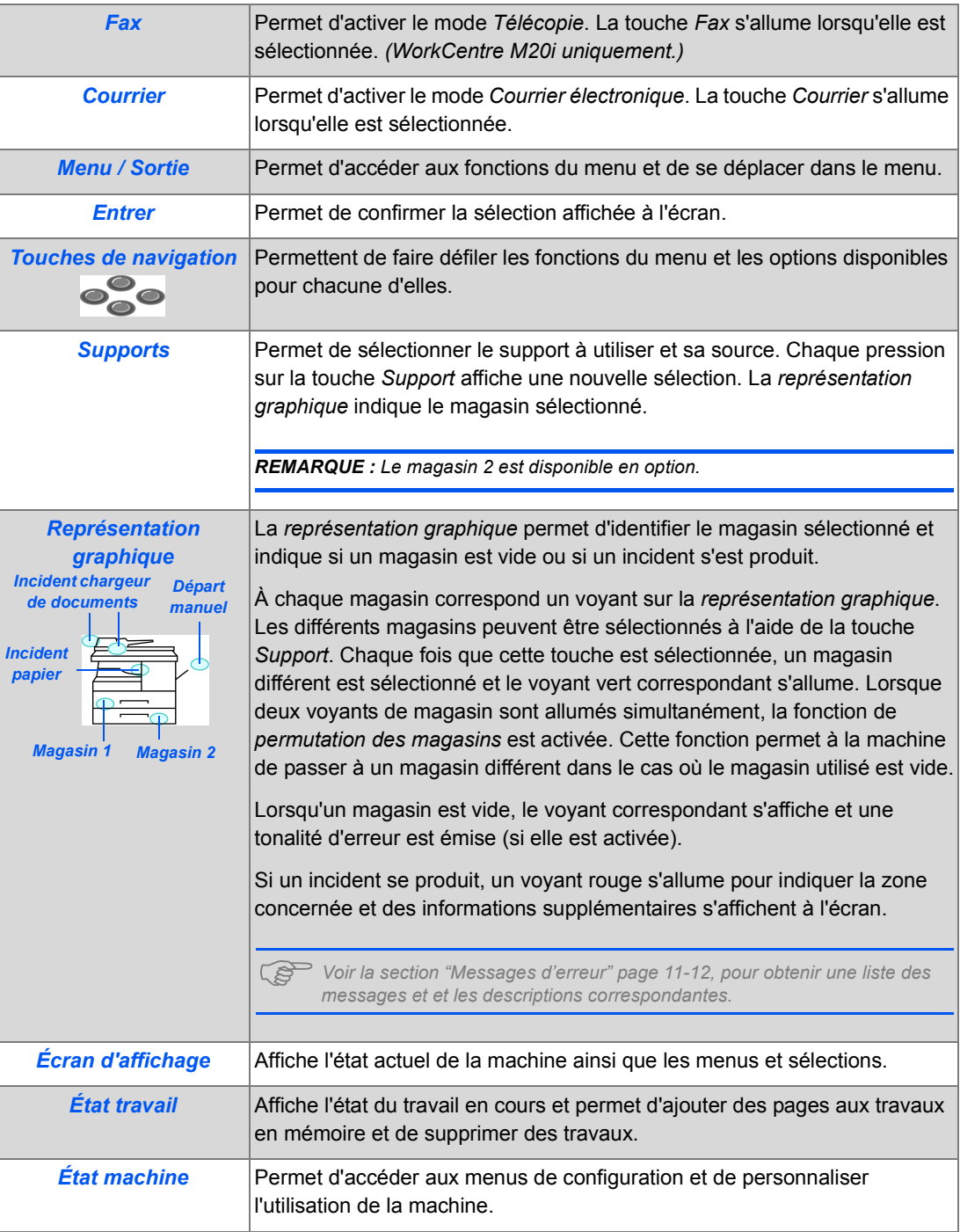

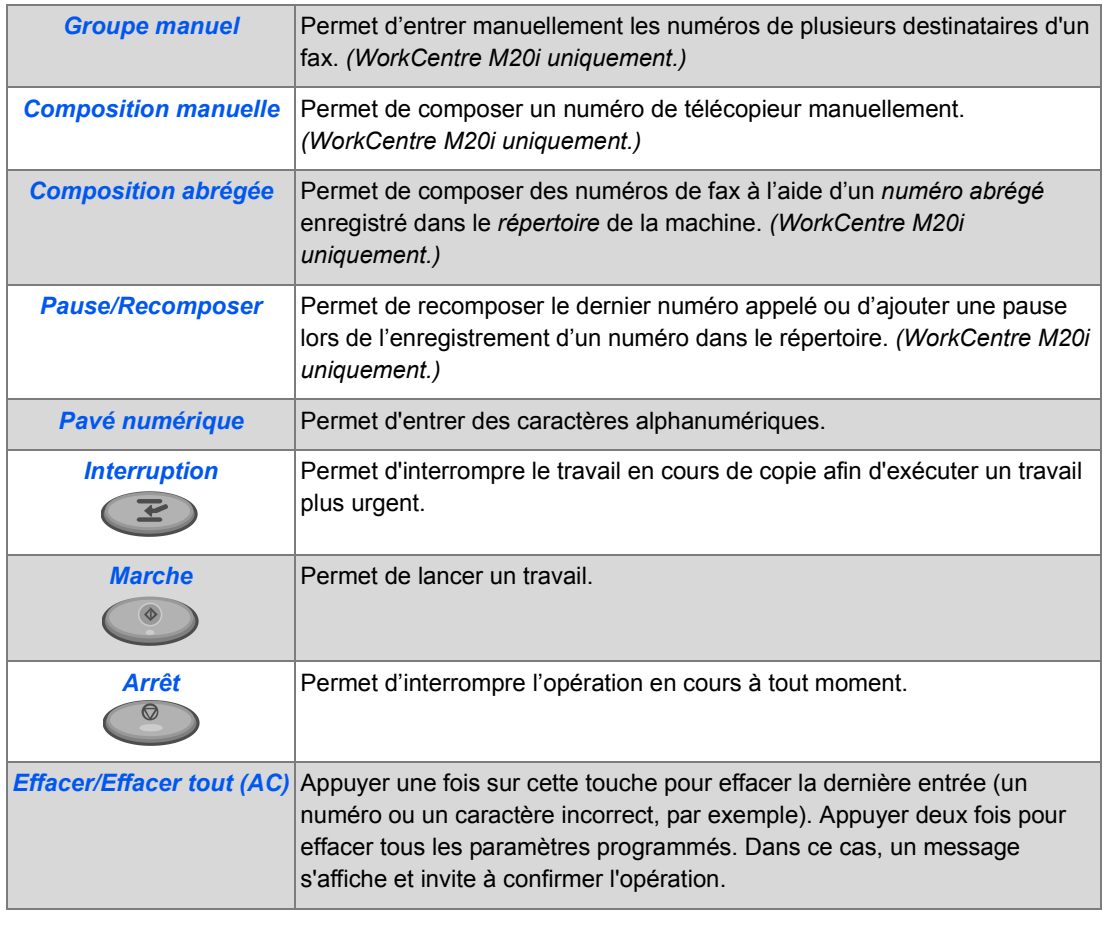

### <span id="page-31-0"></span>**Installation des cartouches de toner et d'impression**

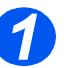

*1* <sup>¾</sup> Actionner le levier de déverrouillage pour ouvrir le panneau latéral.

**ATTENTION : Toujours commencer par ouvrir le panneau latéral avant d'ouvrir le panneau avant.**

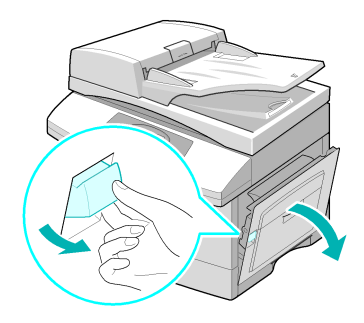

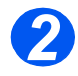

**2** Ouvrir le panneau avant.

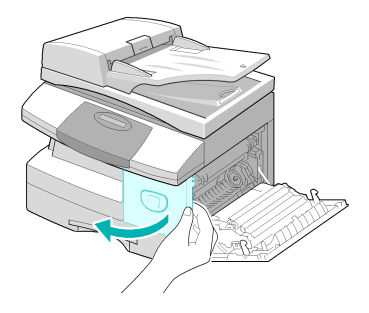

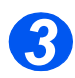

**3** → Si le levier de verrouillage de la cartouche est en position basse, le tourner vers le haut jusqu'à ce qu'il se bloque.

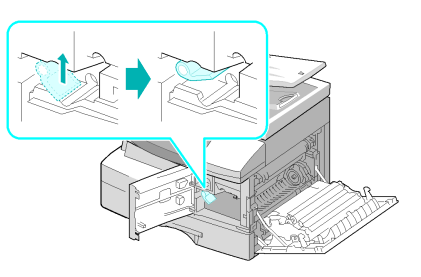

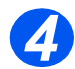

*4* <sup>¾</sup> Retirer la cartouche d'impression de son emballage et la faire glisser dans la machine jusqu'à ce qu'elle se bloque en position.

**ATTENTION : Ne pas exposer le tambour vert à la lumière de manière prolongée. Ne jamais exposer le tambour à la lumière du soleil ni toucher la surface. Ceci risquerait d'endommager le tambour et d'entraîner une altération de la qualité d'impression.**

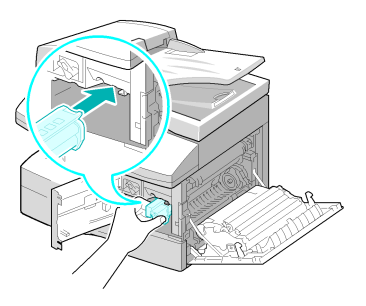

z *La* 

*cartouche de toner Xerox fournie avec la machine est une cartouche de départ. Les cartouches de remplacement offrent une capacité deux fois supérieure à cette cartouche.*

*5*

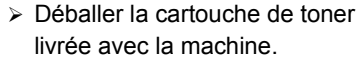

¾ La secouer légèrement pour décoller le toner.

Une telle manipulation permet d'obtenir le nombre maximum de copies.

**6** Faire glisser la cartouche dans la machine en prenant soin de l'aligner sur la gauche jusqu'à ce qu'elle se bloque en position.

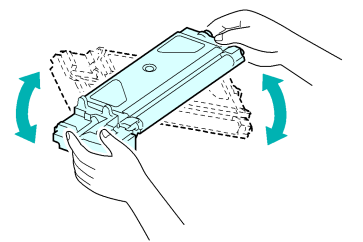

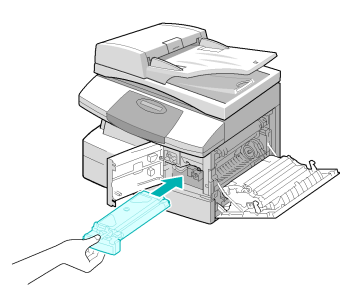

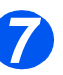

**Opérations Préfate de Lorsque la cartouche d'impression de tonne de la présentaire de la présentaire de la présentaire de la présentaire de la présentaire de la présentaire de la présentaire de la présentaire de la présen** *cartouche d'impression ou de toner doit être remplacée, un message s'affiche sur le panneau de commande.*

- ¾ Abaisser le levier de verrouillage de la cartouche jusqu'à ce qu'il se bloque.
- ¾ Refermer le panneau avant, puis le panneau latéral.

La machine retourne en mode attente.

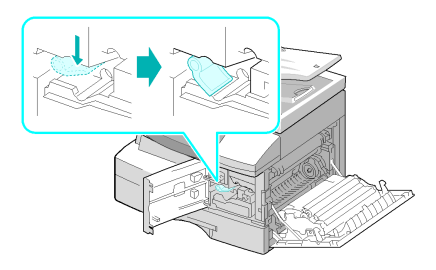

### <span id="page-34-0"></span>**Branchement de la machine**

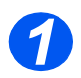

### *Chargeur de documents*

¾ Brancher le câble du *chargeur de documents* sur le port illustré cicontre et serrer les vis latérales.

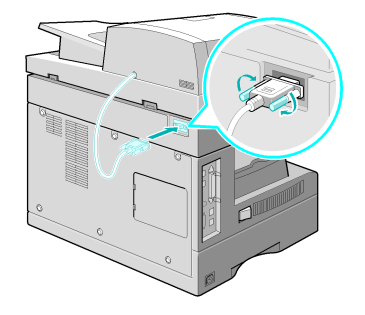

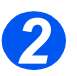

### *Ligne téléphonique (WorkCentre M20i uniquement)*

- **•** Utiliser le cordon *de ligne téléphonique fourni avec la machine. Tout cordon de remplacement doit être de type AWG #26 ou supérieur.*
- ¾ Raccorder le cordon de ligne téléphonique fourni au connecteur marqué *LINE* et l'autre extrémité à la prise murale.

Pour permettre à la machine de recevoir à la fois des télécopies et des messages vocaux, elle doit être branché à un poste téléphonique ou à un répondeur.

¾ Si nécessaire, raccorder le cordon du poste téléphonique au connecteur marqué *EXT*.

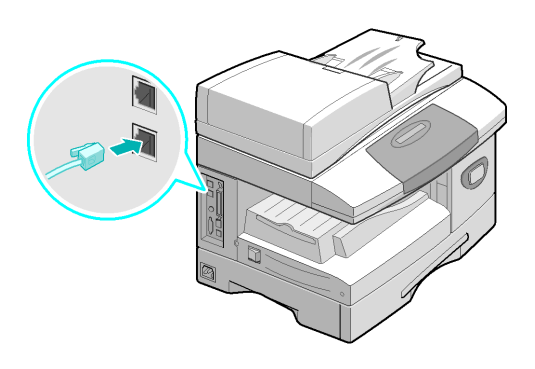

#### *Câble de raccordement au port parallèle ou USB (WorkCentre M20 et M20i uniquement) 3*

#### **ATTENTION : Arrêter l'ordinateur avant de brancher ce câble.**

¾ Raccorder le *câble USB* fourni avec la machine.

**OU**

¾ Il est également possible de raccorder un câble d'impression parallèle au port parallèle de la machine. Dans ce cas, utiliser uniquement un câble IEEE-1284.

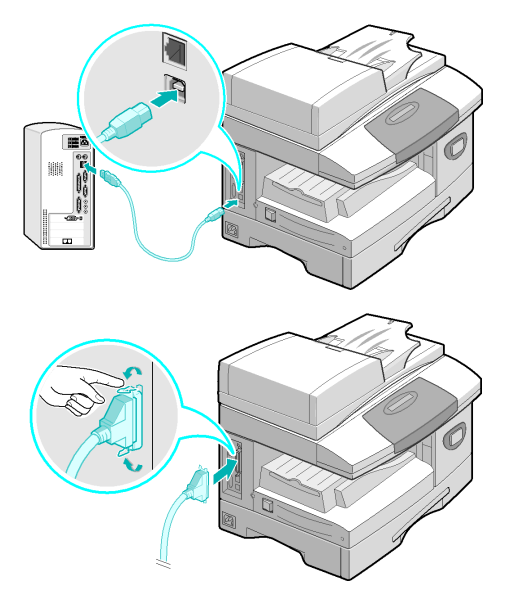

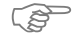

)*Brancher l'un ou l'autre de ces câbles. Le câble USB peut être utilisé uniquement avec les systèmes d'exploitation Windows, 98, Me, 2000, XP ou NT 4.0. Deux modes USB sont alors proposés par la machine : rapide et lent. Le mode rapide est utilisé par défaut. Il peut arriver que*  la mise en oeuvre de ce mode ne donne pas de résultats satisfaisants. Dans ce cas, il convient *de sélectionner le mode lent. Pour plus de détails sur le changement de mode USB, voir la section ["Configuration de la machine" page 2-20.](#page-41-0)*
# <span id="page-36-0"></span>**Mise sous tension de la machine**

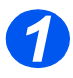

*1* <sup>¾</sup> Brancher le *câble d'alimentation c.a.* sur la machine et sur une prise secteur.

La prise doit être reliée à la terre.

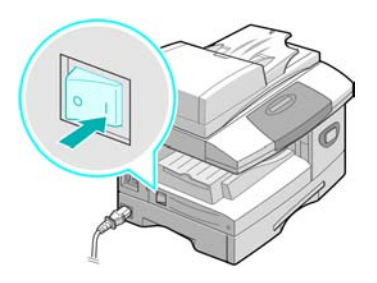

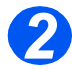

*2* <sup>¾</sup> Amener l'interrupteur *Marche/ Arrêt* sur la position Marche ( **I** ).

La machine affiche le message suivant : "Préchauffage. Attendre...".

# **Mise en place des supports**

*1*

**•** *Un second magasin est disponible en option. Les instructions de mise en place des supports sont identiques pour les deux magasins.*

¾ Ouvrir le *magasin*.

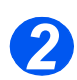

*2* <sup>¾</sup> Appuyer sur la plaque de pression jusqu'à ce qu'elle se bloque.

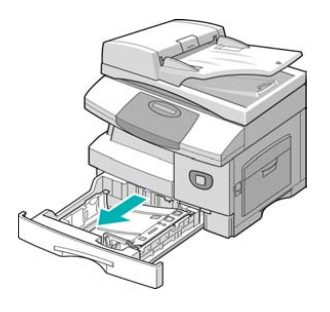

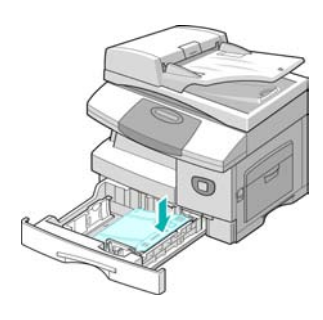

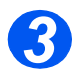

*3* <sup>¾</sup> Régler le guide papier arrière en fonction de la longueur des supports utilisés.

Ce guide est préréglé pour du papier A4 ou 8,5x11pouces, selon le pays.

- ¾ Pour mettre en place un format différent, soulever le guide et l'amener à la position requise.
- $\circled{1}$  Les magasins présentent une *capacité maximale de 550 feuilles de papier standard de 80 g/m2 (20 lb). Ils acceptent uniquement les formats A4, 8,5x11 pouces et 8,5x14 pouces.*

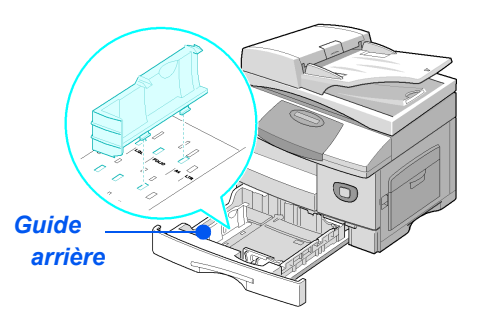

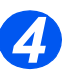

z *En cas de problèmes de départ du papier, retourner la pile dans le magasin. Si le problème persiste, utiliser le départ manuel.* 

¾ Déramer le papier et le placer dans le magasin.

Les supports à en-tête doivent être placés face pré-imprimée vers le haut et bord supérieur du papier vers la droite.

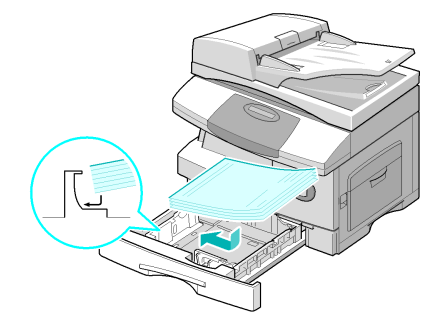

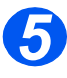

¾ Veiller à positionner le papier sous la patte de blocage.

¾ La pile ne doit pas dépasse la *ligne de remplissage maximum.*

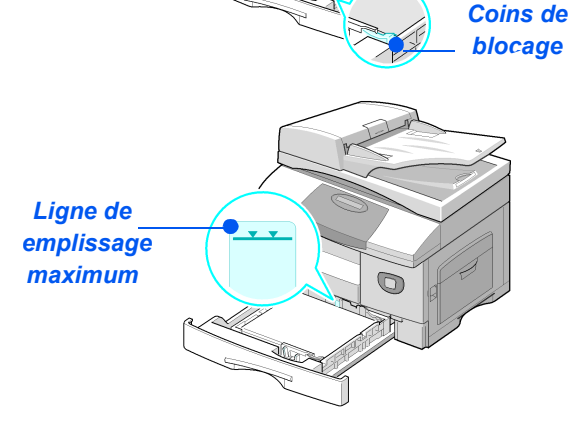

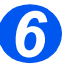

z *Lors de l'impression à partir d'un PC, veiller à sélectionner la source du papier et le format correct dans l'application à partir de laquelle est lancée l'impression.*

¾ Régler le guide latéral : appuyer sur le levier et amener le guide au contact de la pile.

S'assurer que le guide ne serre pas la pile ; il ne doit pas bloquer les feuilles.

¾ Refermer le *magasin*.

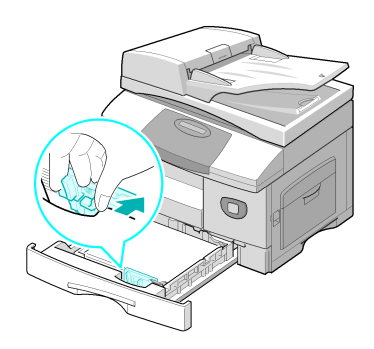

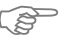

)*Consulter la section ["Configuration de la machine" commençant à la page 2-20](#page-41-0) pour programmer le format correct chargé dans le magasin. Pour plus de détails sur les supports, voir le chapitre ["Papier et autres supports" commençant à la page 4-1](#page-72-0).*

# **Aide-mémoire**

L'*aide-mémoire* contient des informations concernant les fonctions et options disponibles sur la machine. Une fois imprimé, il peut être utilisé comme outil de référence lors des opérations de *configuration de la machine*.

Suivre les instructions suivantes pour imprimer l'*aide mémoire*.

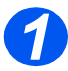

*1* <sup>¾</sup> Appuyer sur la touche [Menu/ Sortie].

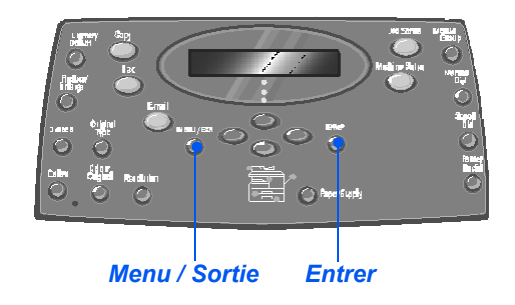

Fonctions courrier

 $\rightarrow$  Aide-mémoire

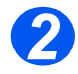

*2* <sup>¾</sup> À l'aide des *touches de navigation*, sélectionner [Aidemémoire] et appuyer sur [Entrer].

L'écran indique que l'impression de l'aide mémoire est en cours.

L'*aide-mémoire* est imprimé.

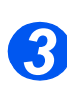

¾ Appuyer sur [Menu/Sortie] pour quitter les différents niveaux du menu et revenir en mode d'attente.

# <span id="page-41-0"></span>**Configuration de la machine**

Suivre les instructions suivantes pour personnaliser l'utilisation de la machine selon les besoins de l'utilisateur.

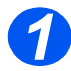

*1* <sup>¾</sup> Appuyer sur la touche [État machine].

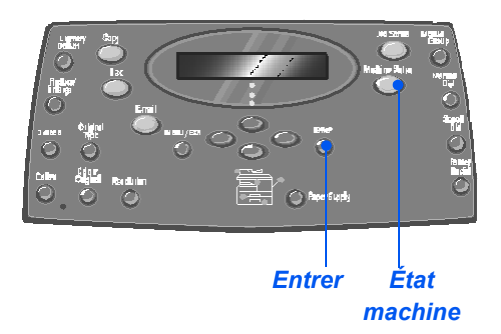

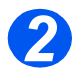

*2* <sup>¾</sup> À l'aide des *touches de navigation*, sélectionner [Config. machine] et appuyer sur [Entrer].  $\rightarrow$  Config. machine

Configuration fax

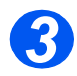

- *3* <sup>¾</sup> À l'aide des *touches de navigation*, sélectionner l'option de configuration requise et appuyer sur [Entrer].
- ¾ Se référer à la section *["Options](#page-42-0)  [de configuration de la machine"](#page-42-0)  [commençant à la page 2-21](#page-42-0)* pour effectuer les réglages requis.
- ¾ Appuyer sur [Entrer] pour enregistrer les sélections.

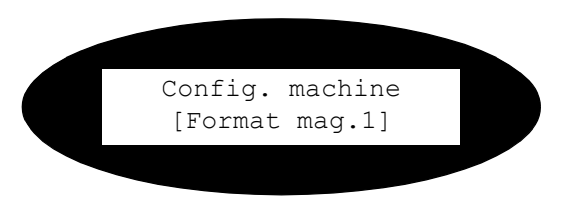

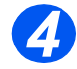

¾ Appuyer sur [Menu/Sortie] pour quitter les différents niveaux du menu et revenir en mode d'attente.

# <span id="page-42-0"></span>*Options de configuration de la machine*

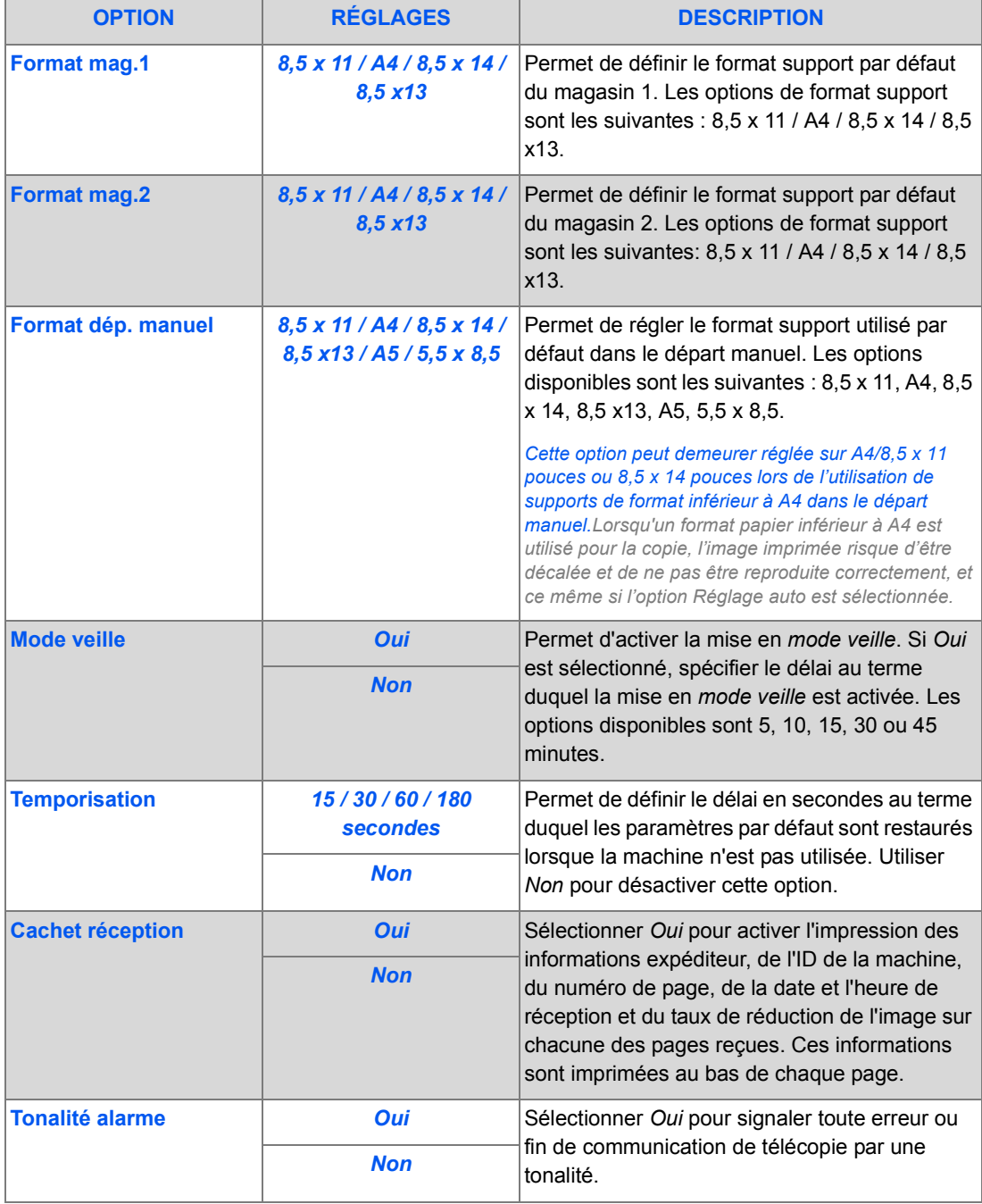

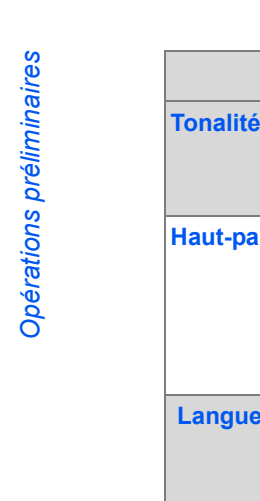

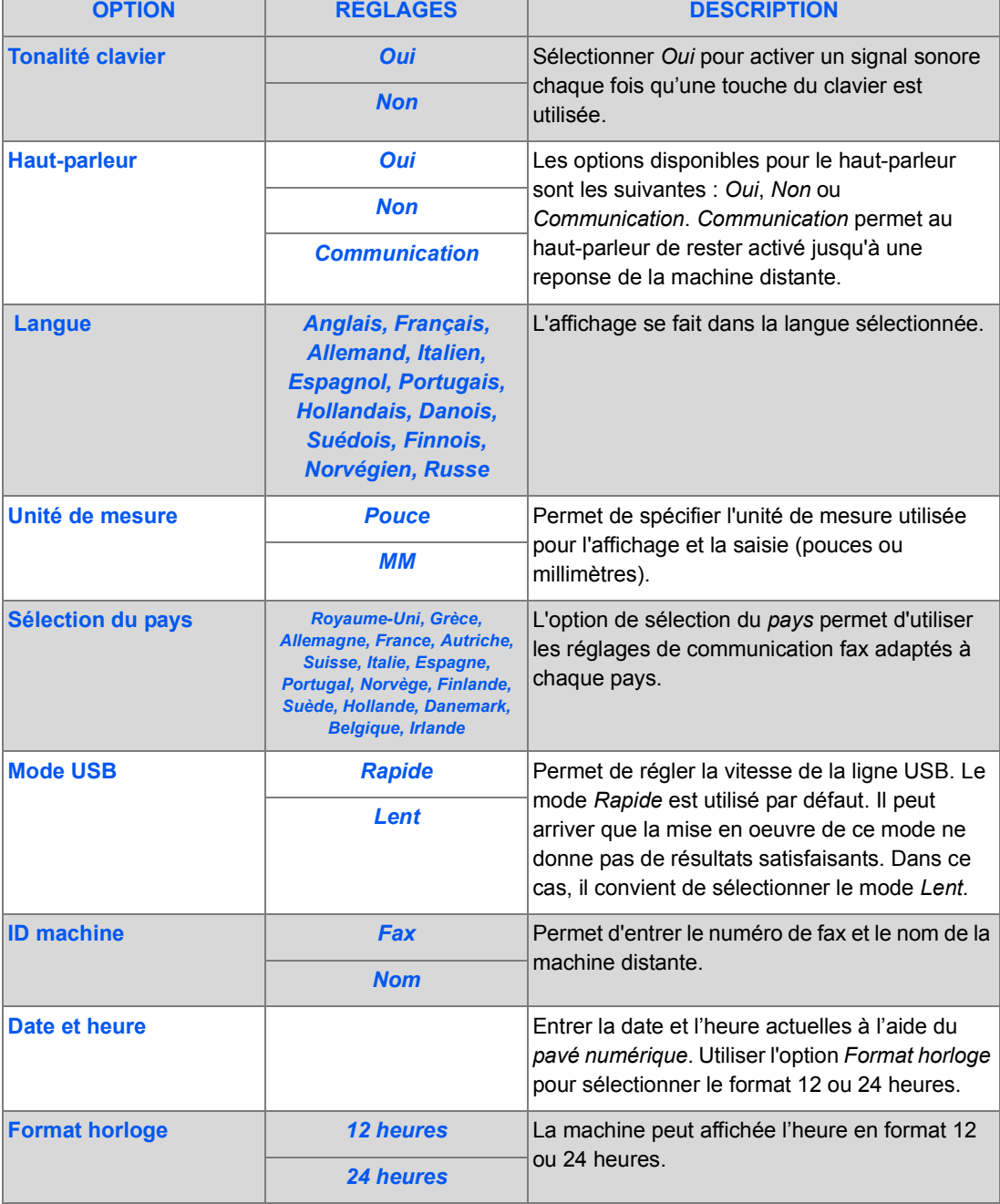

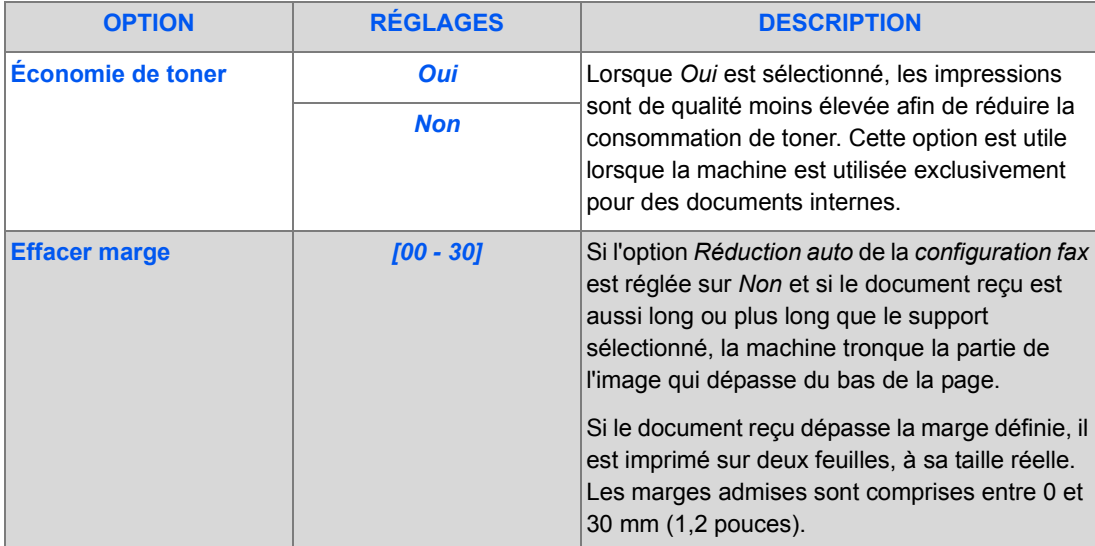

Quatre pilotes sont fournis :

- PCL<sub>5</sub>
- PostScript
- **Twain**
- ControlCentre

La procédure d'installation est la même pour chacun d'entre eux. Il est possible d'installer tous les pilotes à la fois, ou seulement quelques-uns si nécessaire.

)*Les instructions suivantes décrivent l'installation des fonctions d'impression et de numérisation en local via le port parallèle ou USB. Pour les connexions réseau du Xerox WorkCentre M20i, il*  est recommandé à l'utilisateur de contacter l'administrateur système ou de consulter le guide de *l'administrateur système.*

Les *Xerox WorkCentre M20 et M20i* peuvent être connectés au port *USB* ou *parallèle* d'un *poste de travail* hôte. Les documents sous forme de fichiers peuvent être envoyés par le *poste de travail* hôte via le port approprié au *Xerox WorkCentre M20 ou M20i* et vice versa.

Avant de procéder à l'installation des pilotes, vérifier que la connexion *USB* ou *parallèle* est établie entre le *Xerox WorkCentre M20 ou M20i* et le *poste de travail*.

)*Pour des instructions concernant la connexion via le port USB ou parallèle, consulter la section ["Branchement de la machine" commençant à la page 2-13](#page-34-0).*

L'installation de la machine sur un poste de travail local doit être effectuée en trois étapes :

 $\triangleright$  Installation du pilote

*Le pilote d'imprimante approprié doit être installé sur le poste de travail.*

¾ Configuration du poste de travail

*Le poste de travail doit être configuré pour l'impression sur le WorkCentre M20i.*

¾ Impression ou numérisation test

*Il convient de soumettre un travail d'impression pour vérifier que l'installation et la configuration du WorkCentre M20i sont correctes.*

## *Installation du pilote*

Avant de procéder à l'impression ou la numérisation en local ou d'utiliser ControlCentre via le port *parallèle* ou *USB*, il est nécessaire d'installer un pilote.

La procédure suivante décrit l'installation du pilote et sa configuration pour le port local.

Pour installer le pilote sur le poste de travail, procéder comme suit.

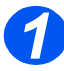

¾ Insérer le *CD des pilotes* dans le lecteur correspondant.

Après quelques secondes, le CD démarre automatiquement et la fenêtre d'accueil s'affiche. Si ce n'est pas le cas, ouvrir le menu *Démarrer*, sélectionner [Exécuter] et accéder au lecteur de CD. Sélectionner [Installation] et cliquer sur [OK]. Cliquer sur [OK] pour lancer la procédure d'installation.

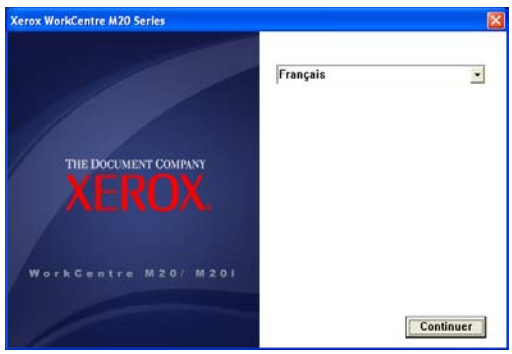

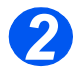

¾ Sélectionner la langue de l'installation et cliquer sur [Continuer]. La fenêtre du pilote s'affiche.

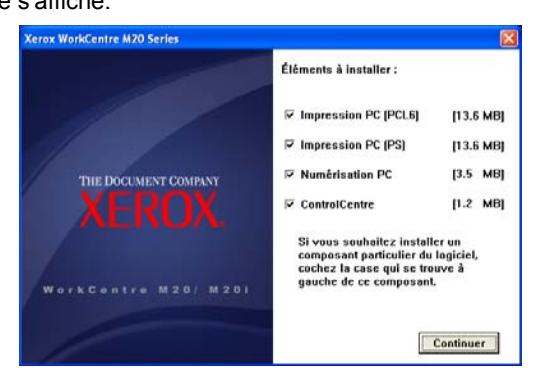

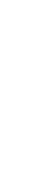

*Opérations préliminaires*

Opérations préliminaires

- ¾ Cocher les cases correspondant aux pilotes requis, *PostScript*, *PCL*, *Numérisation PC* et *ControlCentre*.
	- ¾ Sélectionner [Continuer].

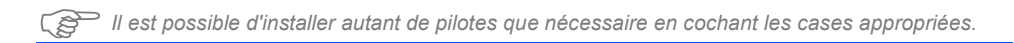

L'utilisateur est invité à confimer les sélections effectuées.

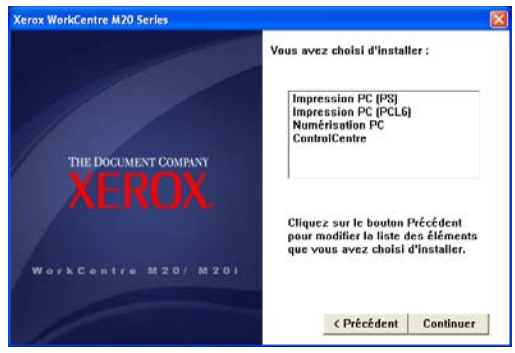

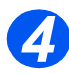

*3*

¾ Sélectionner [Continuer] pour confirmer les sélections et installer le ou les pilotes.

L'installation se poursuit par le transfert d'un certain nombre de fichiers.

)*Si plusieurs pilotes sont installés, le processus est répété pour chacun d'entre eux.*

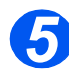

¾ Sélectionner [Terminer] pour terminer l'installation.

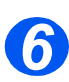

¾ Mettre l'imprimante *hors tension* puis à nouveau *sous tension*.

[\)](#page-36-0)*Pour les instructions de mise sous et hors tension de la machine, consulter la section ["Mise sous](#page-36-0)  tension de la machine" commençant à la page 2-15.*

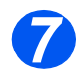

¾ Redémarrer le *poste de travail*.

Windows détecte automatiquement le nouveau matériel et installe le pilote approprié.

Suivre les instructions fournies dans la section *["Configuration du poste de travail"](#page-48-0)  [commençant à la page 2-27](#page-48-0)* pour continuer l'installation.

## <span id="page-48-0"></span>*Configuration du poste de travail*

Il est nécessaire de configurer les pilotes d'imprimante.

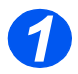

¾ Sur le *poste de travail*, sélectionner [Imprimantes et télécopieurs] dans *Panneau de configuration*.

)*L'accès à cette fenêtre dépend du système d'exploitation utilisé : via les paramètres de >démarrage ou directement à partir du menu Démarrer.*

La boîte de dialogue *Imprimantes et télécopieurs* s'affiche.

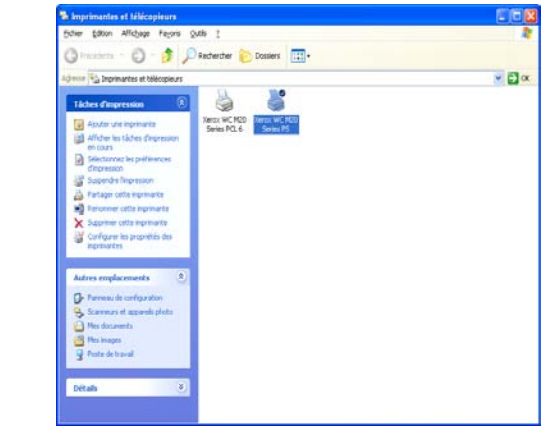

)*La présentation de cette boîte de dialogue peut varier selon le système d'exploitation utilisé sur le poste de travail. La boîte de dialogue ci-dessus apparaît sous Windows XP.*

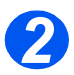

¾ Cliquer sur l'*imprimante* et sélectionner [Propriétés] dans le menu *Fichier* ou dans le menu contextuel de l'imprimante (bouton droit de la souris).

La boîte de dialogue des propriétés s'affiche.

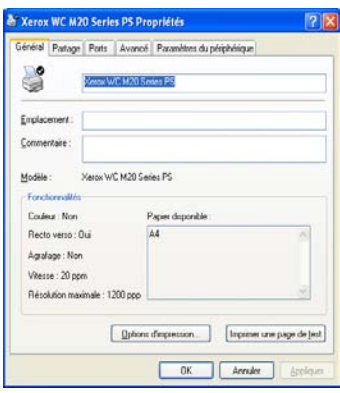

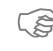

)*La présentation de cette boîte de dialogue peut varier selon le système d'exploitation utilisé sur le poste de travail et le type de pilote installé. La boîte de dialogue ci-dessus apparaît sous Windows XP.*

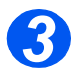

#### ¾ Cliquer sur l'onglet [Ports].

L'onglet *Ports* s'affiche.

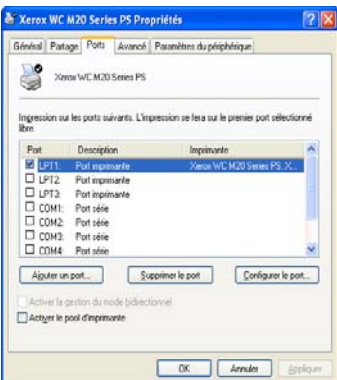

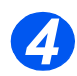

¾ Cocher la case correspondant à la connexion requise.

Pour une connexion parallèle, cocher *LPT1*, *LPT2* ou *LPT3* selon la configuration du poste de travail. Il s'agit généralement de *LPT1*.

Pour une connexion *USB*, cocher la case *USB*.

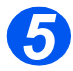

¾ Cliquer sur [OK].

Suivre les instructions de la section *["Impression ou numérisation test" commençant à la](#page-50-0)  [page 2-29](#page-50-0)* pour poursuivre l'installation.

## <span id="page-50-0"></span>*Impression ou numérisation test*

Pour vérifier que l'installation du *Xerox WorkCentre M20 ou M20i* est correcte, il convient de soumettre une impression ou numérisation test à partir du *poste de travail*.

#### *Impression test*

Effectuer les opérations suivantes :

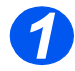

¾ Ouvrir un document sur le *poste de travail*.

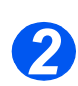

¾ Sélectionner *Xerox WC M20 Series* comme imprimante à laquelle envoyer le document.

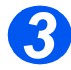

¾ Imprimer le document sélectionné sur le périphérique et vérifier que l'impression est correcte.

Le processus d'installation est terminé.

#### *Numérisation test*

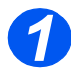

¾ Ouvrir l'application compatible avec Twain utilisée pour numériser les documents.

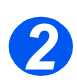

¾ Suivre les instructions fournies à la section *["Numérisation" commençant à la page 8-1](#page-138-0)* pour numériser un document et vérifier que cette numérisation est correcte.

Le processus d'installation est terminé.

Opérations préliminaires *Opérations préliminaires*

# **3 Copie**

Le mode de copie numérique est proposé en standard sur les *Xerox CopyCentre C20*, *WorkCentre M20* et *WorkCentre M20i*.

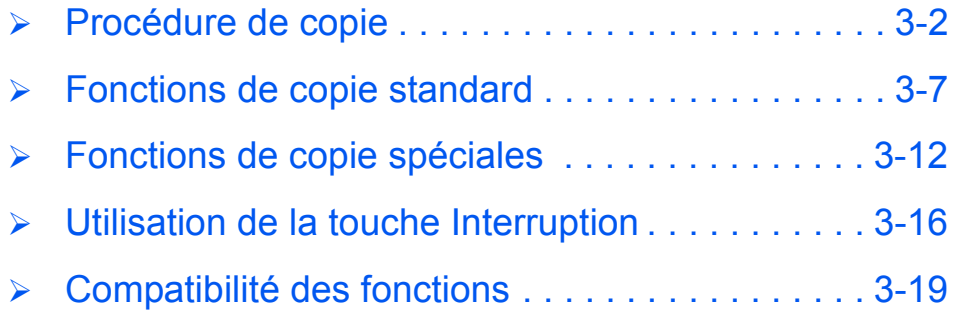

<span id="page-53-0"></span>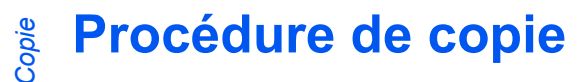

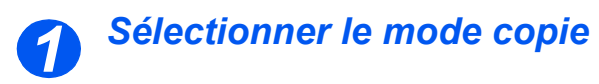

¾ Le message *Prêt à copier* doit s'afficher.

Prêt à copier 100% 001 *Nombre d'exemplaires Taux de réduction/ agrandissement actuel*

¾ Si nécessaire, appuyer sur la *Touche Copie* touche [Copie] pour passer en mode *Copie*.

La touche *Copie* reste allumée lorsqu'elle est sélectionnée.

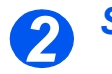

# *Sélectionner le support*

- z *Les instructions de mise en place des supports sont fournies à la section intitulée ["Mise en place](#page-73-0)  des supports" [page 4-2.](#page-73-0) Les caractéristiques des supports sont décrites en détail dans la section ["Caractéristiques](#page-217-0)  des supports" [page 12-8](#page-217-0).*
- ¾ Pour sélectionner un magasin, appuyer sur la touche [Support] jusqu'à ce que le voyant du magasin requis soit allumé sur la *représentation graphique*.

Le *magasin 1* et le *départ manuel* sont fournis en standard, le magasin 2 en option.

Si deux voyants de magasin sont allumés simultanément, la fonction de *permutation des magasins* est activée. Lorsque l'un de ces magasins est vide, la machine utilise automatiquement l'autre.

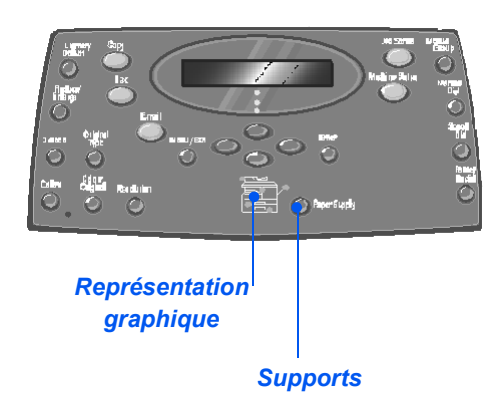

)*Lorsqu'un format papier inférieur au format A4/8,5x11 est utilisé pour la copie, l'image imprimée risque d'être décalée et de ne pas être reproduite correctement, ce même si l'option Réglage auto est sélectionnée.*

¾ Si le *départ manuel* est sélectionné, l'option *Type de support* s'affiche. À l'aide des *touches de navigation*, sélectionner le *type de support* utilisé et appuyer sur [Entrer].

Si le *départ manuel* est utilisé, veiller à mettre en place le

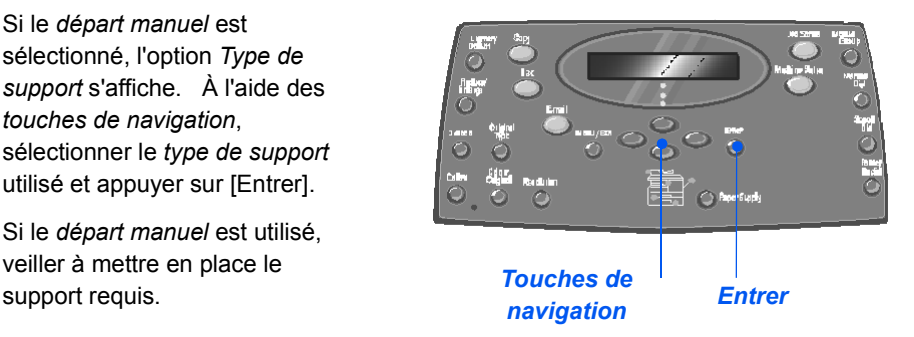

#### <span id="page-55-0"></span>*Mettre les documents en place 3*

#### *Glace d'exposition :*

- ¾ Retirer les agrafes et les trombones des documents, si nécessaire.
- $\triangleright$  Régler les guides document sur le format requis.
- ¾ Insérer les documents dans le *chargeur*, face imprimée vers le haut.

La première page doit se trouver sur le dessus de la pile et les en-têtes doivent être orientés vers l'arrière ou la gauche de la machine.

 $\triangleright$  Aligner la pile contre les bords gauche et arrière du chargeur. Amener les guides au contact de la pile.

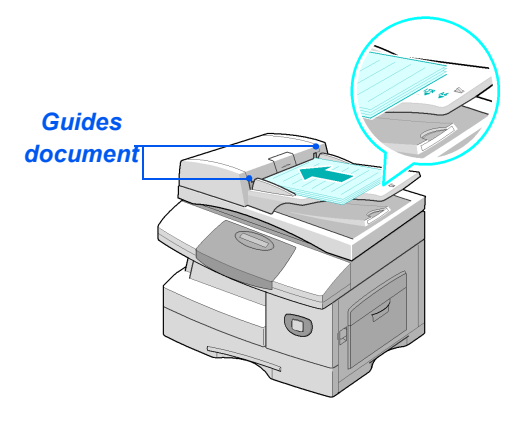

L *Le chargeur peut contenir jusqu'à 50 feuilles de 80 g/m2 (20 lb). Il prend en charge des supports de grammage compris entre 45 et 105 g/m2 (12,5 et 28 lb) et de format compris entre 7 x 10 pouces (B5) à 8,5 x 14 pouces. Les caractéristiques complètes du chargeur de documents sont décrites à la section ["Caractéristiques des fonctions de numérisation et de copie" page 12-5.](#page-214-0)*

#### *Glace d'exposition :*

z *Veiller à ce que le chargeur ne contienne aucun document lors de l'utilisation de la glace d'exposition. Éviter de le laisser relevé lors de la numérisation, ceci affecte la qualité de l'image et la consommation de toner.*

¾ Relever le *chargeur de documents* et placer le document face à reproduire dessous sur la *glace d'exposition.*

Cadrer le document par rapport à la flèche située dans l'angle arrière gauche de la glace.

¾ Rabaisser le *chargeur de documents*.

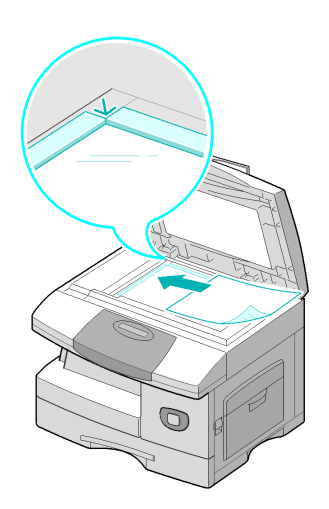

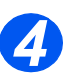

# *Sélectionner les fonctions de copie*

- **•** Seules les *fonctions correspondant à la configuration de la machine sont disponibles.*
- $\geq$  Appuyer sur la touche de fonction de *copie* requise sur le *panneau de commande*.

Les fonctions standard disponibles pour les travaux de *copie* sont les suivantes :*Éclaircir/Foncer*, *Réduire/Agrandir*, *Recto verso*, *Assemblé*, *Type document* et *Document couleur*.

)*Pour de plus amples informations sur les fonctions de copie disponibles, consulter les sections ["Fonctions de copie standard"](#page-58-0)  [page 3-7](#page-58-0) et ["Fonctions de copie](#page-63-0)  [spéciales" page 3-12](#page-63-0).*

¾ À l'aide des *touches de navigation*, sélectionner le réglage requis puis appuyer sur [Entrer].

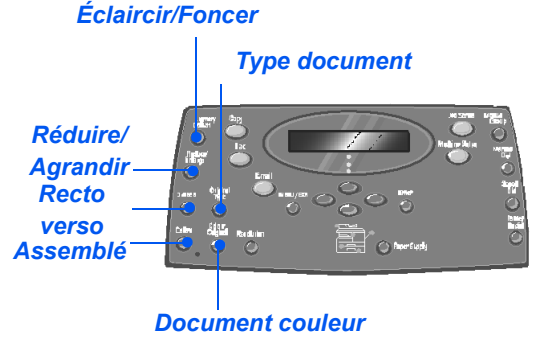

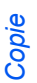

#### *Programmer le nombre d'exemplaires requis 5*

z *Le nombre maximum de copies est de 999.*

- ¾ Programmer le nombre d'exemplaires requis à l'aide du *pavé numérique*.
- ¾ Le cas échéant, commencer par appuyer sur [Effacer] pour annuler la quantité définie précédemment.

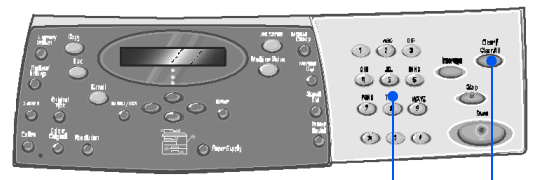

*Pavé numérique Effacer*

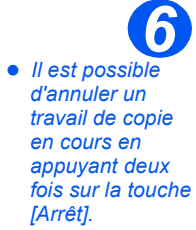

# *Appuyer sur Marche*

- ¾ Appuyer sur [Marche] pour lancer le travail.
- ¾ Si l'option *Assemblé* est *activée* et que la *glace d'exposition* est utilisée, l'écran affiche le message [Autre numérisation ?].
- ¾ Pour numériser un autre document, le placer sur la glace, sélectionner [Oui] à l'aide des *touches de navigation* puis appuyer sur [Entrer].

Continuer la procédure jusqu'à ce que tous les originaux aient été numérisés.

¾ Sélectionner [Non] une fois tous les documents numérisés et appuyer sur [Entrer].

Les copies sont envoyées dans le *bac récepteur*.

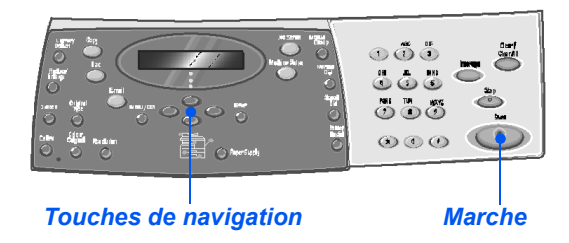

# <span id="page-58-0"></span>**Fonctions de copie standard**

Les fonctions de *copie* standard sont au nombre de sept. Ces fonctions peuvent être sélectionnées à l'aide des touches de fonction du *panneau de commande*.

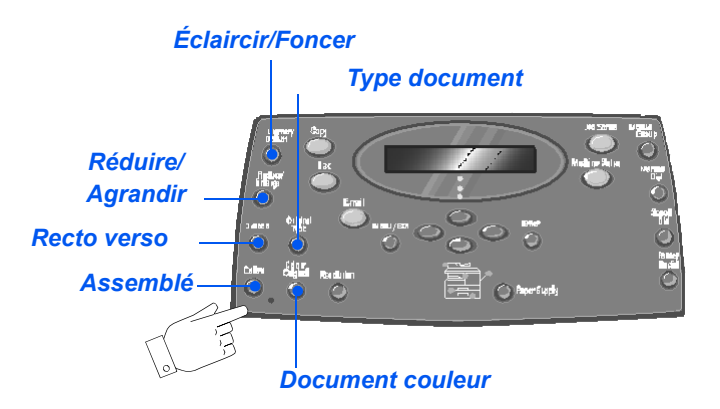

## *Description des fonctions*

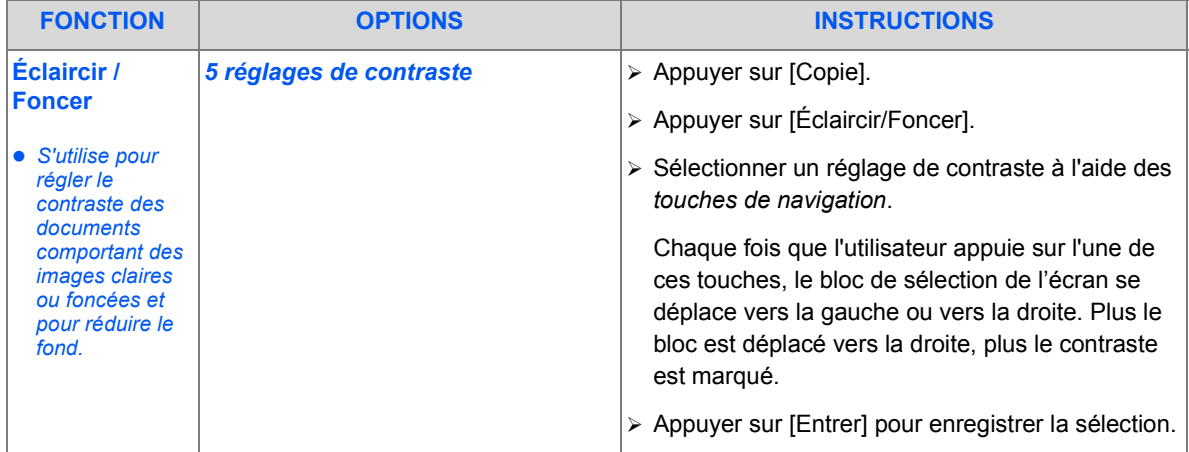

Download from Www.Somanuals.com. All Manuals Search And Download.

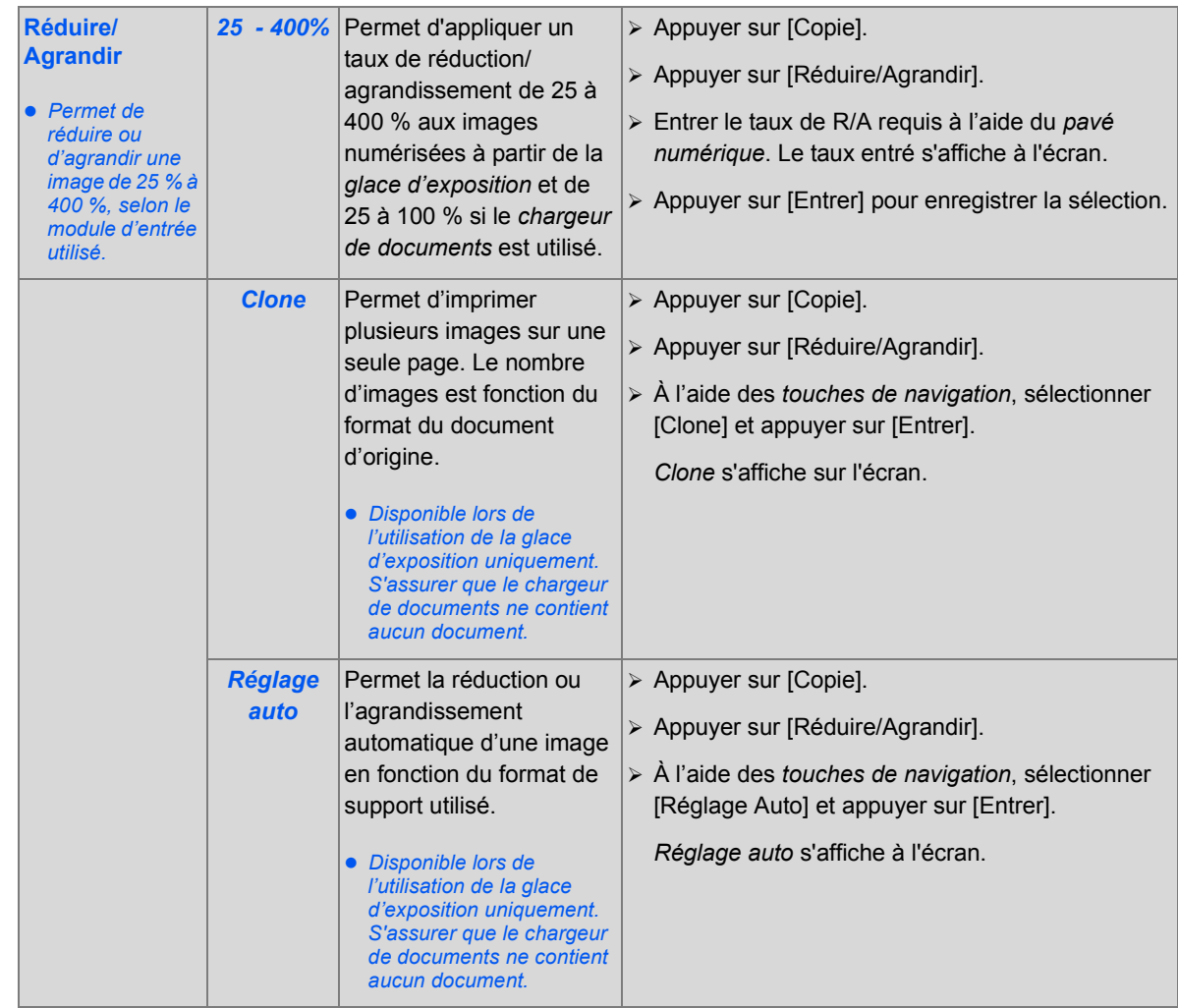

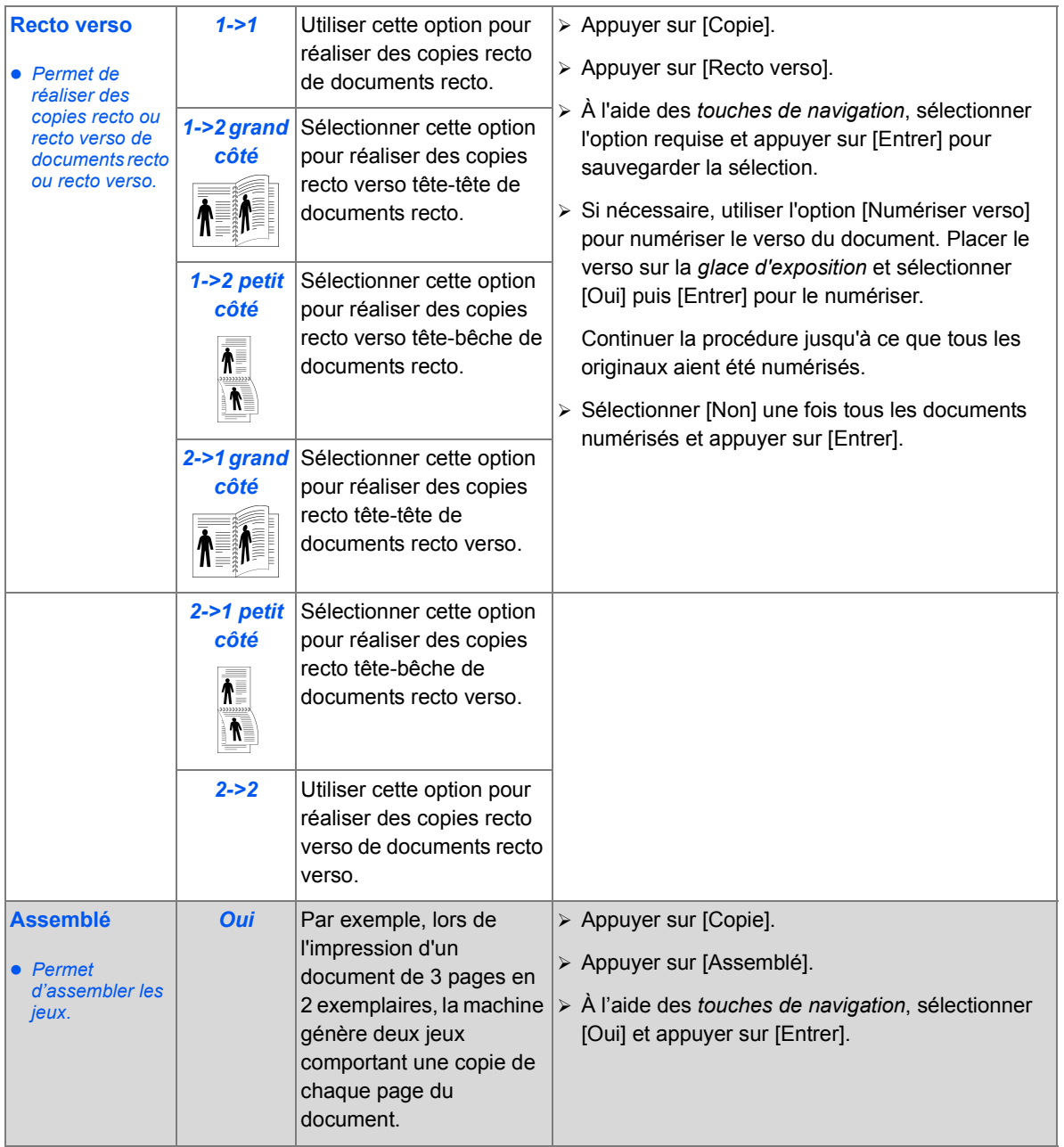

*Copie*

Download from Www.Somanuals.com. All Manuals Search And Download.

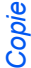

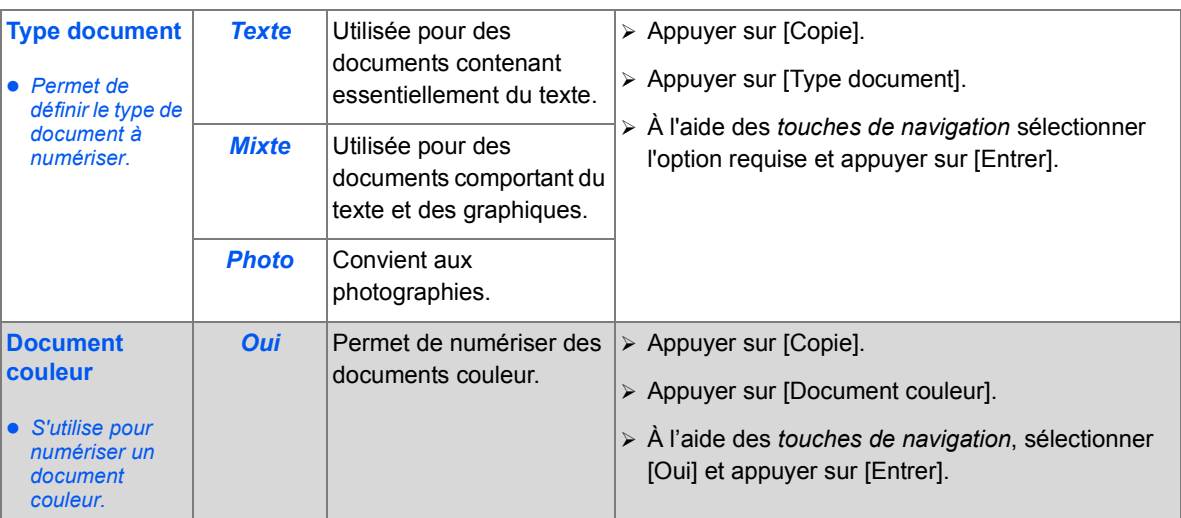

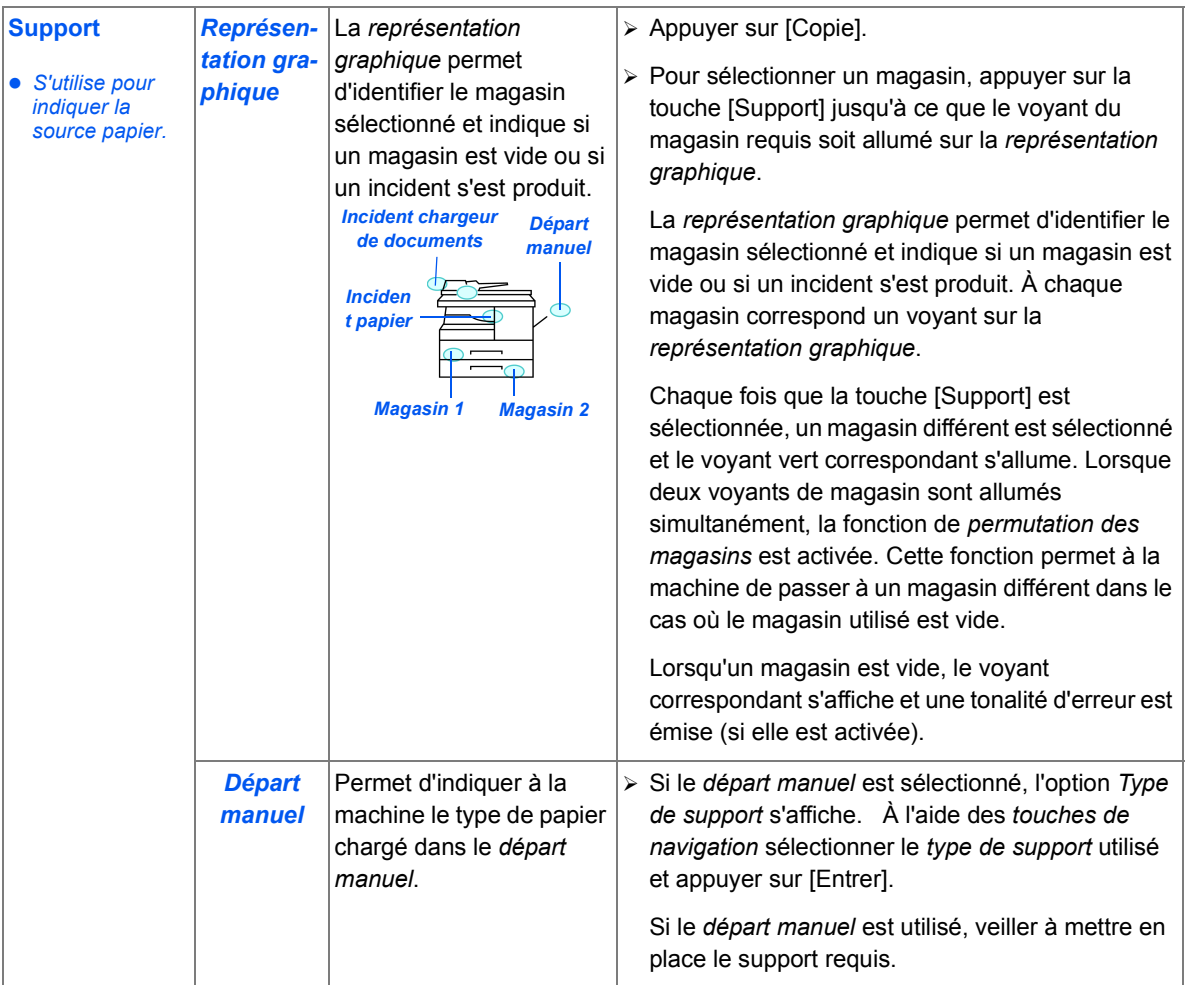

*Copie*

Download from Www.Somanuals.com. All Manuals Search And Download.

#### <span id="page-63-0"></span>*Copie* **Fonctions de copie spéciales**

Les fonctions de *copie* spéciales sont accessibles en appuyant sur la touche *Menu/Sortie* puis en sélectionnant *Fonctions copie* sur l'écran.

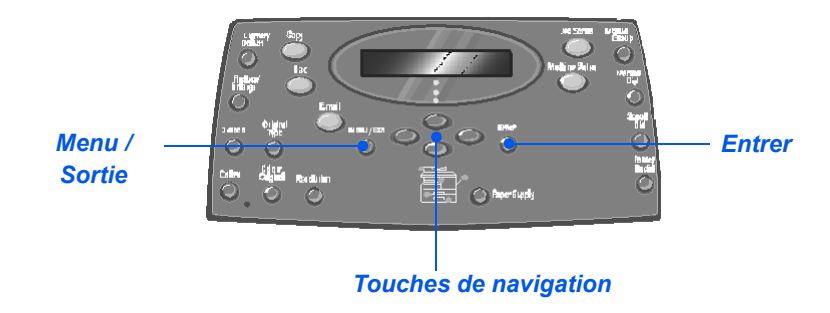

## *Description des fonctions*

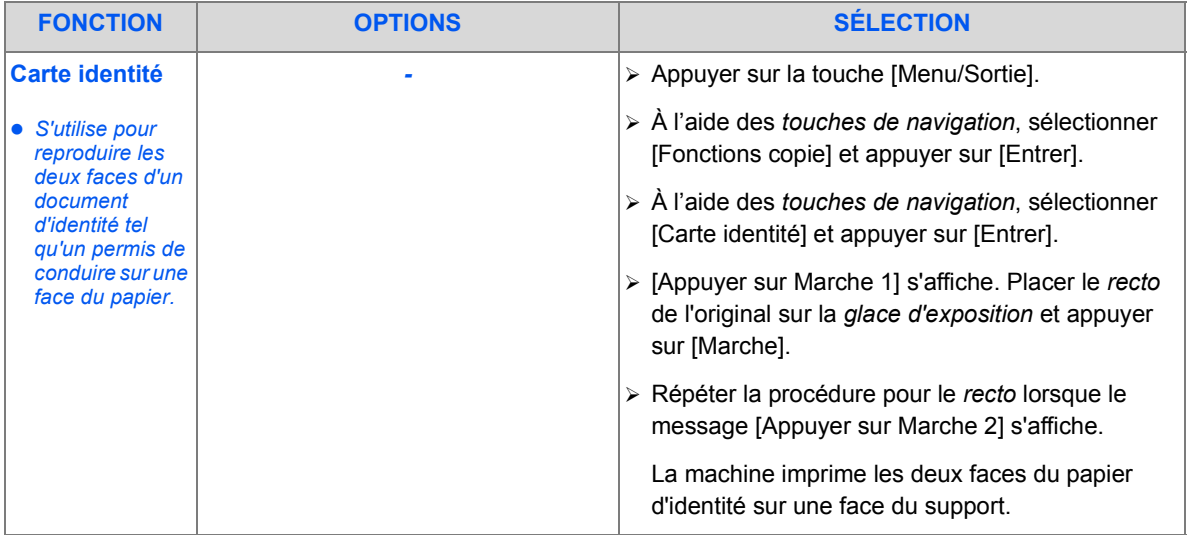

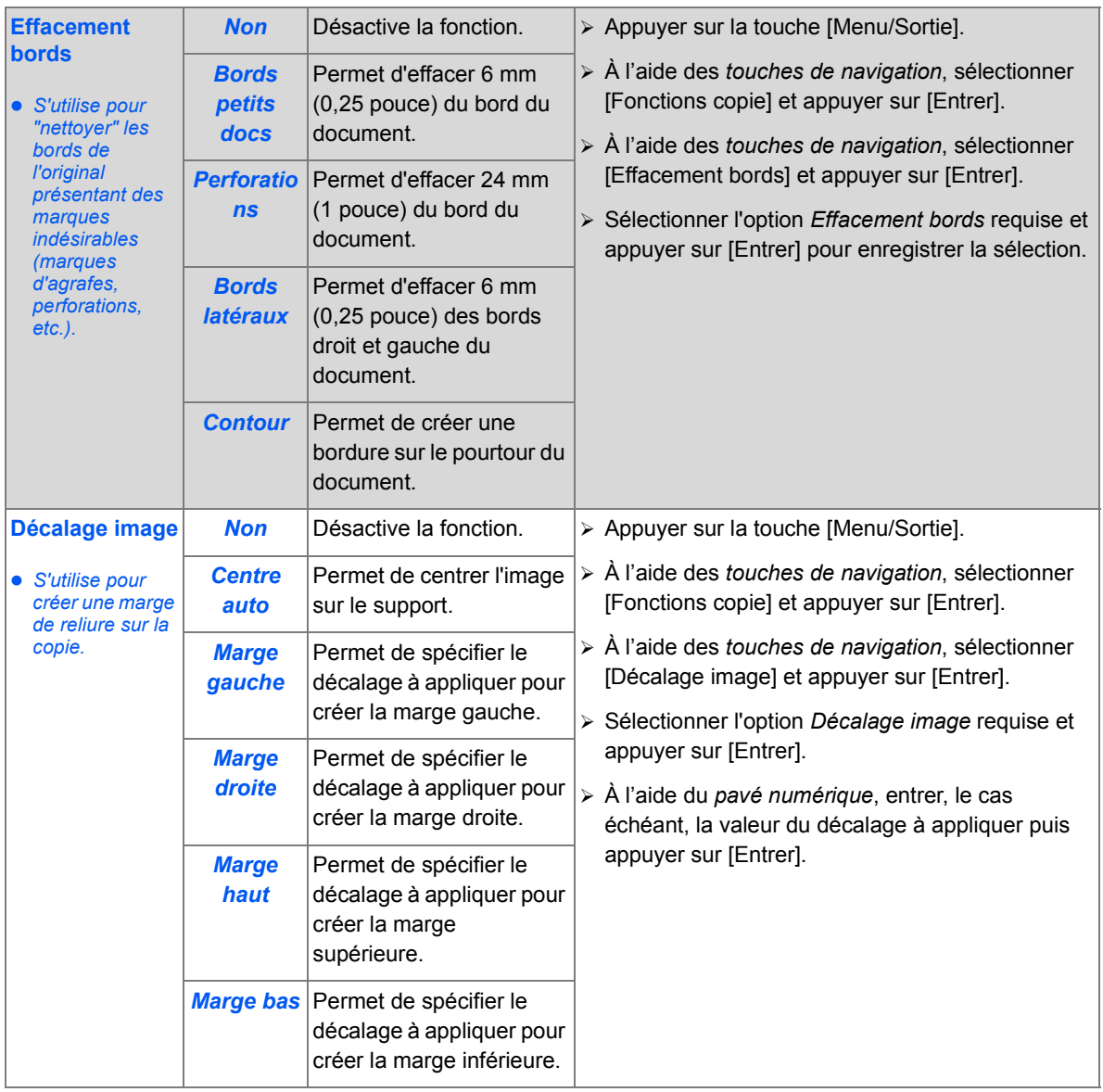

*Copie*

Download from Www.Somanuals.com. All Manuals Search And Download.

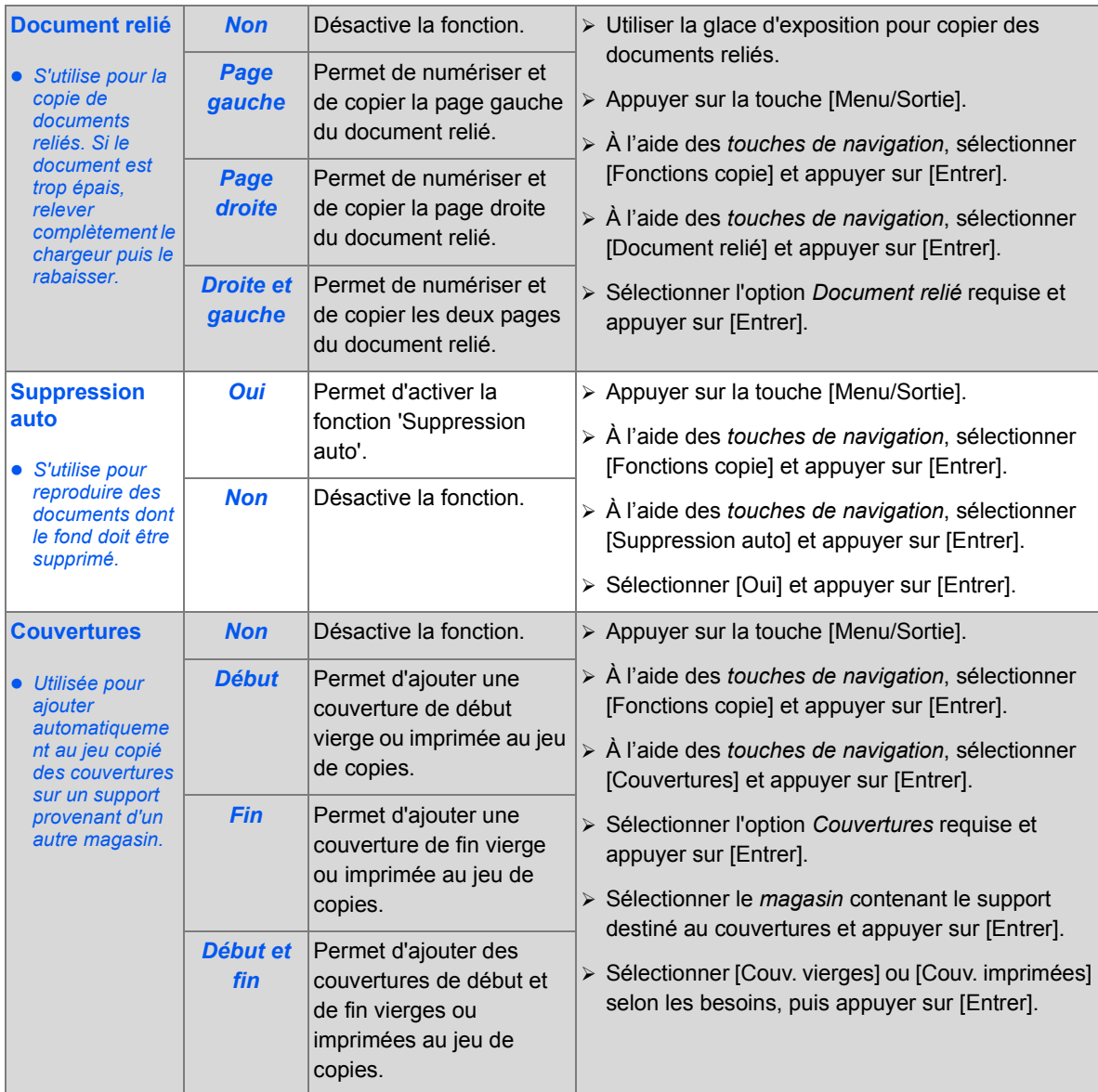

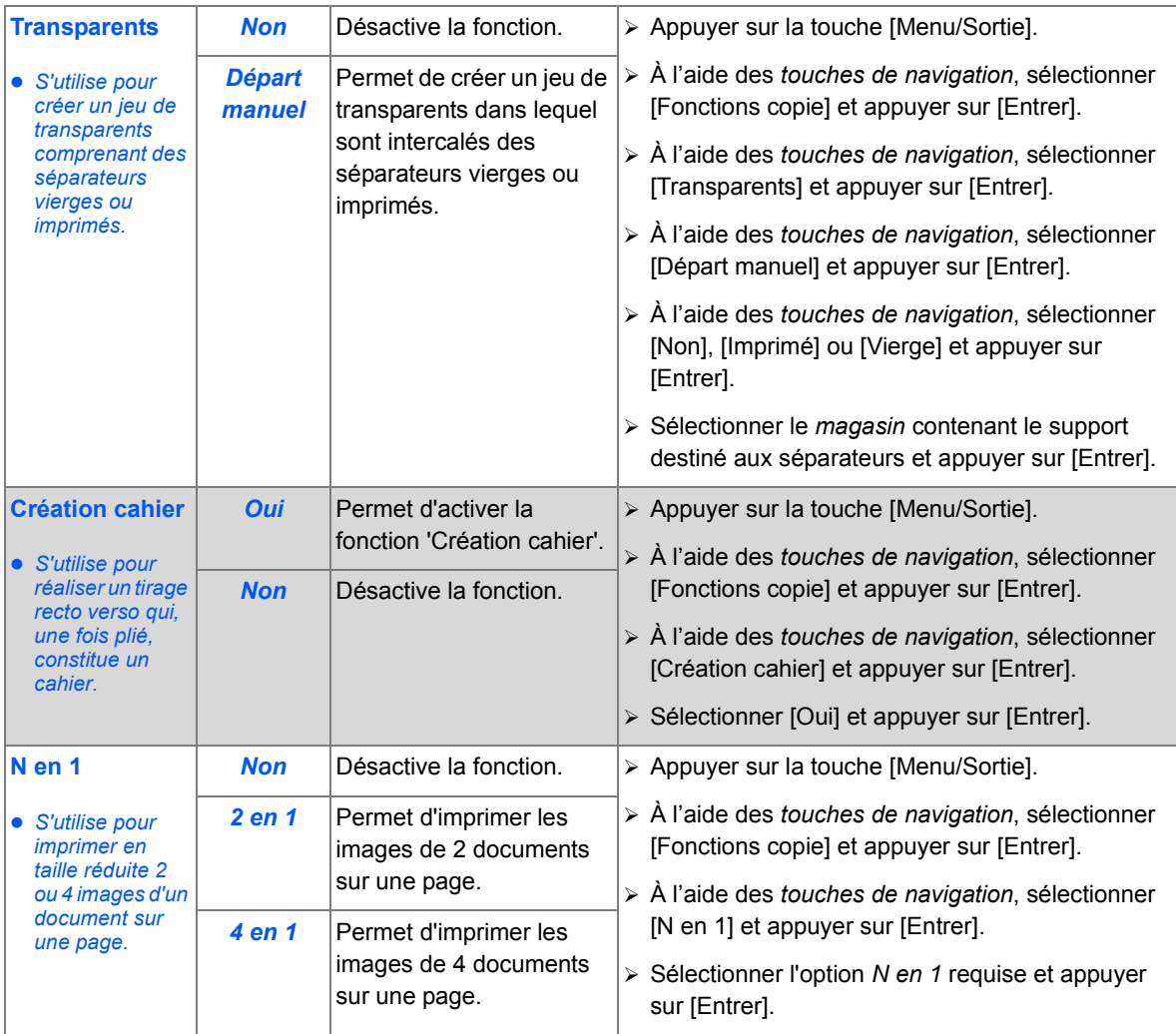

Download from Www.Somanuals.com. All Manuals Search And Download.

# <span id="page-67-0"></span>**Utilisation de la touche Interruption**

La touche Interruption permet d'interrompre temporairement la copie en cours pour effectuer un travail plus urgent. Cette fonction est particulièrement utile lors de l'impression de travaux volumineux, pour accéder au mode Copie et effectuer des petits travaux rapides prioritaires.

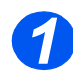

# *Sélectionner le mode copie*

¾ La touche *Interruption* est toujours disponible en mode *Copie*. Appuyer sur la touche [Copie] pour activer le mode *Copie*.

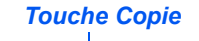

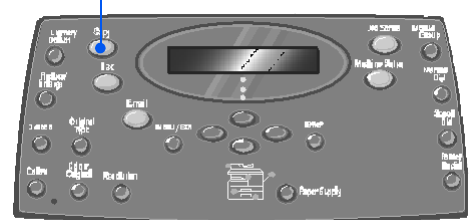

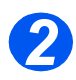

# *Sélectionner la touche Interruption*

- ¾ Pour interrompre le travail de *copie* en cours, appuyer sur la touche [Interruption].
- ¾ La machine active alors la fonction d'interruption et la touche *Interruption* reste allumée.

Le travail est interrompu dès que l'impression de la feuille en cours est terminée ou que la numérisation en cours est terminée.

)*Si le travail en cours ne peut pas être interrompu, un message s'affiche.*

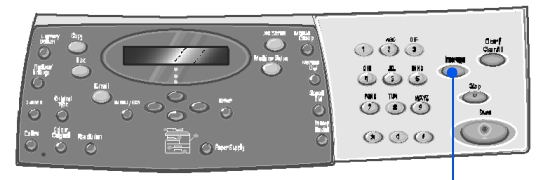

*Interruption*

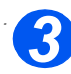

## *. Mettre les documents en place*

- ¾ Retirer les agrafes et les trombones des documents, si nécessaire.
- ¾ Mettre en place les documents qui composent le travail *prioritaire* dans le *chargeur* ou placer un document à la fois sur la *glace d'exposition*.
	- )*Les instructions complètes de mise en place des documents sont fournies à la section ["Mettre](#page-55-0)  [les documents en place"](#page-55-0)  [commençant à la page 3-4.](#page-55-0)*

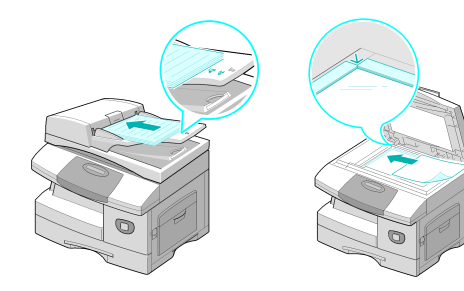

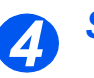

# *Sélectionner les paramètres du travail prioritaire*

- $\bullet$  Seules les *fonctions correspondant à la configuration de la machine sont disponibles.*
- $\geq$  Les fonctions standard disponibles pour les travaux de *copie* sont les suivantes :*Éclaircir/Foncer*, *Réduire/Agrandir*, *Recto verso*, *Assemblé*, *Type document* et *Document couleur*.

)*Pour de plus amples informations sur les fonctions de copie disponibles, consulter les sections ["Fonctions de copie](#page-58-0)  [standard" page 3-7](#page-58-0) et ["Fonctions](#page-63-0)  [de copie spéciales" page 3-12.](#page-63-0)*

 $\triangleright$  Appuyer sur la touche correspondant à la fonction requise et sélectionner le paramètre requis à l'aide des *touches de navigation*. Appuyer sur [Entrer].

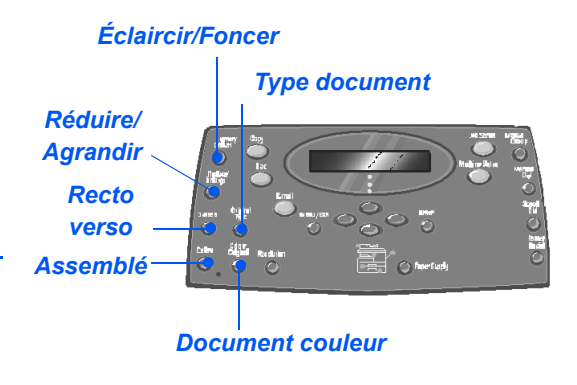

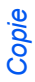

#### *Programmer le nombre d'exemplaires requis 5*

**•** *Le nombre maximum de copies est de 999.*

¾ Programmer le nombre d'exemplaires requis à l'aide du *pavé numérique*.

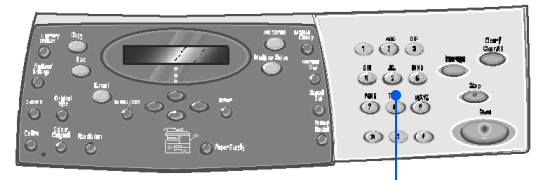

*Touches de navigation Marche*

*Pavé numérique*

000 566 ఀఀఀఀ  $\circ\circ\circ$ 

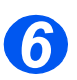

*7*

## *Appuyer sur Marche*

- ¾ Appuyer sur [Marche] pour lancer le travail *prioritaire*.
- ¾ Lorsque la *glace d'exposition* est utilisée et quand [Autre numérisation ?] s'affiche, sélectionner [Oui] pour numériser un autre document ou [Non] si tous les documents ont été numérisés ; appuyer ensuite sur [Entrer].

Le travail *prioritaire* est imprimé.

Répéter cette procédure si un autre travail urgent doit être exécuté.

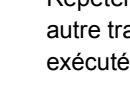

### *Reprendre le travail en cours*

¾ Pour reprendre le travail interrompu, appuyer sur le bouton [Interruption].

La fonction d'*interruption* est désactivée.

¾ Si nécessaire, trier les documents et les remettre en place selon les instructions fournies puis appuyer sur [Marche].

Le travail interrompu est relancé.

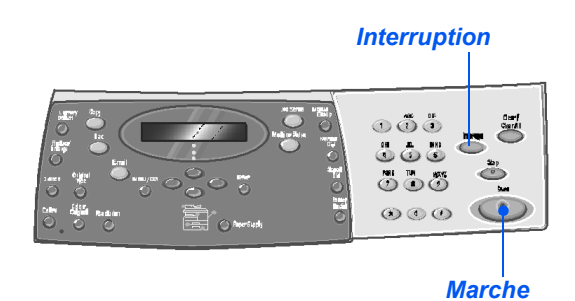

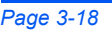

# <span id="page-70-0"></span>**Compatibilité des fonctions**

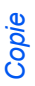

Le tableau ci-après indique les fonctions compatibles entre elles. Il indique également la zone d'entrée pouvant être utilisée avec chaque fonction, le *chargeur de documents* ou la *glace d'exposition*.

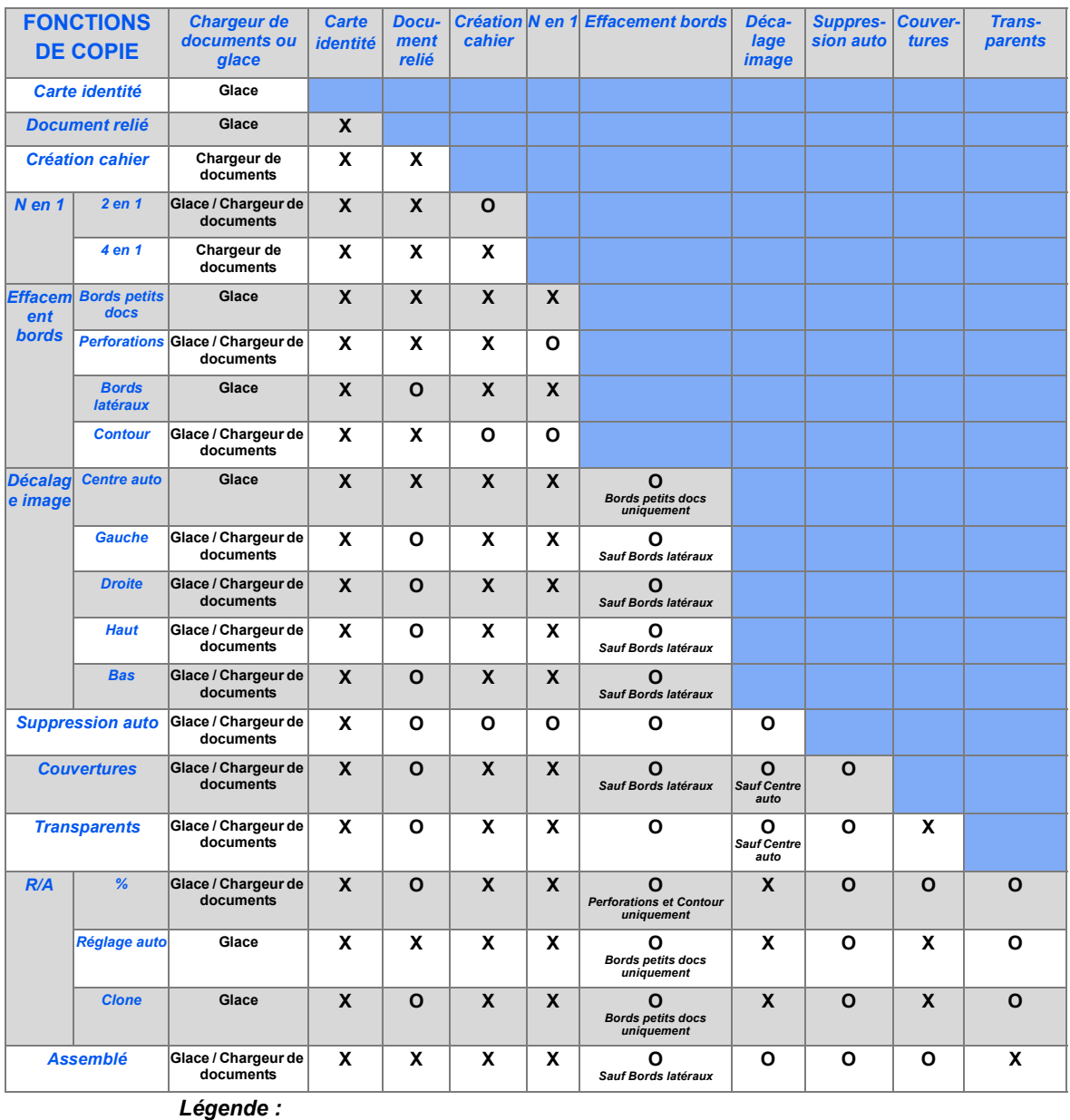

*O = Compatibles*

*X = Incompatibles*

*Copie*
# **4 Papier et autres supports**

Les modèles Xerox *CopyCentre C20*, *WorkCentre M20* et *WorkCentre M20i* sont équipés en standard d'un *magasin* et d'un *départ manuel* . Un second *magasin* est disponible en option.

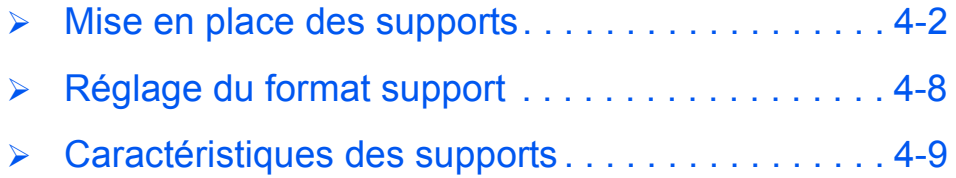

# <span id="page-73-0"></span>**Mise en place des supports**

### *Préparation des supports*

Avant de placer des supports dans les *magasins*, les déramer afin de séparer les feuilles collées ensemble. Cela permet de réduire les risques d'incidents.

)*Ne sortir les supports de leur emballage qu'au moment de les utiliser pour éviter qu'ils ne s'abîment et ne provoquent des incidents.*

#### *Utilisation des magasins*

#### *Mise en place du papier dans les magasins*

Procéder comme suit pour mettre en place le papier dans la machine. Selon la configuration, la machine peut être dotée de 2 *magasins* d'une capacité maximale de 550 feuilles de papier standard de 80 g/m<sup>2</sup> (20 lb).

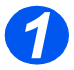

**Pour mettre en place le papier,** ouvrir le *magasin*.

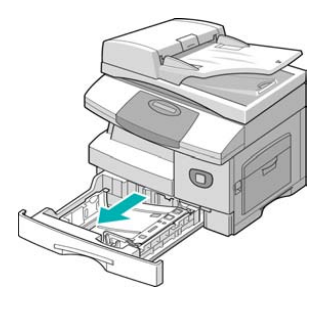

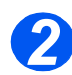

*2* <sup>¾</sup> Appuyer sur la plaque de pression jusqu'à ce qu'elle se bloque.

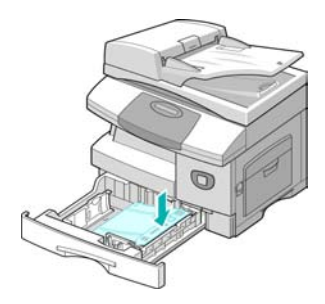

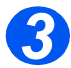

*3* <sup>¾</sup> Régler le guide papier arrière en fonction de la longueur des supports utilisés.

Ce guide est préréglé pour du papier A4 ou 8,5x11pouces, selon le pays.

- ¾ Pour mettre en place un format différent, soulever le guide et l'amener à la position requise.
- L *Les magasins présentent une capacité maximale de 550 feuilles de papier standard de 80 g/m2 (20 lb). Ils acceptent uniquement les formats A4, 8,5x11 pouces et 8,5x14 pouces.*

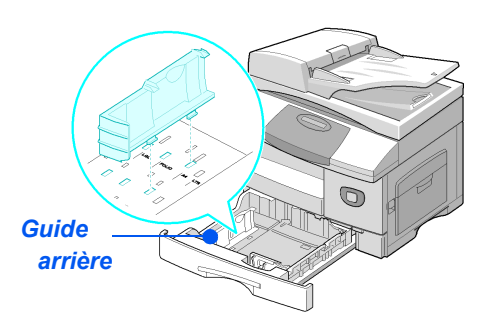

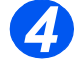

**•** *En cas de problèmes de départ du papier, retourner la pile dans le magasin. Si le problème persiste, utiliser le départ manuel.* 

¾ Déramer le papier et le placer dans le magasin.

Les supports à en-tête doivent être placés face pré-imprimée vers le haut et bord supérieur du papier vers la droite.

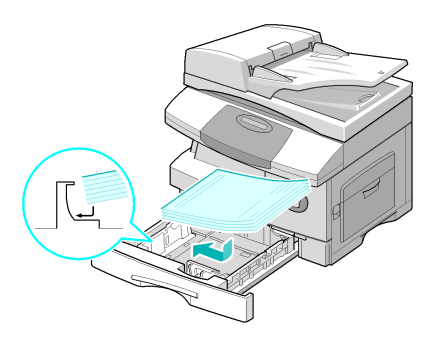

¾ Veiller à positionner le papier sous la patte de blocage.

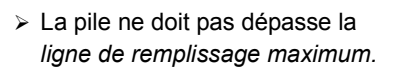

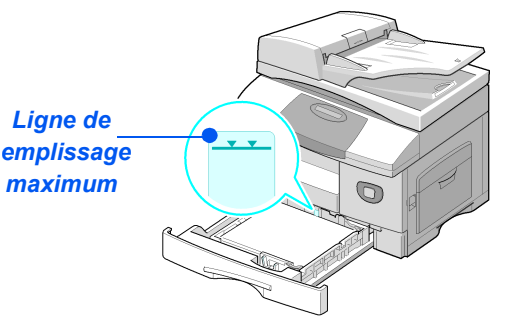

*Coins de blocage*

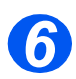

z *Lors de l'impression à partir d'un PC, veiller à sélectionner la source du papier et le format correct dans l'application à partir de laquelle est lancée l'impression.*

¾ Régler le guide latéral : appuyer sur le levier et amener le guide au contact de la pile.

S'assurer que le guide ne serre pas la pile ; il ne doit pas bloquer les feuilles.

¾ Refermer le *magasin*.

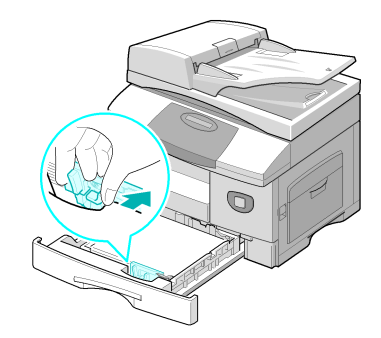

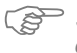

)*Suivre les instructions ["Réglage du format support" page 4-8](#page-79-0) pour programmer le format correct chargé dans le magasin.*

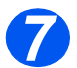

*Pour sélectionner un magasin,* appuyer sur la touche [Support] jusqu'à ce que le voyant du magasin requis soit allumé sur la *représentation graphique*.

Le *magasin 1* et le *départ manuel* sont fournis en standard, le magasin 2 en option.

Si deux voyants de magasin sont allumés simultanément, la fonction de *permutation des magasins* est activée. Lorsque l'un de ces magasins est vide, la machine utilise automatiquement l'autre.

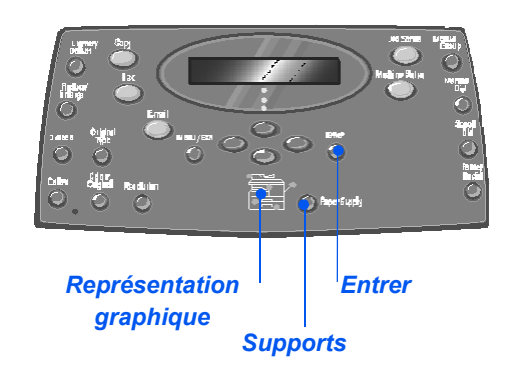

#### *Utilisation du départ manuel*

Le *départ manuel* se trouve sur le côté droit de la machine. Il se replie lorsqu'il n'est pas utilisé, réduisant ainsi l'encombrement de la machine. Il permet d'imprimer sur des transparents, des étiquettes, des enveloppes ou des cartes postales ou encore, d'effectuer des travaux uniques nécessitant des types ou formats de support qui ne sont pas présents dans le magasin.

Il peut être utilisé pour du papier standard de format compris entre 98 x 148 mm (3,86 x 5,83 pouces) et 216 x 356 mm (8,5 x 14 pouces) et de grammage compris entre 60 g/m<sup>2</sup> et 160 g/m<sup>2</sup> (16 lb et 43 lb).

**TYPE DE SUPPORT HAUTEUR MAXIMALE DE LA PILE Papier standard/bond/coloré et préimprimé** 100 feuilles ou 9 mm (0,35 pouce) **Enveloppes** 10 enveloppes ou 9 mm (0,35 pouce) **Transparents** 30 feuilles ou 9 mm (0,35 pouce) **Étiquettes** 10 feuilles ou 9 mm (0,35 pouce) **Cartes** 10 feuilles ou 9 mm (0,35 pouce)

Le tableau suivant répertorie les supports pris en charge, ainsi que la hauteur de pile maximale correspondante.

L *La hauteur est celle d'une pile bien à plat.*

*Guide de l'utilisateur CopyCentre C20, WorkCentre M20 et WorkCentre M20i Page 4-5*

Download from Www.Somanuals.com. All Manuals Search And Download.

## *Mise en place des supports dans le départ manuel*

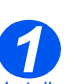

**Supprimer la tuile** *des cartes postales, enveloppes et étiquettes avant de les placer dans le départ manuel.*

- ¾ Abaisser le *départ manuel* ; il se trouve sur le côté droit de la machine.
- ¾ Déplier l'extension.

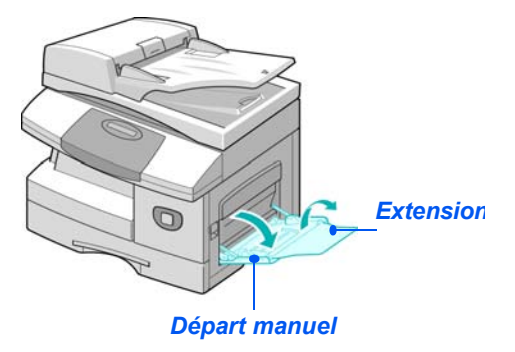

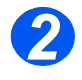

*2* <sup>¾</sup> Préparer la pile de supports en l'assouplissant ou en la pliant d'avant en arrière. Égaliser les bords sur une surface plane.

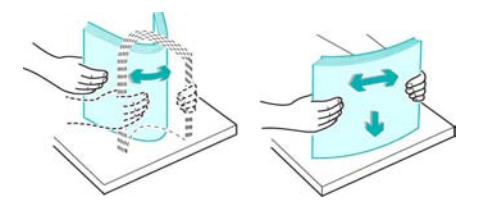

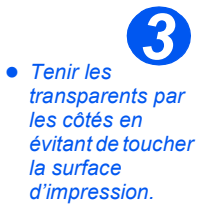

¾ Placer les supports contre le côté droit du plateau, face à imprimer dessous.

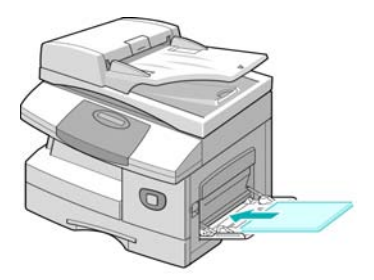

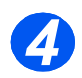

*34* <sup>¾</sup> Régler le guide papier en fonction de la largeur de la pile.

Vérifier que la quantité de supports mise en place n'est pas excessive. La pile ne doit pas dépasser la *ligne de remplissage max.*

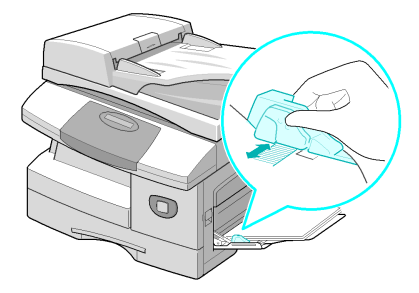

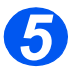

*5* <sup>¾</sup> Pour sélectionner le *départ manuel*, appuyer sur la touche [Support] jusqu'à ce que le voyant du départ manuel soit allumé sur la *représentation graphique*.

¾ Lorsque le *départ manuel* est sélectionné, l'option *Type de support* s'affiche. À l'aide des *touches de navigation* sélectionner le *type de support*

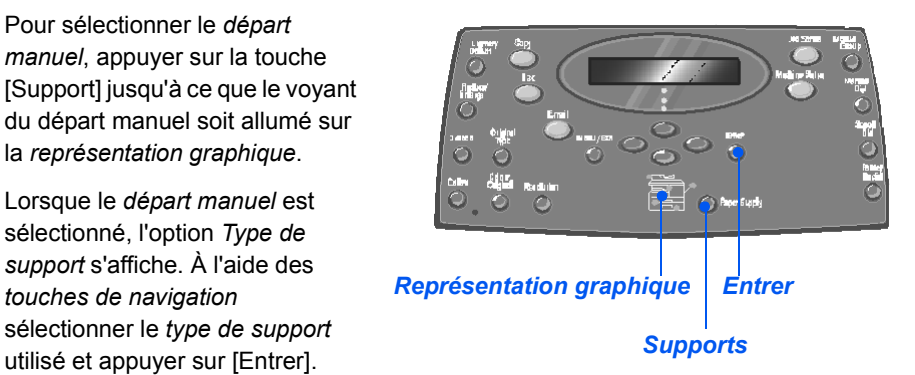

)*Suivre les instructions de la section ["Réglage du format support" page 4-8](#page-79-0) pour programmer le format correct chargé dans le départ manuel.*

# <span id="page-79-0"></span>**Réglage du format support**

Une fois le papier mis en place dans les *magasins*, il convient de définir le *format de support* par défaut. Suivre les instructions fournies ci-dessous pour définir un *format support* par défaut pour chaque magasin.

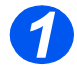

¾ Appuyer sur la touche [État machine] du *panneau de commande*.

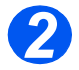

- ¾ Sélectionner [Config. machine] à l'aide des *touches de navigation* et appuyer sur [Entrer]. L'écran affiche [Format mag. 1] sur la dernière ligne.
- $\triangleright$  Appuyer sur [Entrer].

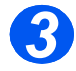

- ¾ À l'aide des *touches de navigation*, sélectionner le *format support* requis et appuyer sur [Entrer] pour sauvegarder la sélection.
- ¾ Répéter la procédure pour [Format mag. 2], le cas échéant, et [Format dép. manuel].

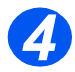

¾ Appuyer sur [Menu/Sortie] pour quitter les différents niveaux du menu et revenir en mode d'attente.

## <span id="page-80-0"></span>**Caractéristiques des supports**

#### *Types et formats de support*

Le tableau suivant répertorie les formats de support pouvant être utilisés dans le *magasin* et le *départ manuel*, ainsi que les quantités autorisées.

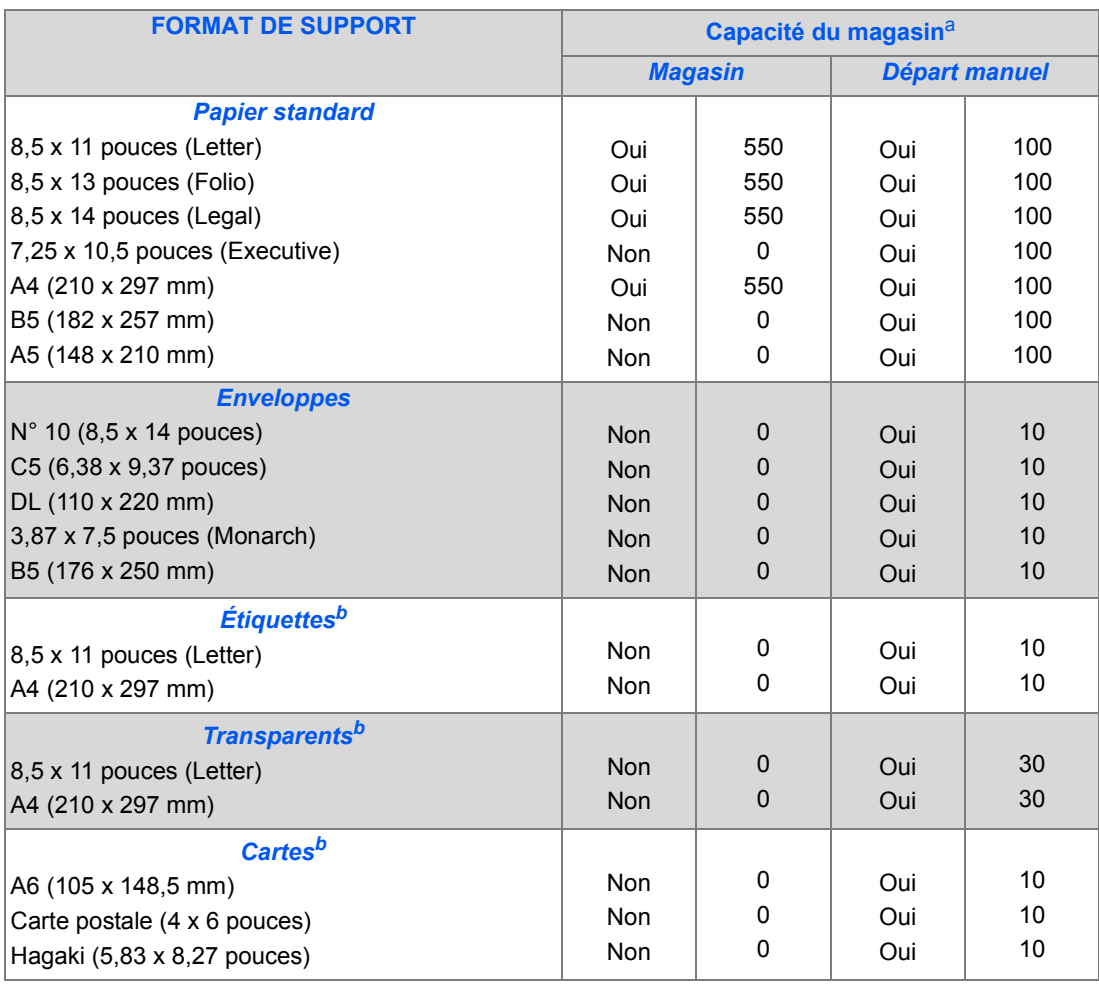

L *a. Plus le papier est épais, plus le nombre de feuilles est réduit. b. En cas d'incidents persistents, insérer ces supports un à un.*

*Guide de l'utilisateur CopyCentre C20, WorkCentre M20 et WorkCentre M20i Page 4-9*

### *Conseils pour la manipulation et le stockage des supports*

Lors de la sélection et de la mise en place du papier, enveloppes ou tout autre support spécial, respecter les recommandations ci-après.

- ¾ L'impression sur des supports humides, tuilés, froissés ou déchirés peut entraîner des incidents papier et altérer la qualité des copies obtenues.
- ¾ Utiliser uniquement du papier de qualité destiné à la copie. Éviter d'utiliser des supports comportant des lettres en relief, des perforations ou dont la texture est trop lisse ou trop rugueuse.
- ¾ Stocker le papier dans son emballage jusqu'à utilisation. Placer les cartons sur des palettes ou des étagères, jamais à même le sol. Ne pas poser d'objets lourds sur le papier, qu'il soit emballé ou non. Le conserver à l'abri de l'humidité et éviter tout environnement susceptible de provoquer son froissage ou sa tuile.
- ¾ Stocker les supports à l'abri de l'humidité et de la poussière en les plaçant dans un conteneur ou un sac en plastique.
- ¾ Toujours utiliser des supports conformes aux spécifications indiquées à la section *["Caractéristiques générales" page 12-6](#page-215-0)*.
- ¾ Utiliser des enveloppes bien construites présentant des plis nets et marqués.
	- NE PAS utiliser d'enveloppes avec fermoir ou bouton-pression.
	- NE PAS utiliser d'enveloppes à fenêtre, auto-adhésives ou doublées ou tout autre matériau synthétique.
	- NE PAS utiliser des enveloppes abîmées ou de mauvaise qualité.
- ¾ Il est recommandé d'insérer les supports spéciaux un à un.
- ¾ Utiliser uniquement les supports spéciaux recommandés pour les imprimantes laser.
- $\triangleright$  Pour éviter que les supports spéciaux tels que les transparents et les étiquettes ne collent les uns aux autres, les retirer du bac récepteur dès qu'ils sont imprimés.
- ¾ Placer les transparents sur une surface plane après les avoir retirés du bac récepteur.
- ¾ Ne pas laisser les transparents trop longtemps dans le départ manuel. La poussière et la saleté pourraient s'y accumuler, provoquant des taches à l'impression.
- ¾ Pour éviter les bavures causées par les traces de doigt, manipuler délicatement les transparents et le papier couché.
- ¾ Ne jamais exposer les transparents imprimés aux rayons du soleil pour éviter qu'ils ne se décolorent.
- $\triangleright$  Stocker les supports non utilisés à une température comprise entre 15<sup>et</sup> 30<sup>o</sup>C (59 et 86<sup>o</sup>F) L'humidité relative doit être comprise entre 10 % et 70 %.
- ¾ Ne pas placer plus de 10 feuilles de support spécial à la fois dans le *départ manuel*.
- ¾ Vérifier que la matière adhésive des étiquettes peut tolérer une température de fixation s'élevant à 200° C (392° F) pendant 0,1 seconde.
- ¾ Veiller à ce qu'aucune trace de matière adhésive ne se trouve entre les étiquettes. Ceci pourrait entraîner le décollement des étiquettes lors de l'impression et provoquer des incidents papier. La matière adhésive peut également endommager certains composants de la machine.
- ¾ Ne pas insérer la même planche d'étiquettes plus d'une fois dans la machine. Le support adhésif n'est pas conçu pour un passage répété dans le circuit papier.
- ¾ Ne pas utiliser des étiquettes se décollant de leur support adhésif ou comportant des plis, des bulles ou endommagées de quelque autre manière.

Papier et autres supports *Papier et autres supports*

# **5 Courrier électronique**

La fonction *Courrier électronique* est disponible en standard sur le *Xerox WorkCentre M20i* et en option sur le *Xerox WorkCentre M20*.

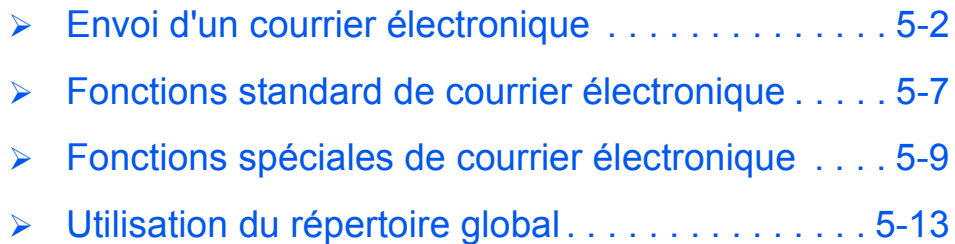

# <span id="page-85-0"></span>**Envoi d'un courrier électronique**

La fonction *Courrier électronique* permet d'envoyer des documents dans un message *électronique* sans avoir à passer par un PC. Le document est transmis en tant que pièce jointe dans la boîte aux lettres de *messagerie* du destinataire.

Le document à envoyer est numérisé puis joint au *courrier électronique* au format image. La saisie des *adresses électroniques* s'effectue au moyen du *clavier alphabétique* situé à l'avant de la machine ou à partir du carnet d'adresses local accessible via la touche *Répertoire*.

)*Pour utiliser cette fonction, il convient au préalable de configurer les paramètres réseau et de courrier électronique. Le Guide de l'administrateur système fourni avec la machine contient les indtructions de configuration de la fonction de courrier électronique. Pour plus de détails, prendre contact avec l'administrateur système.*

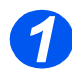

#### *Glace d'exposition :*

- ¾ Retirez les agrafes et les trombones des documents, si nécessaire.
- ¾ Réglez les guides document sur le format requis.
- ¾ Insérer les documents dans le *chargeur*, face imprimée vers le haut.

La première page doit se trouver sur le dessus de la pile et les en-têtes doivent être orientés vers l'arrière ou la gauche de la machine.

 $\triangleright$  Alignez la pile contre les bords gauche et arrière du chargeur. Amenez les guides au contact de la pile.

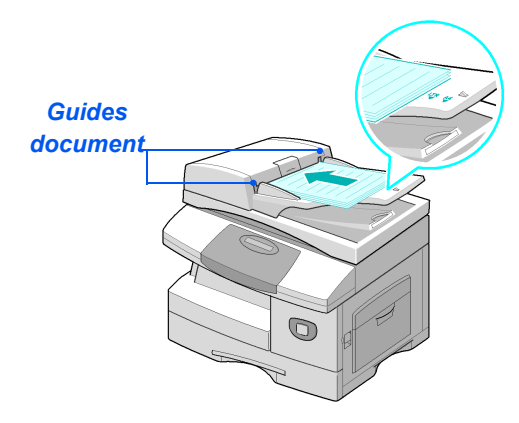

L *Le chargeur peut contenir jusqu'à 50 feuilles de 80 g/m2 (20 lb). Il prend en charge des supports de grammage compris entre 45 et 105 g/m2 (12,5 et 28 lb) et de format compris entre 7 x 10 pouces (B5) à 8,5 x 14 pouces. Les caractéristiques complètes du chargeur de documents sont décrites à la section ["Caractéristiques des fonctions de numérisation et de copie" page 12-5](#page-214-0).*

#### *Glace d'exposition*

z *Veiller à ce que le chargeur ne contienne aucun document lors de l'utilisation de la glace d'exposition. Éviter de le laisser relevé lors de la numérisation, ceci affecte la qualité de l'image.*

¾ Relever le *chargeur de documents* et placer le document face à reproduire dessous sur la *glace d'exposition.*

Cadrez le document par rapport à la flèche situé dans l'angle arrière gauche de la glace.

¾ Rabaisser le *chargeur de documents*.

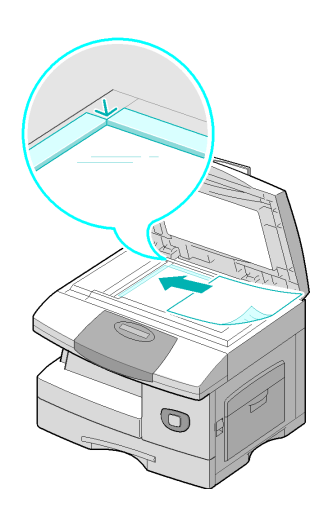

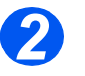

### *Sélectionner la touche Courrier et les options appropriées*

- $\cdot$  Seules les *fonctions correspondant à la configuration de la machine sont disponibles.*
- ¾ Appuyer sur la touche [Courrier] du *panneau de commande*.
- $\geq$  Appuyer sur la touche de fonction de *courrier électronique* requise sur le *panneau de commande*.
- $\geq$  Les fonctions standard disponibles pour les travaux de type *courrier électronique* sont les suivants : *Recto verso, Type document, Document couleur* et *Résolution*.

)*Pour de plus amples informations sur les fonctions de courrier électronique disponibles, consulter les sections ["Fonctions standard](#page-91-0)  [de courrier électronique" page 5-7](#page-91-0)  et ["Fonctions spéciales de courrier](#page-93-0)  [électronique" page 5-9](#page-93-0).*

¾ À l'aide des *touches de navigation*, sélectionner le réglage requis puis appuyer sur [Entrer].

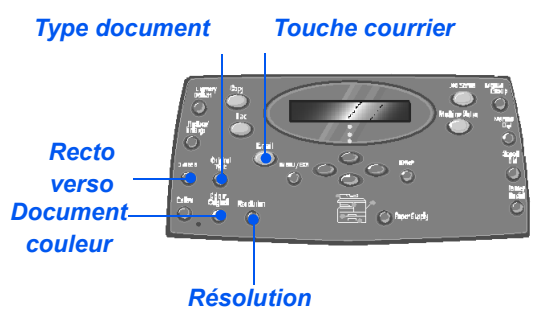

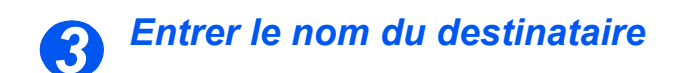

¾ L'écran Courrier affiche *De* ou *Nom de connexion*, selon le mode d'authentification configuré.

Entrer le nom du destinataire sur le *clavier alphabétique*, puis appuyer sur la touche [Entrer].

¾ Si l'authentification est activée, entrer les *nom de connexion* et *mot de passe*.

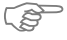

)*Pour plus de détails sur la configuration de l'authentification, prendre contact avec l'administrateur système.*

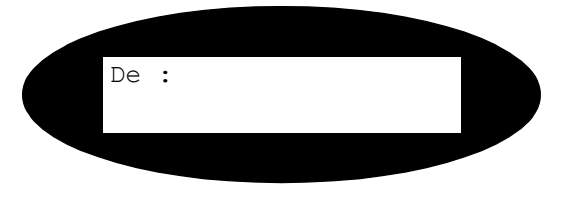

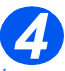

z *Le répertoire global affiche les adresses récupérées sur le serveur du système. Pour de plus amples informations sur ce répertoire, consulter la section "Utilisation du [répertoire global"](#page-97-0)  [page 5-13](#page-97-0). Il est également possible d'accéder au répertoire local en appuyant sur la touche [Répertoire]. Sélectionner [Local] et appuyer sur [Entrer].*

## *Entrer l'adresse électronique du destinataire*

¾ L'écran *À* s'affiche. Entrer l'adresse *électronique* du destinataire et appuyer sur la touche [Entrer].

La saisie d'une adresse de *courrier électronique* peut s'effectuer directement au *clavier alphabétique*. Si elle contient des chiffres, ils peuvent être entrés sur le *pavé numérique*.

¾ Si la sélection des adresses s'effectue dans le répertoire *local* ou *global*, taper le début de *l'adresse électronique* et appuyer sur [Entrer].

Les adresses les plus proches enregistrées dans le *répertoire* s'affichent.

¾ À l'aide des *touches de navigation* sélectionner l'adresse requise et appuyer sur [Entrer].

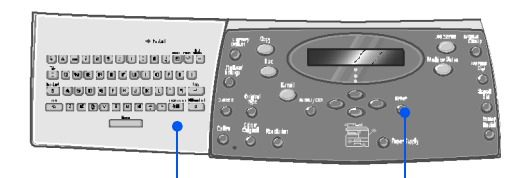

*Clavier alphabétique*

*Copier/Télécopier/ Numériser*

#### *Spécification de destinataires multiples 5*

Une fois le premier destinataire entré, *Autre adresse ?* s'affiche.

¾ Sélectionner [Ajouter] pour ajouter une autre adresse ou [Terminé] pour continuer.

Il est possible d'entrer au maximum 10 adresses.

- $\triangleright$  Appuyer sur [Entrer].
- ¾ Répéter cette procédure pour toutes les adresses requises.

Autre adresse ? [Terminé]

#### *Envoyer à l'expéditeur 6*

*Envoyer à l'exp. ?* s'affiche.

- ¾ Sélectionner [Oui] pour envoyer une copie du courrier électronique à l'adresse de l'expéditeur.
- ¾ Sélectionner [Non] si cela n'est pas nécessaire.
- ¾ Appuyer sur [Entrer].

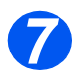

## *Vérifier les adresses*

*Vérifier adresses ?* s'affiche.

- ¾ Sélectionner [Oui] pour vérifier les adresses entrées et pour les modifier, le cas échéant.
- ¾ Si aucune vérification n'est nécessaire, sélectionner [Non].
- ¾ Appuyer sur [Entrer].

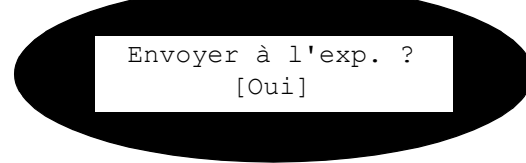

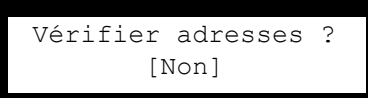

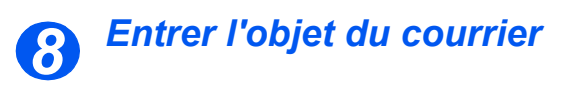

*Objet* s'affiche.

- ¾ Entrer l'objet du courrier électronique à l'aide du *clavier alphabétique*.
- ¾ Appuyer sur [Entrer].

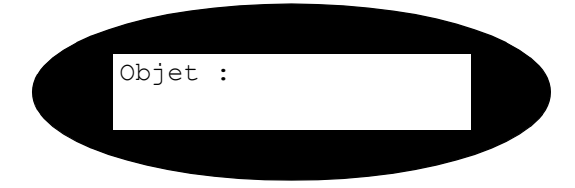

#### *Sélectionner un type de fichier 9*

*Type de fichier* s'affiche. Utiliser cette option pour sélectionner le type de fichier à envoyer.

- ¾ Sélectionner [PDF] (Portable document Format) ou [TIFF] (Tagged Image Format).
- ¾ Appuyer sur [Entrer].

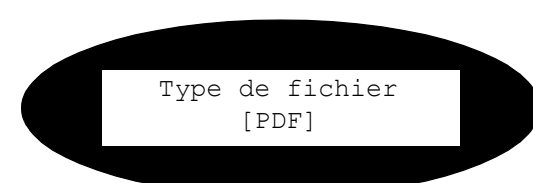

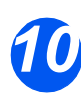

## *Appuyer sur Marche*

- > Appuyer sur [Marche] pour envoye le courrier électronique.
- ¾ Si [Autre numérisation ?] s'affiche, mettre en place le document suivan sur la *glace d'exposition* et sélectionner [Oui] à l'aide des *touches de navigation*. Appuyer ensuite sur [Entrer].

Continuer la procédure jusqu'à ce que tous les originaux aient été numérisés.

¾ Sélectionner [Non] une fois tous les documents numérisés et appuyer sur [Entrer].

Le courrier électronique est envoyé.

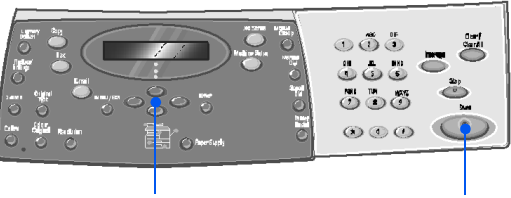

*Touches de navigation*

*Marche*

# <span id="page-91-0"></span>**Fonctions standard de courrier électronique**

Les fonctions standard de *courrier électronique* sont au nombre de quatre. Ces fonctions peuvent être sélectionnées à l'aide des touches de fonction du *panneau de commande*.

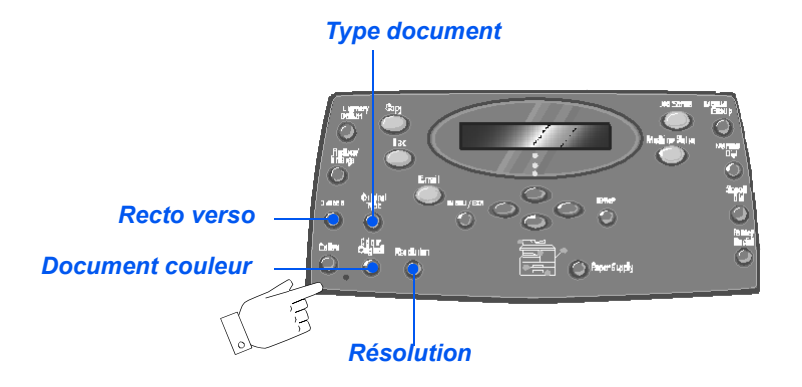

#### *Description des fonctions*

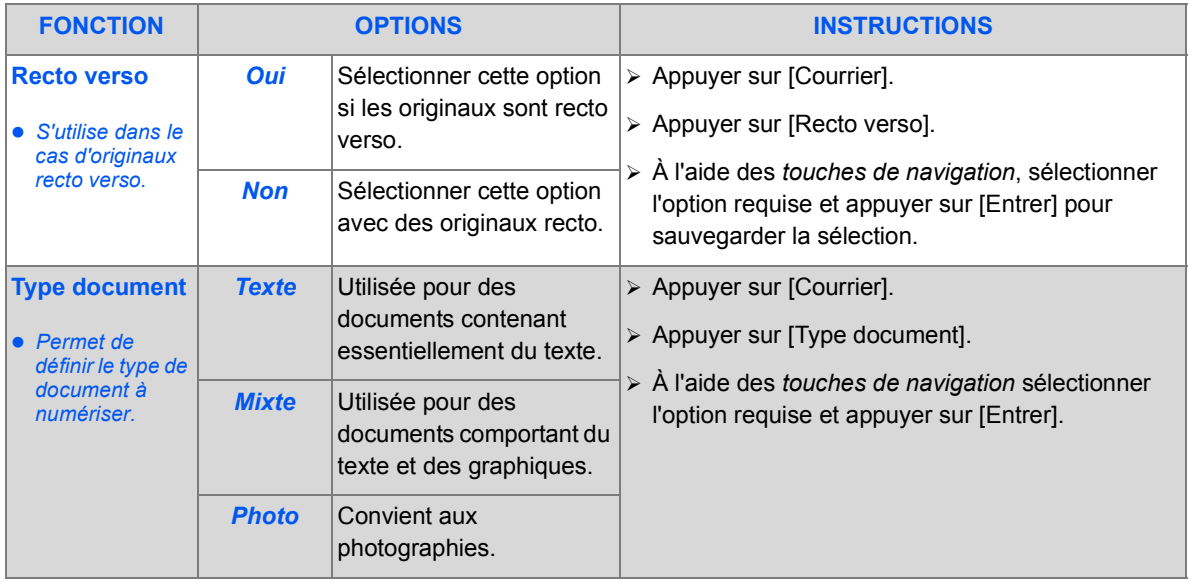

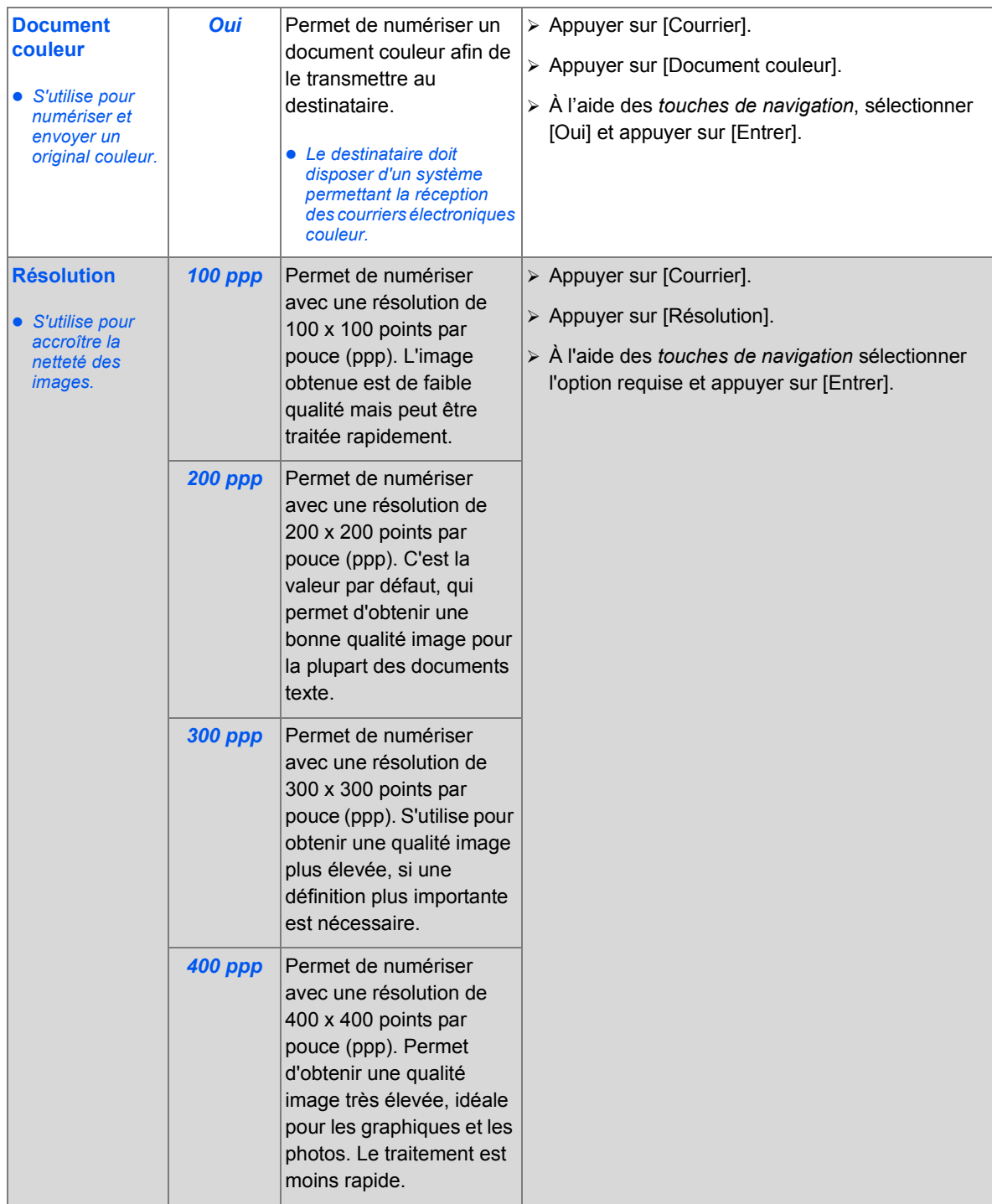

# <span id="page-93-0"></span>**Fonctions spéciales de courrier électronique**

Les fonctions spéciales de *courrier électronique* sont accessibles en appuyant sur la touche *Menu/Sortie* puis en sélectionnant *Fonctions courrier* sur l'écran.

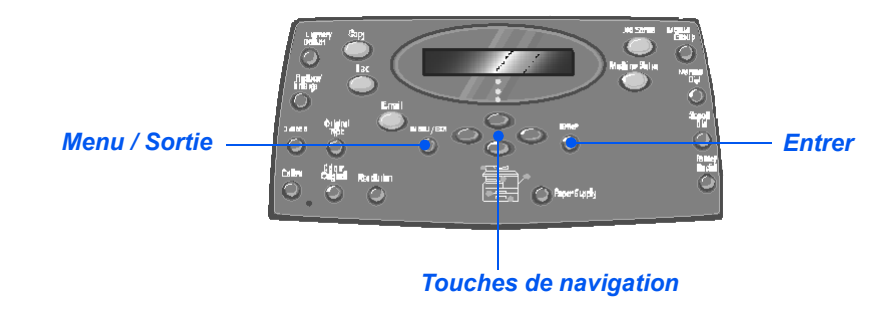

### *Description des fonctions*

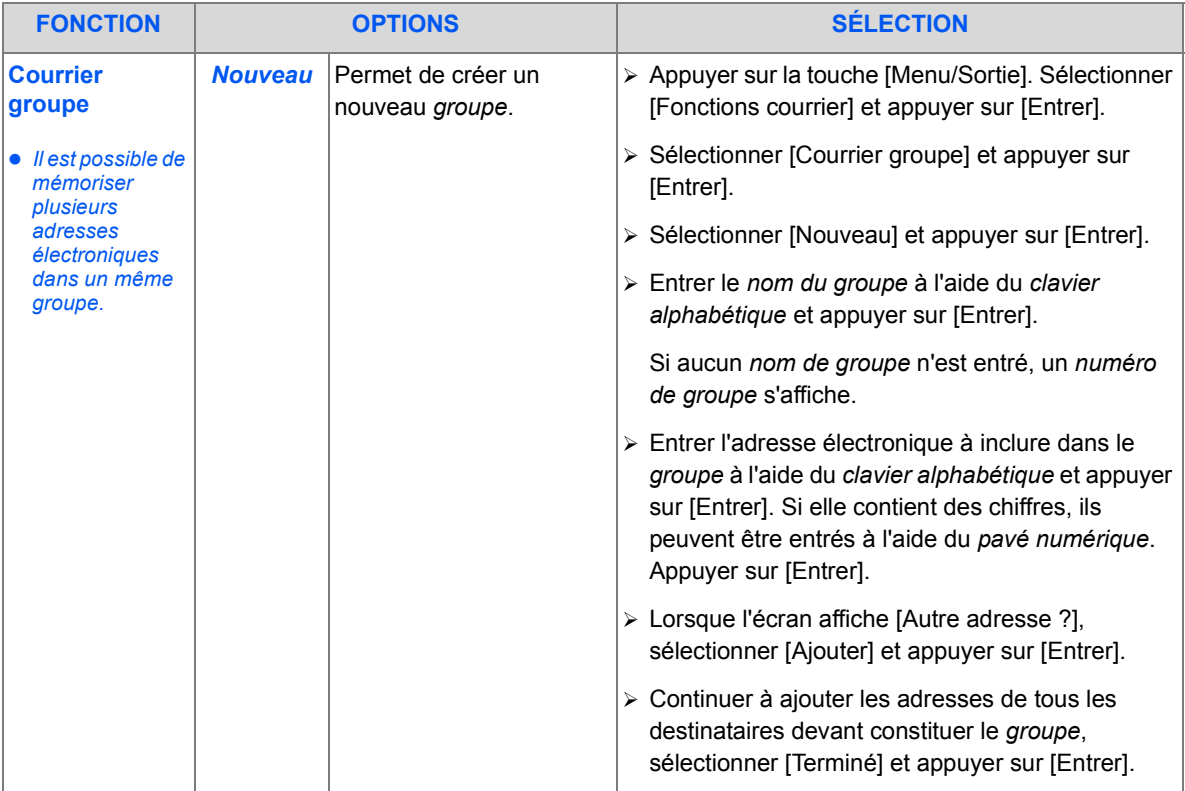

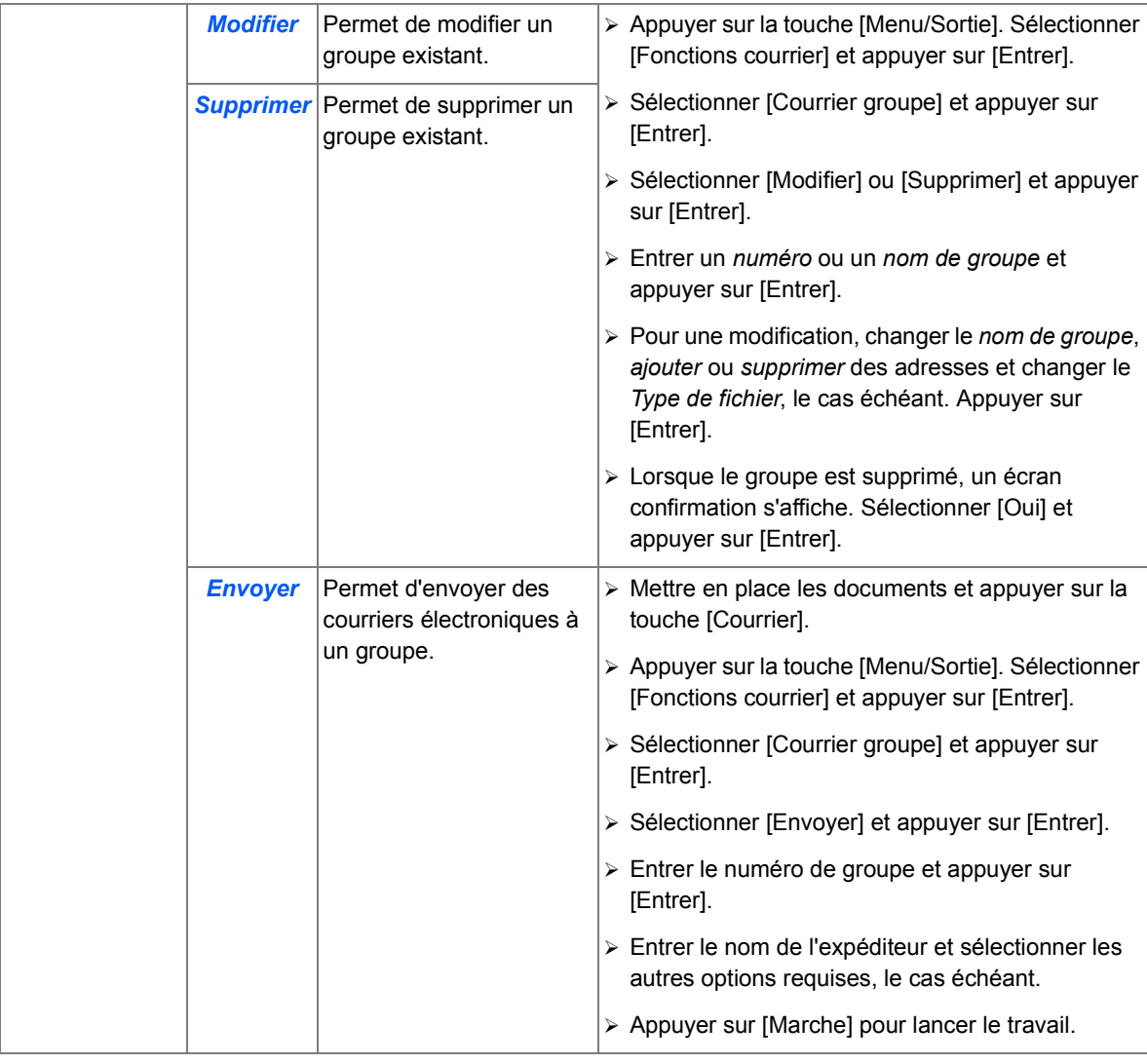

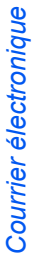

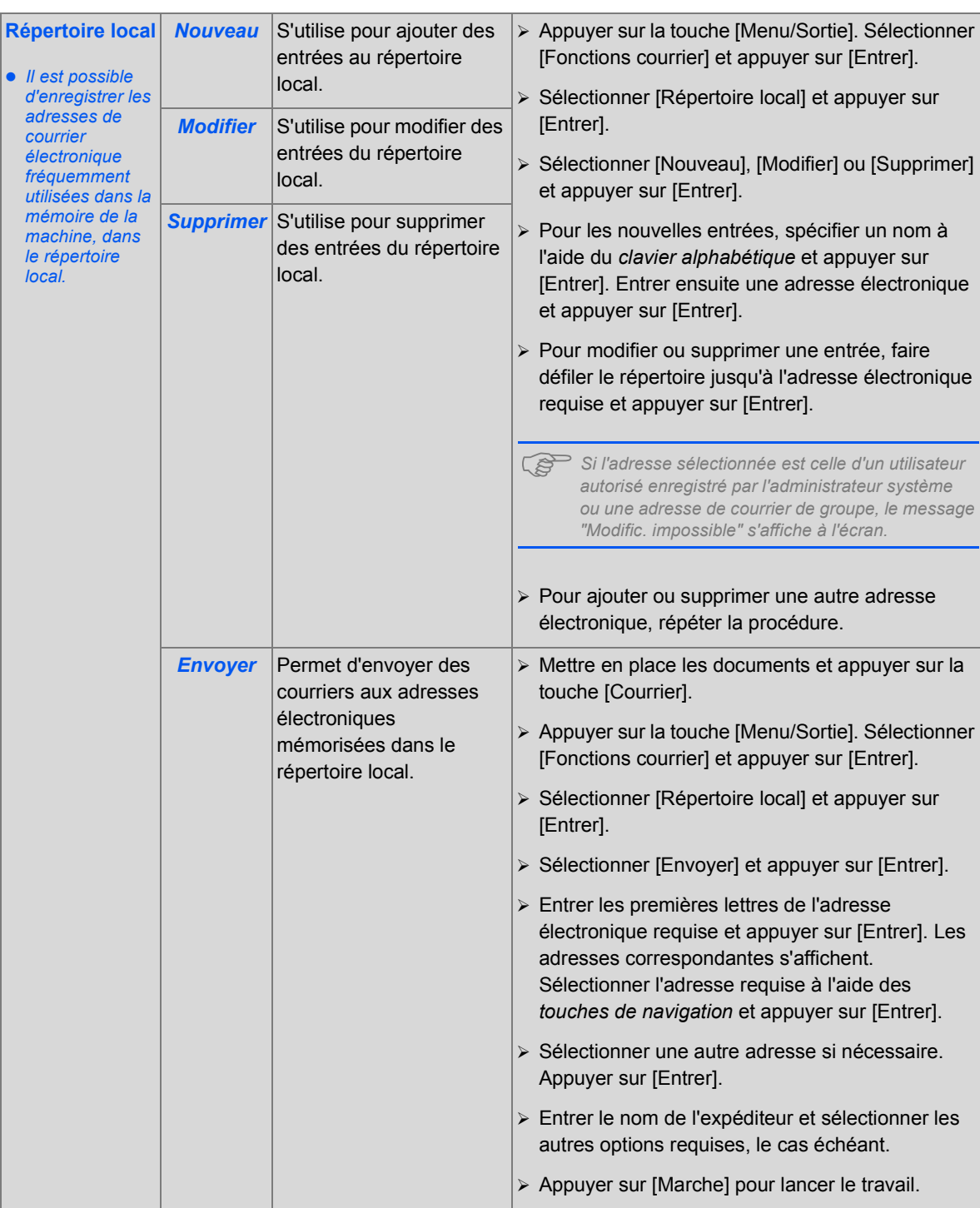

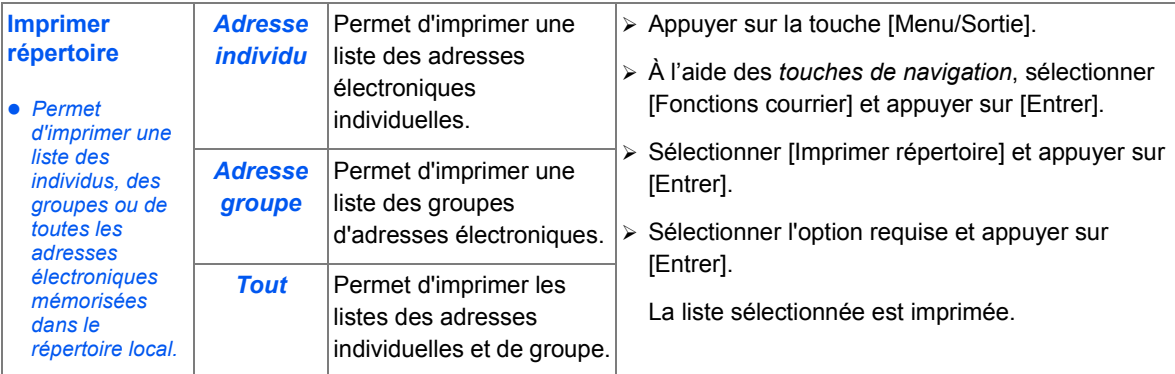

*Courrier électronique*

Courrier électronique

# <span id="page-97-0"></span>**Utilisation du répertoire global**

Pour pouvoir récupérer des adresses électroniques d'un système LDAP, il faut au préalable configurer le *répertoire global*. Ce répertoire fonctionne de la même manière que le *répertoire local* à la différence qu'il est impossible d'y ajouter, modifier ou supprimer des adresses.

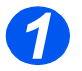

¾ Mettre en place les documents et appuyer sur la touche [Courrier].

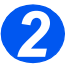

¾ Pour accéder au *répertoire global*, appuyer sur la touche [Répertoire] et sélectionner [Global].

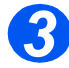

- ¾ Commencer à entrer l'adresse électronique requise dans le champ *À :* .
- ¾ Lorsque quelques caractères sont saisis, appuyer sur [Entrer]. La machine recherche sur le serveur LDAP les adresses électroniques commençant par ces caractères.

Si le nombre de caractères est insuffisant, un message invite à en entrer d'autres.

La liste des adresses correspondant aux caractères entrés s'affiche.

- ¾ À l'aide des *touches de navigation*, faire défiler la liste jusqu'à l'adresse requise. Appuyer ensuite sur [Entrer].
- ¾ [Ajouter] permet d'entrer une deuxième adresse, si nécessaire, la limite étant 10 adresses.
- ¾ Une fois toutes les adresses entrées, sélectionner [Terminé] et appuyer sur [Entrer].

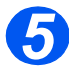

*4*

- ¾ Entrer le nom de l'expéditeur et sélectionner les autres options requises, le cas échéant.
- $\triangleright$  Appuyer sur [Marche] pour lancer le travail.

# **6 Fax**

La fonction *Fax* est proposée en standard sur le *Xerox WorkCentre M20i*.

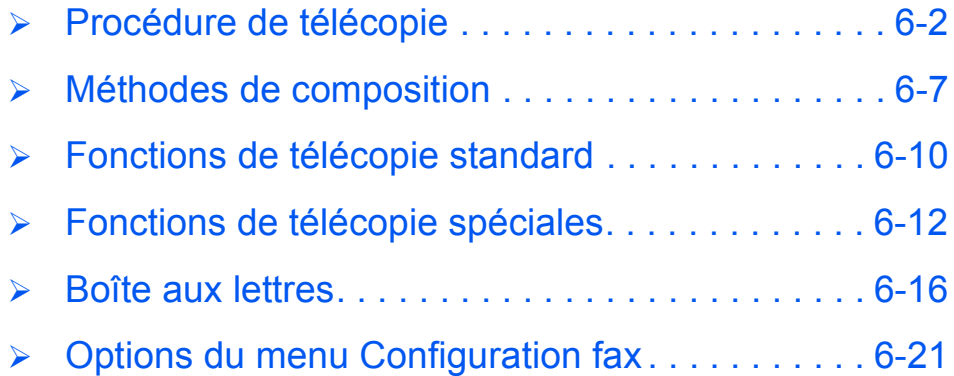

## <span id="page-99-0"></span>**Example 12 Frocédure de télécopie**

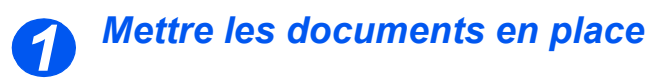

#### *Glace d'exposition :*

- ¾ Retirer les agrafes et les trombones des documents, si nécessaire.
- ¾ Régler les guides document sur le format requis.
- ¾ Insérer les documents dans le *chargeur*, face imprimée vers le haut.

La première page doit se trouver sur le dessus de la pile et les en-têtes doivent être orientés vers l'arrière ou la gauche de la machine.

 $\triangleright$  Aligner la pile contre les bords gauche et arrière du chargeur. Amener les guides au contact de la pile.

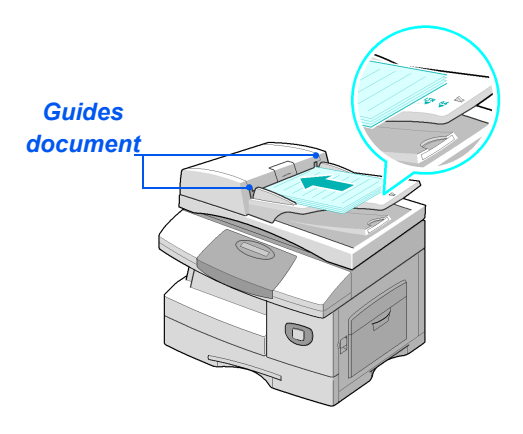

L *Le chargeur peut contenir jusqu'à 50 feuilles de 80 g/m2 (20 lb). Il prend en charge des supports de grammage compris entre 45 et 105 g/m2 (12,5 et 28 lb) et de format compris entre 7 x 10 pouces (B5) à 8,5 x 14 pouces. Les caractéristiques complètes du chargeur de documents sont décrites à la section ["Caractéristiques des fonctions de numérisation et de copie" page 12-5](#page-214-0).*

#### *Glace d'exposition*

**•** S'assurer que le *chargeur de documents ne contient aucun document avant d'utiliser la glace d'exposition. Éviter de le laisser relevé lors de la numérisation, ceci affecte la qualité de l'image et la consommation de toner.*

¾ Relever le *chargeur de documents* et placer le document face à reproduire dessous sur la *glace d'exposition.*

Cadrer le document par rapport à la flèche située dans l'angle arrière gauche de la glace.

¾ Rabaisser le *chargeur de documents*.

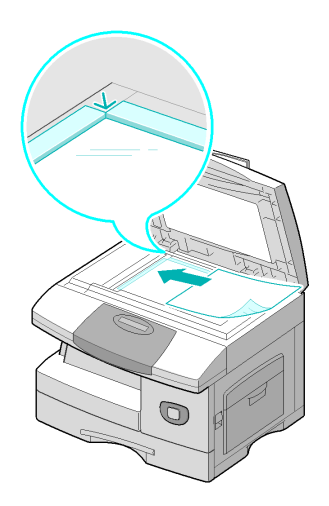

**• Rabaisser le** *chargeur de documents après chaque travail.*

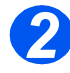

#### *Sélectionner la touche Fax*

¾ Sélectionner la touche [Fax] pour activer le mode *Fax*.

La touche *Fax* reste allumée lorsqu'elle est sélectionnée.

*Touche Fax*

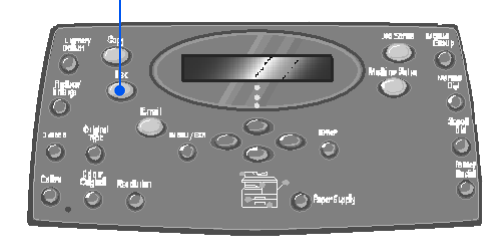

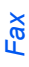

## *Sélectionner les fonctions de télécopie requises*

**•** *Pour de plus amples informations sur les fonctions de télécopie disponibles, consulter les sections "Fonctions de télécopie [standard" page 6-](#page-107-0) [10](#page-107-0) et ["Fonctions](#page-109-0)  de télécopie [spéciales" page](#page-109-0)  [6-12.](#page-109-0)*

*3*

 $\geq$  Appuyer sur la touche de fonction de *fax* requise sur le *panneau de commande*.

Les fonctions standard disponibles pour les travaux de *fax* sont les suivantes : *Éclaircir/ Foncer*, *Recto verso*, *Type document*, *Document couleur* et *Résolution*.

)*Pour de plus amples informations sur les fonctions de fax disponibles, consulter les sections ["Fonctions de télécopie](#page-107-0)  [standard" page 6-10](#page-107-0) et ["Fonctions de télécopie](#page-109-0)  [spéciales" page 6-12.](#page-109-0)*

¾ À l'aide des *touches de navigation*, sélectionner le réglage requis puis appuyer sur [Entrer].

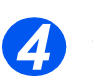

## *Entrer le numéro de fax*

- z *Il existe plusieurs méthodes de composition des numéros de fax. Pour de plus amples informations sur ce point, consulter la section intitulée ["Méthodes de](#page-104-0)  composition" [page 6-7](#page-104-0).*
- ¾ Entrer le numéro de fax du terminal distant sur le *pavé numérique*.
- ¾ En cas d'erreur au cours de la saisie, utiliser les *touches de navigation* pour sélectionner le chiffre incorrect et le remplacer par celui requis.

La touche [Effacer] permet de supprimer la totalité du numéro entré.

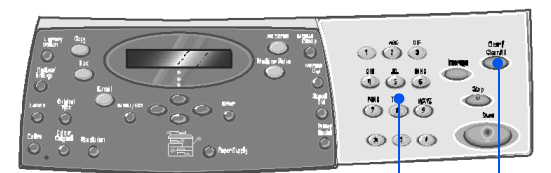

*Pavé numérique Effacer*

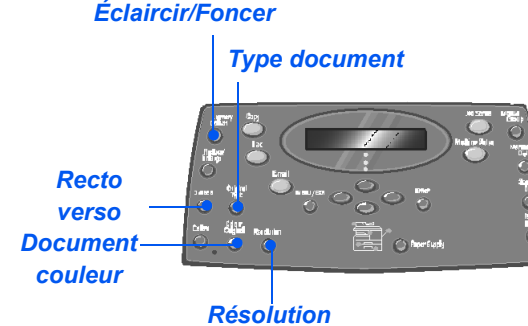

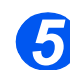

### **Appuyer sur Marche**

- ¾ Appuyer sur [Marche] pour lancer le travail.
- ¾ Lorsque [Autre numérisation ?] s'affiche et si un autre document doit être numérisé, mettre ce dernier en place et sélectionner [Oui]. Appuyer sur [Entrer].

Continuer la procédure jusqu'à ce que tous les documents aient été numérisés.

¾ Sélectionner [Non] une fois tous les documents numérisés et appuyer sur [Entrer].

Le document *fax* est numérisé et envoyé.

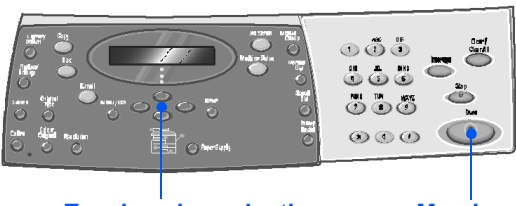

*Touches de navigation Marche*

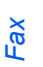

## *État travail 6*

- ¾ Pour afficher l'état d'un travail, appuyer sur la touche [État travail].
- ¾ Une liste détaillée des travaux en cours s'affiche.
- ¾ Pour ajouter une page à un travail, sélectionner le travail requis à l'aide des *touches de navigation* et appuyer sur [Entrer]. Mettre le document en place, sélectionner [Ajouter page] et appuyer sur [Entrer].
- $\triangleright$  Pour supprimer un travail, sélectionner ce dernier et appuyer sur [Entrer]. Sélectionner [Annuler le travail ?] et appuyer sur [Entrer]. Un message de confirmation s'affiche ; sélectionner [1 : Oui] et appuyer sur [Entrer].
- ¾ Appuyer sur la touche [Menu/ Sortie] pour sortir du menu *État travail*.

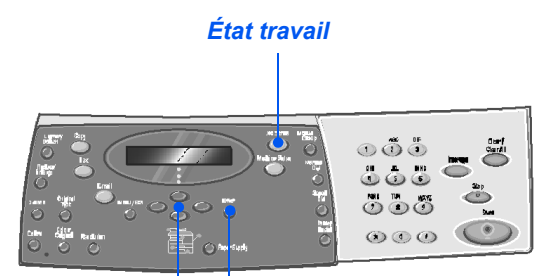

*Touches de navigation Entrer*

## <span id="page-104-0"></span>**Méthodes de composition**

Plusieurs méthodes peuvent être utilisées pour entrer un numéro de fax ou un groupe de numéros de fax. Les méthodes de composition disponibles sont présentées dans le tableau ci-dessous.

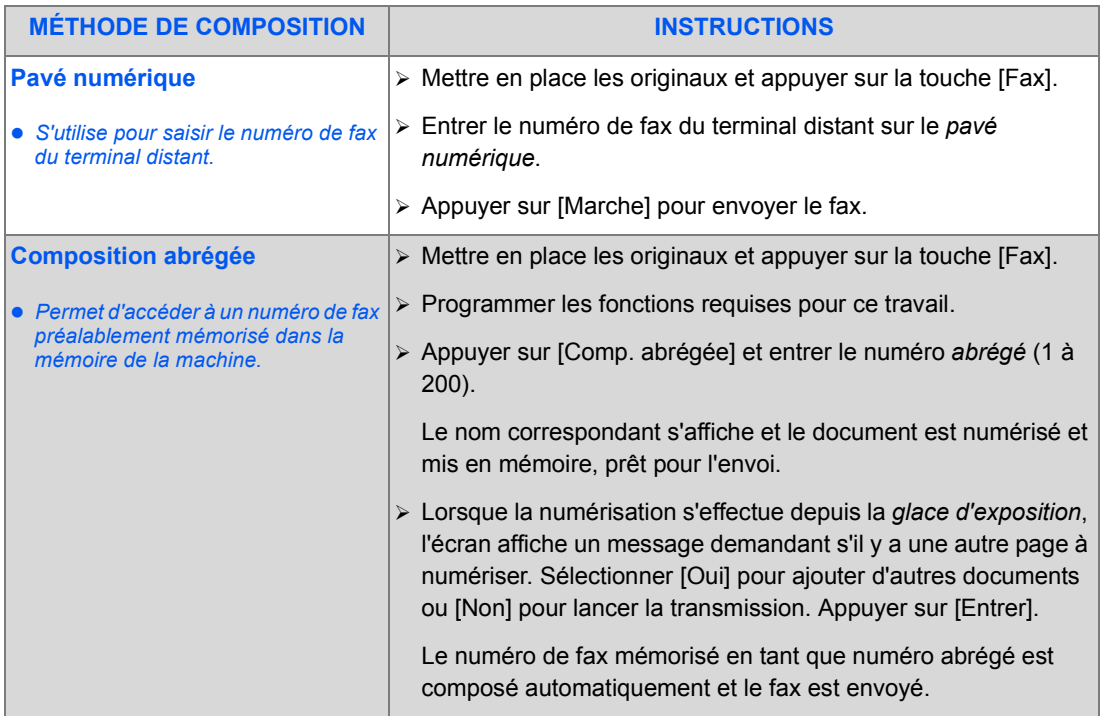

Download from Www.Somanuals.com. All Manuals Search And Download.

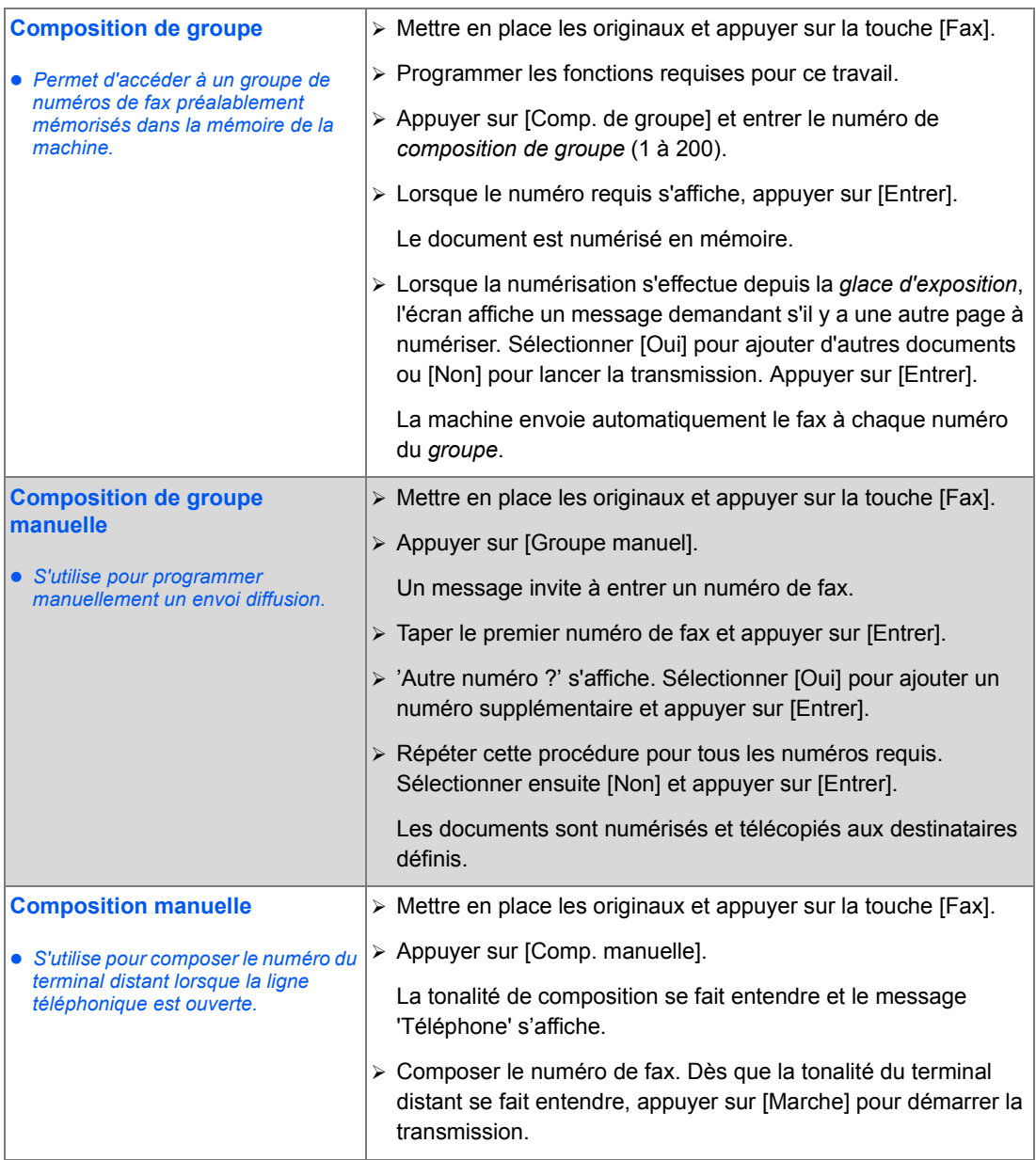

*Page 6-8 Guide de l'utilisateur CopyCentre C20, WorkCentre M20 et WorkCentre M20i* 

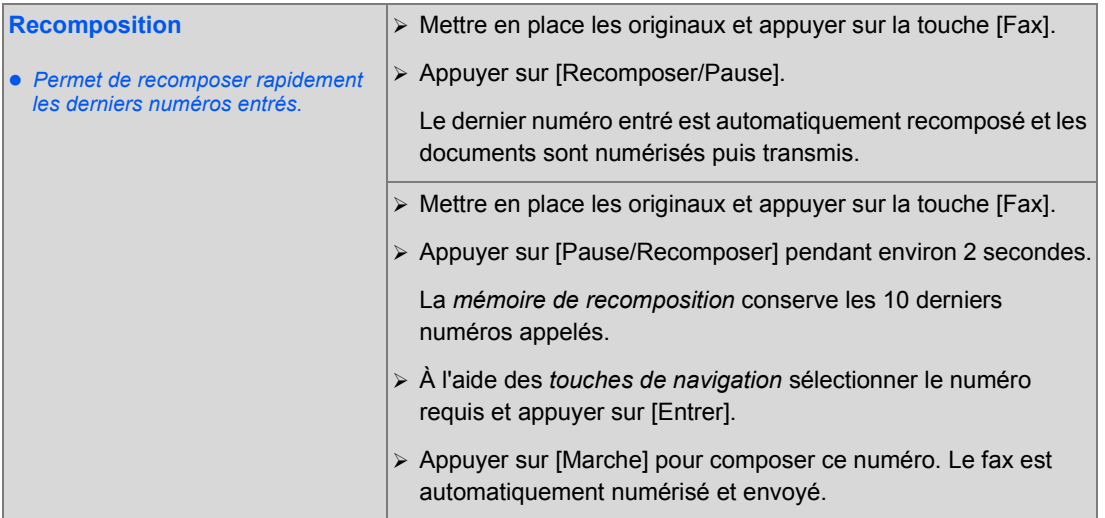

*Fax*

Download from Www.Somanuals.com. All Manuals Search And Download.

## <span id="page-107-0"></span>*Fax* **Fonctions de télécopie standard**

Les fonctions de *fax* standard sont au nombre de cinq. Ces fonctions peuvent être sélectionnées à l'aide des touches de fonction du *panneau de commande*.

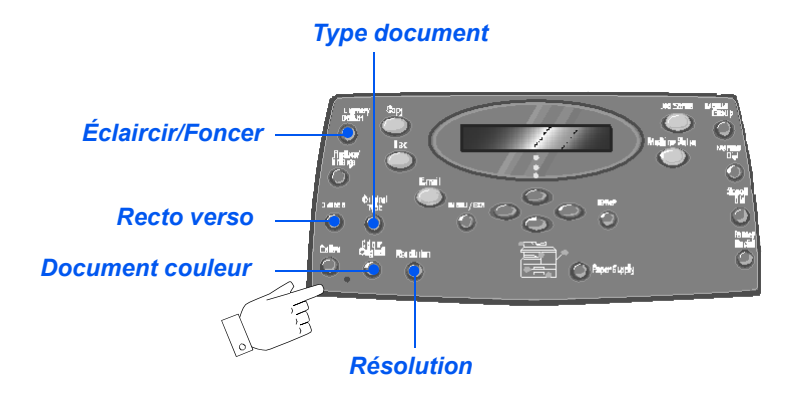

#### *Description des fonctions*

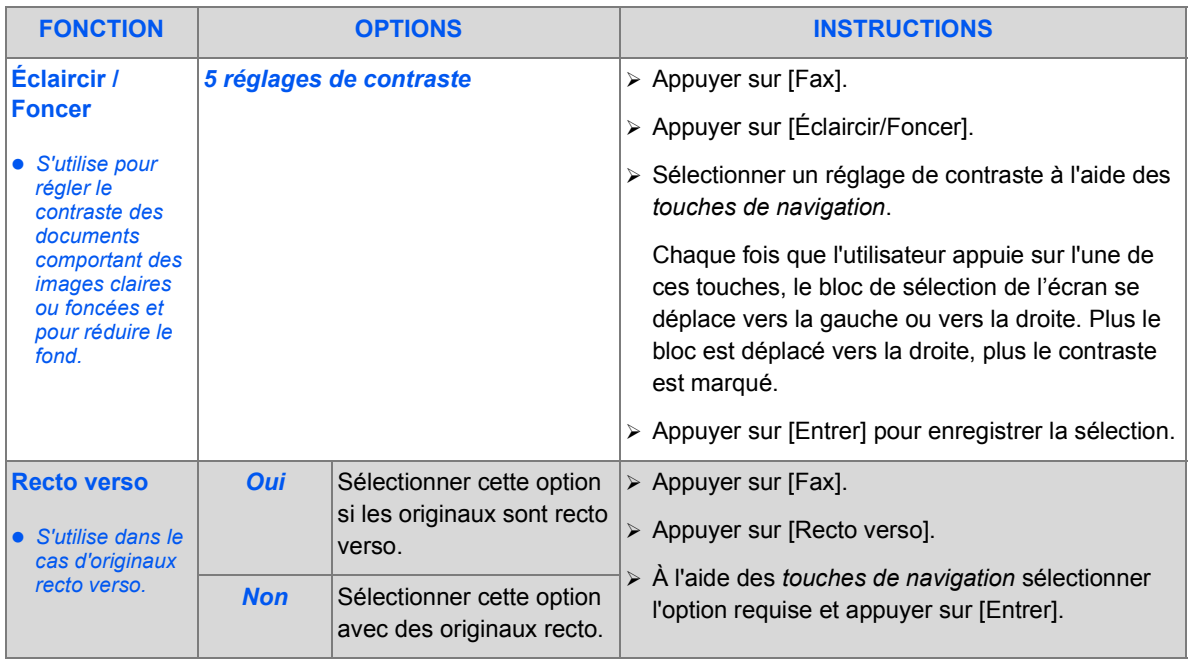
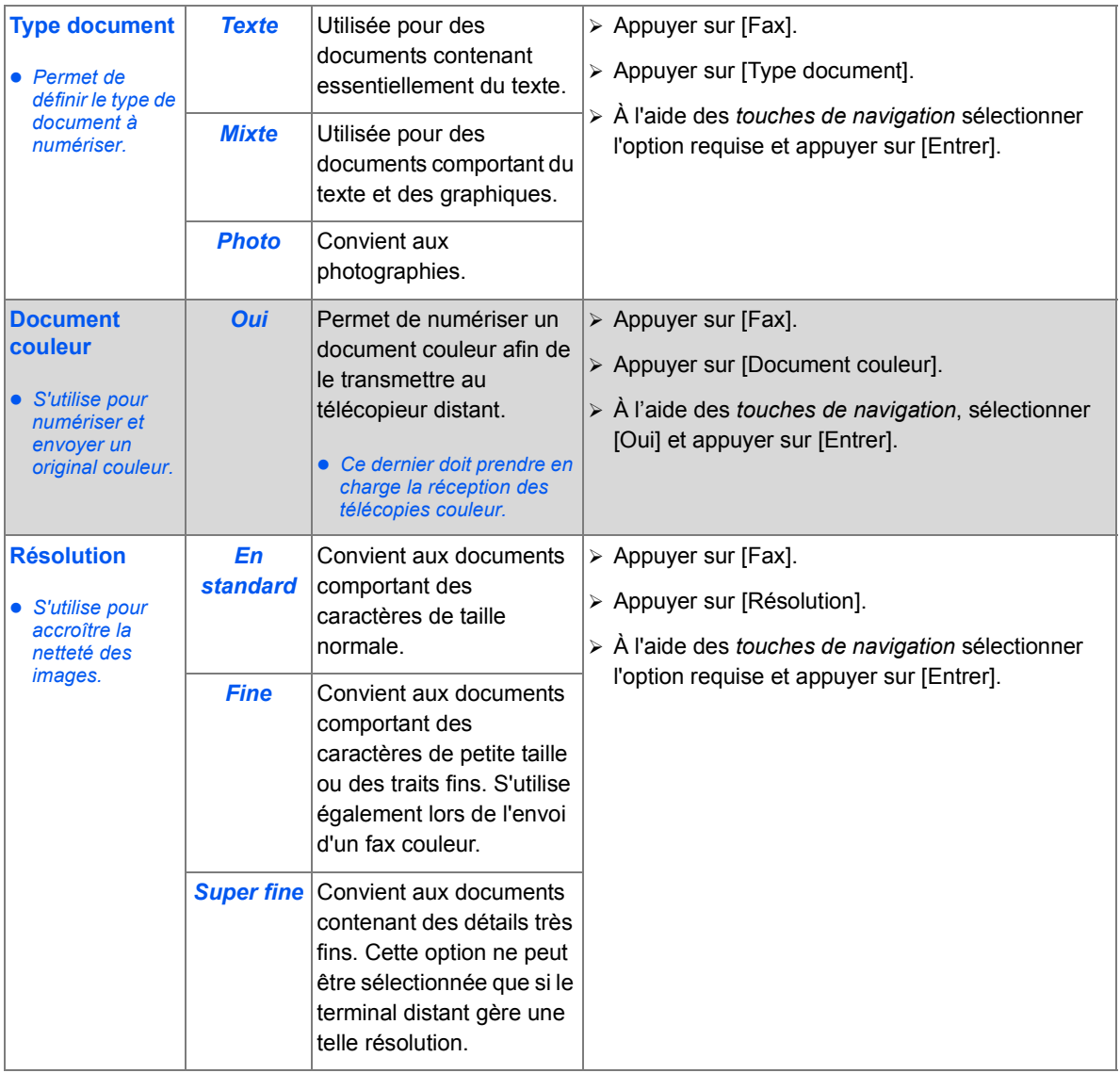

## *Fax* **Fonctions de télécopie spéciales**

Les fonctions de *fax* spéciales sont accessibles en appuyant sur la touche *Menu/Sortie* puis en sélectionnant *Fonctions télécopie* sur l'écran.

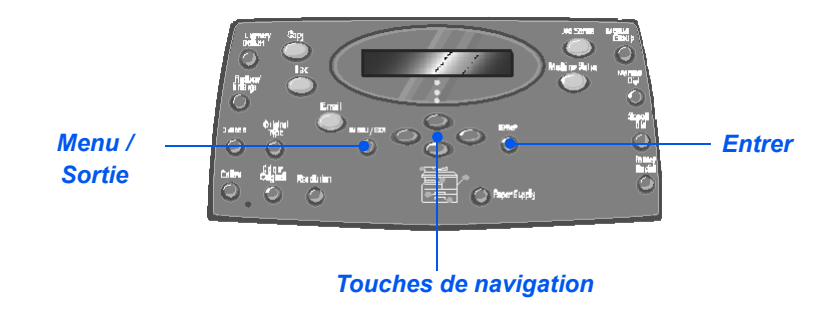

### *Description des fonctions*

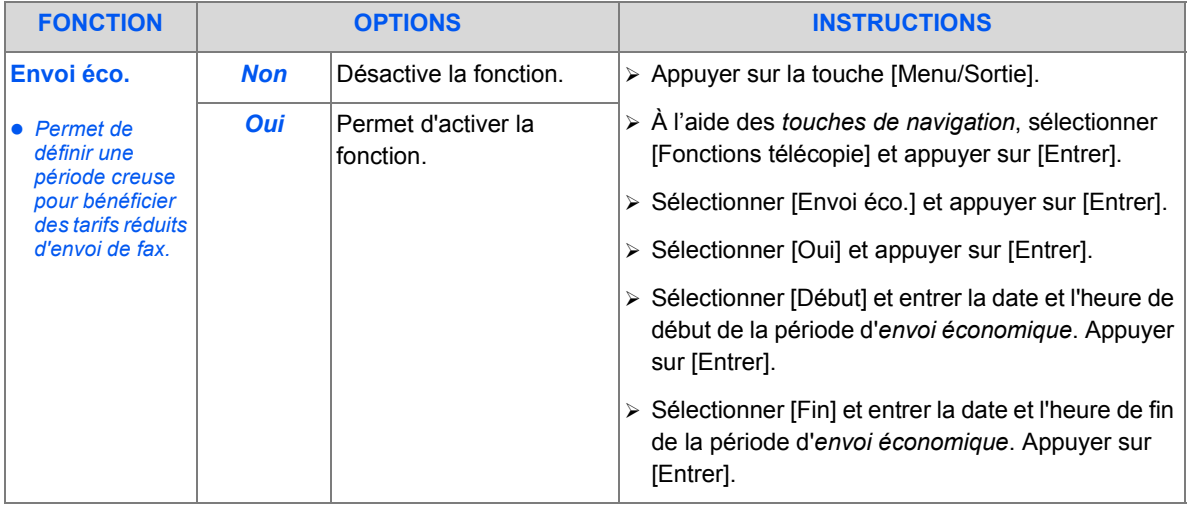

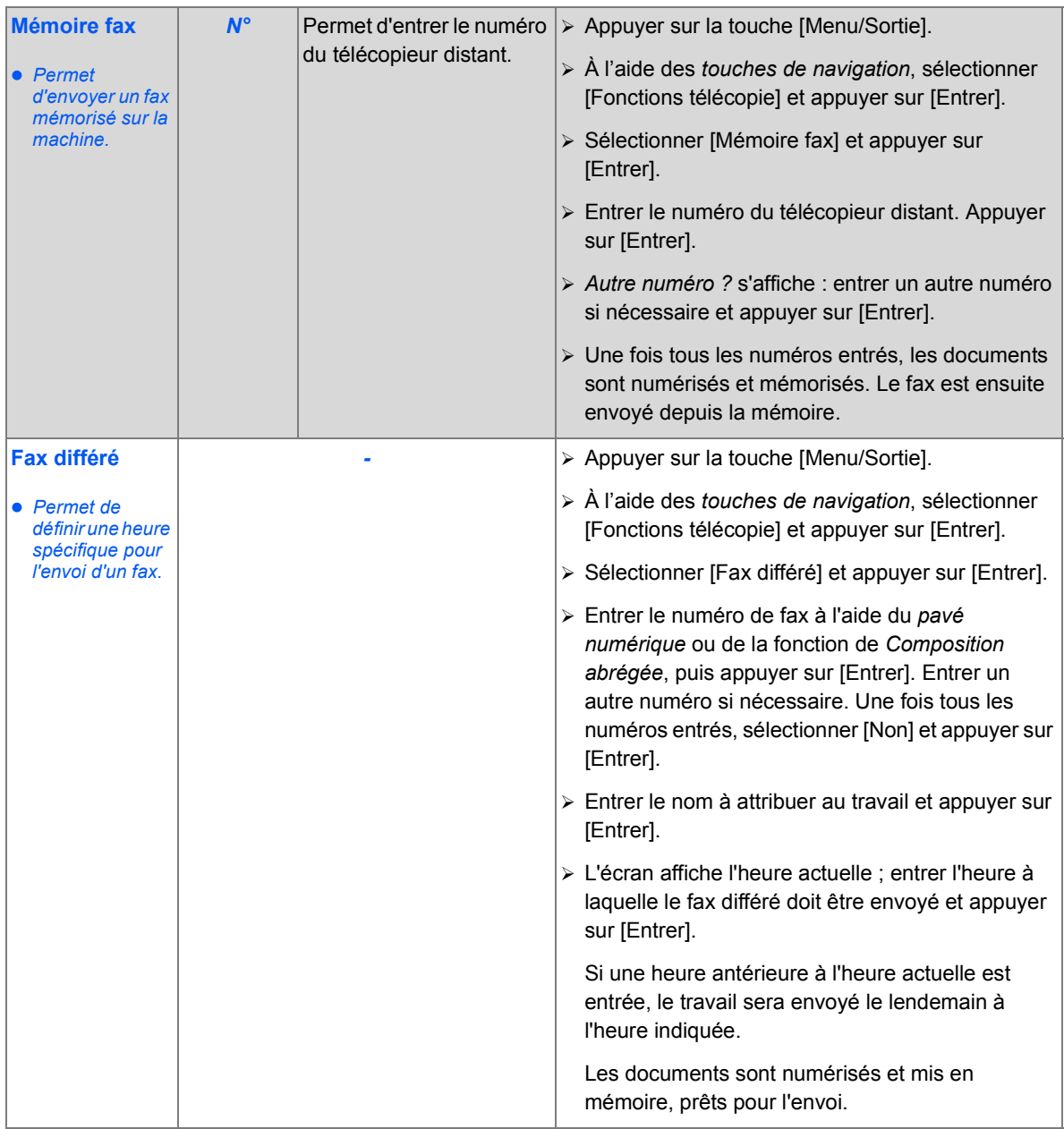

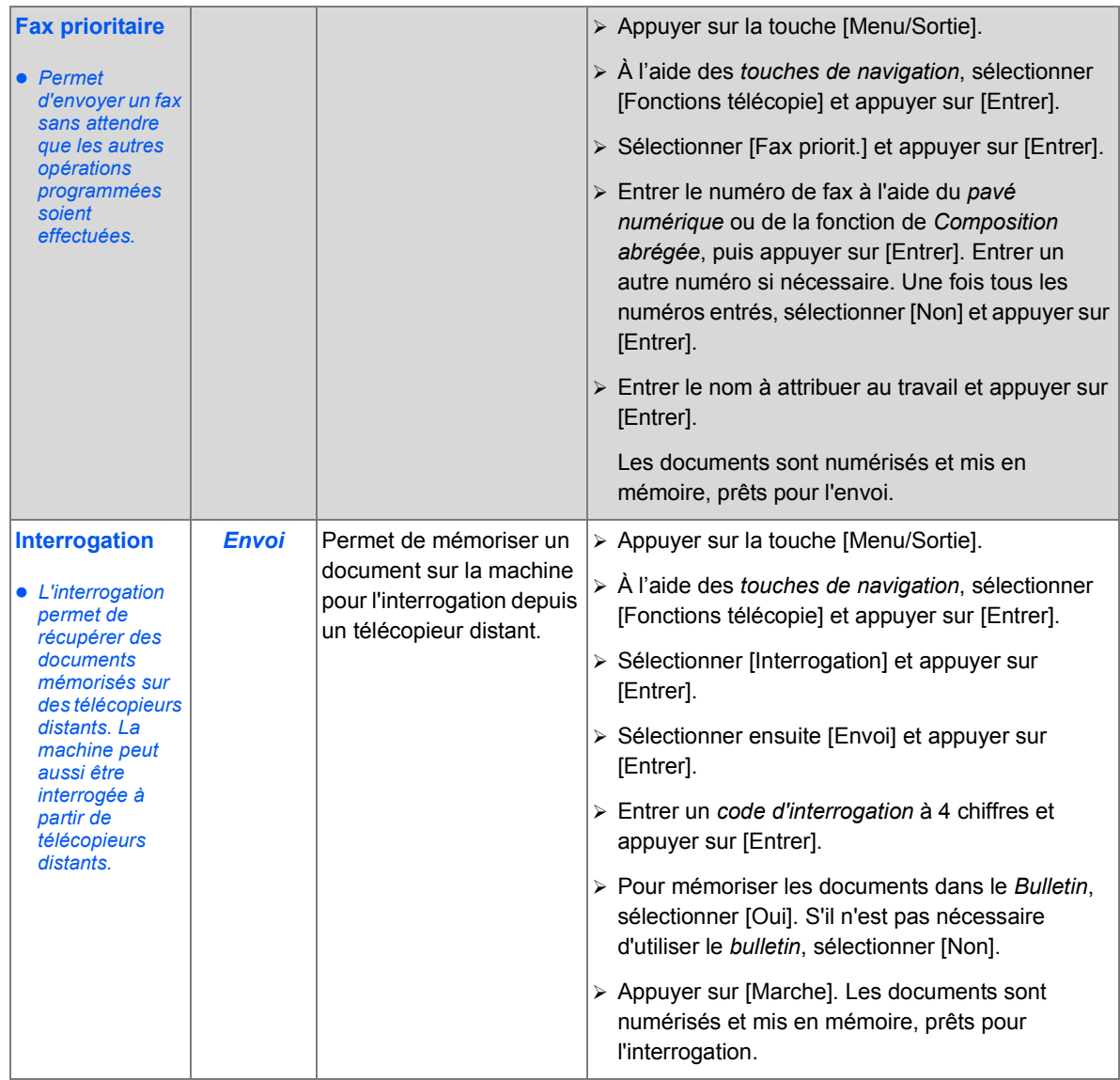

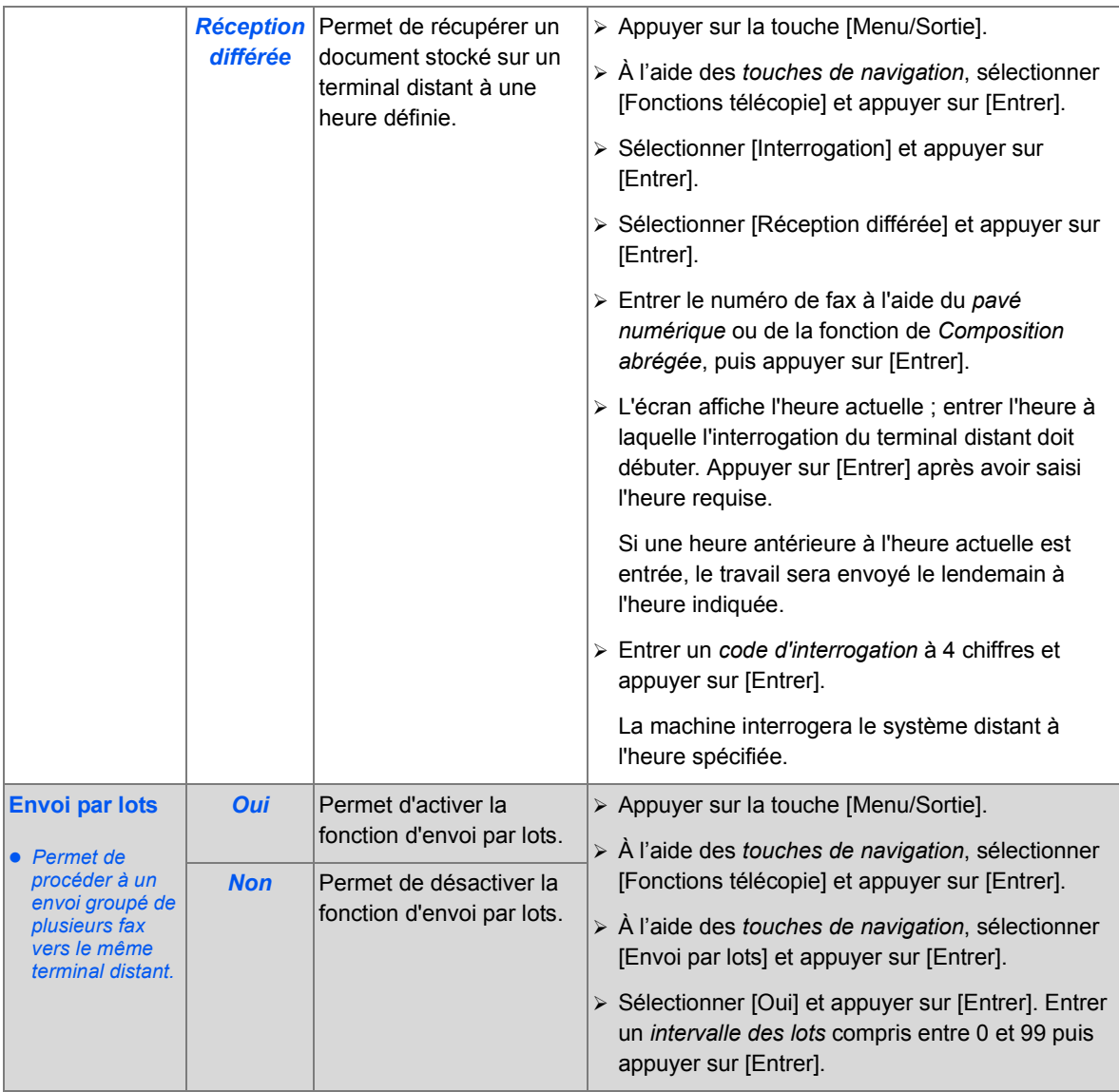

Download from Www.Somanuals.com. All Manuals Search And Download.

#### *Fax* **Boîte aux lettres**

Cette fonction permet d'effectuer les opérations suivantes : enregistrement, suppression, impression et récupération de documents stokés dans une boîte aux lettres. Les boîtes aux lettres sont définies par l'administrateur système.

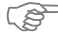

)*Des instructions relatives à la définition des boîtes aux lettres sont fournies dans le guide de l'administrateur système fourni avec le Xerox WorkCentre M20i.*

### *Mémorisation de documents dans une boîte aux lettres*

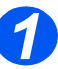

*1* <sup>¾</sup> Mettre en place les documents à mémoriser dans la boîte aux lettres.

 $\triangleright$  Appuyer sur la touche [Menu/ Sortie].

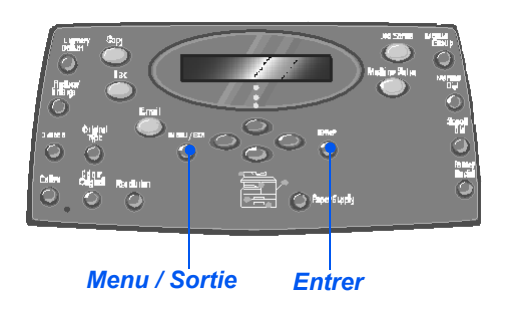

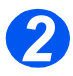

- *2* <sup>¾</sup> À l'aide des *touches de navigation*, sélectionner [Boîte aux lettres] et appuyer sur [Entrer].
- ¾ Sélectionner [Mémoriser] et appuyer sur [Entrer].

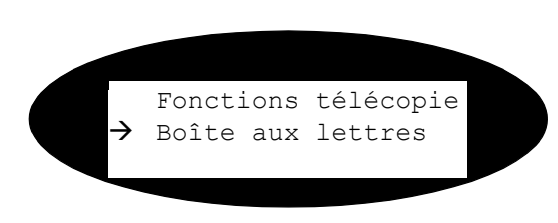

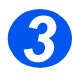

*3* <sup>¾</sup> Entrer le numéro de la boîte aux lettres et appuyer sur [Entrer].

Les documents sont numérisés et mémorisés dans la boîte aux lettres. L'écran affiche le nombre de pages mémorisées.

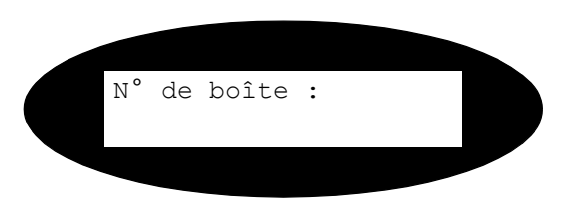

### *Impression du contenu d'une boîte aux lettres*

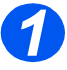

- *1* <sup>¾</sup> Appuyer sur la touche [Menu/ Sortie].
- ¾ À l'aide des *touches de navigation*, sélectionner [Boîte aux lettres] et appuyer sur [Entrer].

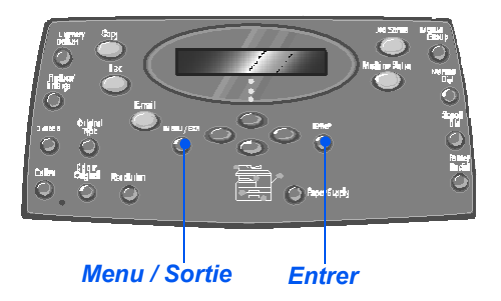

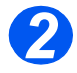

*2* <sup>¾</sup> Sélectionner [Imprimer] et appuyer sur [Entrer].

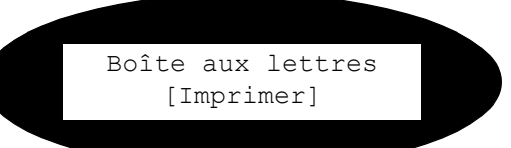

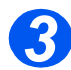

- *3* <sup>¾</sup> Entrer le numéro de la boîte aux lettres et appuyer sur [Entrer].
- ¾ Entrer le code d'accès à la boîte aux lettres et appuyer sur [Entrer].

Les documents contenus dans la boîte aux lettres sont imprimés et supprimés.

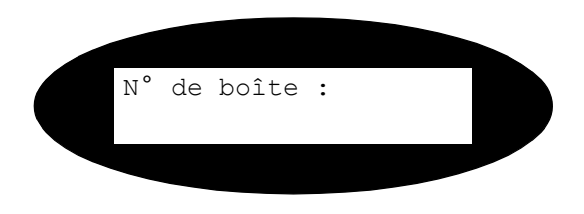

#### *Fax Suppression du contenu d'une boîte aux lettres*

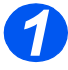

- *1* <sup>¾</sup> Appuyer sur la touche [Menu/ Sortie].
- ¾ À l'aide des *touches de navigation*, sélectionner [Boîte aux lettres] et appuyer sur [Entrer].

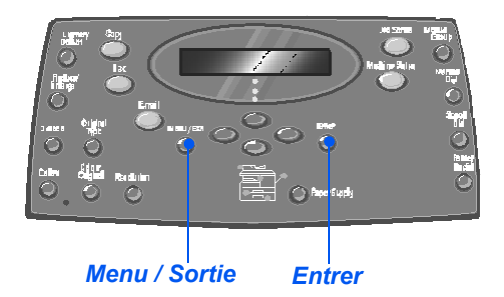

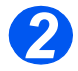

*2* <sup>¾</sup> Sélectionner [Supprimer] et appuyer sur [Entrer].

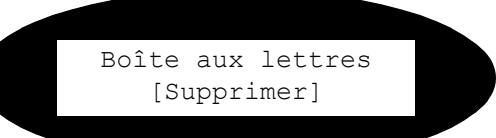

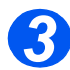

- *3* <sup>¾</sup> Entrer le numéro de la boîte aux lettres et appuyer sur [Entrer].
- ¾ Entrer le code d'accès à la boîte aux lettres et appuyer sur [Entrer].

Les documents contenus dans la boîte aux lettres sont supprimés.

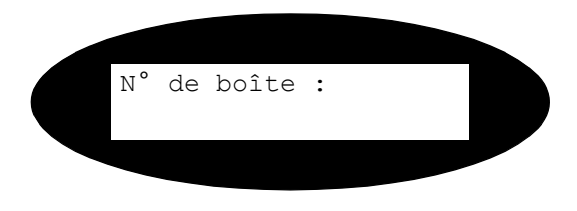

### *Interrogation à partir d'une boîte aux lettres*

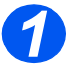

- *1* <sup>¾</sup> Appuyer sur la touche [Menu/ Sortie].
- ¾ À l'aide des *touches de navigation*, sélectionner [Boîte aux lettres] et appuyer sur [Entrer].

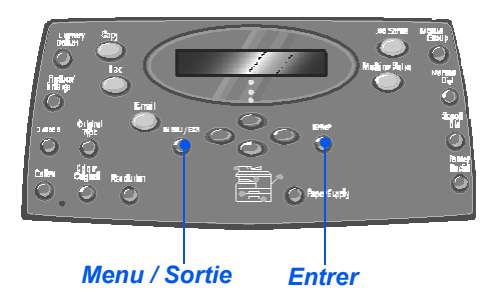

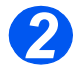

*2* <sup>¾</sup> Sélectionner [Interrogation] et appuyer sur [Entrer].

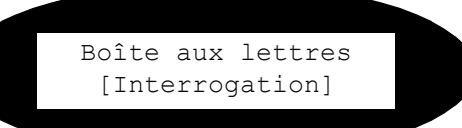

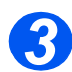

- *3* <sup>¾</sup> Entrer le numéro de la boîte à interroger et appuyer sur [Entrer].
- ¾ Entrer le code d'accès à la boîte aux lettres et appuyer sur [Entrer].

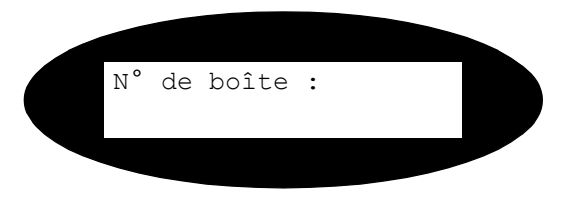

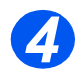

- *4* <sup>¾</sup> Entrer le numéro du télécopieur distant et appuyer sur [Entrer].
- ¾ L'écran affiche l'heure actuelle. Entrer l'heure à laquelle l'interogation de la boîte doit débuter et appuyer sur [Entrer].

Si une heure antérieure à l'heure actuelle est entrée, les documents seront récupérés le lendemain à l'heure indiquée.

La boîte aux lettres sera interrogée à l'heure spécifiée.

#### *Fax Envoi vers une boîte aux lettres*

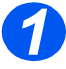

- *1* <sup>¾</sup> Appuyer sur la touche [Menu/ Sortie].
- ¾ À l'aide des *touches de navigation*, sélectionner [Boîte aux lettres] et appuyer sur [Entrer].

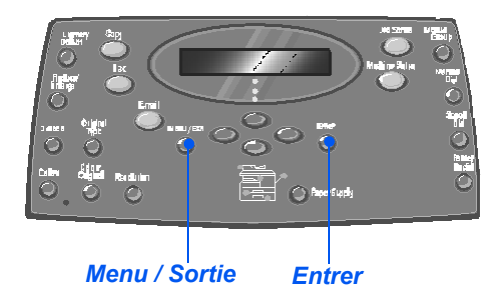

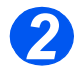

*2* <sup>¾</sup> Sélectionner [Envoyer] et appuyer sur [Entrer].

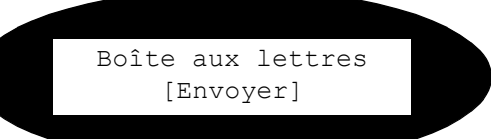

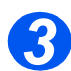

- *3* <sup>¾</sup> Entrer le numéro de la boîte dans laquelle les documents doivent être envoyés et appuyer sur [Entrer].
- ¾ Entrer le code d'accès à la boîte aux lettres et appuyer sur [Entrer].

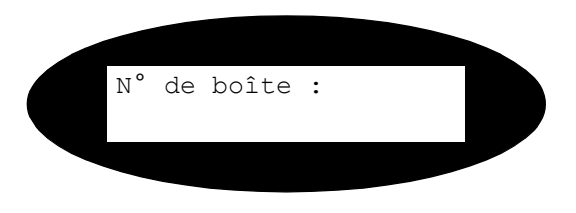

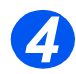

- *4* <sup>¾</sup> Entrer le numéro du télécopieur distant et appuyer sur [Entrer].
- ¾ L'écran affiche l'heure actuelle. Entrer l'heure à laquelle les documents doivent être envoyés et appuyer sur [Entrer].

Si une heure antérieure à l'heure actuelle est entrée, le travail sera envoyé le lendemain à l'heure indiquée.

Les documents seront envoyés à la boîte aux lettres à l'heure spécifiée.

## <span id="page-118-0"></span>**Options du menu Configuration fax**

### *Modification des options de configuration fax*

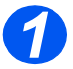

*1* <sup>¾</sup> Appuyer sur la touche [État machine].

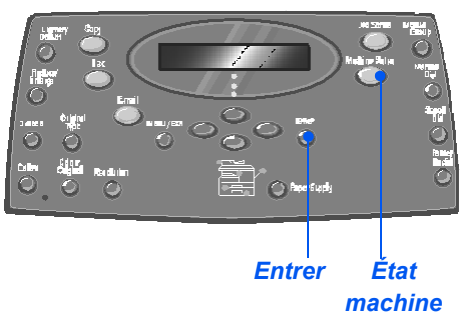

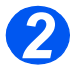

*2* <sup>¾</sup> À l'aide des *touches de navigation*, sélectionner [Configuration fax] et appuyer sur [Entrer]. Config. machine

 $\rightarrow$  Configuration fax

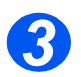

- *3* <sup>¾</sup> À l'aide des *touches de navigation*, sélectionner l'option de configuration requise et appuyer sur [Entrer].
- ¾ Se référer à la section *["Options](#page-119-0)  [du menu Configuration fax"](#page-119-0)  [starting on page 6-22](#page-119-0)* pour effectuer les réglages requis.
- ¾ Appuyer sur [Entrer] pour enregistrer les sélections.

Configuration fax [Éclaircir/Foncer]

- *4*
- ¾ Appuyer sur [Menu/Sortie] pour quitter les différents niveaux du menu et revenir en mode d'attente.

#### <span id="page-119-0"></span>*Fax Options du menu Configuration fax*

Le tableau suivant répertorie les options de *configuration fax* disponibles et fournit les instructions permettant d'en personnaliser les réglages. Les instructions décrivant comment accéder aux options de *configuration fax* sont fournies à la page *[6-21](#page-118-0)*.

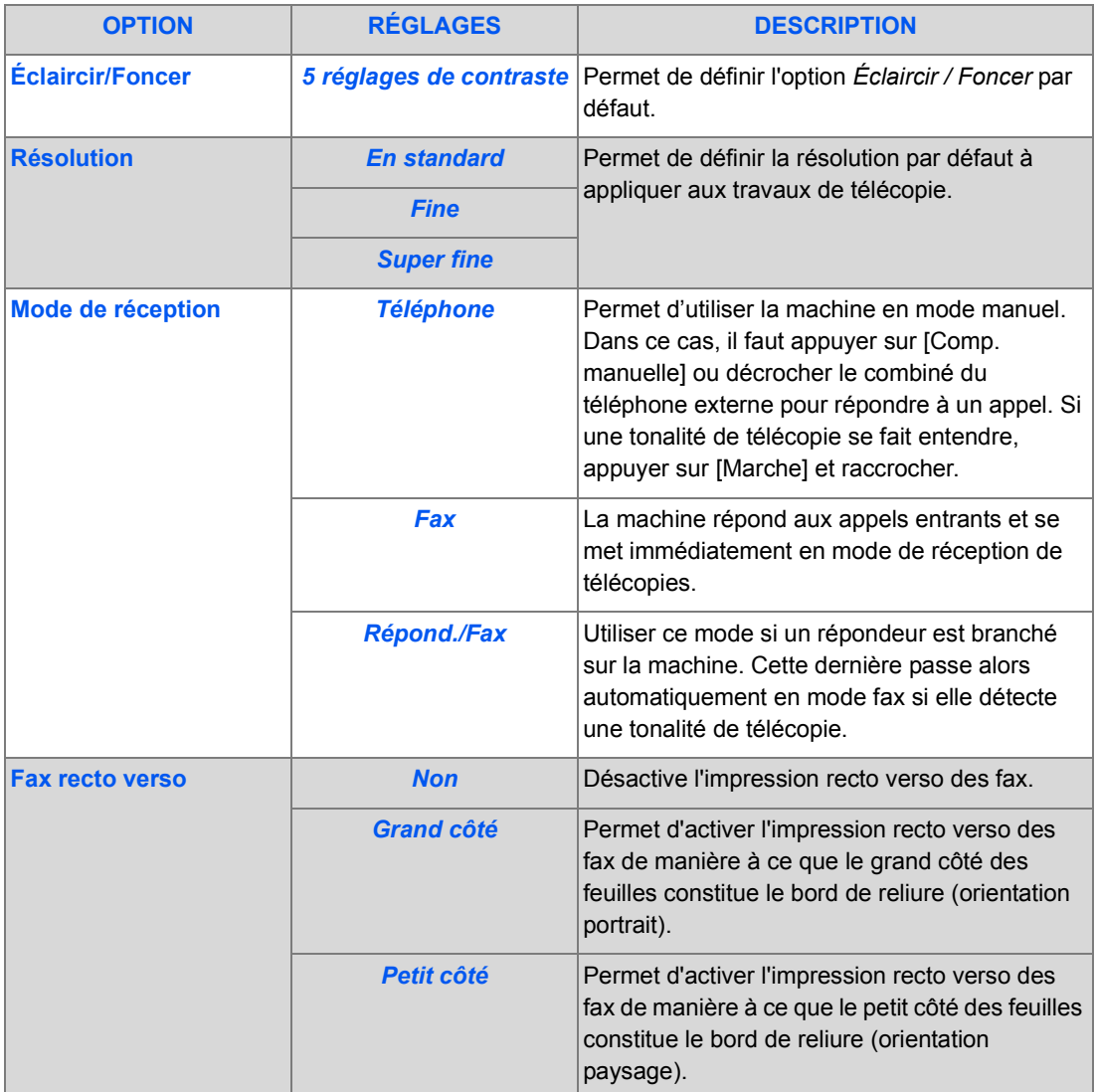

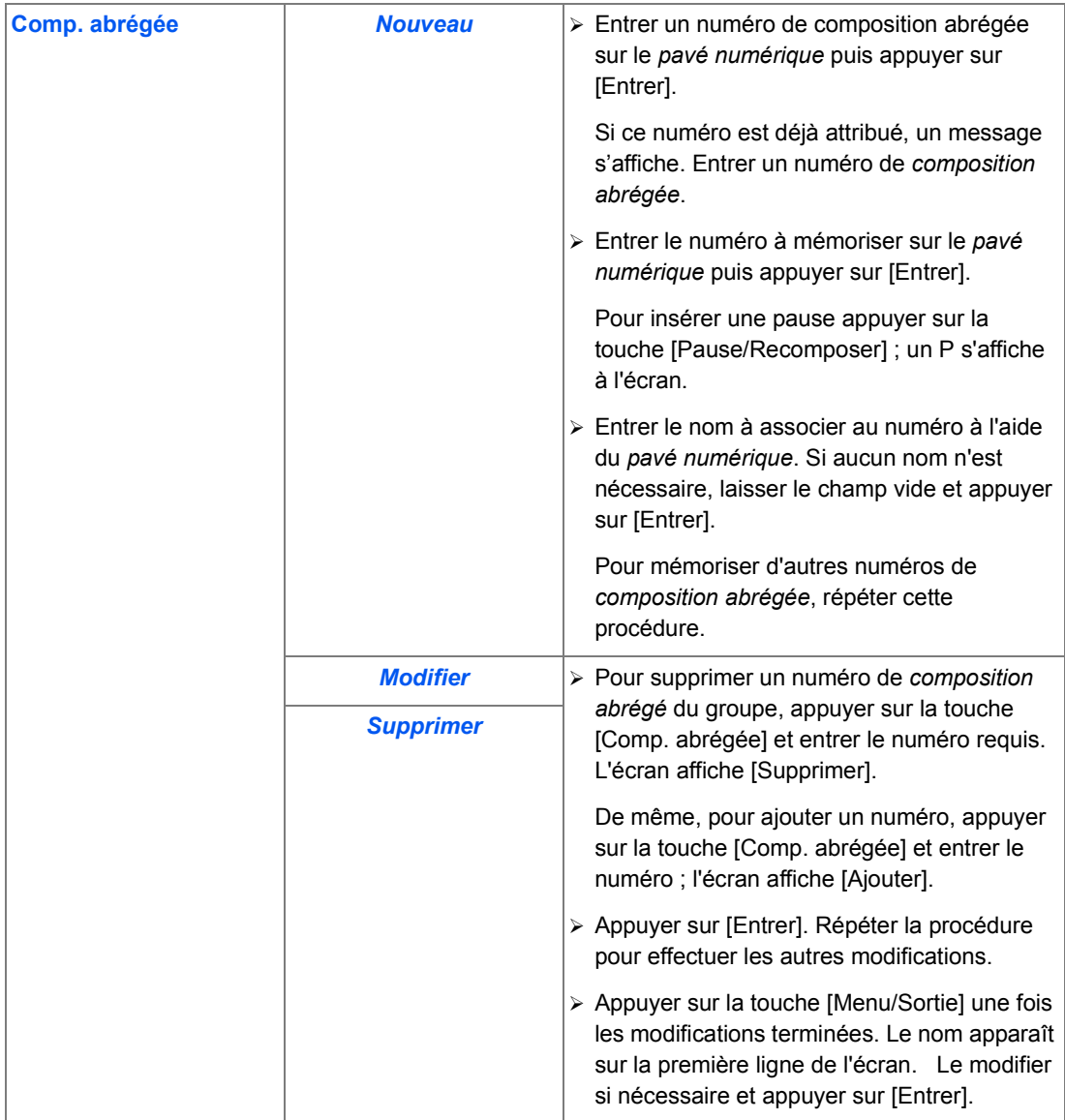

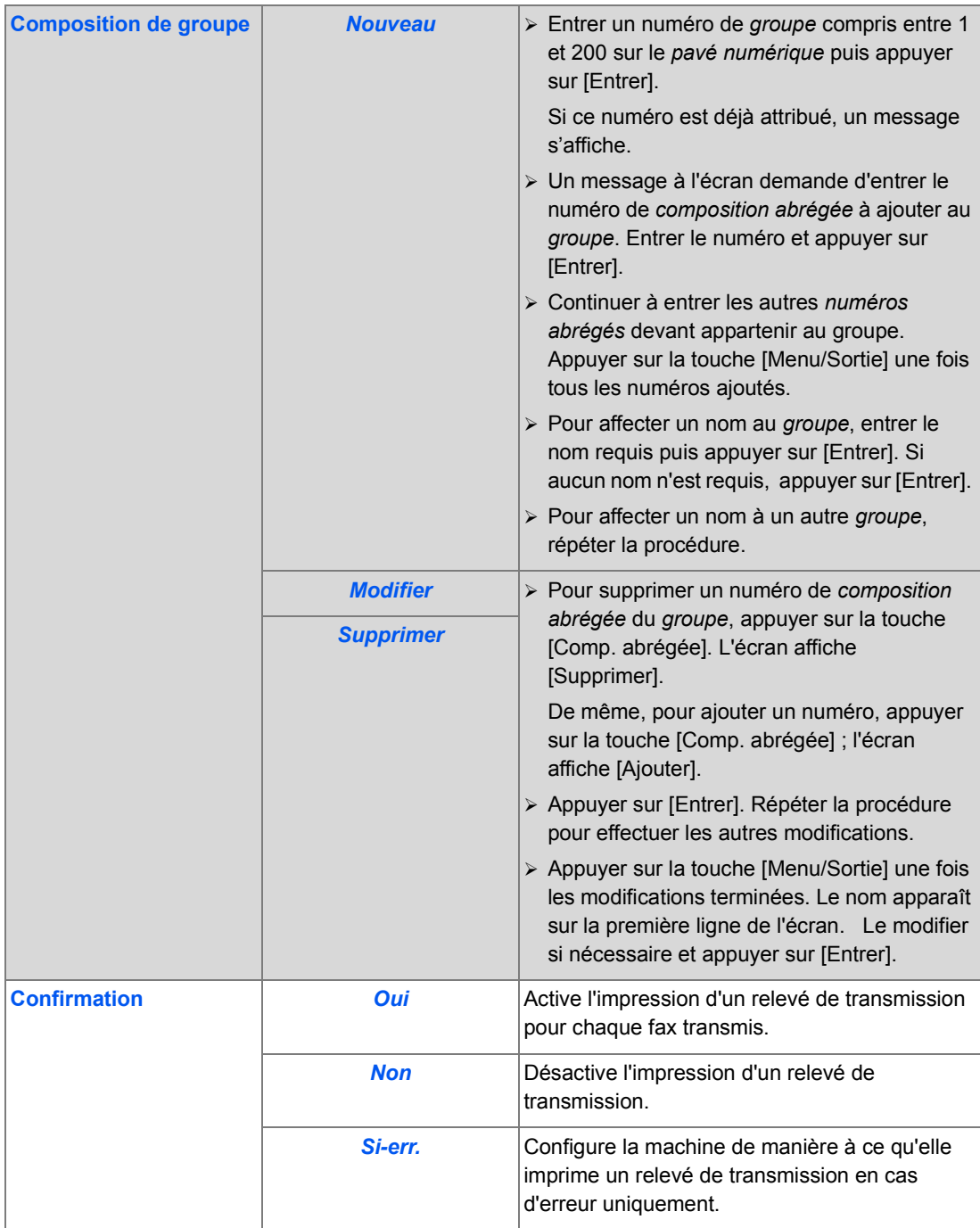

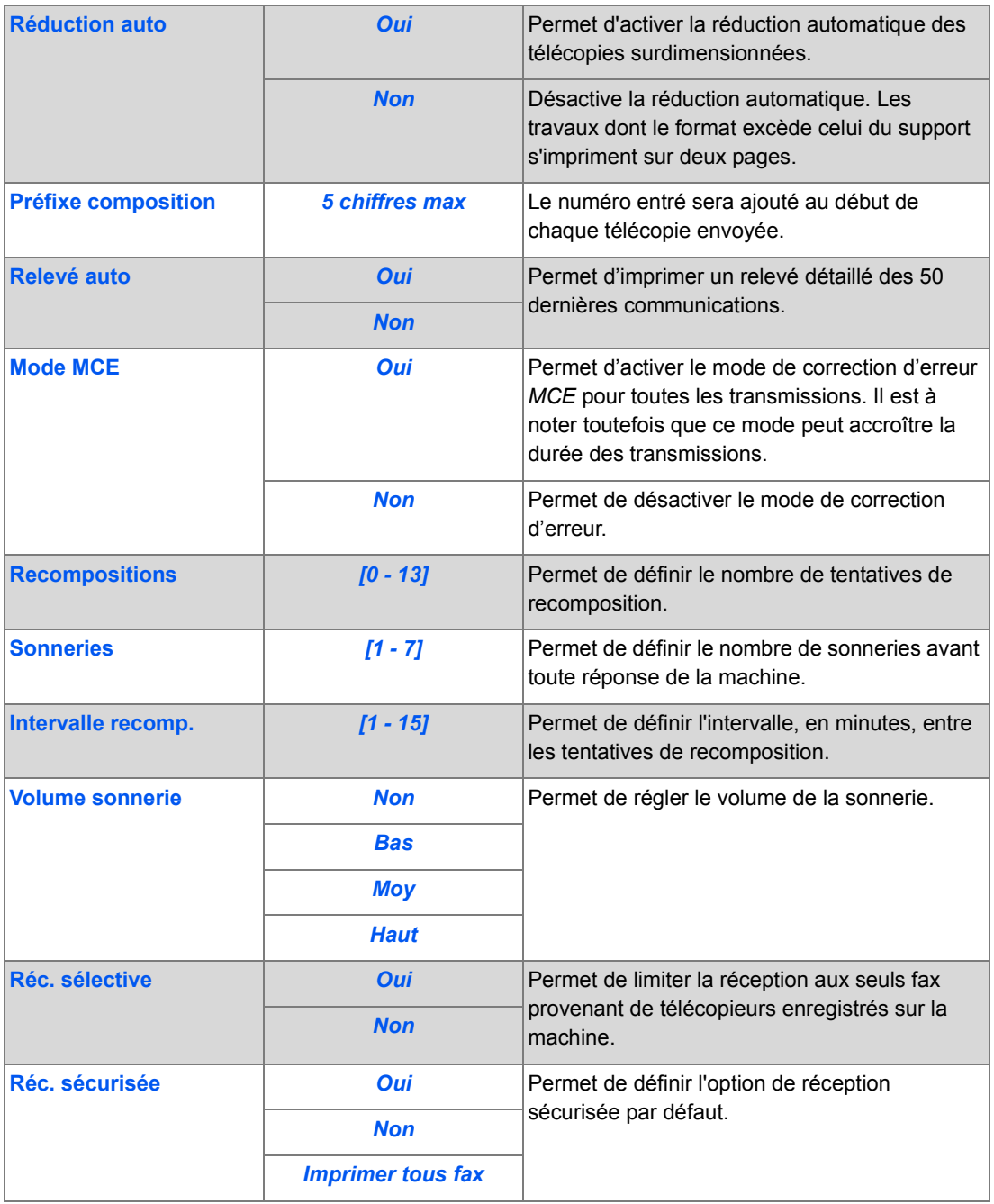

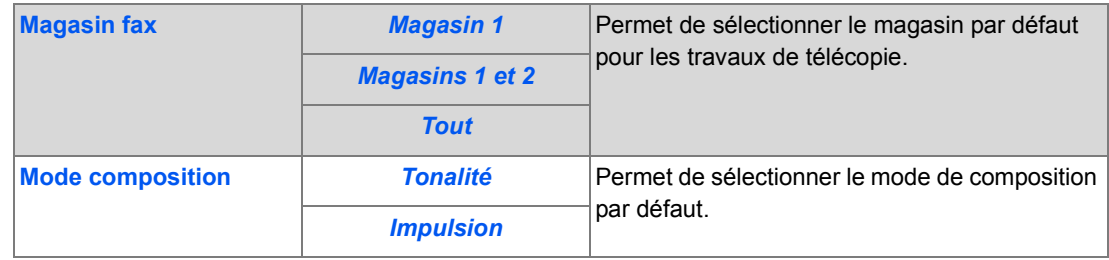

# **7 Impression**

L'*impression en local* via une connexion par port *USB* ou *parallèle* est disponible en standard sur le *Xerox WorkCentre M20* et en option sur le *WorkCentre M20i*. L'*impression en réseau* est disponible en standard sur le *Xerox WorkCentre M20i* et en option sur le *Xerox WorkCentre M20*.

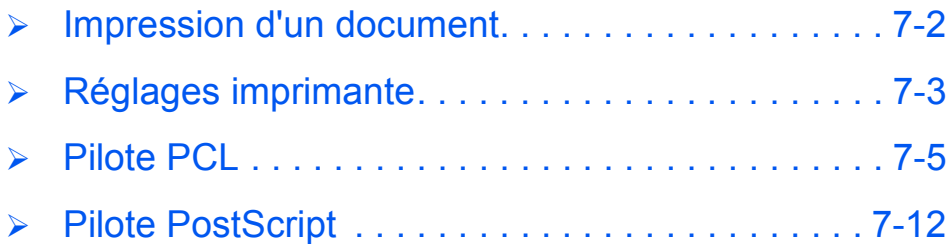

<span id="page-125-0"></span>Le *Xerox WorkCentre M20 ou M20i* prend en charge l'impression sous les systèmes d'exploitation suivants :

- Windows XP
- Windows 2000
- Windows NT V4.0
- Windows/98/Millennium Edition

Le *poste de travail* et le *Xerox WorkCentre M20* ou *M20i* doit être connecté et configuré pour l'impression sous ces environnements.

Deux pilotes d'imprimante sont fournis, un PostScript et un PCL.

)*Les instructions relatives au chargement des pilotes et à la connexion de la machine via le port USB ou parallèle sont fournies dans le chapitre Opérations préliminaires. Pour les connexions réseau, consulter le guide de l'administrateur système fourni avec le Xerox WorkCentre M20i ou contacter l'administrateur système.*

Avant l'impression, vérifier que toutes les connexions requises sont établies, que la machine est sous tension et qu'il y a du papier dans le magasin.

- *1*
- ¾ Démarrer l'application utilisée pour créer le document et créer ou ouvrir le document à imprimer.

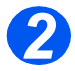

- ¾ Sélectionner [Imprimer] ou [Configuration de l'impression] dans le menu *Fichier*. Veiller à sélectionner *Xerox WC M20 Series* comme imprimante par défaut.
- *3*
- ¾ Sélectionner [Propriétés] pour programmer l'impression, si nécessaire.
	- ¾ Sélectionner [OK] pour fermer la boîte de dialogue *Propriétés*.

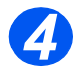

¾ Sélectionner [OK] pour traiter et envoyer le travail d'impression. Le travail sera imprimé automatiquement sur la machine.

## <span id="page-126-0"></span>**Réglages imprimante**

La plupart des applications Windows permettent de modifier les réglages imprimante tels que format papier, orientation et marges.

Les réglages effectués dans l'application utilisée pour créer le document prennent généralement le pas sur les réglages spécifiés dans le pilote d'imprimante.

)*Il n'est pas nécessaire d'utiliser les touches du panneau de commande pour utiliser la machine*  comme imprimante. Par exemple, il est possible de régler le contraste d'impression dans le *pilote d'imprimante, sans utiliser la fonction Éclaircir/Foncer du panneau de commande de la machine.* 

### *Accès aux réglages imprimante*

Selon le système d'exploitation, utiliser l'une ou l'autre des méthodes proposées pour accéder aux réglages imprimante.

#### *Windows/98/Me*

¾ Sélectionner *Fichier > Imprimer > Propriétés* ou *Fichier > Mise en page* dans l'application Windows.

#### **OU**

¾ Sélectionner l'imprimante *Xerox WC M20 Series* dans le dossier *Imprimantes*, puis choisir *Fichier > Propriétés* (ou sélectionner l'icône de cette imprimante dans le dossier *Imprimantes* et cliquer avec le bouton droit de la souris).

#### *Windows NT 4.0*

¾ Sélectionner *Fichier > Imprimer > Propriétés* ou *Fichier > Mise en page* dans l'application Windows.

#### **OU**

¾ Sélectionner *Xerox WC M20 Series* dans le dossier *Imprimantes*, cliquer avec le bouton droit de la souris, puis sélectionner *Valeurs par défaut du document* dans la liste déroulante.

#### *Windows 2000*

¾ Sélectionner *Fichier > Imprimer* dans l'application Windows.

#### **OU**

¾ Sélectionner *Xerox WC M20 Series* dans le dossier *Imprimantes*, cliquer avec le bouton droit de la souris, puis sélectionner *Propriétés* et *Préférences d'impression* dans la liste déroulante.

#### *Windows XP*

- ¾ Sélectionner *Fichier > Imprimer > Propriétés* dans l'application Windows.
- ¾ Sélectionner *Xerox WC M20 Series* dans le dossier *Imprimantes et télécopieurs*, cliquer avec le bouton droit de la souris, puis sélectionner *Préférences d'impression* dans la liste déroulante.

## <span id="page-128-0"></span>**Pilote PCL**

Il est possible de passer en revue et de modifier les réglages du travail d'impression dans la fenêtre *Propriétés de l'imprimante*. Celle-ci comporte 6 onglets :

- Mise en page
- Papier
- Options d'impression
- Options de sortie
- **Filigrane**
- À propos de

Si l'accès aux *propriétés de l'imprimante* s'effectue à partir du dossier *Imprimantes*, des onglets Windows supplémentaires sont disponibles.

)*Pour plus d'informations sur les onglets Windows, consulter la documentation Windows.*

Pour des informations détaillées sur les réglages contenus dans ces onglets, consulter l'*aide* en ligne du pilote d'imprimante.

)*Si l'accès aux propriétés s'effectue depuis le dossier Imprimantes, les réglages effectués sont utilisés comme valeurs par défaut de l'imprimante. Les réglages effectués dans la fenêtre de propriétés ouverte via le menu Fichier puis la commande Imprimer ou Configuration de l'imprimante restent actifs jusqu'à la fermeture de l'application à partir de laquelle est lancée l'impression.* 

## *Onglet Mise en page*

#### *Paysage*

La page est imprimée sur la longueur du papier, comme une feuille de calcul.

*Rotation 180 degrés* Applique une rotation de 180 degrés aux images.

*Grand côté* Utiliser cette option pour obtenir des impressions recto verso d'orientation *Cahier*.

*Petit côté* Utiliser cette option pour obtenir des impressions recto verso d'orientation *Calendrier*.

#### *Portrait* La page est imprimée sur la

largeur du papier, comme une lettre.

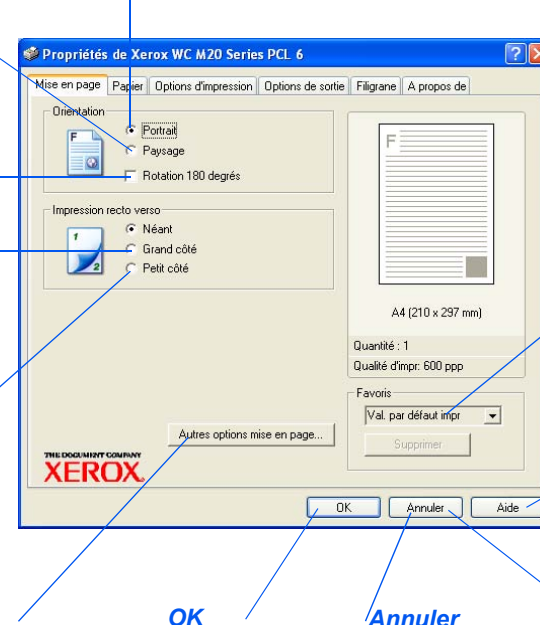

#### *Autres options de mise en page*

Permet d'accéder aux fonctions de mise en page supplémentaires, telles que N en 1, Affiche, Impression cahier, Adapter à la page et Réduction/Agrandissement.

Permet d'accepter les sélections effectuées et fermer la boîte de dialogue.

Ferme la boîte de dialogue et annule les modifications. entraînant le rétablissement des valeurs en cours avant l'ouverture de cette boîte.

#### *Favoris*

Utiliser cette option pour mémoriser les sélections effectuées pour un travail particulier. Une fois les sélections effectuées, entrer un nom de travail et sélectionner [Enregistrer].

#### *Aide*

Permet d'accéder au système d'aide pour consulter des informations détaillées concernant les fonctions du pilote.

#### *Appliquer*

Enregistre toutes les modifications sans entraîner la fermeture de la boîte de dialogue.

## *Onglet Papier*

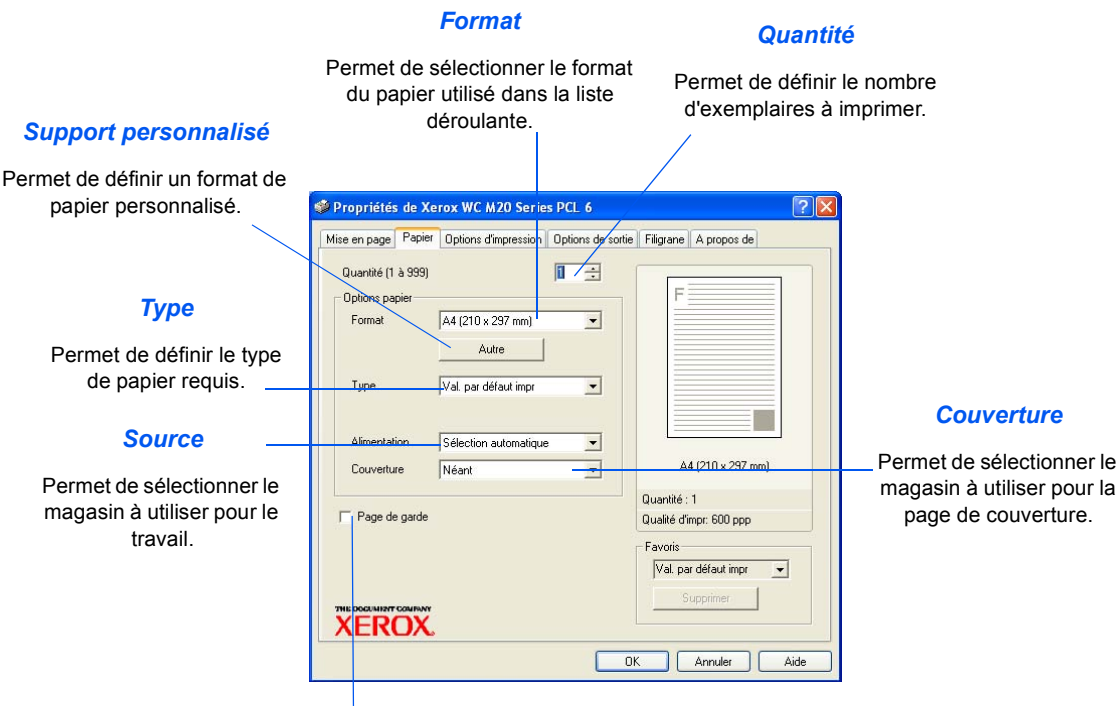

#### *Page de garde*

Permet d'activer l'impression d'une page de garde.

## *Onglet Options d'impression*

#### *Mode qualité d'impression*

Permet de sélectionner la résolution d'impression. 1200 ppp permet d'obtenir la qualité d'impression la plus élevée, 300 ppp la plus faible.

#### *Qualité image*

Permet de sélectionner le paramètre de qualité image à appliquer au travail. Les options disponibles dépendent de la résolution sélectionnée.

 $\sim$ 

#### *Mode Économie de toner*

Permet d'activer le mode d'économie de toner. Les impressions sont de qualité moindre mais utilisent moins de toner.

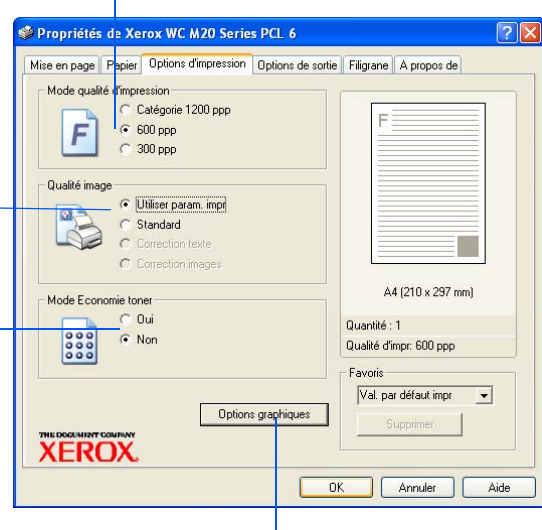

#### *Options graphiques*

Donne accès à des options supplémentaires permettant d'imprimer les documents en tant que graphiques ou bitmaps. Permet aussi d'imprimer tout le texte en noir.

## *Onglet Options de sortie*

#### *Ordre d'impression*

Permet de sélectionner l'ordre selon lequel l'impression est effectuée. Il est possible d'inverser l'ordre des pages ou d'imprimer les pages paires ou impaires.

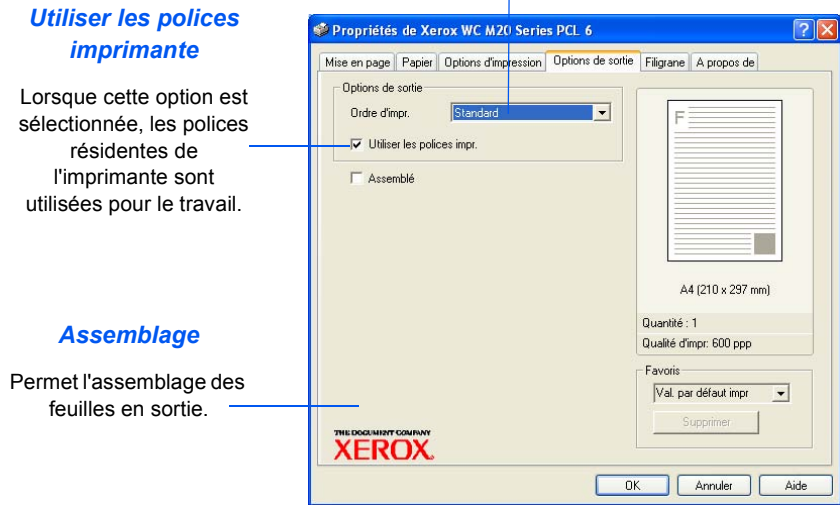

## *Onglet Filigrane*

page du document uniquement.

#### *Filigranes courants*

Les filigranes sont des images d'arrière-plan imprimées sur chaque page. Ils permettent d'ajouter des informations au document (par exemple Brouillon, Confidentiel ou un nom de société). Sélectionner le filigrane requis dans la liste ou en créer un nouveau.

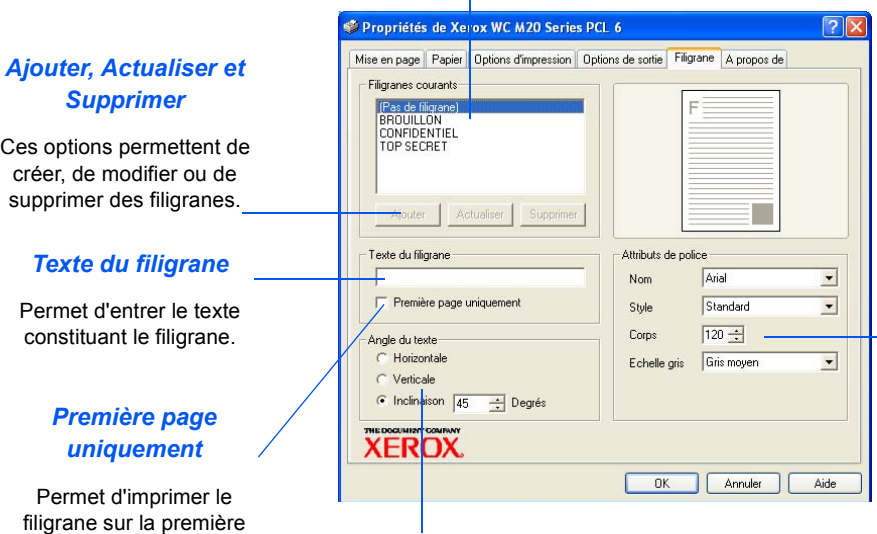

#### *Attributs de police*

Permet de sélectionner le type de police, le style, la - taille et le niveau de gris du filigrane.

#### *Orientation du texte*

Permet d'imprimer le filigrane horizontalement, verticalement ou selon un angle déterminé.

## *Onglet À propos de*

L'onglet À propos de fournit des informations relatives au pilote d'imprimante, telles que la version du programme et les informations de copyright. Cliquer sur cette page pour être connecté au site web de Xerox (à condition que le poste de travail soit connecté à Internet)

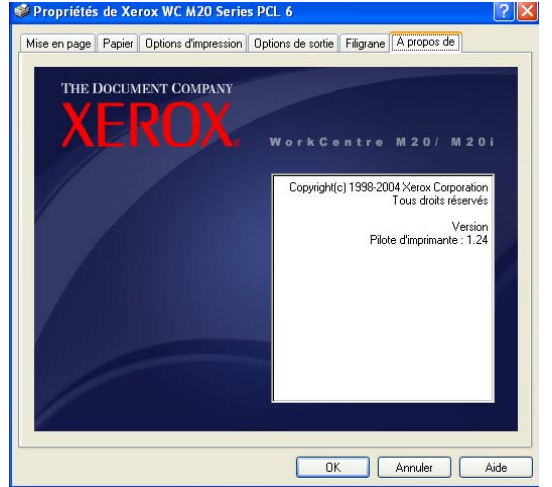

## <span id="page-135-0"></span>**Pilote PostScript**

Il est possible de passer en revue et de modifier les réglages du travail d'impression dans la fenêtre *Propriétés de l'imprimante*. Celle-ci comporte 2 onglets :

- Disposition
- Papier/qualité

Si l'accès aux *propriétés de l'imprimante* s'effectue à partir du dossier *Imprimantes*, des onglets Windows supplémentaires sont disponibles.

**Pour plus d'informations sur les onglets Windows, consulter la documentation Windows.** 

Pour plus d'informations sur les réglages contenus dans ces onglets, consulter l'*aide* en ligne du pilote d'imprimante.

)*Si l'accès aux propriétés s'effectue depuis le dossier Imprimantes, les réglages effectués sont utilisés comme valeurs par défaut de l'imprimante. Les réglages effectués dans la fenêtre de propriétés ouverte via le menu Fichier puis la commande Imprimer ou Configuration de l'imprimante restent actifs jusqu'à la fermeture de l'application à partir de laquelle est lancée l'impression.* 

## *Onglet Mise en page*

#### *Paysage Portrait* La page est imprimée sur la longueur du La page est imprimée sur la papier, comme une feuille de calcul. largeur du papier, comme une lettre. Xerox WC M20 Series PS Options d'impression  $\overline{2}$ Disposition Papier/qualité *Paysage retourné* Drientation *Pages par feuille* Portrait Permet d'appliquer une rotation Paysage au format paysage. Permet d'imprimer O Paysage incliné plusieurs images sur une Imprimer en recto verso feuille ou de sélectionner Aucun *Rotation grand côté* le mode *Cahier*. -Betourner sur les bords longs Retourner sur les bords courts Utiliser cette option pour obtenir des impressions recto verso **Ordre des pages** d'orientation *Cahier*. ⊙ Première à dernière O Dernière à première *Avancé* Pages par feuille *Rotation petit côté* Avancé... Permet d'accéder à des Utiliser cette option pour obtenir fonctions OK Applique des impressions recto verso supplémentaires. d'orientation *Calendrier*. *Annuler Ordre des pages OK Appliquer* Ferme la boîte de Permet de sélectionner l'ordre Permet Enregistre toutes les dialogue et annule les selon lequel les pages sont d'accepter les modifications sans imprimées. sélections modifications, entraîner la fermeture de entraînant le effectuées et la boîte de dialogue. fermer la boîte de rétablissement des dialogue. valeurs en cours avant l'ouverture de cette boîte.

#### *Guide de l'utilisateur CopyCentre C20, WorkCentre M20 et WorkCentre M20i Page 7-13*

Download from Www.Somanuals.com. All Manuals Search And Download.

## *Onglet Papier/qualité*

#### *Source du papier*

Permet de sélectionner le magasin à utiliser pour le travail dans la liste déroulante.

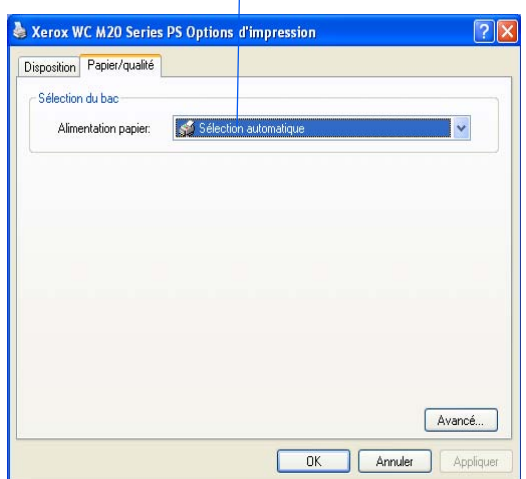

La *numérisation en local* via une connexion par port *USB* ou *parallèle* est disponible en standard sur le *Xerox WorkCentre M20* et le *WorkCentre M20i.* Un scanner couleur est fourni en standard.

- ¾ [Programme de numérisation TWAIN Scanner . . . 8-2](#page-139-0)
- ¾ [Procédure de numérisation . . . . . . . . . . . . . . . . . . 8-2](#page-139-1)

## <span id="page-139-0"></span>**Programme de numérisation TWAIN Scanner**

*Ouvrir l'application d'édition d'images*

Le programme de numérisation *TWAIN Scanner* des systèmes *Xerox WorkCentre M20 et M20i* permet de numériser des images, des graphiques, des photographies et du texte. Les documents peuvent être placés dans le *chargeur de documents* ou sur la *glace d'exposition.*

Le pilote TWAIN est un programme destiné à l'impression à partir d'un PC et prend en charge les environnements Windows 98, Windows NT4.0, Windows 2000, Windows ME and Windows XP. Il met en oeuvre un protocole indépendant et un port USB ou parallèle pour convertir les images numérisées dans un format standard modifiable.

## <span id="page-139-1"></span>**Procédure de numérisation**

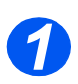

#### z *Les instructions de mise en place des supports sont fournies à la section intitulée ["Mise en place](#page-73-0)  des supports" [page 4-2.](#page-73-0) Les caractéristiques des supports sont décrites en détail dans la section ["Caractéristiques](#page-217-0)  des supports" [page 12-8](#page-217-0).*

¾ Ouvrir l'application d'édition d'images et repérer *WorkCentre M20 TWAIN Scanner*.

Cette application permet de convertir les images papier en images électroniques utilisables dans d'autres documents.

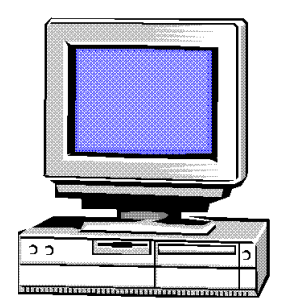

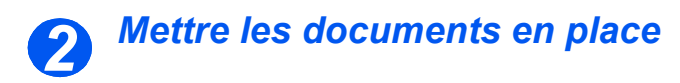

#### *Glace d'exposition :*

- $\triangleright$  Retirer les agrafes et les trombones des documents, si nécessaire.
- ¾ Régler les guides document sur le format requis.
- ¾ Insérer les documents dans le *chargeur*, face imprimée vers le haut.

La première page doit se trouver sur le dessus de la pile et les en-têtes doivent être orientés vers l'arrière ou la gauche de la machine.

 $\triangleright$  Aligner la pile contre les bords gauche et arrière du chargeur. Amener les guides au contact de la pile.

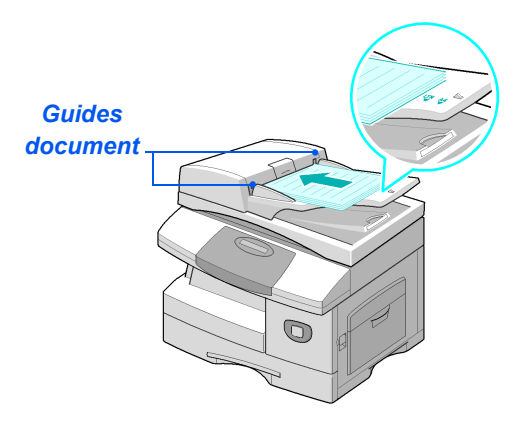

- z *Veiller à ce que le chargeur ne contienne aucun document lors de l'utilisation de la glace d'exposition. Éviter de le laisser relevé lors de la numérisation, ceci affecte la qualité de l'image.*
- L *Le chargeur peut contenir jusqu'à 50 feuilles de 80 g/m2 (20 lb). Il prend en charge des supports de grammage compris entre 45 et 105 g/m2 (12,5 et 28 lb) et de format compris entre 7 x 10 pouces (B5) à 8,5 x 14 pouces. Les caractéristiques complètes du chargeur de documents sont décrites à la section ["Caractéristiques des fonctions de numérisation et de copie" page 12-5](#page-214-0).*

¾ Relever le *chargeur de documents* et placer le document face à reproduire dessous sur la *glace d'exposition.*

Cadrer le document par rapport à la flèche située dans l'angle arrière gauche de la glace.

¾ Rabaisser le *chargeur de documents*.

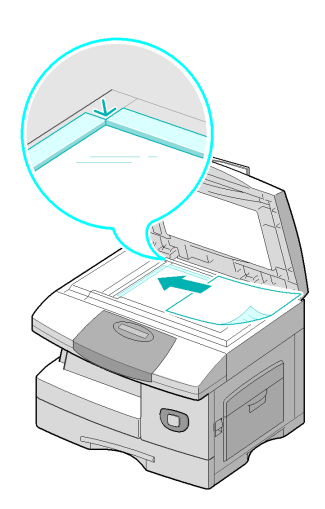

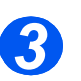

## *Sélectionner les fonctions de numérisation requises*

z *Les caractéristiques du scanner sont décrites en détail dans la section ["Caractéristiques](#page-214-0)  des fonctions de numérisation et de copie" page [12-5](#page-214-0).*

*Numérisation*

Numérisation

- $\geq$  Lancer une nouvelle numérisation à partir de l'application pour accéder aux options du pilote TWAIN.
- ¾ Personnaliser les paramètres proposés par le pilote TWAIN en fonction du travail, par exemple *Source image, Résolution,* et *Réduction/Agrandissement*.

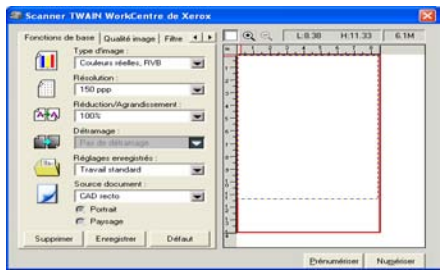

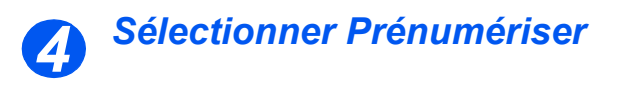

¾ Sélectionner l'option de prénumérisation dans la fenêtre du pilote TWAIN.

L'image s'affiche à l'écran. Il est alors possible de sélectionner la zone de l'image à numériser.

¾ Si nécessaire, faire glisser l'outil de sélection sur la zone à numériser.

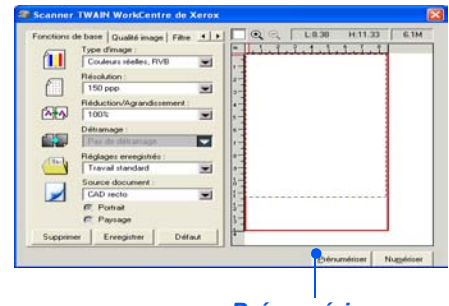

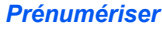

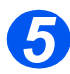

### *Sélectionner Numériser*

¾ Sélectionner l'option de numérisation dans la fenêtre du pilote TWAIN.

L'image spécifiée s'affiche à l'écran.

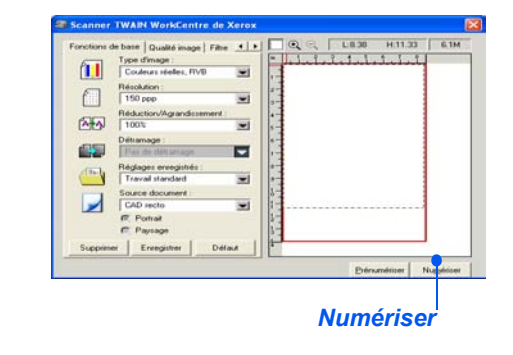

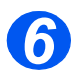

### *Sauvegarder l'image*

¾ Sélectionner [Fichier] et [Enregistrer].

L'image est enregistrée et peut être utilisée dans un autre document si nécessaire.

¾ Retirer l'original de la *glace d'exposition ou du chargeur de document*.

Numérisation *Numérisation*
# **9 Configuration de la machine**

Le système *Xerox CopyCentre C20, WorkCentre M20 or WorkCentre M20i peut être personnalisé en fonctions de besoins spécifiques.* 

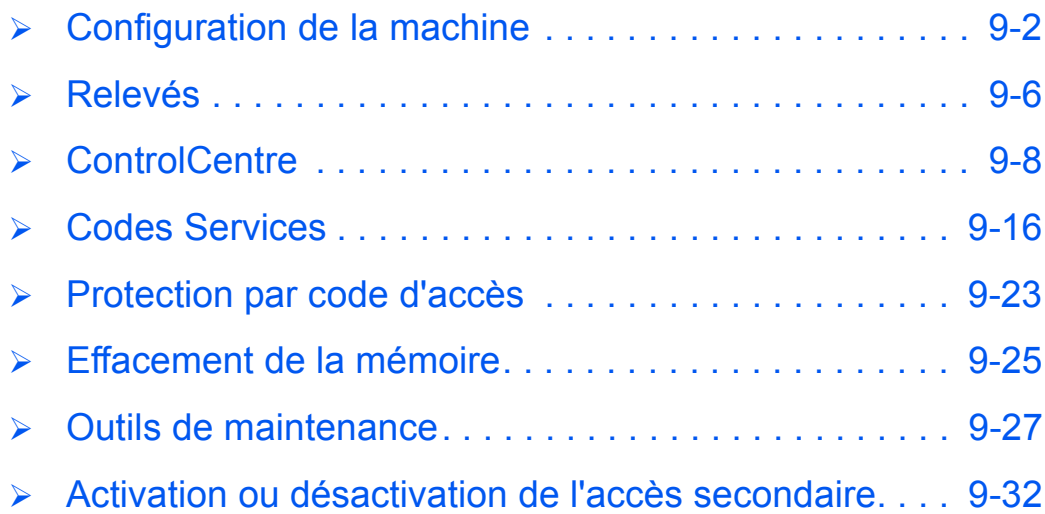

*Guide de l'utilisateur CopyCentre C20, WorkCentre M20 et WorkCentre M20i Page 9-1*

## <span id="page-145-0"></span>**Configuration de la machine**

Suivre les instructions suivantes pour personnaliser l'utilisation de la machine selon les besoins de l'utilisateur.

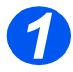

*1* <sup>¾</sup> Appuyer sur la touche [État machine].

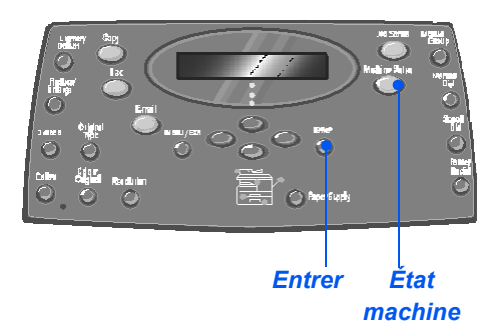

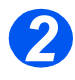

*2* <sup>¾</sup> À l'aide des *touches de navigation*, sélectionner [Config. machine] et appuyer sur [Entrer].  $\rightarrow$  Config. machine

Configuration fax

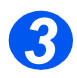

- *3* <sup>¾</sup> À l'aide des *touches de navigation*, sélectionner l'option de configuration requise et appuyer sur [Entrer].
- ¾ Se référer à la section *["Options](#page-146-0)  [de configuration de la machine"](#page-146-0)  [commençant à la page 9-3](#page-146-0)* pour effectuer les réglages requis.
- ¾ Appuyer sur [Entrer] pour enregistrer les sélections.

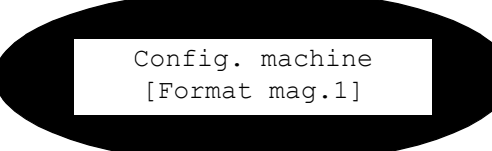

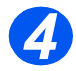

¾ Appuyer sur [Menu/Sortie] pour quitter les différents niveaux du menu et revenir en mode d'attente.

## <span id="page-146-0"></span>*Options de configuration de la machine*

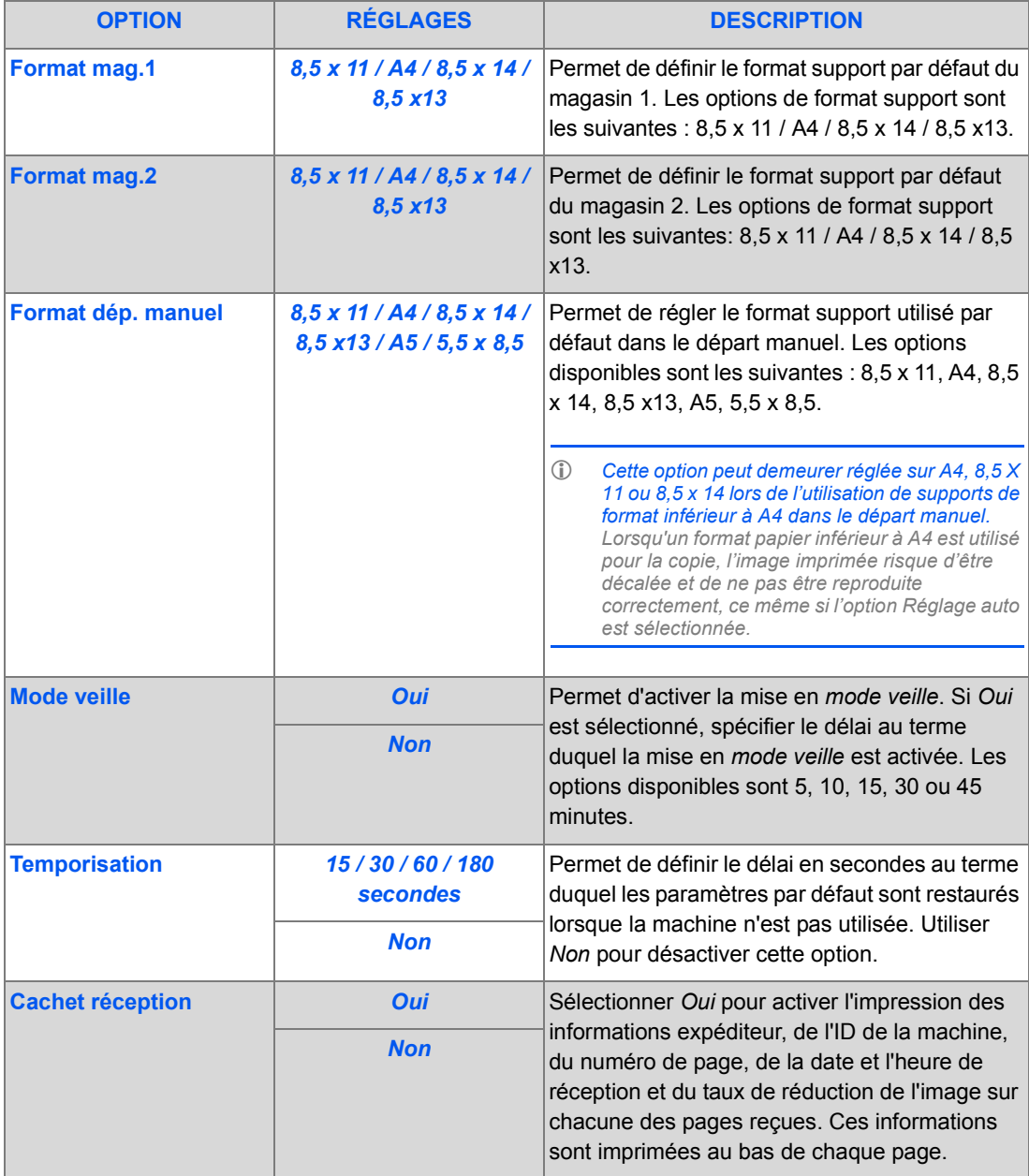

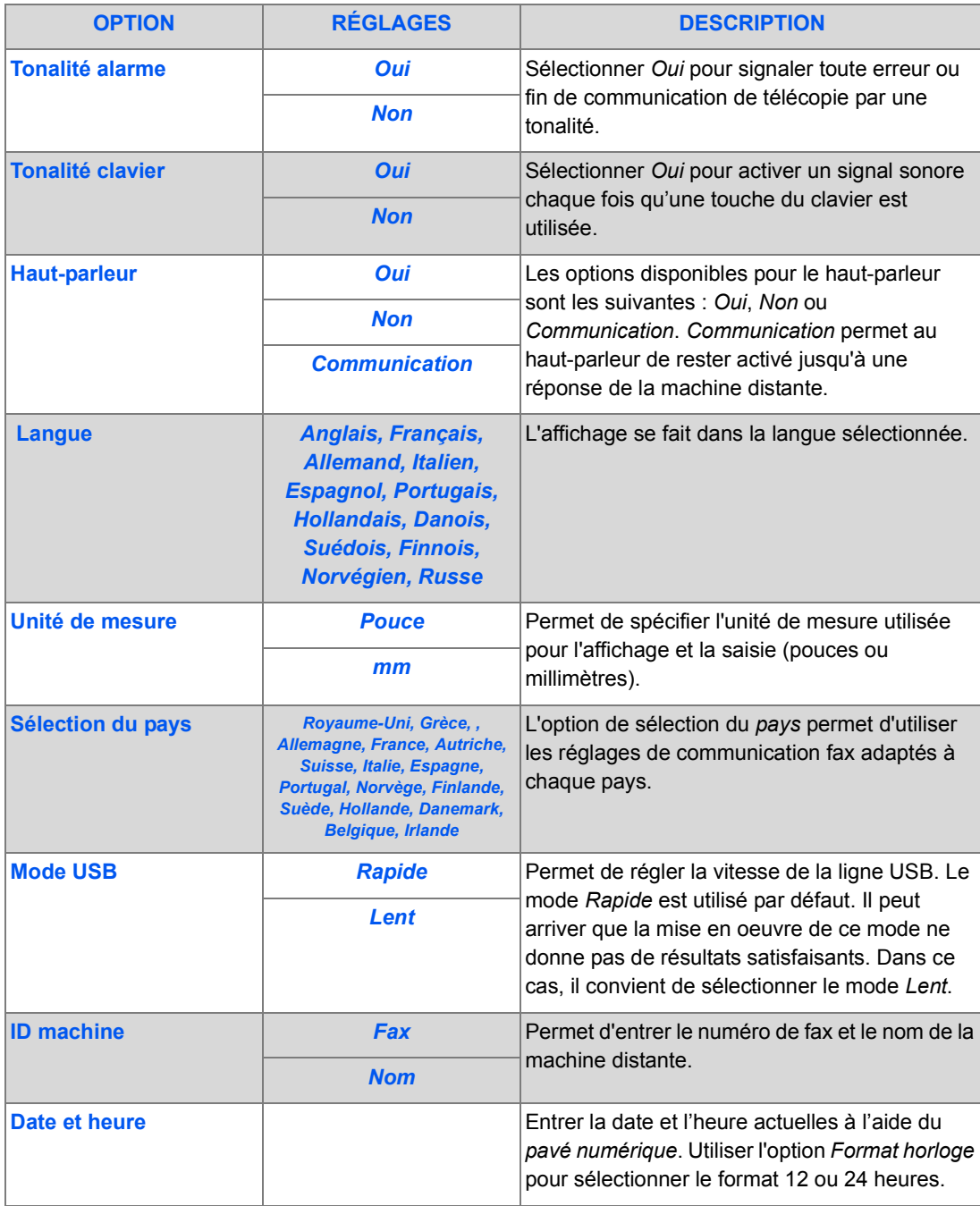

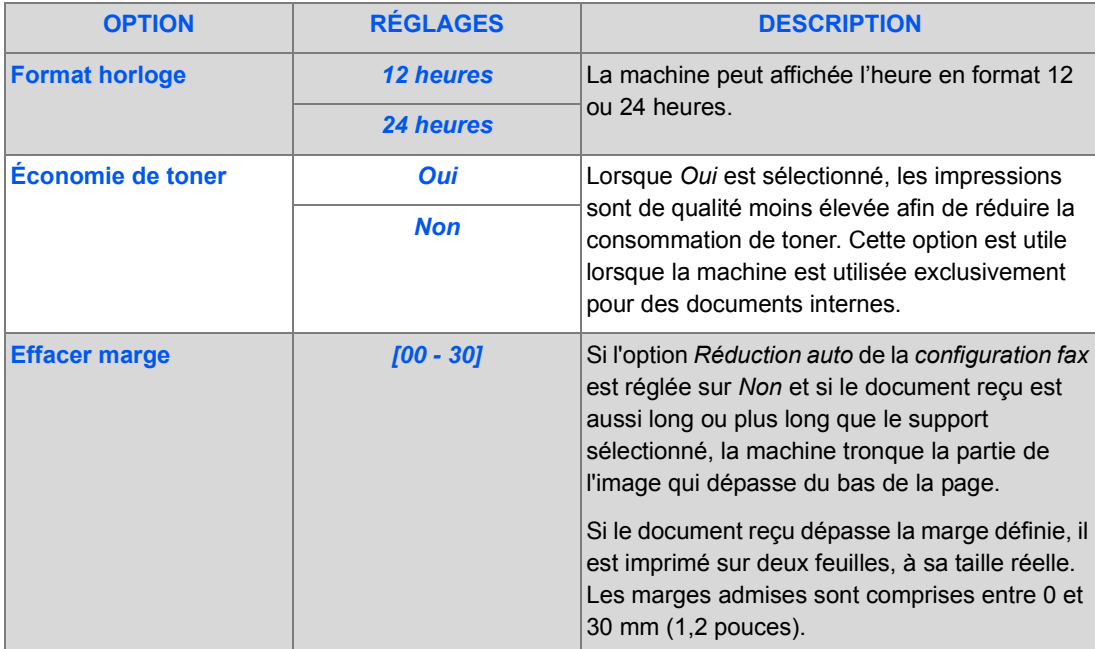

Divers relevés sont disponibles et permettent de contrôler les opérations effectuées sur la machine. Ils peuvent être imprimés automatiquement ou dans certaines conditions uniquement.

## <span id="page-149-0"></span>*Relevés disponibles*

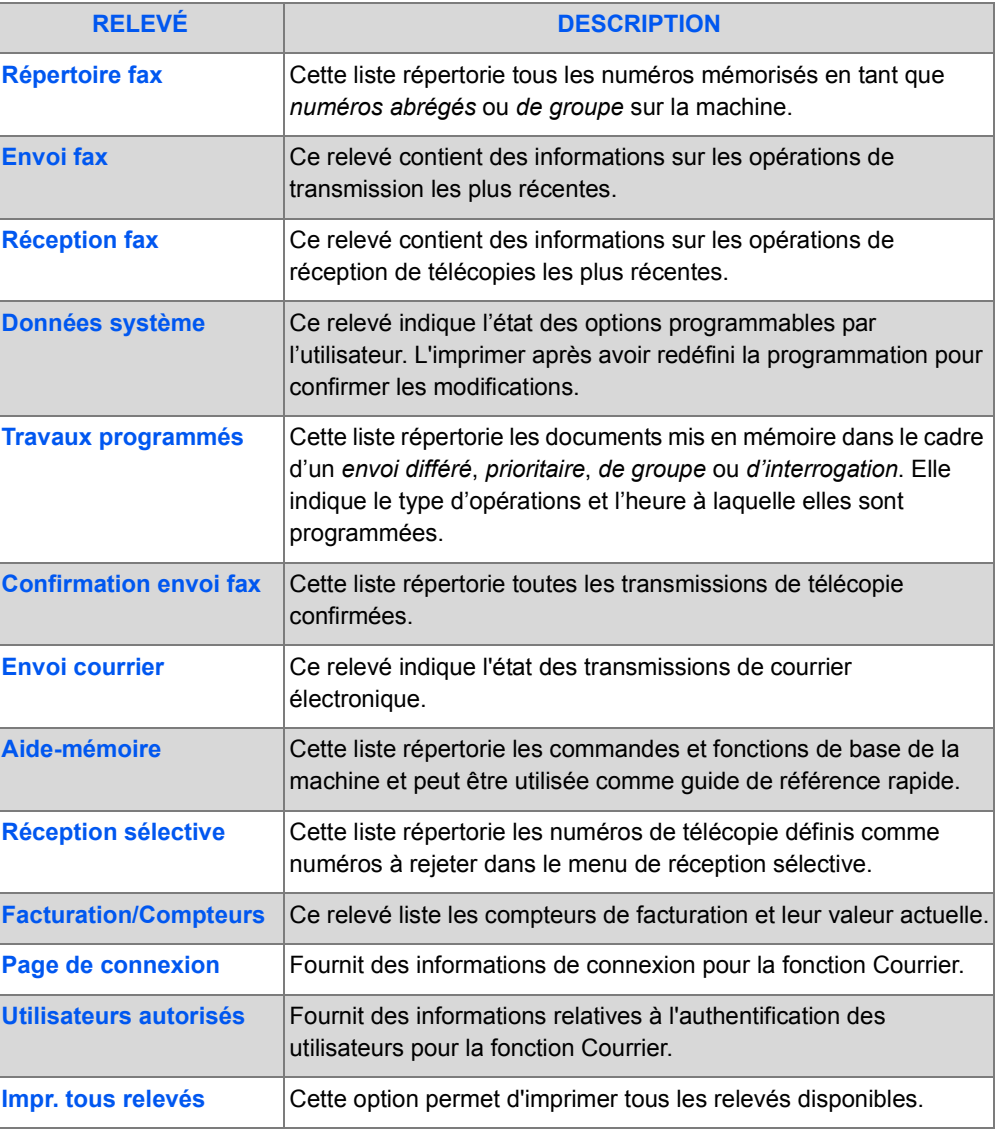

*Page 9-6 Guide de l'utilisateur CopyCentre C20, WorkCentre M20 et WorkCentre M20i* 

## *Impression*

Suivre les instructions suivantes pour imprimer un relevé.

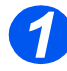

*1* <sup>¾</sup> Appuyer sur la touche [État machine].

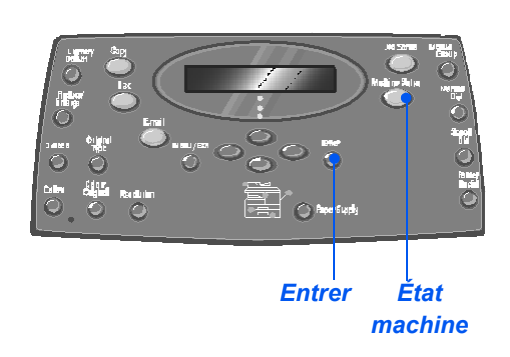

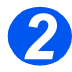

*2* <sup>¾</sup> À l'aide des *touches de navigation*, sélectionner [Relevés] et appuyer sur [Entrer]. **Example 20** Outils adm.

système

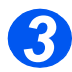

*3* <sup>¾</sup> À l'aide des *touches de navigation*, sélectionner le relevé requis et appuyer sur [Entrer].

Le relevé est traité et imprimé.

Relevé [Répertoire fax]

## <span id="page-151-0"></span>**ControlCentre**

*ControlCentre* est un logiciel destiné au *WorkCentre M20i* qui permet la configuration et la visualisation à distance, à partir d'un PC, des fonctions et options de *fax*.

Après avoir configuré les options de *fax* requises ou créé des entrées d'annuaire, il suffit de cliquer sur [Appliquer] dans l'écran *ControlCentre* pour les télécharger sur la machine.

## *Installation de ControlCentre*

L'utilitaire *ControlCentre* est automatiquement installé avec le logiciel *Xerox WorkCentre M20i*.

[\)](#page-170-0)*Pour de plus amples informations sur l'installation, consulter la section ["Outils de maintenance"](#page-170-0)  à la page 9-27.*

## *Exécution de ControlCentre*

Procéder comme suit pour exécuter l'utilitaire *ControlCentre* :

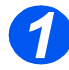

¾ Démarrer *Windows*.

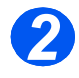

¾ Dans *Programmes*, sélectionner [Xerox WC M20 Series], puis [ControlCentre]. L'écran *ControlCentre* s'affiche.

## *Utilisation de ControlCentre*

L'écran *ControlCentre* comporte cinq onglets :

- Réglages
- **Avancé**
- **Annuaire**
- Informations
- Mise à jour du micrologiciel
- **Imprimante**
- PCL
- Police et macro Flash
- PostScript

Pour quitter *ControlCentre*, cliquer sur le bouton [Quitter] disponible au bas de chaque onglet.

Pour plus d'informations, cliquer sur le bouton [Aide] également disponible au bas de chaque onglet.

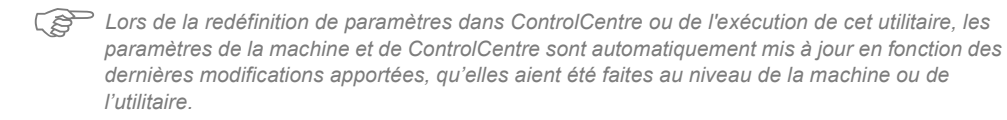

#### *Onglet Réglages*

Cliquer sur l'onglet [Réglages] pour configurer les réglages de *télécopie*.

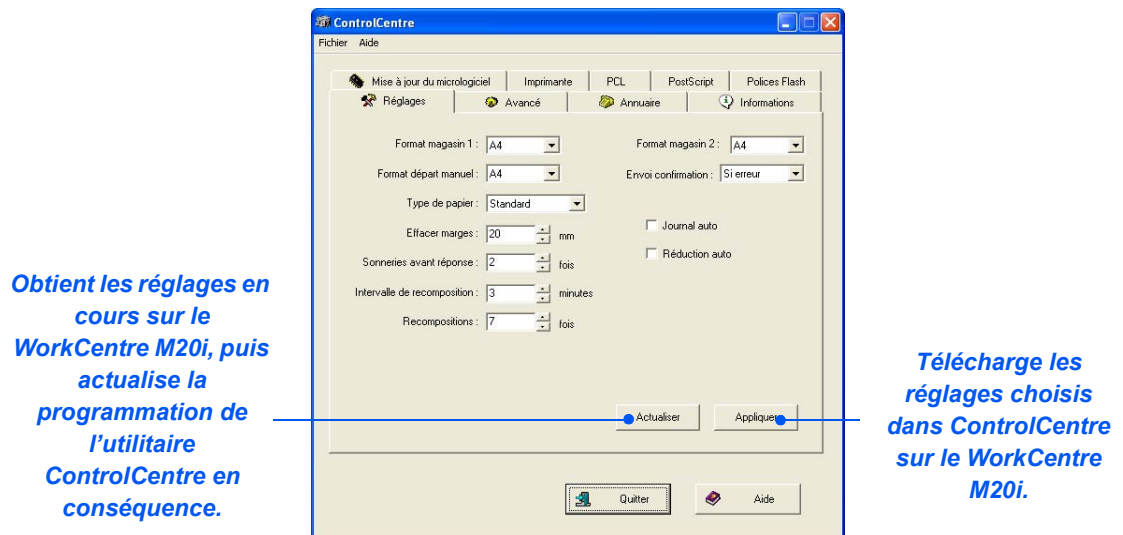

#### *Onglet Avancé*

Cliquer sur l'onglet [Avancé] pour modifier les options de *configuration machine* par défaut relatives au *fax*.

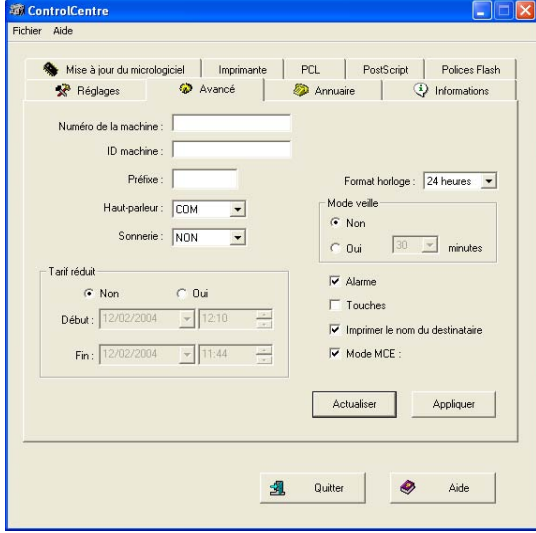

#### *Onglet Annuaire*

Cliquer sur l'onglet [Annuaire] pour créer et modifier des entrées de répertoire pour la fonction *Fax*.

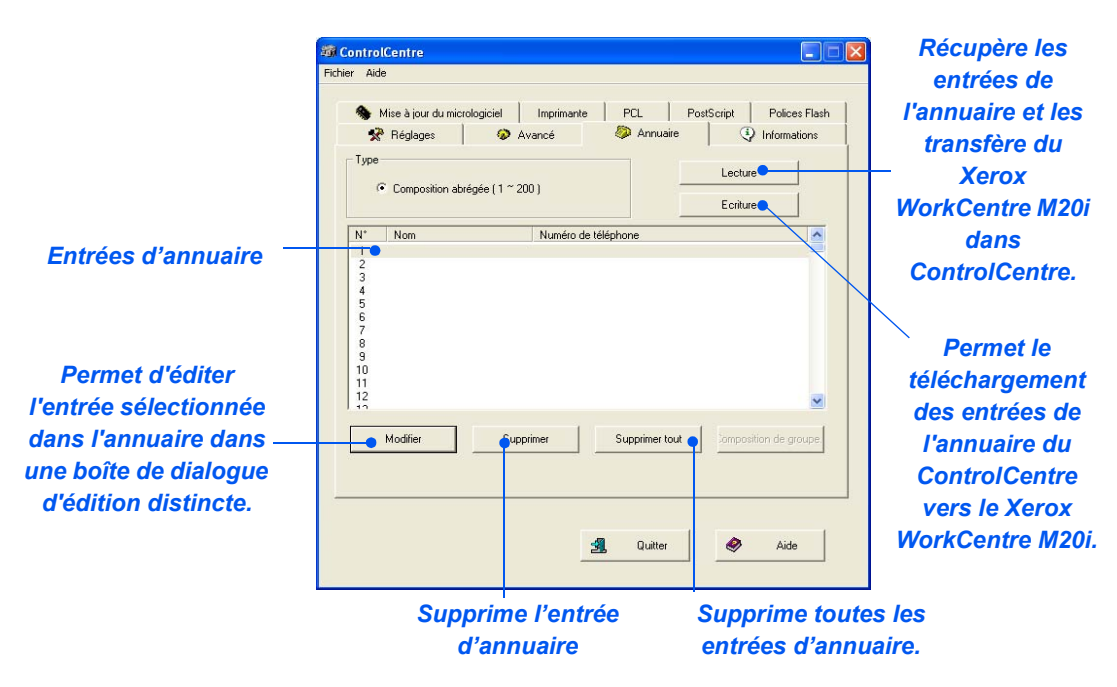

#### *Onglet Informations*

Cliquer sur l'onglet [Informations] pour afficher des informations sur la version du logiciel. Cet onglet contient également divers compteurs indiquant le nombre de numérisations et d'impressions effectuées, ainsi que le nombre d'incidents papier survenus au cours des travaux.

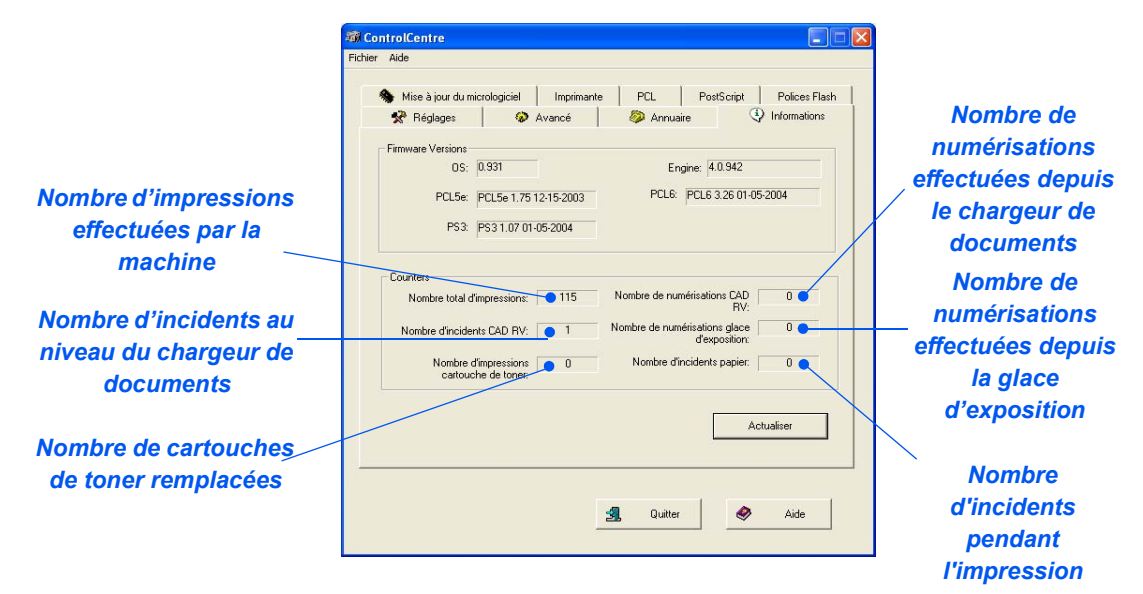

#### *Onglet Mise à jour du micrologiciel*

Cliquer sur cet onglet pour mettre à jour le micrologiciel de la machine.

z *L'utilisation de cette fonction est réservée à l'administrateur système uniquement. Pour plus de détails, se reporter au guide de l'administrateur système.*

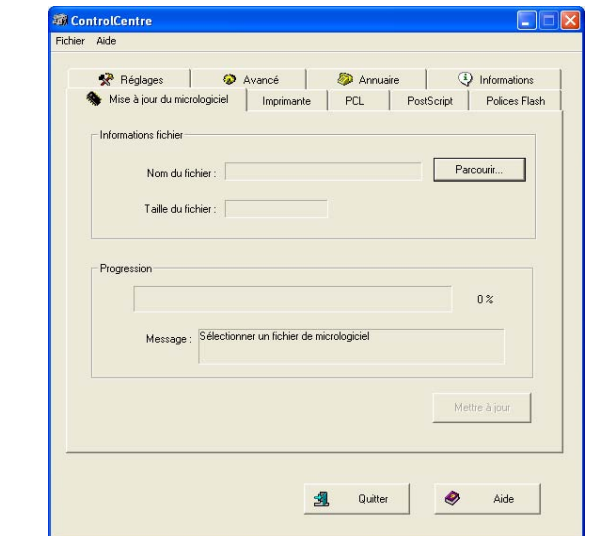

#### *Onglet Imprimante*

Cliquer sur l'onglet [Imprimante] pour définir les options d'impression par défaut.

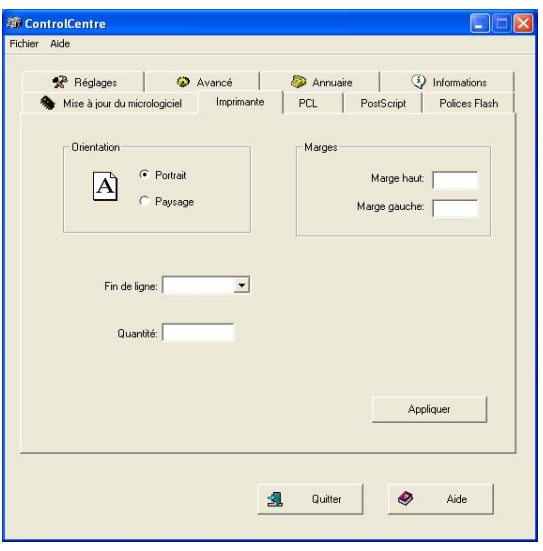

Download from Www.Somanuals.com. All Manuals Search And Download.

### *Onglet PCL*

Cliquer sur l'onglet [PCL] pour définir les options d'impression PCL.

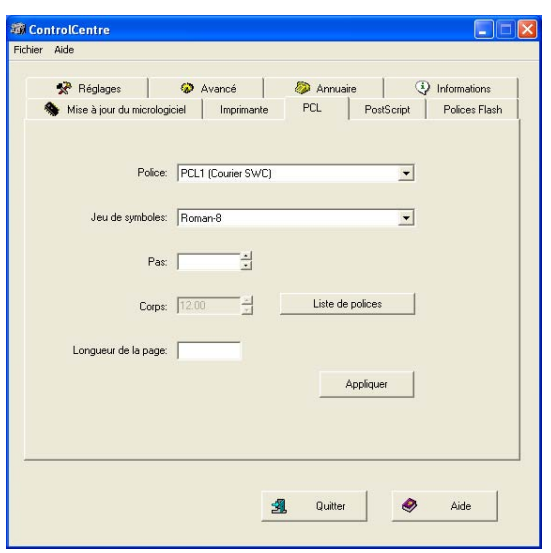

#### *Onglet Police et macro Flash*

Des polices et macros Flash peuvent être fournies sur CD ou téléchargées depuis Internet. Utiliser cet onglet pour installer les polices et macros PCL Flash sur le *Xerox WorkCentre M20 ou M20i*. Il est aussi possible de supprimer des polices et macros individuelles, de toutes les supprimer et d'imprimer une liste des polices.

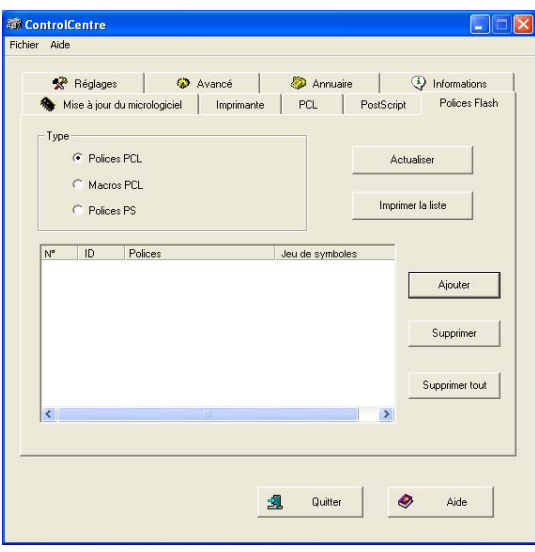

#### *Onglet PostScript*

Cliquer sur l'onglet [PostScript] pour installer et gérer les polices PostScript sur le *Xerox WorkCentre M20 ou M20i*.

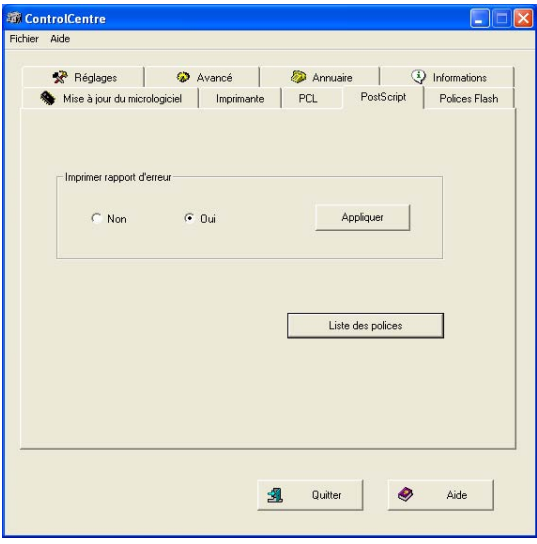

## <span id="page-159-0"></span>**Codes Services**

Les codes services permettent à l'administrateur système de restreindre et d'effectuer un suivi des données d'utilisation de la machine par services ou départements.

### *Création de services*

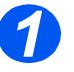

*1* <sup>¾</sup> Appuyer sur la touche [État machine].

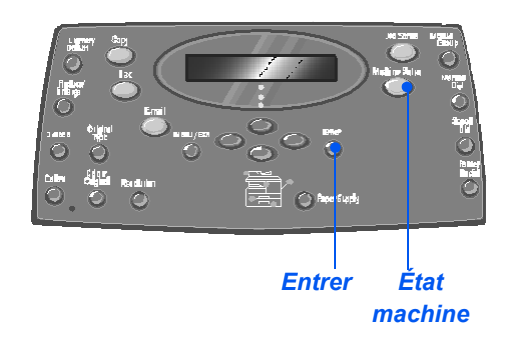

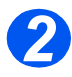

- *2* <sup>¾</sup> À l'aide des *touches de navigation*, sélectionner [Outils adm. système] et appuyer sur [Entrer].
- ¾ Si les *outils d'administration système* sont protégés par code d'accès, entrer le code requis et appuyer sur [Entrer].

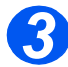

- *3* <sup>¾</sup> Sélectionner [Service] à l'aide des *touches de navigation* et appuyer sur [Entrer].
- ¾ Entrer le *code d'accès principal*.

)*Lors du premier accès à un département, l'administrateur est invité à entrer un code d'accès principal puis à l'entrer une nouvelle fois pour confirmation.*

Outils adm. système [Code protection]

Outils adm. système [Service]

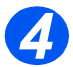

- *4* <sup>¾</sup> Sélectionner [Régler] à l'aide des *touches de navigation* et appuyer sur [Entrer].
- ¾ Entrer le numéro du service et appuyer sur [Entrer].
- ¾ Entrer le nom du service et appuyer sur [Entrer].
- ¾ Entrer le code d'accès à ce service et appuyer sur [Entrer].
- ¾ Continuer à ajouter des services si nécessaire.

### *Impression des données des services*

Cette option permet d'imprimer deux relevés, un relevé des *codes services* et un *Journal du service*.

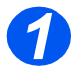

*1* <sup>¾</sup> Appuyer sur la touche [État machine].

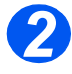

- *2* <sup>¾</sup> À l'aide des *touches de navigation*, sélectionner [Outils adm. système] et appuyer sur [Entrer].
- ¾ Si les *outils d'administration système* sont protégés par code d'accès, entrer le code requis et

Outils adm. système [Code protection]

Service [Régler]

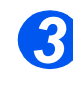

*Configuration de la machine*

Configuration de la machine

*3* <sup>¾</sup> Sélectionner [Service] à l'aide des *touches de navigation* et appuyer sur [Entrer].

- ¾ Entrer le *code d'accès principal*.
	- )*Lors du premier accès à un département, l'administrateur est invité à entrer un code d'accès principal puis à l'entrer une nouvelle fois pour confirmation.*

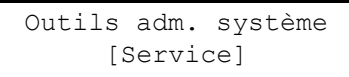

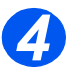

- *4* <sup>¾</sup> Sélectionner [Imprimer] à l'aide des *touches de navigation* et appuyer sur [Entrer].
- ¾ Sélectionner le relevé requis et appuyer sur [Entrer].

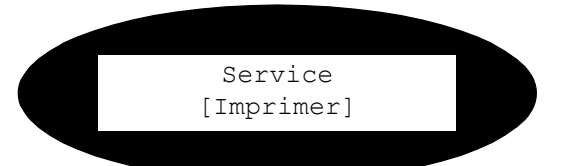

### *Gestion des services*

Cette fonction permet d'activer ou de désactiver le *Mode Service* et de supprimer les données et codes d'un *service*.

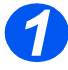

*1* <sup>¾</sup> Appuyer sur la touche [État machine].

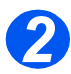

- *2* <sup>¾</sup> À l'aide des *touches de navigation*, sélectionner [Outils adm. système] et appuyer sur [Entrer].
- ¾ Si les *outils d'administration système* sont protégés par code d'accès, entrer le code requis et appuyer sur [Entrer].

Outils adm. système [Code protection]

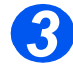

- *3* <sup>¾</sup> Sélectionner [Service] à l'aide des *touches de navigation* et appuyer sur [Entrer].
- ¾ Entrer le *code d'accès principal*.

)*Lors du premier accès à un département, l'administrateur est invité à entrer un code d'accès principal puis à l'entrer une nouvelle fois pour confirmation.*

Outils adm. système [Service]

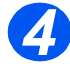

*4* <sup>¾</sup> Sélectionner [Gestion] à l'aide des *touches de navigation* et

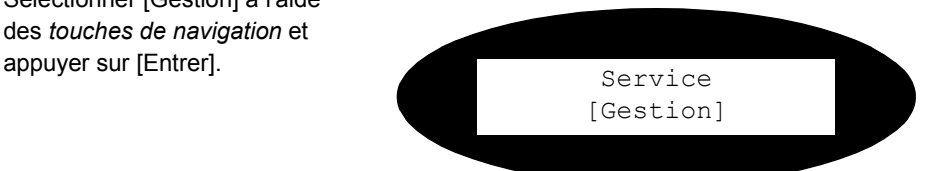

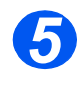

- *5* <sup>¾</sup> Sélectionner [Mode Service] à l'aide des *touches de navigation* et appuyer sur [Entrer].
- ¾ Pour activer le *mode Service*, sélectionner [Oui] et appuyer sur [Entrer].

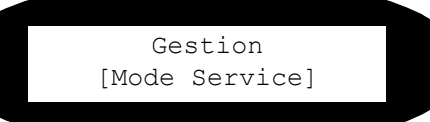

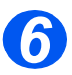

- *6* <sup>¾</sup> Sélectionner [Supprimer service] à l'aide des *touches de navigation* et appuyer sur [Entrer].
- ¾ Pour supprimer le *journal*, sélectionner [Journal] et appuyer sur [Entrer].
- ¾ Pour supprimer un *code service*, sélectionner [Code] et appuyer sur [Entrer].

Pour supprimer tous les *codes services*, sélectionner [Tout] et appuyer sur [Entrer].

Pour supprimer des *codes service* individuels, sélectionner [Chacun], appuyer sur [Entrer], entrer le *numéro du service* et confirmer la suppression.

Gestion [Supprimer service]

## *Modification du code principal*

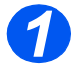

*1* <sup>¾</sup> Appuyer sur la touche [État machine].

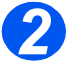

- *2* <sup>¾</sup> À l'aide des *touches de navigation*, sélectionner [Outils adm. système] et appuyer sur [Entrer].
- ¾ Si les *outils d'administration système* sont protégés par code d'accès, entrer le code requis et appuyer sur [Entrer].

*3* <sup>¾</sup> Sélectionner [Service] à l'aide des *touches de navigation* et

¾ Entrer le *code d'accès principal*.

)*Lors du premier accès à des départements, l'administrateur est invité à entrer un code d'accès principal puis à l'entrer une nouvelle fois pour* 

appuyer sur [Entrer].

*confirmation.*

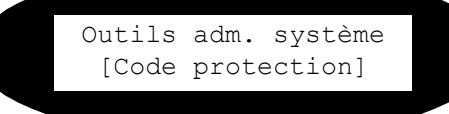

Outils adm. système [Service]

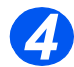

*4* <sup>¾</sup> Sélectionner [Modif. code pr.] et appuyer sur [Entrer].

Service [Modif. code pr.]

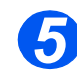

**5** > Pour modifier le code principal, sélectionner [Modifier] et appuyer [Entrer].

Entrer le nouveau *code principal.*

¾ Pour supprimer le *code principal*, sélectionner [Supprimer] et appuyer sur [Entrer].

Modif. code pr. [Modifier]

## <span id="page-166-0"></span>**Protection par code d'accès**

Les fonctions d'administration système peuvent être restreintes à des utilisateurs individuels par le biais d'un code d'accès à ces dernières.

### *Activation de la protection par code d'accès*

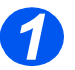

*1* <sup>¾</sup> Appuyer sur la touche [État machine].

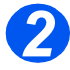

- *2* <sup>¾</sup> À l'aide des *touches de navigation*, sélectionner [Outils adm. système] et appuyer sur [Entrer].
- ¾ Si les *outils d'administration système* sont protégés par code d'accès, entrer le code requis et

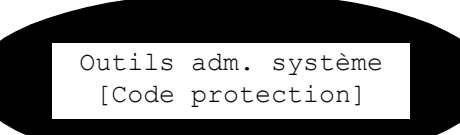

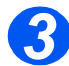

- *3* <sup>¾</sup> Sélectionner [Code protection] à l'aide des *touches de navigation* et appuyer sur [Entrer].
- ¾ Pour activer la *protection par code d'accès*, sélectionner [Oui] et appuyer sur [Entrer]. Sinon, sélectionner [Non] et appuyer sur [Entrer] pour la désactiver.

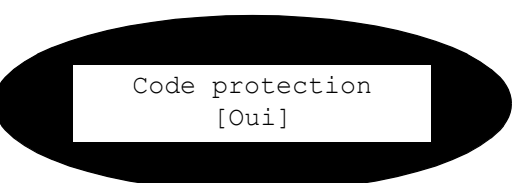

)*Lors de l'installation initiale de la machine, le code d'accès est laissé en blanc. Lorsque l'utilisateur sélectionne [Oui], le code d'accès lui est demandé. Appuyer simplement sur [Entrer] lorsque l'invite à fournir le code d'accès s'affiche.*

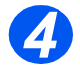

¾ Si la *protection par code d'accès* est activée, se reporter à la section *["Modification du code](#page-167-0)  [d'accès" commençant à la page 9-24](#page-167-0)* pour entrer le nouveau code.

## <span id="page-167-0"></span>*Modification du code d'accès*

Cette procédure permet de modifier un code d'accès existant ou d'en entrer un nouveau après l'activation de la *protection par code d'accès*.

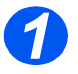

*1* <sup>¾</sup> Appuyer sur la touche [État machine].

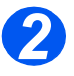

- *2* <sup>¾</sup> À l'aide des *touches de navigation*, sélectionner [Outils adm. système] et appuyer sur [Entrer].
- ¾ Si les *outils d'administration système* sont protégés par code d'accès, entrer le code requis et appuyer sur [Entrer].

Outils adm. système [Code protection]

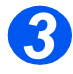

- *3* <sup>¾</sup> Sélectionner [Modifier code] à l'aide des *touches de navigation* et appuyer sur [Entrer].
- ¾ Entrer le code d'accès existant et appuyer sur [Entrer].

)*Ce code est laissé en blanc si la protection par code vient seulement d'être activée.*

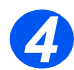

*4* <sup>¾</sup> Entrer le nouveau code d'accès et appuyer sur [Entrer].

Outils adm. système [Modifier code]

Entrer code

*Page 9-24 Guide de l'utilisateur CopyCentre C20, WorkCentre M20 et WorkCentre M20i* 

## <span id="page-168-0"></span>**Effacement de la mémoire**

La fonction d'effacement de la mémoire permet de supprimer les données de certaines parties de la mémoire. En ce qui concerne le *fax*, il est possible de supprimer le répertoire ainsi que les données de transmission et de réception ; dans le cas des fonctions de *Courrier*, le répertoire et les données de transmission peuvent être supprimés, ainsi que les données système.

### *Vidage de la mémoire*

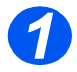

*1* <sup>¾</sup> Appuyer sur la touche [État machine].

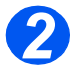

- *2* <sup>¾</sup> À l'aide des *touches de navigation*, sélectionner [Outils adm. système] et appuyer sur [Entrer].
- ¾ Si les *outils d'administration système* sont protégés par code d'accès, entrer le code requis et appuyer sur [Entrer].

Outils adm. système [Code protection]

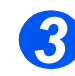

- *3* <sup>¾</sup> Sélectionner [Effacer la mémoire] à l'aide des *touches de navigation* et appuyer sur [Entrer].
- ¾ Sélectionner l'option requise et appuyer sur [Entrer].

Les options disponibles sont :

Répertoire fax

Fax reçus

Fax envoyés

Données système

Courriers envoyés

Répertoire courrier

Effacer la mémoire [Répertoire fax]

## <span id="page-170-0"></span>**Outils de maintenance**

Un certain nombre d'outils de maintenance sont fournis dans les outils d'administration système :

- Numéro de série
- Info toner bas
- Nouveau tambour
- Nettoyage du tambour
- Facturation/Compteurs

)*Ces outils sont accessibles à partir de Xerox CentreWare ; consulter le guide de l'administrateur système pour de plus amples informations.*

### *Vérification du numéro de série*

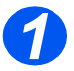

*1* <sup>¾</sup> Appuyer sur la touche [État machine].

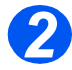

- *2* <sup>¾</sup> À l'aide des *touches de navigation*, sélectionner [Outils adm. système] et appuyer sur [Entrer].
- ¾ Si les *outils d'administration système* sont protégés par code d'accès, entrer le code requis et appuyer sur [Entrer].

Outils adm. système [Code protection]

*Configuration de la machine*

Configuration de la machine

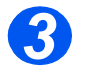

- *3* <sup>¾</sup> Sélectionner [Maintenance] et appuyer sur [Entrer].
- ¾ Sélectionner [Numéro de série] et appuyer sur [Entrer].

Le numéro de série du *Xerox WorkCentre M20 ou M20i* s'affiche.

¾ Appuyer sur [Menu/Sortie] pour quitter cette fonction.

#### Maintenance [Numéro de série]

## *Notification en cas de niveau de toner bas*

Si l'option *Info toner bas* est réglée sur *Oui*, une télécopie est automatiquement envoyée au fournisseur lorsque la cartouche de toner est presque vide et doit être remplacée. Cette fonctionnalité ne peut être mise en oeuvre que si le numéro de fax du fournisseur est mémorisé sur la machine.

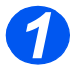

*1* <sup>¾</sup> Appuyer sur la touche [État machine].

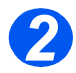

- *2* <sup>¾</sup> À l'aide des *touches de navigation*, sélectionner [Outils adm. système] et appuyer sur [Entrer].
- ¾ Si les *outils d'administration système* sont protégés par code d'accès, entrer le code requis et appuyer sur [Entrer].
- *3* <sup>¾</sup> Sélectionner [Info toner bas] et appuyer sur [Entrer].

Outils adm. système [Code protection]

> Maintenance [Info toner bas]

*Page 9-28 Guide de l'utilisateur CopyCentre C20, WorkCentre M20 et WorkCentre M20i* 

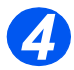

- *4* <sup>¾</sup> Sélectionner [Oui] et appuyer sur [Entrer].
- ¾ À l'invite, entrer :
	- le numéro client
	- le nom de client
	- le numéro de fax du
	- fournisseur
	- le nom du fournisseur

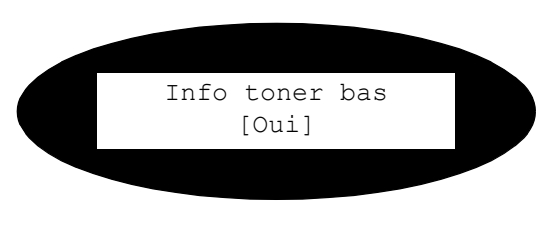

### *Nouveau tambour*

Cette fonction permet de réinitialiser le compteur du tambour une fois le tambour remplacé.

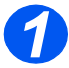

*1* <sup>¾</sup> Appuyer sur la touche [État machine].

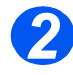

- *2* <sup>¾</sup> À l'aide des *touches de navigation*, sélectionner [Outils adm. système] et appuyer sur [Entrer].
- ¾ Si les *outils d'administration système* sont protégés par code d'accès, entrer le code requis et

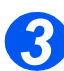

- *3* <sup>¾</sup> Sélectionner [Nouveau tambour] et appuyer sur [Entrer].
- ¾ Pour remettre le compteur du tambour à zéro, sélectionner [Oui] et appuyer sur [Entrer]. Sinon, sélectionner [Non] et appuyer sur [Entrer] pour quitter la fonction.

Outils adm. système [Code protection]

> Nouveau tambour [Oui]

## *Nettoyage du tambour*

Si les impressions comportent des taches ou des traits, le tambour doit être nettoyé. Veiller à ce que du papier soit chargé dans la machine avant de sélectionner cette option.

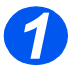

*1* <sup>¾</sup> Appuyer sur la touche [État machine].

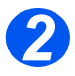

- *2* <sup>¾</sup> À l'aide des *touches de navigation*, sélectionner [Outils adm. système] et appuyer sur [Entrer].
- ¾ Si les *outils d'administration système* sont protégés par code d'accès, entrer le code requis et appuyer sur [Entrer].

Outils adm. système [Code protection]

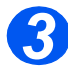

*3* <sup>¾</sup> Sélectionner [Nettoyer tambour] et appuyer sur [Entrer].

Le *Xerox WorkCentre M20 ou M20i* imprime une page spécialement conçue pour le nettoyage.

Outils adm. système [Nettoyer tambour]

## *Facturation/Compteurs*

La fonction de facturation permet d'afficher un certain nombre de compteurs du *WorkCentre M20i*. Ces compteurs sont les suivants :

- *Total impressions* nombre total d'impressions effectuées sur la machine.
- Impressions toner nombre d'impressions effectuées par la cartouche de toner.
- *Impressions tambour* nombre d'impressions effectuées par le tambour.
- *Numérisations CAD* nombre de documents numérisés à partir du *chargeur de document*.
- *Numérisations glace* nombre de documents numérisés à partir de la *glace d'exposition*.
- *Toner remplacé* nombre d'impressions effectuées depuis le dernier remplacement du toner.
- *Tambour remplacé* nombre d'impressions effectuées depuis le dernier remplacement du tambour.

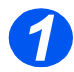

*1* <sup>¾</sup> Appuyer sur la touche [État machine].

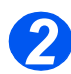

- *2* <sup>¾</sup> À l'aide des *touches de navigation*, sélectionner [Outils adm. système] et appuyer sur [Entrer].
- ¾ Si les *outils d'administration système* sont protégés par code d'accès, entrer le code requis et appuyer sur [Entrer].

Outils adm. système [Code protection]

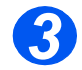

- *3* <sup>¾</sup> Sélectionner [Compteurs fact.] et appuyer sur [Entrer].
- ¾ Sélectionner le *compteur* requis et appuyer sur [Entrer].

Outils adm. système [Compteurs fact.]

## <span id="page-175-0"></span>**Activation ou désactivation de l'accès secondaire**

La fonction d'accès secondaire permet la reconnaissance des cartes d'interface tierces. Suivre les instructions suivantes pour activer ou désactiver l'*accès secondaire* :

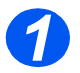

*1* <sup>¾</sup> Appuyer sur la touche [État machine].

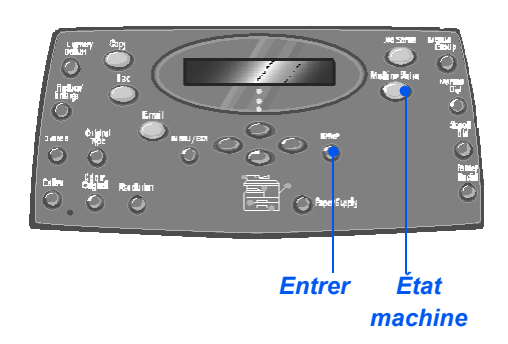

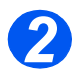

- *2* <sup>¾</sup> À l'aide des *touches de navigation*, sélectionner [Outils adm. système] et appuyer sur [Entrer].
- ¾ Si les *outils d'administration système* sont protégés par code d'accès, entrer le code requis et appuyer sur [Entrer].

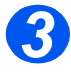

- *3* <sup>¾</sup> Sélectionner [Accès secondaire] et appuyer sur [Entrer].
- ¾ Pour activer l'*accès secondaire*, sélectionner [Oui] et appuyer sur [Entrer]. Sinon, sélectionner [Non] et appuyer sur [Entrer].

Outils adm. système [Code protection]

> Outils adm. système [Accès secondaire]

L'exécution régulière des tâches de maintenance garantit le fonctionnement optimal de la machine. Ce chapitre fournit les instructions relatives à toutes les tâches de maintenance nécessaires.

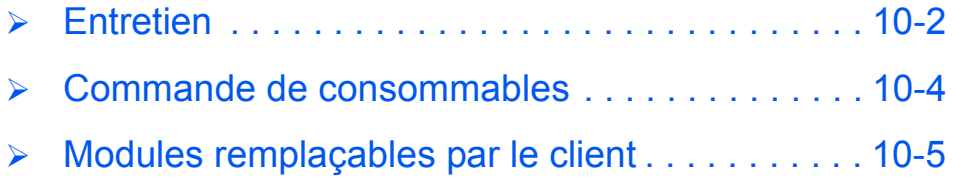

## <span id="page-177-0"></span>**Entretien**

## *Nettoyage de la glace d'exposition et de la glace du scanner (transport à vélocité constante)*

L'entretien régulier de la *glace d'exposition* permet d'assurer une qualité en sortie optimale. Il est recommandé de la nettoyer une fois par jour, voire plus si nécessaire.

La glace du scanner, qui correspond à la bande de verre située sur la gauche de la *glace d'exposition*, permet de numériser les documents placés dans le *chargeur de documents*. Elle doit également être nettoyée régulièrement.

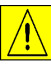

**ATTENTION : NE PAS utiliser de solvants organiques ou chimiques puissants ni d'aérosols pour nettoyer la machine ; ne verser aucun liquide directement sur la machine. Utiliser les produits et matériel d'entretien conformément aux instructions indiquées dans ce guide. Conserver tous les produits d'entretien hors de portée des enfants.**

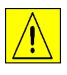

*AVERTISSEMENT : NE PAS retirer les panneaux ou les caches fixés à l'aide de vis ; ne pas effectuer d'opérations de maintenance autres que celles décrites dans ce guide.*

- $\triangleright$  Humecter d'eau un chiffon doux non pelucheux ou un tissu papier.
- ¾ Ouvrir le *chargeur de documents*.
- ¾ Essuyer la surface des deux glaces jusqu'à ce qu'elles soient propres et sèches.
- ¾ Essuyer la partie blanche sous le cache-document jusqu'à ce qu'elle soit propre et sèche.
- ¾ Rabaisser le cache-document.

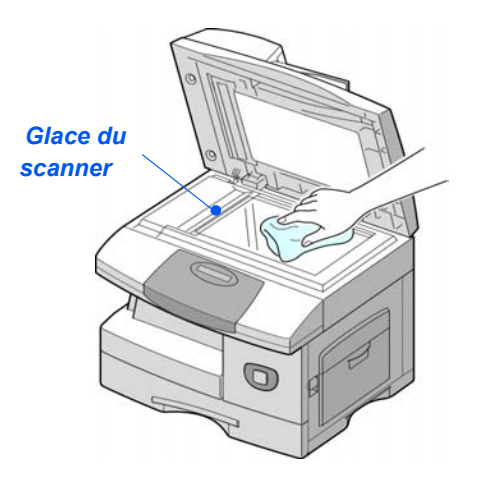

# Maintenance *Maintenance*

## *Panneau de commande et écran*

Nettoyer régulièrement le *panneau de commande* et l'*écran* pour éviter toute accumulation de poussière et de saleté. Utiliser un chiffon doux non pelucheux humecté d'eau pour retirer les traces de doigts et autres salissures.

## *Extérieur de la machine*

Utiliser un chiffon humecté d'eau pour nettoyer l'extérieur de la machine.

## <span id="page-179-0"></span>**Commande de consommables**

Les *cartouches de toner* et *d'impression* sont des modules remplaçables par le client.

Les numéros de référence de ces modules sont répertoriés dans le tableau suivant :

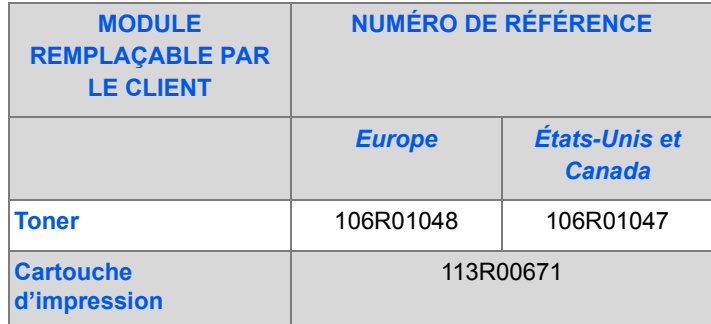

Pour commander des consommables, prendre contact avec le Centre Services Xerox, en indiquant le nom de la société, le modèle de machine et son numéro de série.

Noter le numéro de téléphone à composer pour passer les commandes dans l'espace ci-dessous.

Numéro de téléphone pour toute commande de consommables :

 $\#$
# <span id="page-180-0"></span>**Modules remplaçables par le client**

# Maintenance *Maintenance*

### *Cartouche de toner*

#### *Durée de vie attendue*

La durée de vie de la cartouche dépend de la quantité de toner utilisée lors des travaux d'impression. Par exemple, si les travaux d'impression consistent essentiellement en lettres commerciales présentant une couverture de 5%, la durée de vie de la cartouche est de 8 000 pages environ (4 000 pages pour la cartouche de départ fournie avec la machine). Le nombre de pages varie en fonction de la densité du texte imprimé. Si les travaux d'impression comportent beaucoup de graphiques, la cartouche devra probablement être remplacée plus souvent.

#### *Mode Économie de toner*

Il est possible de prolonger la durée de vie des cartouches en utilisant le mode *Économie de toner*. Ce mode permet de réduire la consommation de toner au cours des impressions. Les images imprimées étant beaucoup plus claires, ce mode convient à l'impression de brouillons ou d'épreuves.

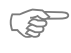

)*Pour activer le mode d'économie de toner, se reporter aux instructions de la section ["Configuration de la machine" page 2-20.](#page-41-0)*

#### *Remplacement de la cartouche de toner*

Lorsque la cartouche de toner est presque vide, les impressions comportent des traits blancs ou des zones plus claires. Un message s'affiche alors, indiquant que le niveau de toner est bas.

Lorsque ce message apparaît, retirer la cartouche de son logement et la secouer légèrement pour rétablir temporairement la qualité d'impression. Cette opération permet de répartir le toner restant dans la cartouche. Elle ne doit être effectuée qu'une seule fois avant le remplacement de la *cartouche*.

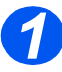

**1** Actionner le levier de<br>déverrouillage pour ouvrir le panneau latéral.

> **ATTENTION : Toujours commencer par ouvrir le panneau latéral avant d'ouvrir le panneau avant.**

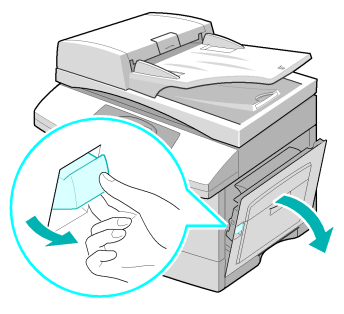

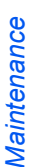

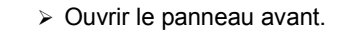

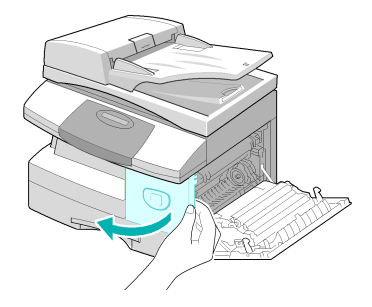

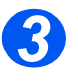

*3* <sup>¾</sup> Relever le levier de verrouillage de la cartouche de toner pour libérer cette dernière.

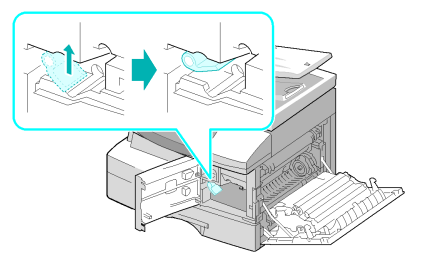

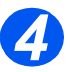

z *Si du toner tombe sur les vêtements, le retirerà l'aide d'un chiffon sec puis laver les vêtements à l'aude froide. Ne pas utiliser d'eau chaude car elle fixe le toner au tissu.*

#### *Pour répartir le toner :*

- ¾ Sortir la cartouche de toner et la secouer doucement pour bien répartir le toner à l'intérieur.
- ¾ Réinstaller la cartouche puis la verrouiller.
- $\triangleright$  Refermer le panneau avant, puis le panneau latéral.
- ¾ Lorsque l'écran affiche [Nouveau toner ?], sélectionner [Non] et appuyer sur [Entrer].

La machine revient en mode d'attente.

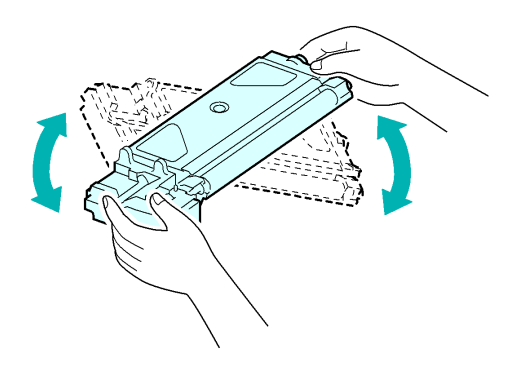

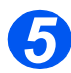

#### *5 Pour remplacer la cartouche de toner :*

- ¾ Secouer la nouvelle cartouche de gauche à droite quatre ou cinq fois.
- ¾ Insérer la cartouche dans son logement jusqu'à ce qu'elle s'emboîte.
- ¾ Abaisser le levier de verrouillage de la cartouche jusqu'à ce qu'il se bloque.
- $\triangleright$  Refermer le panneau avant, puis le panneau latéral.
- ¾ Lorsque l'écran affiche [Nouveau toner ?], sélectionner [Oui] et appuyer sur [Entrer].

La machine revient en mode d'attente.

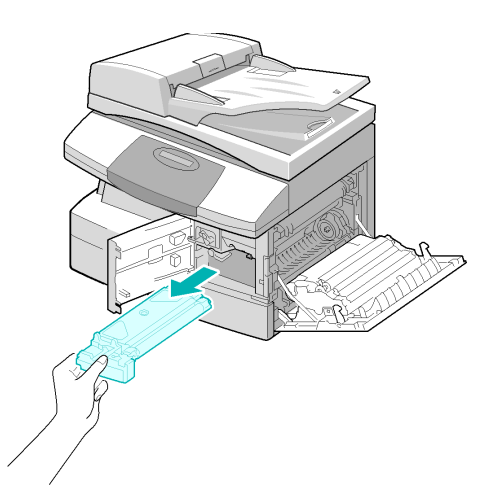

#### *Notification en cas de toner bas*

Si l'option *Info toner* est réglée sur *Oui*, une télécopie est automatiquement envoyée au fournisseur lorsque la cartouche de toner est presque vide et doit être remplacée. Cette fonctionnalité ne peut être mise en oeuvre que si le numéro de fax du fournisseur est mémorisé sur la machine.

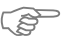

 $^\Rightarrow$  Les instructions relatives à l'activation de la notification en cas de toner bas se trouvent dans la *section ["Outils de maintenance" page 9-27.](#page-170-0)*

### <span id="page-182-0"></span>*Cartouche d'impression*

Il convient de remplacer la *cartouche d'impression* (tambour) lorsqu'un message d'avertissement indiquant la fin de vie de ce module s'affiche (après 18 000 copies environ).

Si les impressions comportent des taches ou des bandes, une fonction permet de nettoyer le tambour.

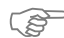

)*Pour nettoyer le tambour, se reporter aux instructions de la section ["Outils de maintenance"](#page-170-0)* 

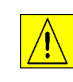

**ATTENTION : Ne pas exposer le tambour vert à la lumière de manière prolongée. Ne jamais exposer le tambour à la lumière du soleil ni toucher la surface. Ceci risquerait d'endommager le tambour et d'entraîner une altération de la qualité d'impression.**

### *Remplacement de la cartouche d'impression*

Une cartouche d'impression permet de produire environ 20 000 copies/impressions. Il est toutefois à noter que cette durée de vie diminue lorsque le nombre de copies/impressions recto verso est élevé. La machine affiche un message d'avertissement lorsque la cartouche d'impression approche de la fin de vie prévue. Il est encore possible de produire 1 000 copies/ impressions, mais à ce stade, il est conseillé de disposer d'une cartouche de rechange. Remplacer la cartouche dès que la qualité image n'est plus satisfaisante.

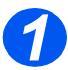

**1** Actionner le levier de<br>déverrouillage pour ouvrir le panneau latéral.

> **ATTENTION : Toujours commencer par ouvrir le panneau latéral avant d'ouvrir le panneau avant.**

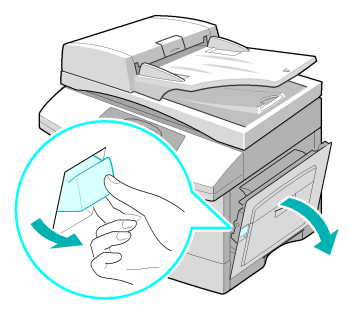

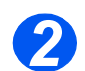

*2* <sup>¾</sup> Ouvrir le panneau avant.

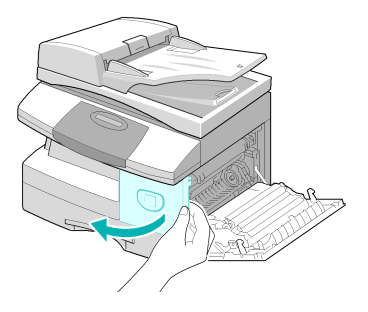

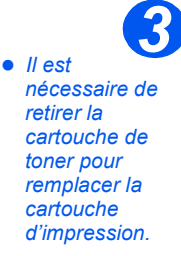

¾ Relever le levier de verrouillage de la cartouche de toner pour libérer cette dernière.

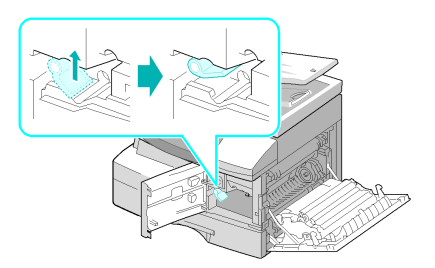

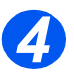

*4* <sup>¾</sup> Sortir la cartouche d'impression usagée de son logement.

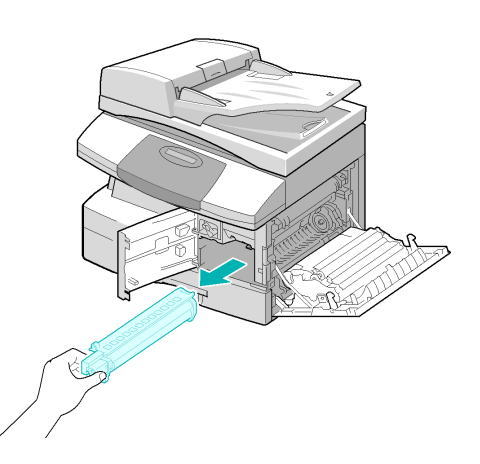

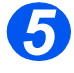

**5** Eballer la nouvelle cartouche<br>d'impression et la glisser dans la machine en prenant soin de ne pas toucher la surface du tambour.

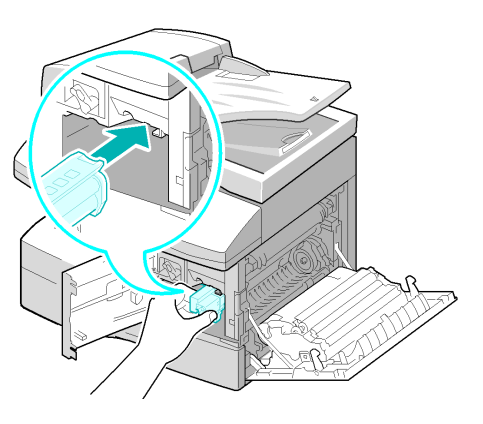

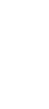

*Maintenance*

Maintenance

- **6**  $\triangleright$  Réinstaller la cartouche puis la verrouiller verrouiller.
	- $\triangleright$  Refermer le panneau avant, puis le panneau latéral.
	- ¾ L'écran affiche [Nouveau tambour ?]. Sélectionner [Oui] et appuyer sur [Entrer].

La machine repasse en mode attente.

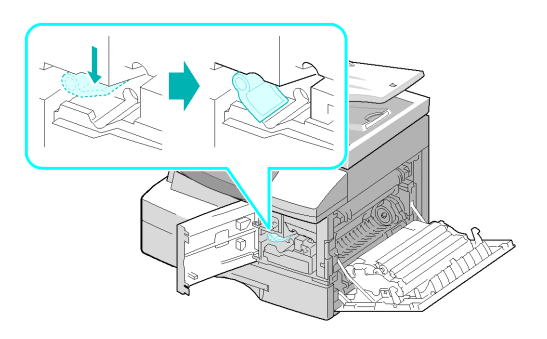

)*Si le compteur n'est pas réinitialisé, le message d'avertissement relatif au tambour peut apparaître avant que ce dernier n'arrive en fin de vie. Pour réinitialiser le compteur manuellement, consulter la section ["Outils de maintenance" page 9-27](#page-170-0).*

# **11 Résolution des incidents**

En cas de problème sur la machine, les instructions fournies dans ce chapitre permettent d'identifier et de résoudre l'incident ou de le signaler au Centre Services Xerox.

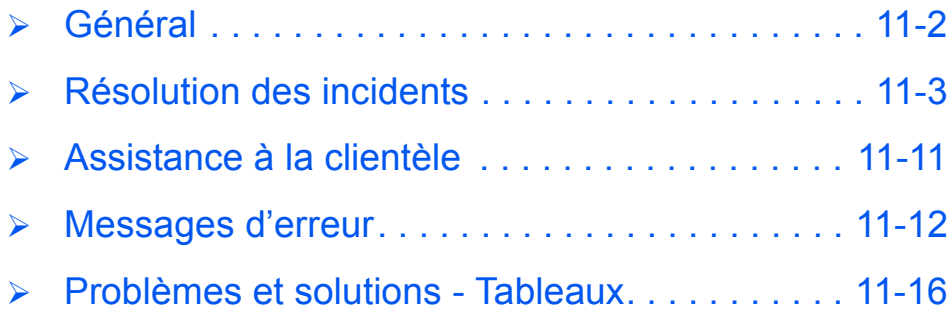

# <span id="page-187-0"></span>**Général**

Plusieurs facteurs peuvent altérer la qualité des copies/impressions. Respecter les consignes suivantes pour assurer le fonctionnement optimal de la machine :

- ¾ Ne pas installer pas la machine dans un endroit ensoleillé ou près d'une source de chaleur (radiateur, par exemple).
- ¾ Éviter tout changement brusque dans l'environnement d'utilisation de la machine. Si un changement se produit, attendre au moins *deux heures* avant d'utiliser la machine.
- ¾ Respecter la fréquence de nettoyage des composants de la machine, en particulier de la *glace d'exposition* et du *panneau de commande*.
- ¾ Régler les guides papier du *magasin* en fonction du format des supports qui s'y trouvent.
- ¾ Veiller à ce qu'aucun trombone ou morceau de papier ne reste coincé dans la machine.

# <span id="page-188-0"></span>**Résolution des incidents**

Lorsqu'un incident se produit, consulter la *représentation graphique* du *panneau de commande*. Un voyant rouge clignotant permet d'identifier la zone concernée :

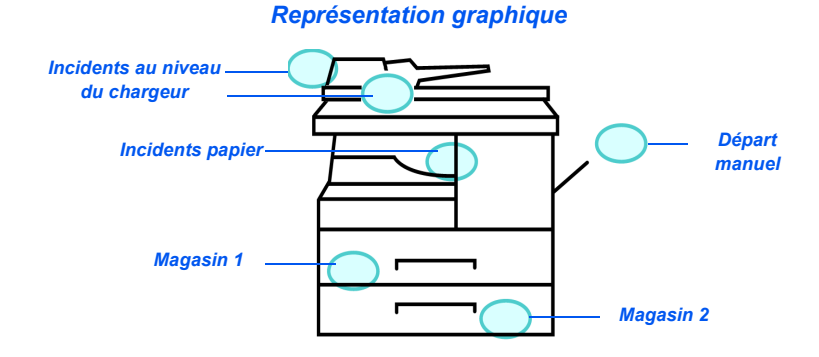

### <span id="page-188-1"></span>*Incidents au niveau du chargeur automatique de documents*

Si un document se bloque au moment où il est acheminé dans le circuit du *chargeur de documents*, le message 'Blocage chargeur' s'affiche à l'écran et le voyant du chargeur clignote sur la *représentation graphique*.

Les procédures suivantes indiquent comment dégager les incidents situés dans les trois parties du *chargeur de document*.

#### *Faux départ à l'entrée du chargeur*

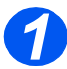

*1* <sup>¾</sup> Ouvrir le panneau supérieur du *chargeur automatique*.

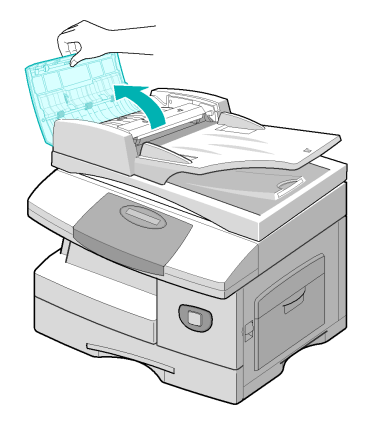

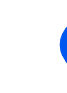

*2* <sup>¾</sup> Retirer le document bloqué dans le *chargeur* en le tirant délicatement vers la droite.

- ¾ Refermer le panneau supérieur du *chargeur*.
- ¾ Replacer les documents dans le *chargeur*.

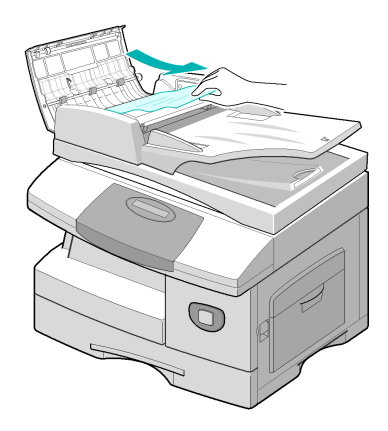

#### *Faux départ à la sortie du chargeur*

*1* <sup>¾</sup> Ouvrir le *chargeur de documents* puis faire tourner la molette pour retirer le document bloqué à la sortie du chargeur.

> Si cette opération ne permet pas le retrait du document, se reporter à la section *Faux départ au niveau du rouleau*.

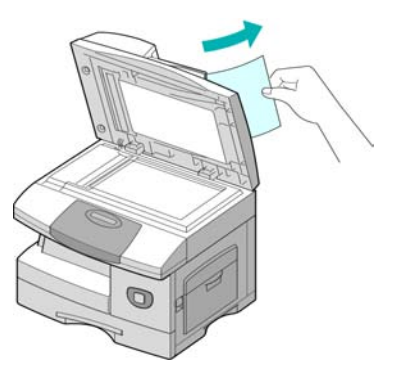

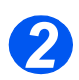

*2* <sup>¾</sup> Rabaisser le *chargeur de documents* et y remettre les documents.

#### *Faux départ au niveau du rouleau*

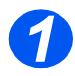

- *1* <sup>¾</sup> Ouvrir le *chargeur de documents*.
	- ¾ Tourner la molette pour permettre le retrait du document coincé dans la zone de sortie. Tirer délicatement le document vers la droite à l'aide des deux mains.

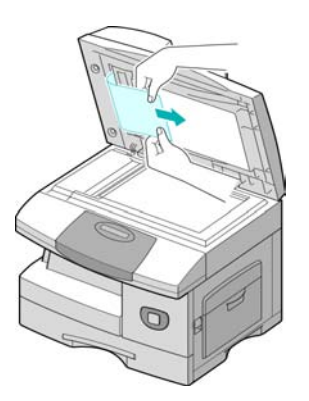

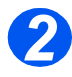

## *2* <sup>¾</sup> Rabaisser le *chargeur de documents* et y remettre les documents.

### <span id="page-191-0"></span>*Incidents papier*

Si un incident papier se produit, le message 'Incident papier' s'affiche à l'écran et le voyant Incident papier ou Magasin clignote pour indiquer la zone concernée sur la *représentation graphique*. Suivre les instructions ci-après pour le résoudre. Tirer délicatement les feuilles bloquées pour éviter qu'elles ne se déchirent.

#### *Zone de départ papier*

Si l'incident s'est produit au niveau de la zone de départ, le message 'Incident papier 0' s'affiche à l'écran.

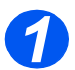

*1* <sup>¾</sup> Ouvrir le magasin à fond.

¾ Soulever légèrement la partie avant de façon à désolidariser le magasin de la machine.

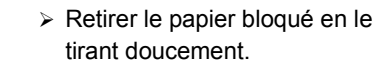

¾ Une fois le papier retiré, ouvrir le panneau latéral et le refermer pour effacer le message de l'écran.

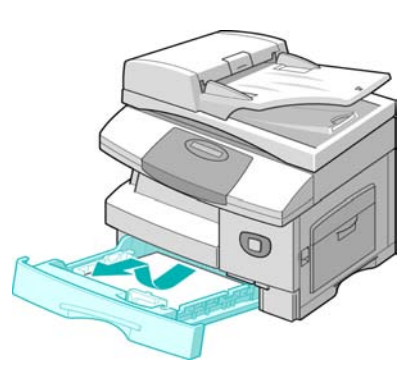

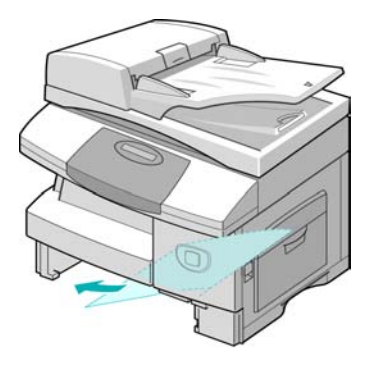

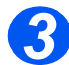

*3* <sup>¾</sup> Si le papier reste bloqué, actionner le levier de déverrouillage pour ouvrir le panneau latéral.

¾ Dégager délicatement le papier coincé en le tirant dans la direction indiquée ci-contre.

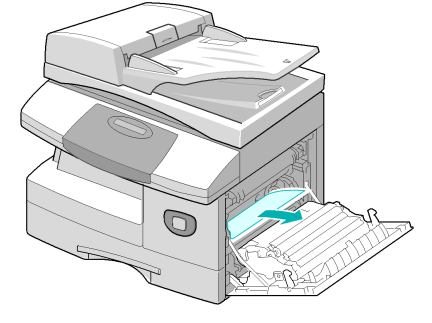

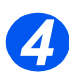

- *4* <sup>¾</sup> Refermer le panneau latéral.
- ¾ Remettre le magasin en place. Incliner la partie arrière du magasin pour l'aligner sur le logement correspondant, puis l'insérer dans la machine.

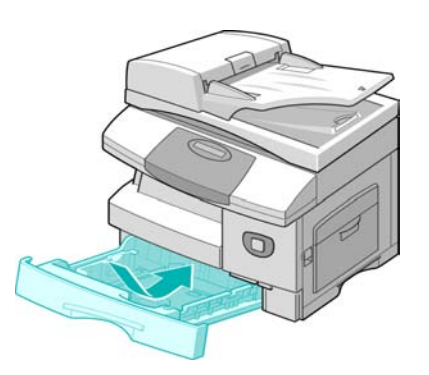

### *Sortie du circuit papier*

Si une feuille reste bloquée à la sortie du circuit papier, le message 'Incident papier 2' s'affiche à l'écran.

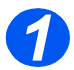

**1** Actionner le *levier de*<br> *déverrouillage* pour ouvrir le panneau latéral.

> **ATTENTION : Toujours commencer par ouvrir le panneau latéral avant d'ouvrir le panneau avant.**

¾ Ouvrir le panneau avant.

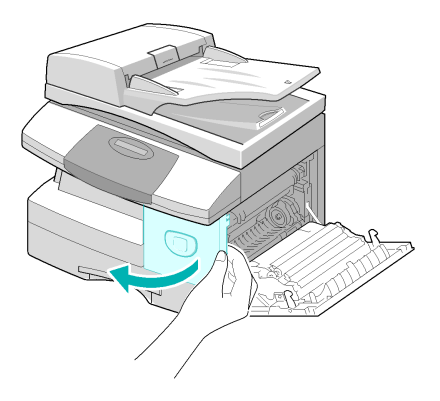

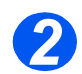

**2** External de levier du *module four.*<br>Cette opération permet de libérer le papier présent dans cette zone.

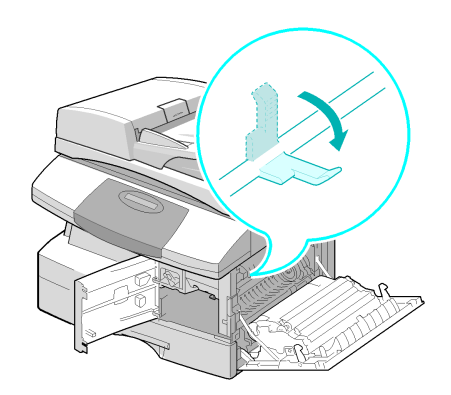

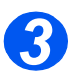

- <sup>3</sup> <sup>»</sup> Tourner le *levier de dégagement*<br> *du papier* dans le sens de la *du papier* dans le sens de la flèche pour déplacer le papier vers la zone de sortie.
	- ¾ Tirer délicatement le papier de la zone de sortie.

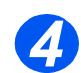

*4* <sup>¾</sup> Pousser le *levier du module four* vers le haut.

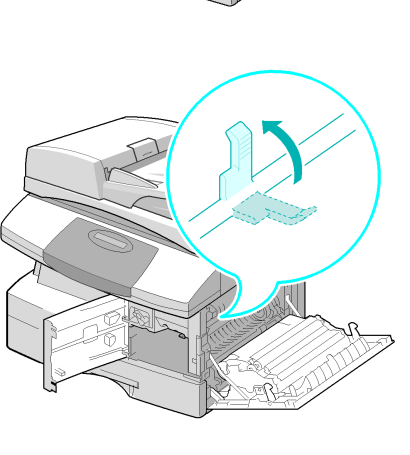

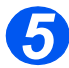

*5* <sup>¾</sup> Faire tourner le *levier de dégagement du papier* vers sa position de départ.

> ¾ Fermer le panneau avant, puis le panneau latéral.

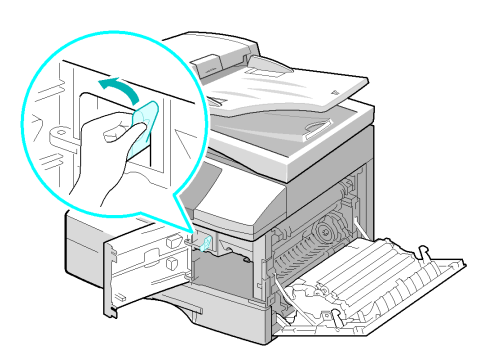

### <span id="page-195-0"></span>*Incident dans le module recto verso*

Si un incident papier se produit dans le module *Recto verso*, le message 'Incident R/V' s'affiche à l'écran et le voyant Incident papier clignote sur la *représentation graphique*.

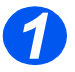

- **1** Actionner le *levier de*<br> *déverrouillage* pour ouvrir le panneau latéral.
	- ¾ Retirer toute feuille présente dans cette zone.

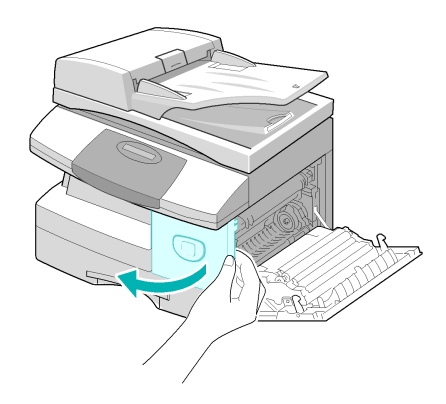

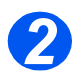

*2* <sup>¾</sup> Fermer le panneau latéral.

### *Incident dans le départ manuel*

Lors de l'utilisation du départ manuel, si la machine ne parvient pas à détecter le support chargé, parce qu'il est absent ou incorecctement mis en place, le message 'Incident dép. manuel' s'affiche et le voyant correspondant clignote sur la *représentation graphique*.

Ce type d'incident peut être également provoqué par un faux départ.

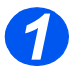

*1* <sup>¾</sup> Ouvrir le *départ manuel* et retirer le papier de la machine.

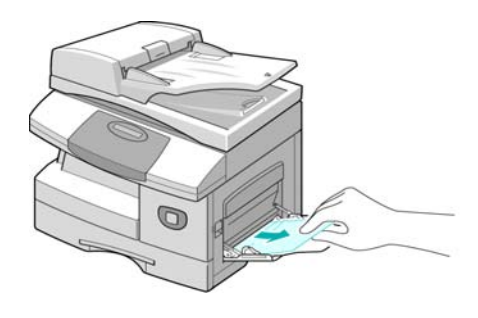

# <span id="page-196-0"></span>**Assistance à la clientèle**

Si les instructions affichées à l'écran ne permettent pas de résoudre un incident, se reporter aux tableaux de la section suivante ; la solution requise s'y trouve peut-être.

Pour obtenir de l'aide supplémentaire, visiter les pages d'assistance en ligne du site Xerox, à l'adresse suivante :

#### *http://www.xerox.com*

Si le problème persiste, contacter le *Centre Services Xerox* ou l'interlocuteur Xerox local. Préparer le numéro de la machine et les codes incident appropriés.

)*Pour plus d'informations sur l'emplacement du numéro de série, consulter la section intitulée ["Assistance à la clientèle" page 1-5](#page-10-0).*

Pour accéder au numéro de série, déverrouiller le panneau latéral à l'aide du dispositif prévu à cet effet, puis ouvrir le panneau avant. Le numéro de série est indiqué au-dessus de la *cartouche de toner*.

# \_\_\_\_\_\_\_\_\_\_\_\_\_\_\_\_\_\_\_\_\_\_\_\_\_\_\_\_\_\_\_\_\_\_\_\_\_\_\_\_\_\_\_\_

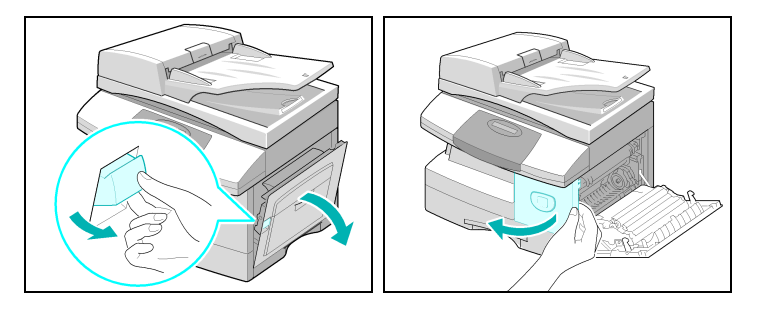

Le numéro de téléphone du *Centre Services Xerox* ou du représentant Xerox le plus proche est communiqué lors de l'installation du système. Consigner ce numéro dans l'espace réservé à cet effet ci-dessous afin de pouvoir s'y référer ultérieurement :

Numéro de téléphone du *Centre Services Xerox* ou du représentant Xerox local le plus proche :

# \_\_\_\_\_\_\_\_\_\_\_\_\_\_\_\_\_\_\_\_\_\_\_\_\_\_\_\_\_\_\_\_\_\_\_\_\_\_\_\_\_\_\_\_

*Centre Services Xerox aux USA :1-800-821-2797 Centre Services Xerox au Canada :1-800-93-XEROX (1-800-939-3769)*

<span id="page-197-0"></span>Si une situation anormale se produit dans la machine ou si une opération incorrecte est effectuée, un message indiquant la nature du problème apparaît à l'écran. Dans ce cas, appliquer les solutions énoncées dans le tableau ci-après.

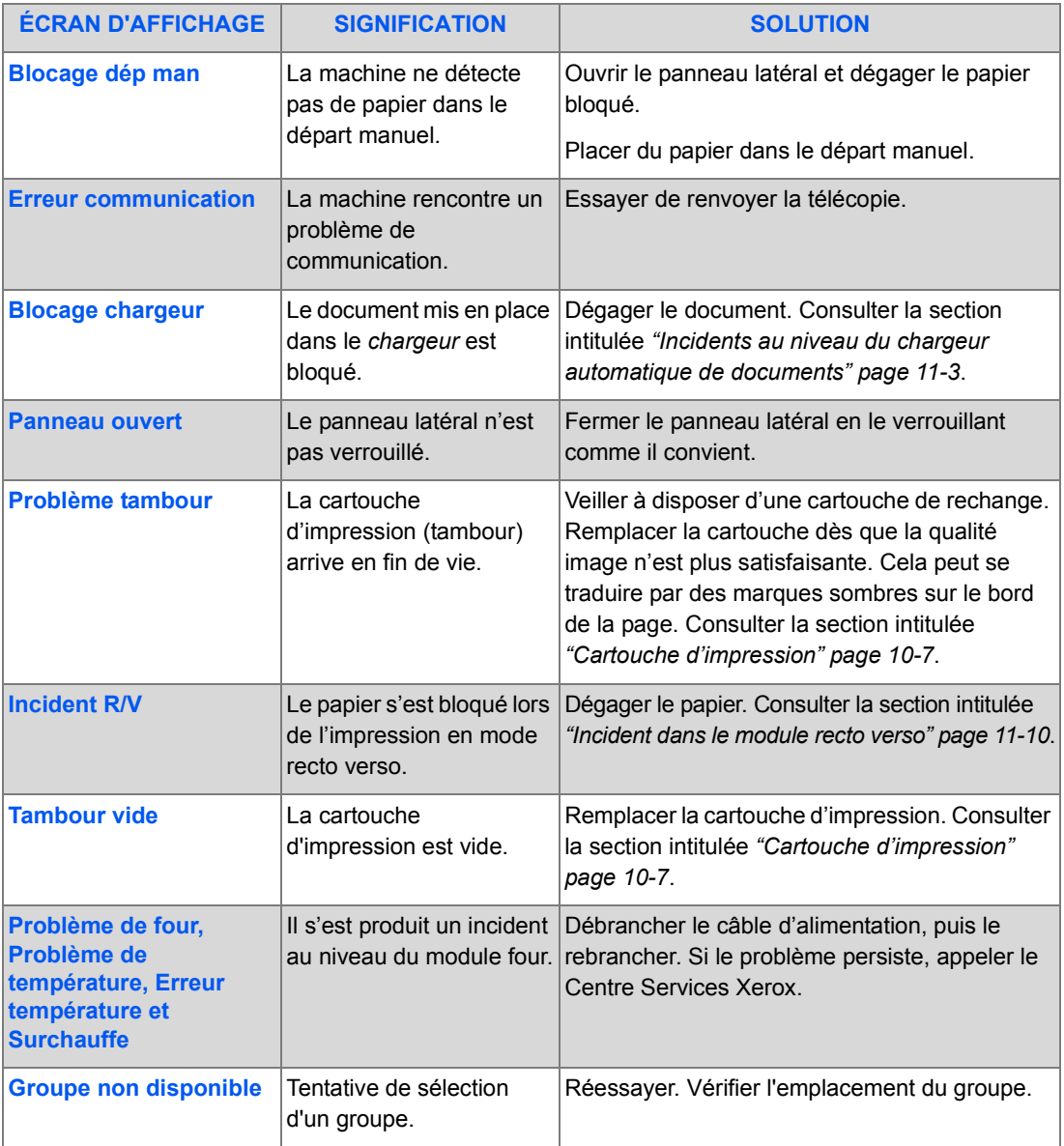

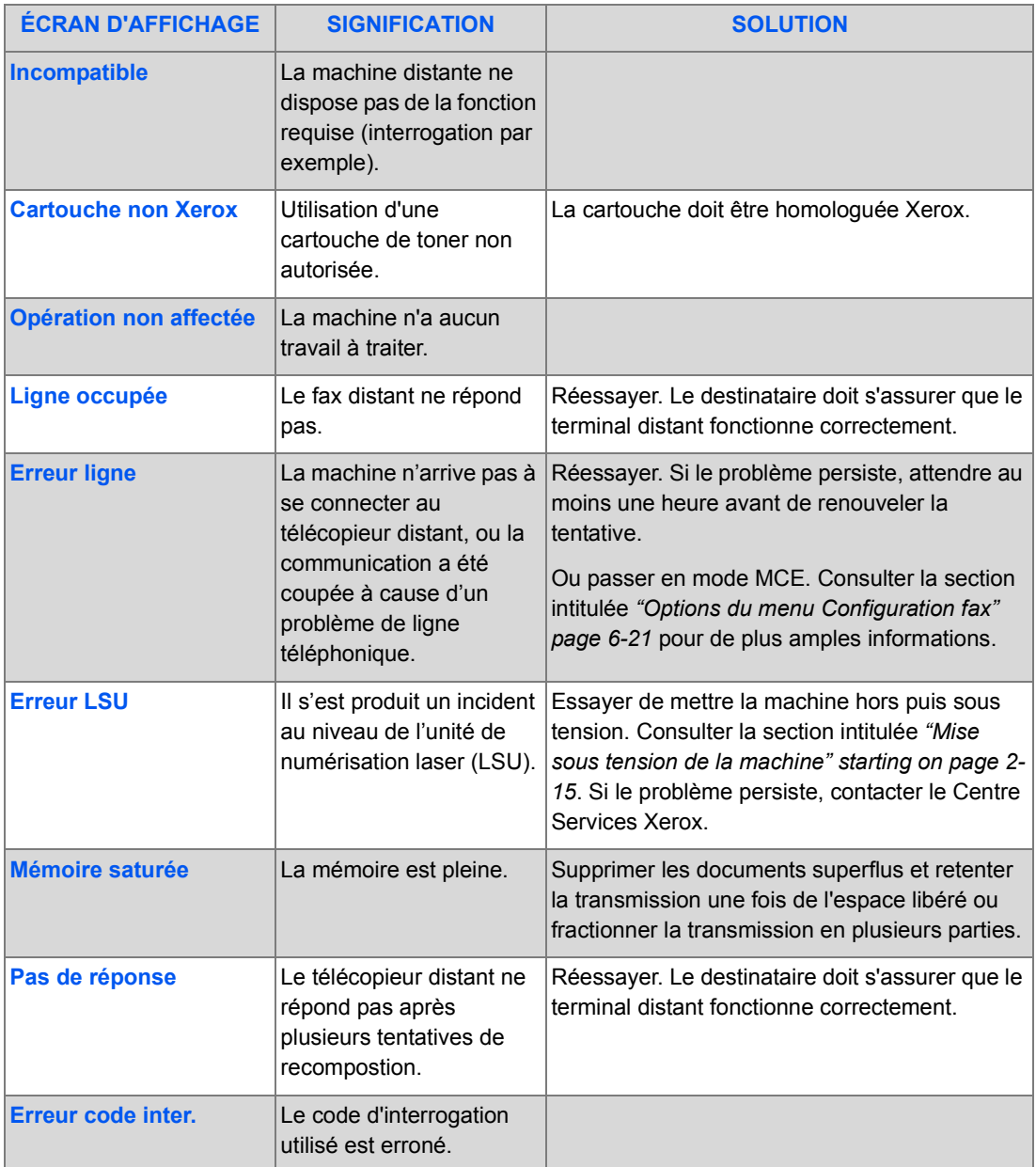

Download from Www.Somanuals.com. All Manuals Search And Download.

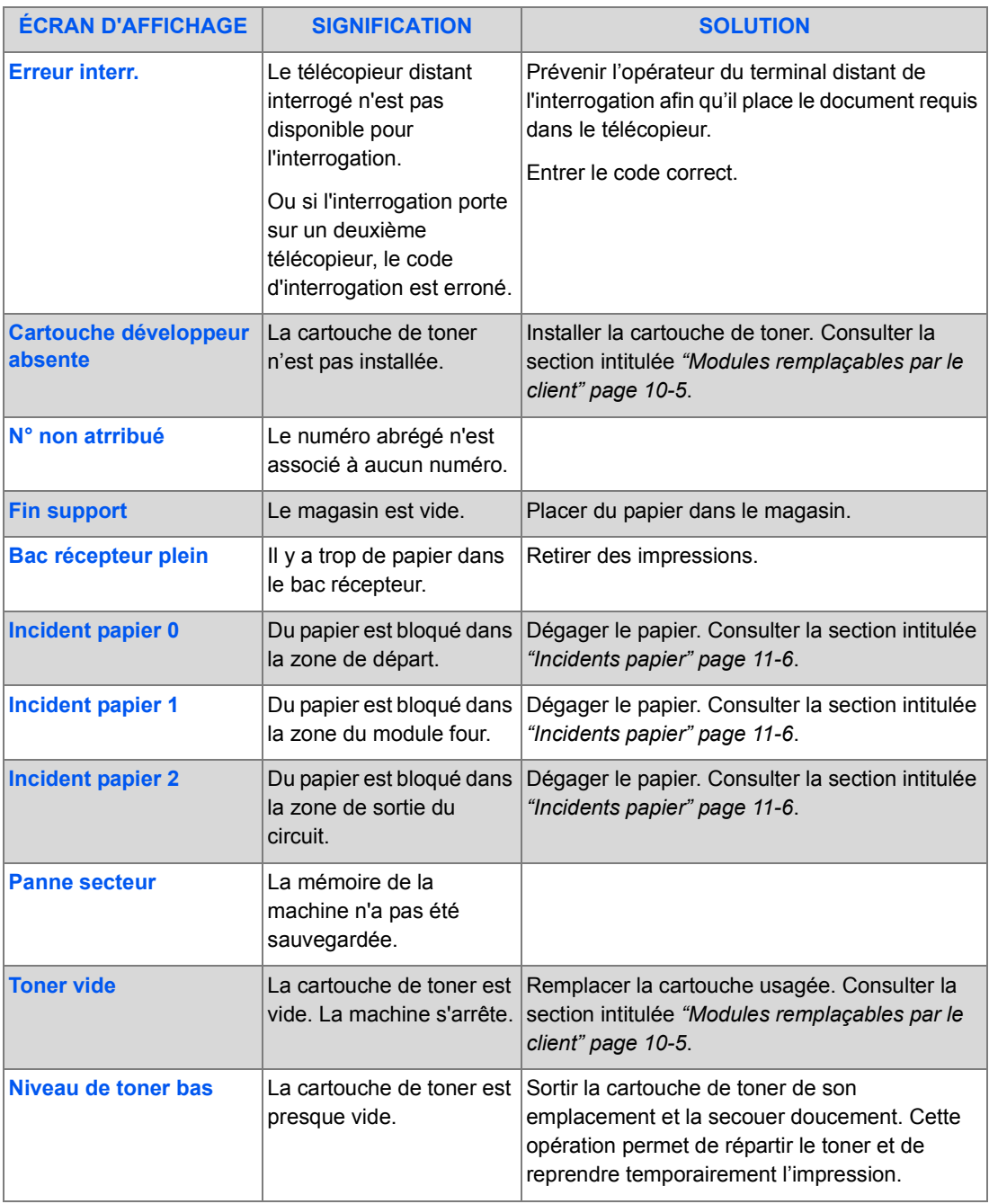

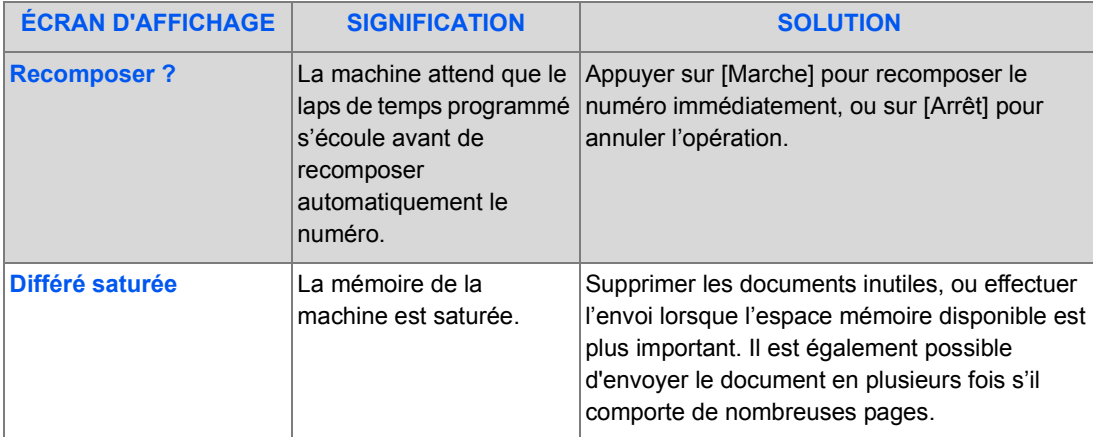

# <span id="page-201-0"></span>**Problèmes et solutions - Tableaux**

Le tableau suivant répertorie les problèmes de copie qui peuvent survenir et les solutions recommandées. Essayer ces solutions pour résoudre le problème. Si celui-ci persiste, appeler le Centre Services Xerox.

### *Problèmes de copie*

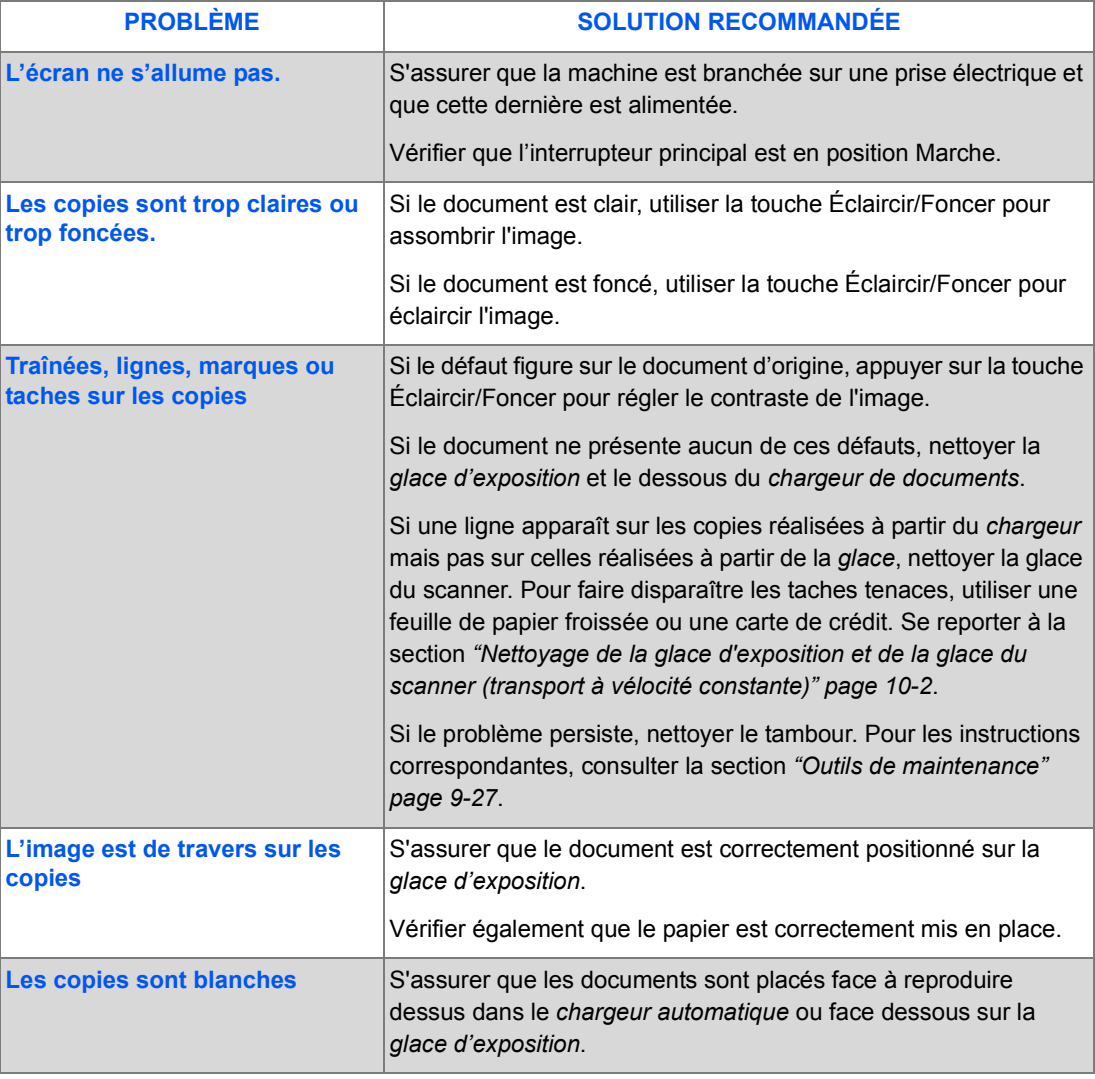

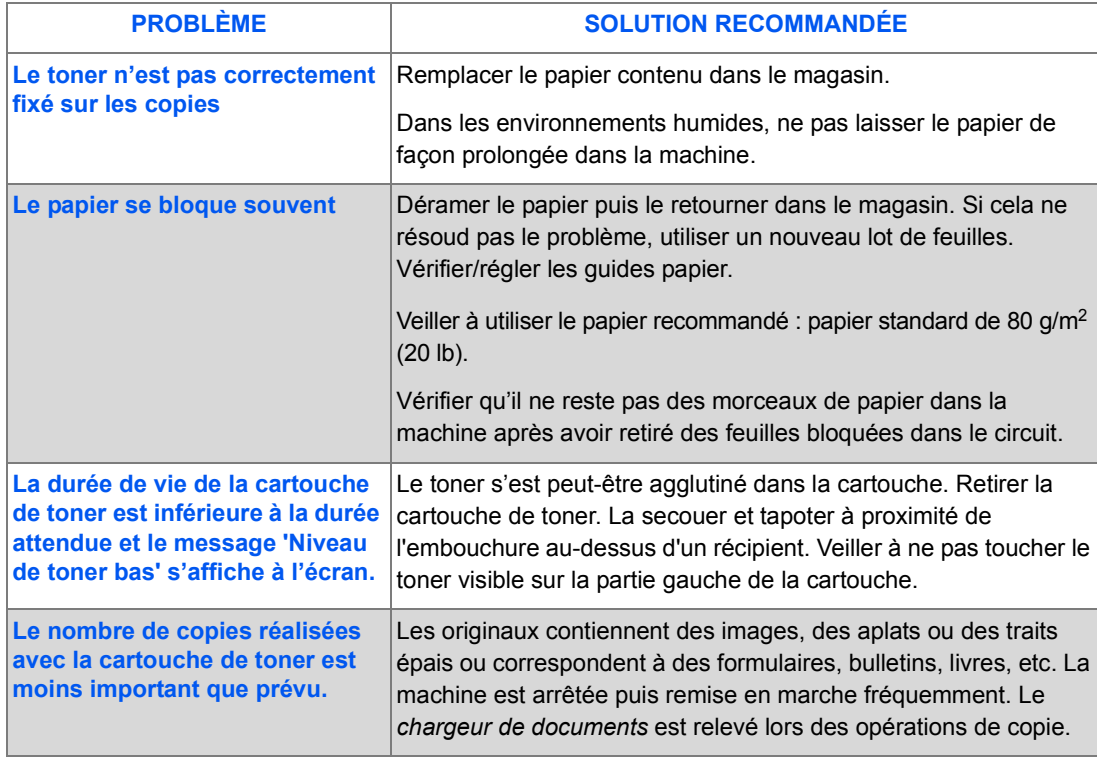

Download from Www.Somanuals.com. All Manuals Search And Download.

## *Problèmes d'impression*

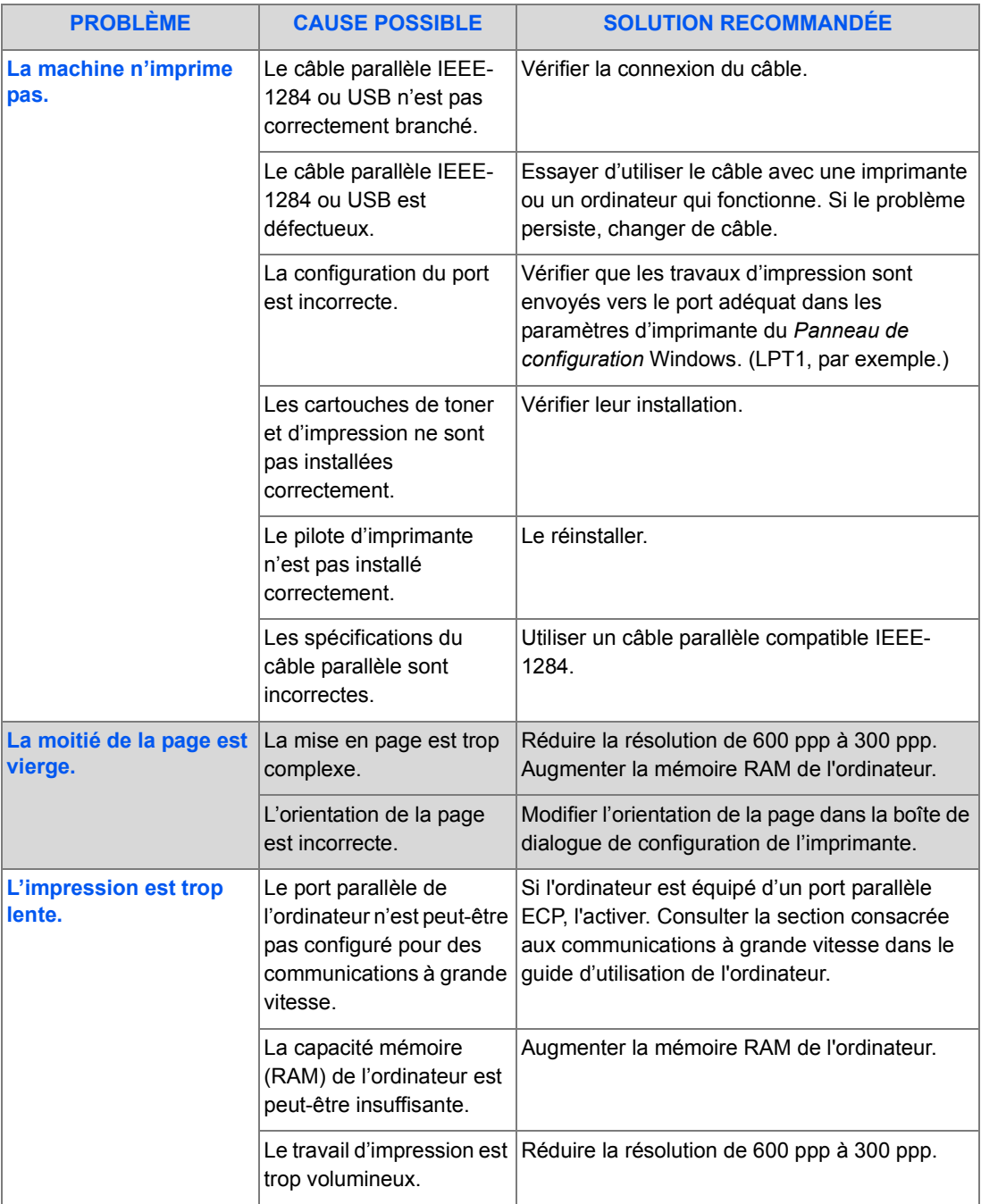

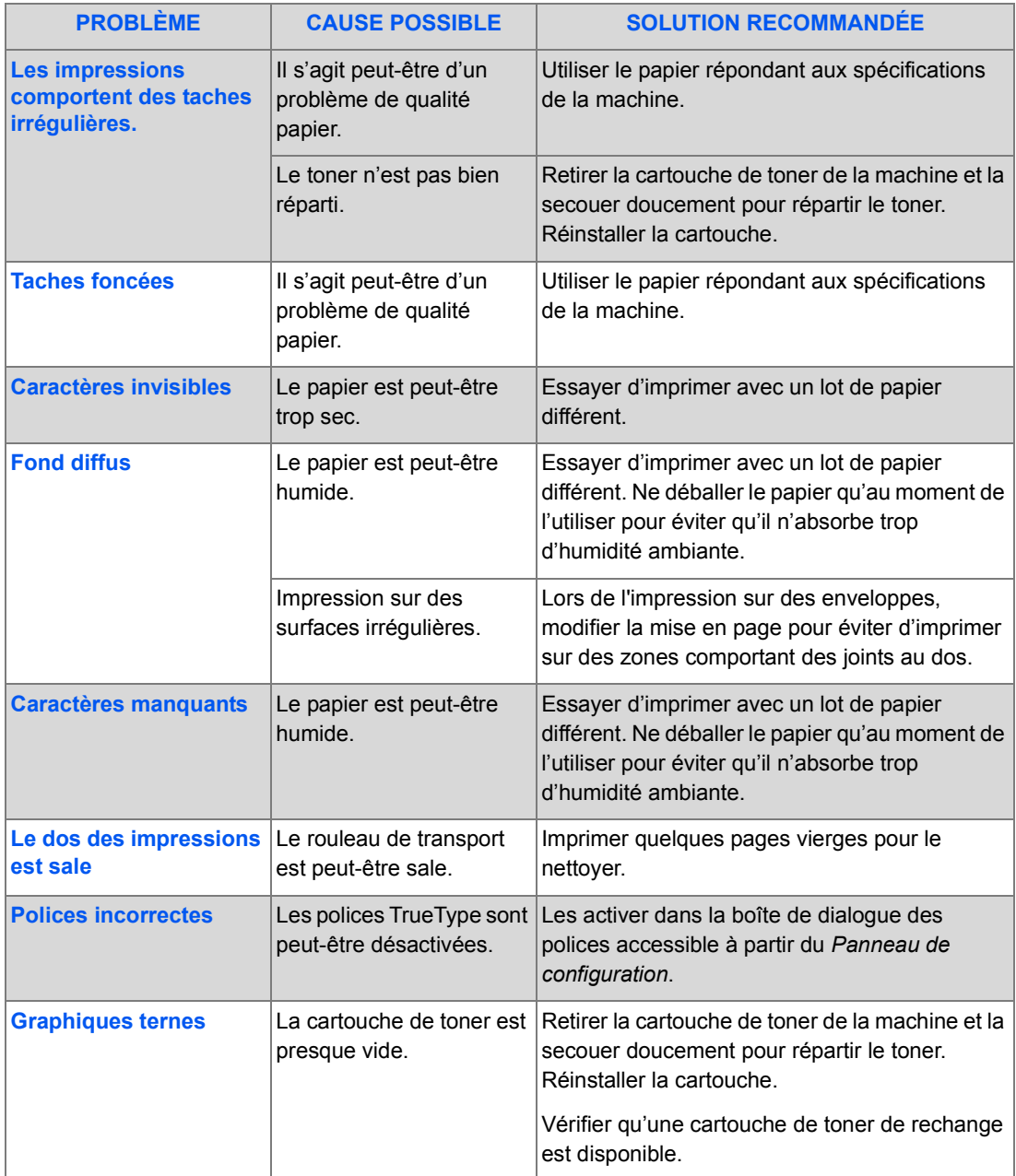

Download from Www.Somanuals.com. All Manuals Search And Download.

## *Problèmes relatifs à la fonction Courrier*

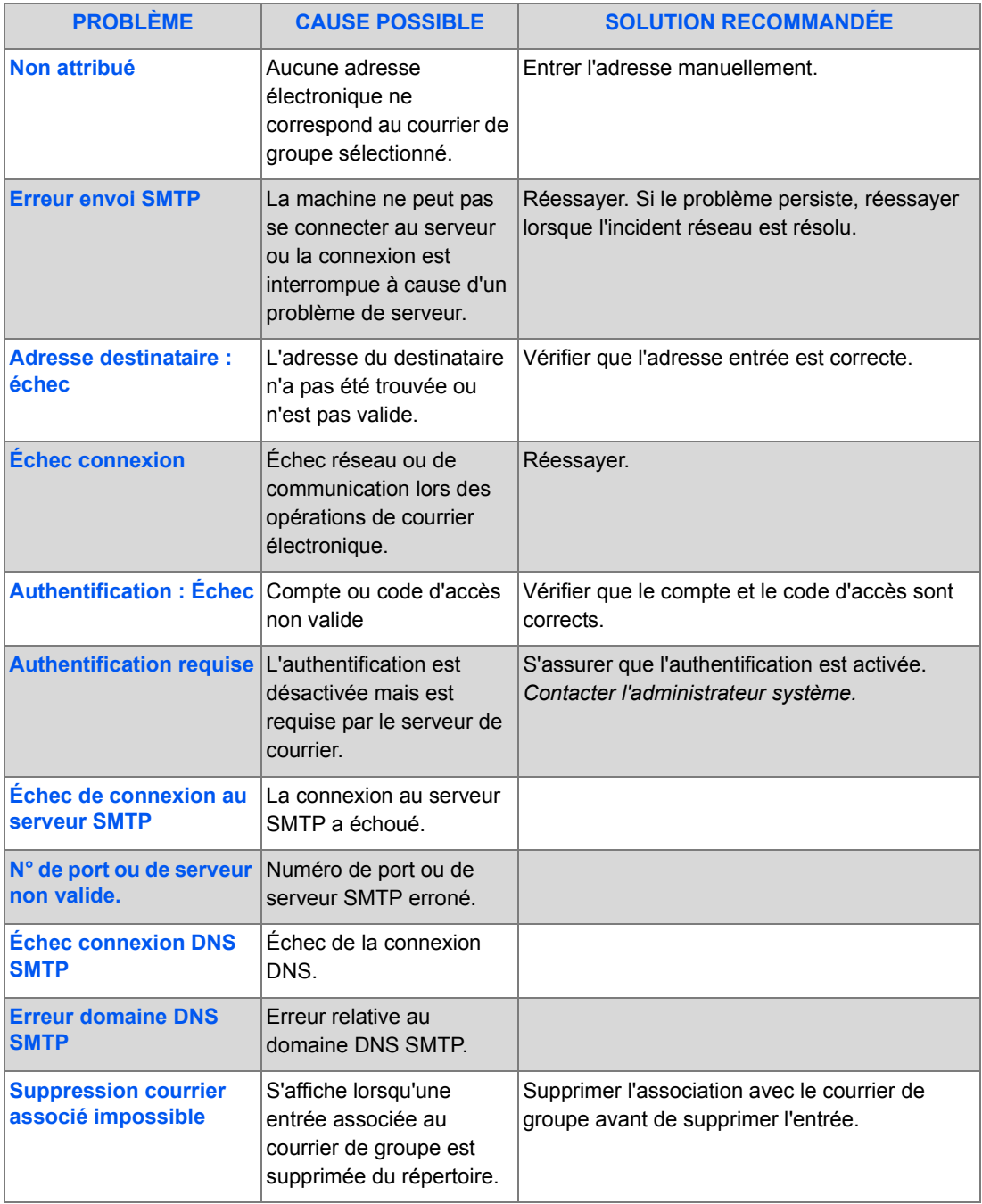

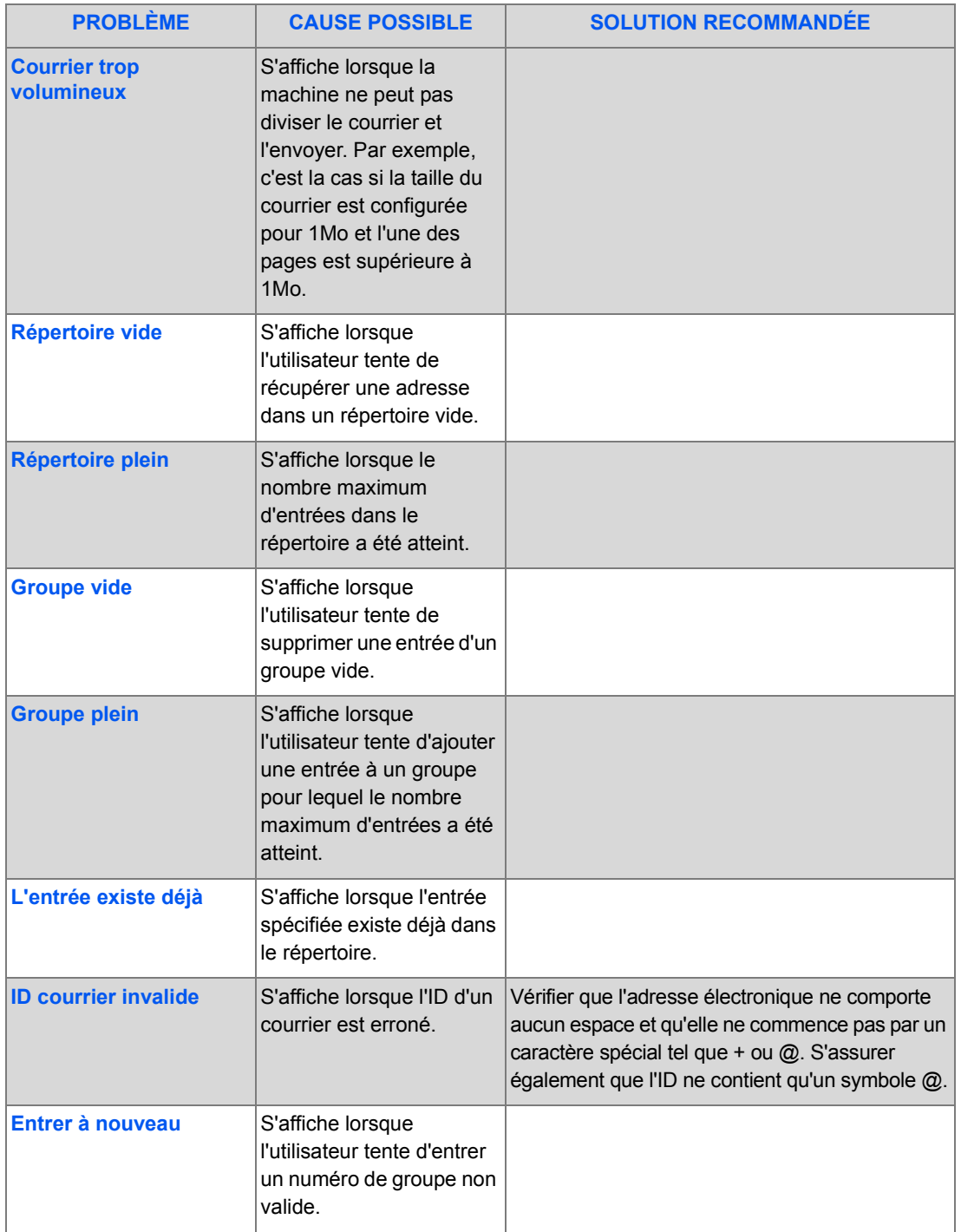

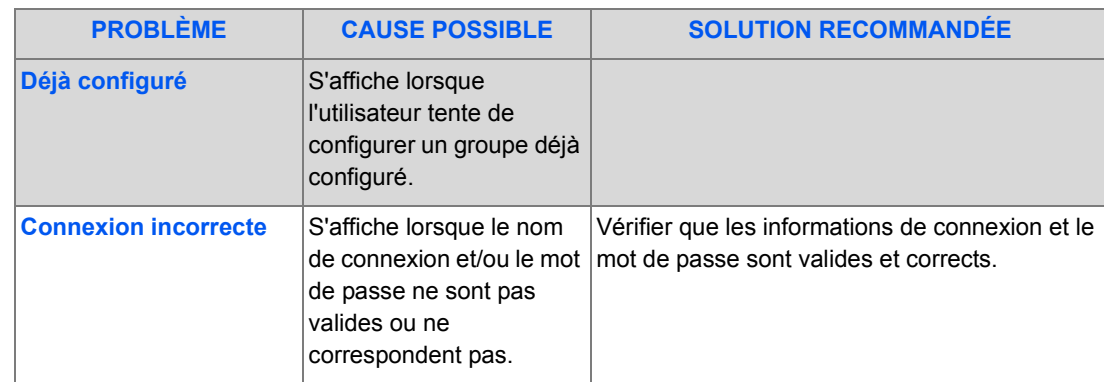

## *Résolution des problèmes de télécopie*

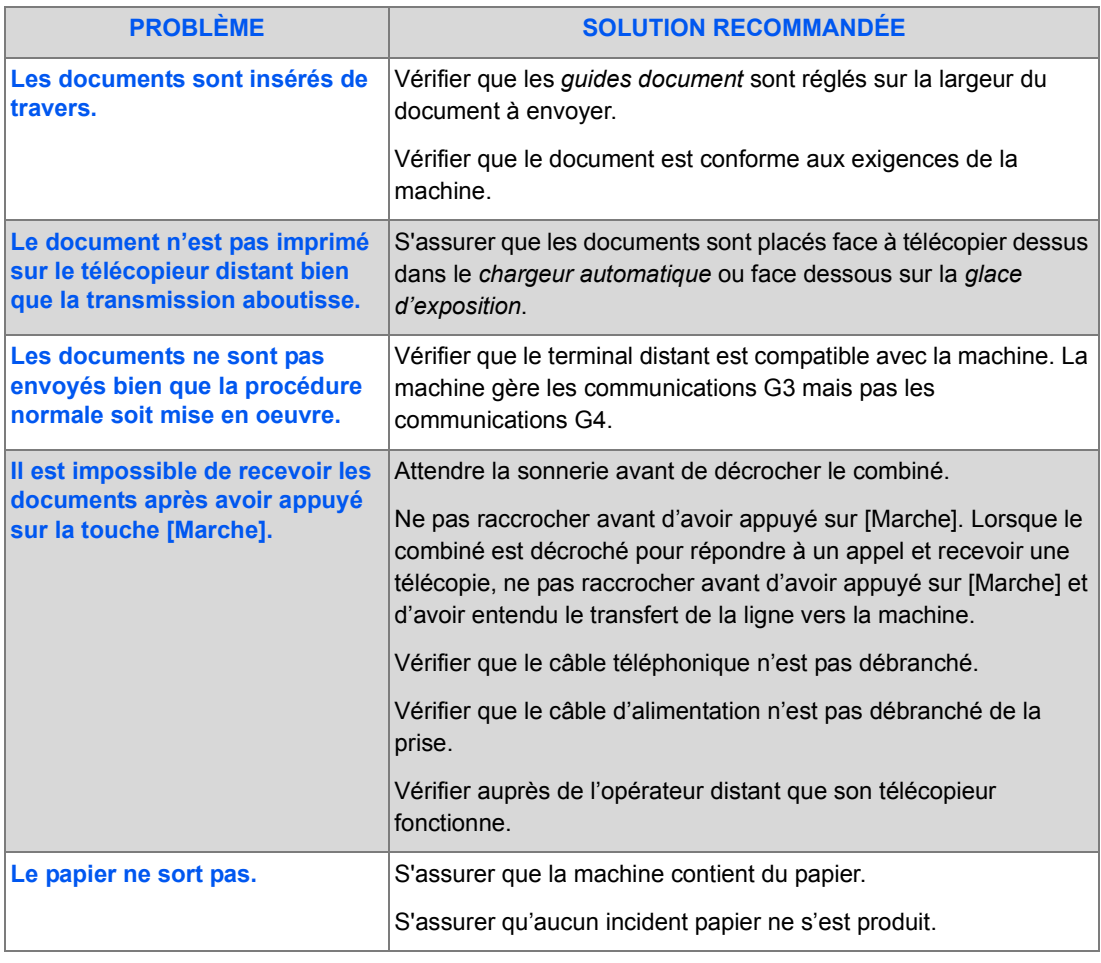

*Page 11-22 Guide de l'utilisateur CopyCentre C20, WorkCentre M20 et WorkCentre M20i* 

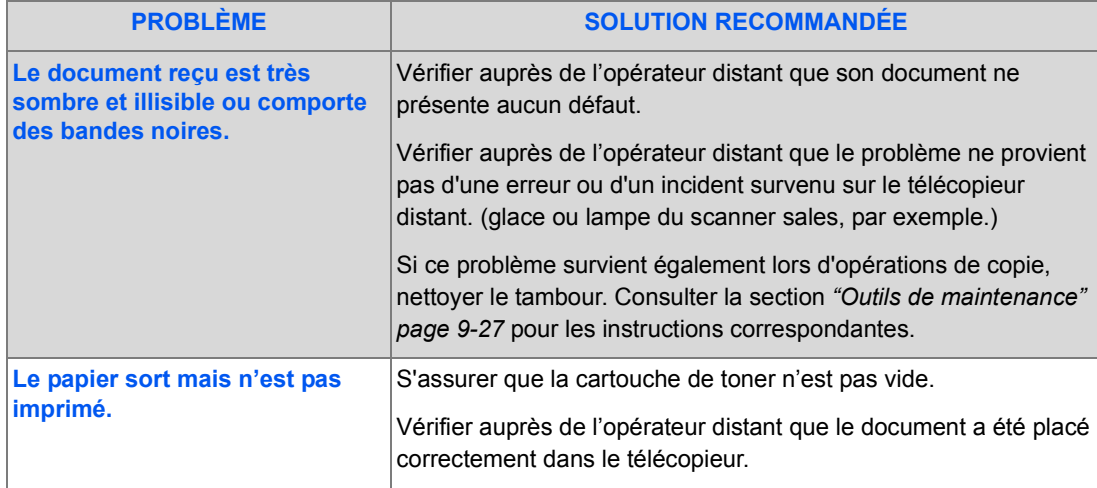

Résolution des incidents *Résolution des incidents*

# **12 Caractéristiques**

6

Ce chapitre répertorie les caractéristiques techniques de chaque fonction de la machine.

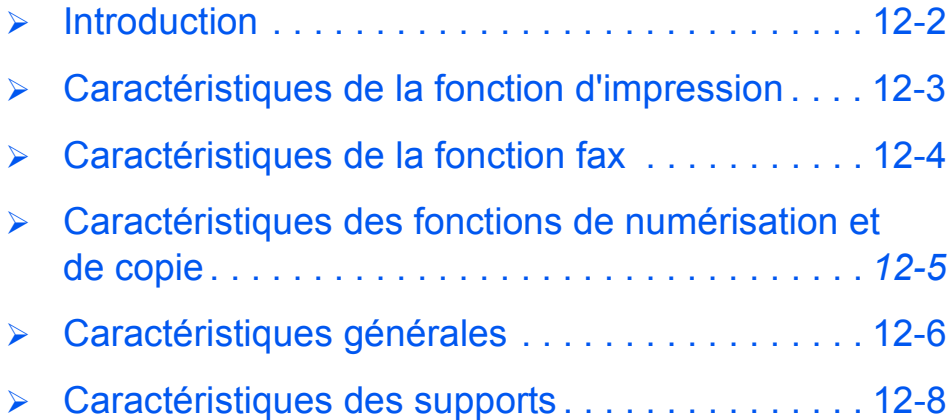

# <span id="page-211-0"></span>**Introduction**

Le système *Xerox CopyCentre C20, WorkCentre M20 and WorkCentre M20i* est conforme à des spécifications*,* homologations et certifications rigoureuses. Celles-ci ont été définies dans le but d'assurer la sécurité des utilisateurs et le fonctionnement optimal de la machine. Se reporter aux caractéristiques techniques exposées dans ce chapitre pour identifier rapidement les fonctionnalités de la machine.

z *Pour de plus amples informations, consulter le site www.xerox.com.*

# <span id="page-212-0"></span>**Caractéristiques de la fonction d'impression**

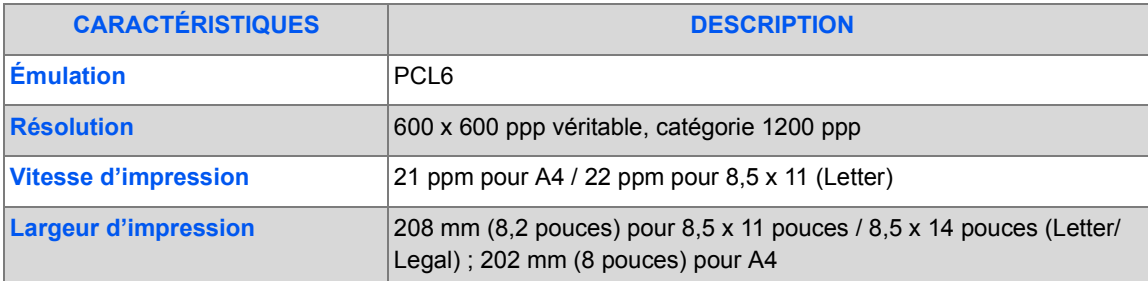

# <span id="page-213-0"></span>**Caractéristiques de la fonction fax**

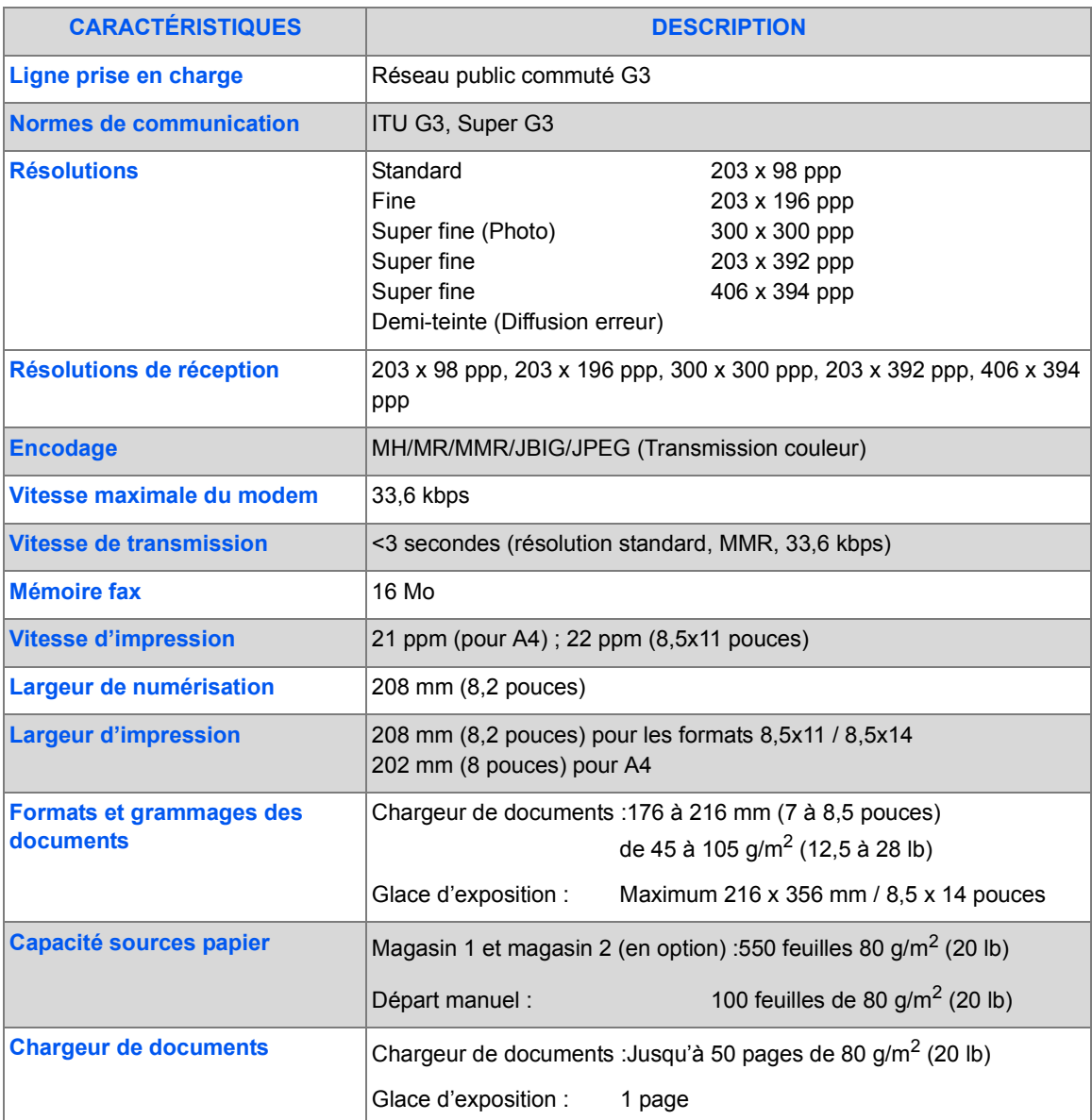

# <span id="page-214-0"></span>**Caractéristiques des fonctions de numérisation et de copie**

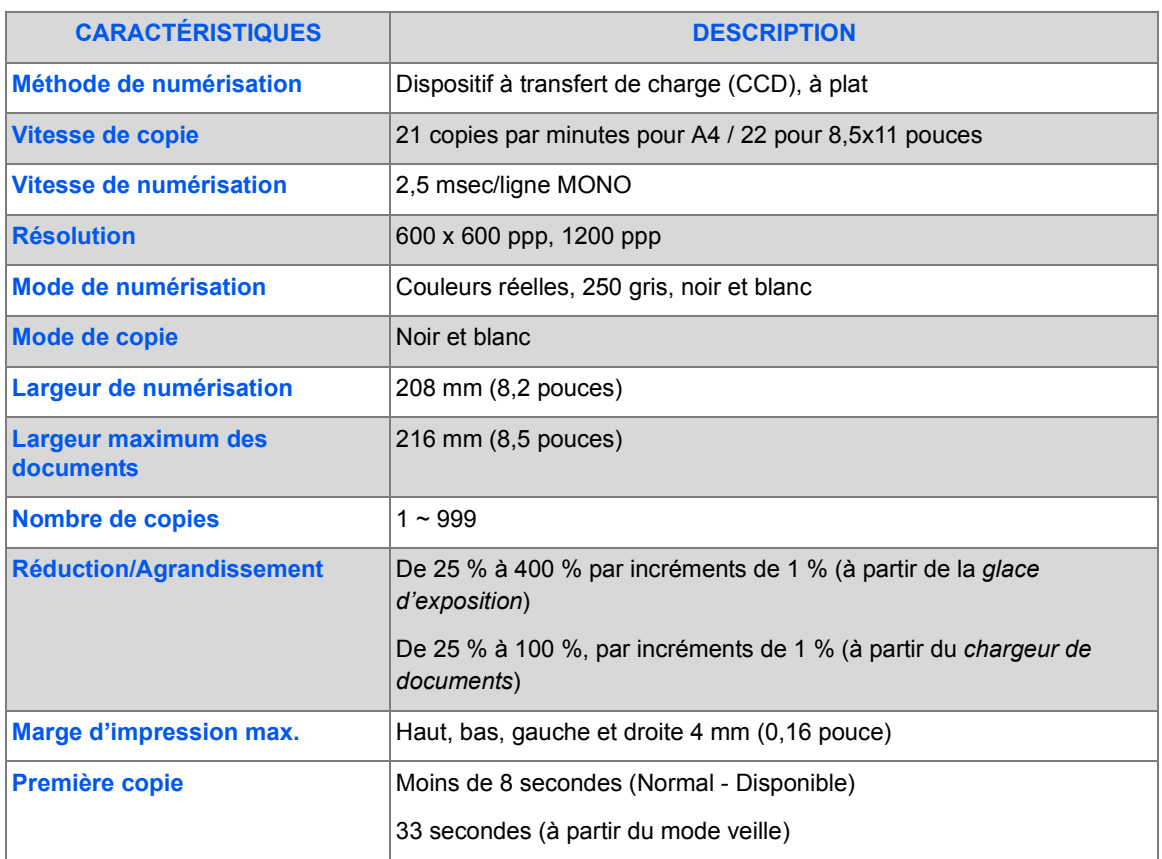

# <span id="page-215-0"></span>**Caractéristiques générales**

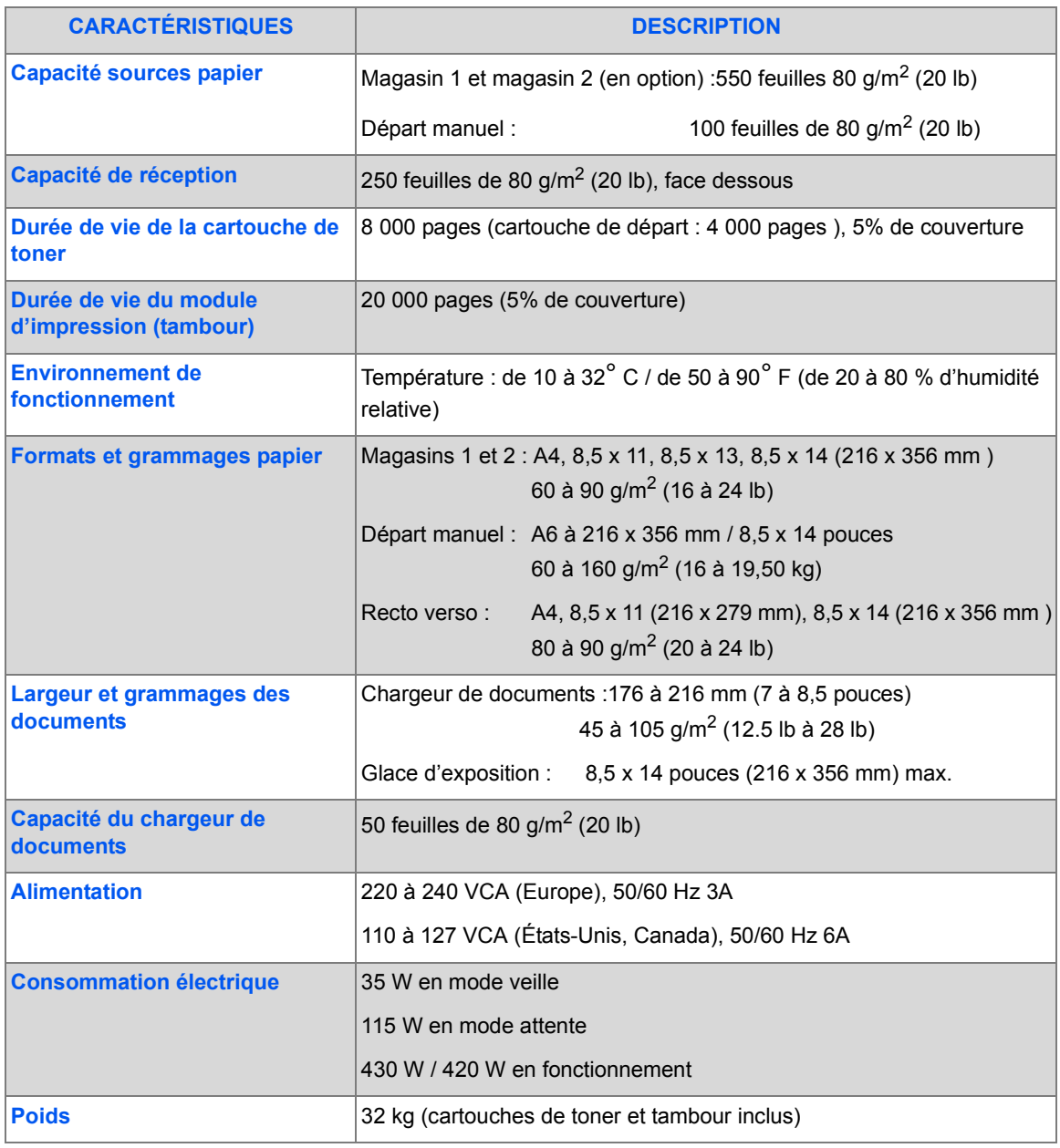
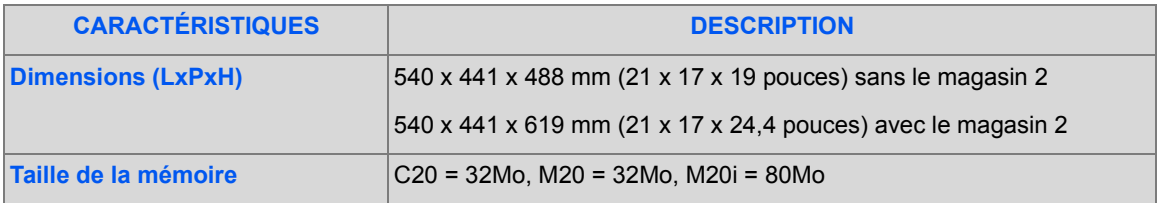

*Caractéristiques*

Caractéristiques

Download from Www.Somanuals.com. All Manuals Search And Download.

# <span id="page-217-0"></span>**Caractéristiques des supports**

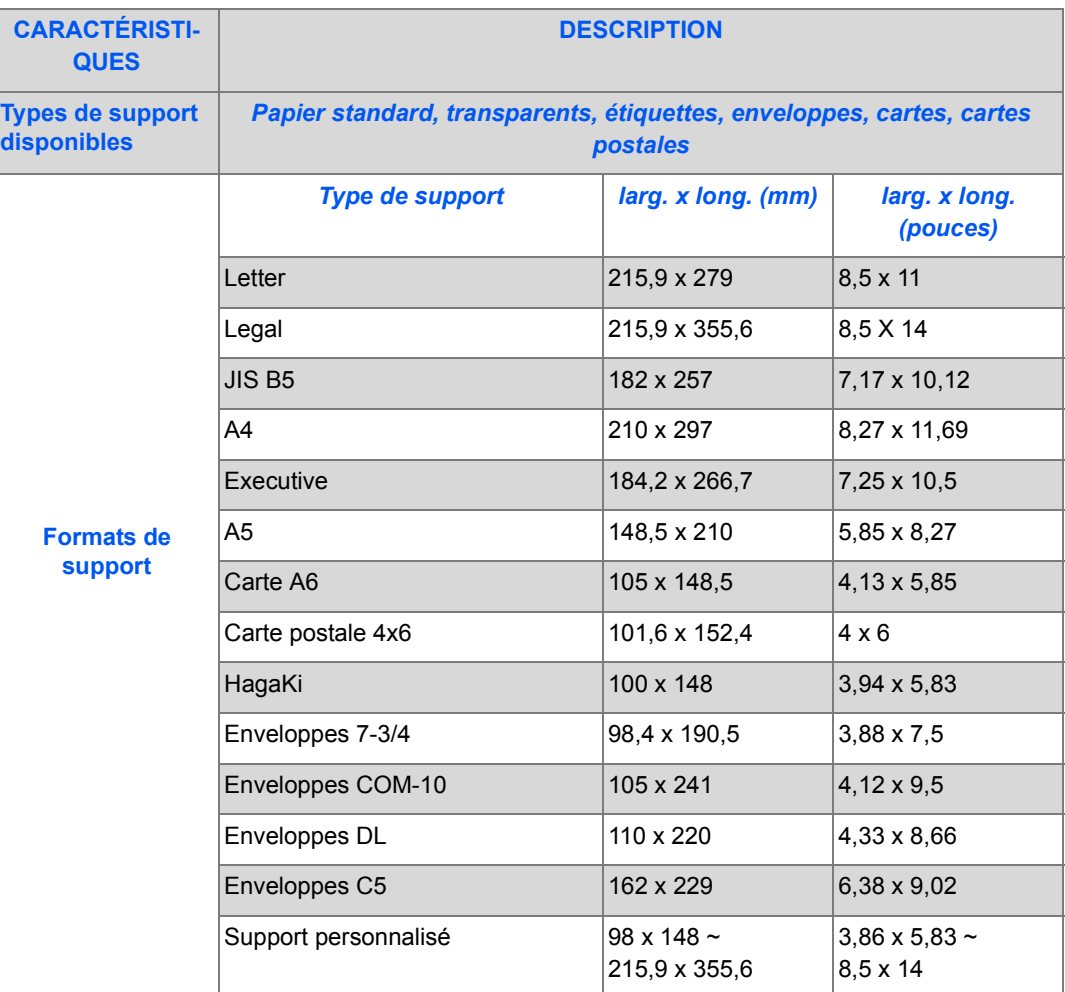

Caractéristiques *Caractéristiques*

*Page 12-8 Guide de l'utilisateur CopyCentre C20, WorkCentre M20 et WorkCentre M20i* 

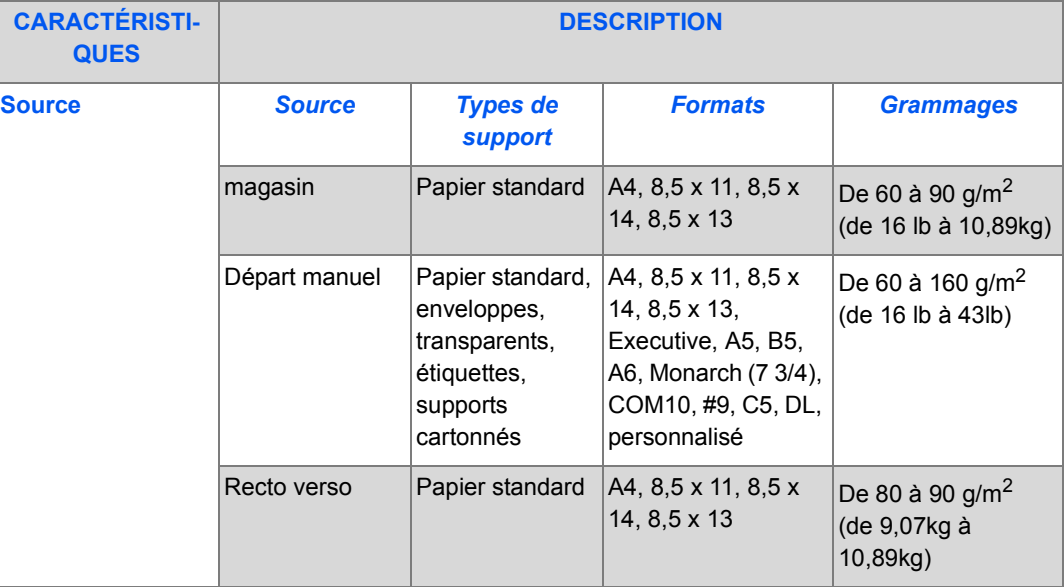

L *B5 signifie JIS et ISO Épaisseur des transparents : 150 µm Épaisseur des étiquettes : 140 µm*

Caractéristiques *Caractéristiques*

# **Index**

# **A**

à propos de ce guide **[1-3](#page-8-0)** activation de la notification en cas de toner bas **[10-7](#page-182-0)** ajout de papier **[2-16](#page-37-0)** appel au Centre Services **[1-5](#page-10-0)** assemblé copie **[3-9](#page-60-0)** assistance à la clientèle **[1-5](#page-10-0)**

# **B**

bibliographie **[1-4](#page-9-0)** boîte aux lettres **[6-16](#page-113-0)** branchement de la machine **[2-13](#page-34-0)** branchements **[2-13](#page-34-0)**

# **C**

caractéristiques caractéristiques des fonctions de numérisation et de copie **[12-5](#page-214-0)** fax **[12-4](#page-213-0)** généralités **[12-6](#page-215-0)** imprimante **[12-3](#page-212-0)** supports **[12-8](#page-217-0)** caractéristiques de la fonction fax **[12-4](#page-213-0)** caractéristiques des fonctions de numérisation et de copie **[12-5](#page-214-0)** caractéristiques des supports **[4-9](#page-80-0)**, **[12-8](#page-217-0)** caractéristiques générales **[12-6](#page-215-0)** caractéristiques, supports **[4-9](#page-80-0)** carte identité copie **[3-12](#page-63-0)** cartouche d'impression **[10-7](#page-182-1)** remplacement de la cartouche d'impression **[10-8](#page-183-0)**

cartouche de toner remplacement de la cartouche de toner **[10-7](#page-182-0)** cartouche impression, installation **[2-10](#page-31-0)** cartouche toner, installation **[2-10](#page-31-0)** Centre Services **[1-5](#page-10-0)** Canada **[1-5](#page-10-1)**, **[11-11](#page-196-0)** USA **[1-5](#page-10-2)**, **[11-11](#page-196-1)** Centre Services Xerox **[1-5](#page-10-0)** chargeur de documents **[3-4](#page-55-0)**, **[5-2](#page-85-0)**, **[6-2](#page-99-0)**, **[8-3](#page-140-0)** clone copie **[3-8](#page-59-0)** codes services **[9-16](#page-159-0)** création de services **[9-16](#page-159-1)** gestion des services **[9-19](#page-162-0)** impression des données des services **[9-17](#page-160-0)** modification du code principal **[9-21](#page-164-0)** commande de consommables **[10-4](#page-179-0)** composants, emplacement **[2-5](#page-26-0)** composition de groupe manuelle **[6-8](#page-105-0)** composition manuelle **[6-8](#page-105-1)** configuration de la machine **[2-20](#page-41-0)**, **[2-21](#page-42-0)**, **[9-3](#page-146-0)** ControlCentre **[9-8](#page-151-0)** généralités **[9-2](#page-145-0)** installation de ControlCentre 5.0 **[9-8](#page-151-1)** configuration du système installation de ControlCentre **[9-8](#page-151-1)** connexion locale configuration du poste de travail **[2-27](#page-48-0)** impression test **[2-29](#page-50-0)** installation du pilote **[2-25](#page-46-0)** numérisation test **[2-29](#page-50-1)** consignes **[1-6](#page-11-0)**, **[1-9](#page-14-0)** ControlCentre **[9-8](#page-151-0)** exécution de ControlCentre **[9-8](#page-151-2)** installation **[9-8](#page-151-1)** onglet Annuaire **[9-11](#page-154-0)**

onglet Avancé **[9-10](#page-153-0)** onglet Informations **[9-12](#page-155-0)** onglet Réglages **[9-10](#page-153-1)** utilisation de ControlCentre **[9-9](#page-152-0)** conventions **[1-3](#page-8-0)** copie **[3-7](#page-58-0)** assemblé **[3-9](#page-60-0)** carte identité **[3-12](#page-63-0)** clone **[3-8](#page-59-0)** couvertures **[3-14](#page-65-0)** création cahier **[3-15](#page-66-0)** décalage image **[3-13](#page-64-0)** document couleur **[3-10](#page-61-0)** document relié **[3-14](#page-65-1)** éclaircir/foncer **[3-7](#page-58-1)** effacement bords **[3-13](#page-64-1)** lancer **[3-6](#page-57-0)**, **[3-18](#page-69-0)** messages d'erreur **[11-12](#page-197-0)** mode de tirage **[3-9](#page-60-1)** N en 1 **[3-15](#page-66-1)** réduire/agrandir **[3-8](#page-59-1)** réglage auto **[3-8](#page-59-2)** résolution des incidents **[11-16](#page-201-0)**, **[11-18](#page-203-0)** supports **[3-11](#page-62-0)** suppression auto **[3-14](#page-65-2)** tableau des solutions aux problèmes de copie **[11-16](#page-201-0)** tableau des solutions aux problèmes de télécopie **[11-22](#page-207-0)** transparents **[3-15](#page-66-2)** type document **[3-10](#page-61-1)** courrier **[5-2](#page-85-1)**, **[5-8](#page-92-0)** document couleur **[5-8](#page-92-1)** recto verso **[5-7](#page-91-0)** Type document **[5-7](#page-91-1)** courrier électronique, destinataires multiples **[5-5](#page-88-0)** courrier électronique, envoi **[5-2](#page-85-1)** courrier électronique, envoyer à l'expéditeur **[5-5](#page-89-0)** courrier électronique, lancement **[5-6](#page-90-0)** courrier électronique, nom du destinataire **[5-4](#page-87-0)** courrier électronique, objet **[5-6](#page-89-1)** courrier électronique, type de fichier **[5-6](#page-90-1)** courrier groupe **[5-9](#page-93-0)** couvertures

copie **[3-14](#page-65-0)** création cahier copie **[3-15](#page-66-0)** création de services **[9-16](#page-159-1)**

#### **D**

déballage **[2-2](#page-23-0)** décalage image copie **[3-13](#page-64-0)** démarrage procédure de copie **[3-2](#page-53-0)** procédure de numérisation **[8-2](#page-139-0)** supports **[4-2](#page-73-0)** départ manuel **[4-5](#page-76-0)** destinataires multiples **[5-5](#page-88-0)** document couleur copie **[3-10](#page-61-0)** courrier **[5-8](#page-92-1)** document relié copie **[3-14](#page-65-1)** documentation connexe **[1-4](#page-9-0)** documents **[3-4](#page-55-0)**, **[3-5](#page-56-0)**, **[5-2](#page-85-0)**, **[6-2](#page-99-0)**, **[6-3](#page-100-0)**, **[8-3](#page-140-0)**, **[8-4](#page-141-0)** durée de vie attendue de la cartouche de toner **[10-5](#page-180-0)**

## **E**

éclaircir/foncer copie **[3-7](#page-58-1)** fax **[6-10](#page-107-0)** économie **[10-5](#page-180-1)** effacement bords copie **[3-13](#page-64-1)** effacement de la mémoire **[9-25](#page-168-0)** emplacement des éléments **[2-5](#page-26-0)** Energy Star **[1-15](#page-20-0)** envoi d'un courrier électronique **[5-2](#page-85-1)** envoi d'un fax **[6-2](#page-99-1)** envoi éco. **[6-12](#page-109-0)** envoi par lots **[6-15](#page-112-0)** envoyer à l'expéditeur **[5-5](#page-89-0)** état travail **[6-6](#page-103-0)** exécution de ControlCentre **[9-8](#page-151-2)**

*Index-2 Guide de l'utilisateur CopyCentre C20, WorkCentre M20 et WorkCentre M20i* 

# **F**

facturation/compteurs **[9-31](#page-174-0)** fax **[6-11](#page-108-0)** éclaircir/foncer **[6-10](#page-107-0)** lancement **[6-5](#page-102-0)** recto verso **[6-10](#page-107-1)** type document **[6-11](#page-108-1)** fax différé **[6-13](#page-110-0)** fonctions fax **[6-10](#page-107-2)** fonctions de copie **[3-7](#page-58-0)** fonctions de copie, sélection **[3-5](#page-56-1)** fonctions de télécopie **[6-10](#page-107-2)**

#### **G**

gestion des services **[9-19](#page-162-0)**

#### **H**

homologation **[1-8](#page-13-0)** hors tension **[2-15](#page-36-0)**

#### **I**

impression d'un document **[7-2](#page-125-0)** impression de tous les fax **[7-2](#page-125-0)** impression des données des services **[9-17](#page-160-0)** impression, résolution des incidents **[11-18](#page-203-0)** imprimante,caractéristiques **[12-3](#page-212-0)** imprimer le répertoire **[5-12](#page-96-0)** info toner bas **[9-28](#page-171-0)** informations réglementaires **[1-9](#page-14-0)** informations sur les compteurs **[9-12](#page-155-0)** installation cartouches d'impression et de toner **[2-10](#page-31-0)** installation de ControlCentre **[9-8](#page-151-1)** installation logiciel **[2-24](#page-45-0)** interface utilisateur **[2-7](#page-28-0)** interrogation **[6-14](#page-111-0)**

#### **L**

logiciel, installation **[2-24](#page-45-0)**

introduction **[1-2](#page-7-0)**

#### **M**

magasin **[4-2](#page-73-1)** Marche **[3-6](#page-57-0)**, **[3-18](#page-69-0)**, **[5-6](#page-90-0)**, **[6-5](#page-102-0)** mémoire fax **[6-13](#page-110-1)** messages messages d'erreur **[11-12](#page-197-0)** problèmes généraux **[11-2](#page-187-0)** résolution des incidents **[11-3](#page-188-0)**, **[11-16](#page-201-0)**, **[11-18](#page-203-0)** tableau des solutions aux problèmes de copie **[11-16](#page-201-0)** tableau des solutions aux problèmes de télécopie **[11-22](#page-207-0)** messages d'erreur **[11-12](#page-197-0)** messages d'erreur **[11-12](#page-197-0)** méthodes de composition composition de groupe manuelle **[6-8](#page-105-0)** composition manuelle **[6-8](#page-105-1)** pavé numérique **[6-7](#page-104-0)** recomposition **[6-9](#page-106-0)** mise hors tension **[2-15](#page-36-0)** mise sous tension **[2-15](#page-36-0)** mode copie **[3-2](#page-53-1)**, **[3-16](#page-67-0)** modèles et options **[2-4](#page-25-0)** modification du code principal **[9-21](#page-164-0)** modules remplaçables par le client **[10-5](#page-180-2)** cartouche d'impression **[10-7](#page-182-1)** toner **[10-5](#page-180-3)**

#### **N**

N en 1 copie **[3-15](#page-66-1)** nettoyage extérieur **[10-3](#page-178-0)** panneau de commande **[10-3](#page-178-1)** nettoyage du tambour **[9-30](#page-173-0)** nom de destinataire **[5-4](#page-88-1)** nom du destinataire **[5-4](#page-87-0)** nombre d'exemplaires **[3-6](#page-57-1)**, **[3-18](#page-69-1)** nombre d'impressions **[9-12](#page-155-0)** nombre total d'impressions **[9-12](#page-155-0)** numérisation **[8-2](#page-139-0)** numéro de fax **[6-4](#page-101-0)** numéro de série **[1-5](#page-10-0)**, **[9-27](#page-170-0)**

*Index*

# *Index*

**O**

objet **[5-6](#page-89-1)** onglet Annuaire **[9-11](#page-154-0)** onglet Avancé **[9-10](#page-153-0)** onglet Informations **[9-12](#page-155-0)** onglet Réglages **[9-10](#page-153-1)** options **[2-4](#page-25-0)** options du menu Config. machine **[2-21](#page-42-0)**, **[9-3](#page-146-0)** options du menu Configuration fax **[6-21](#page-118-0)** outils Administration codes Services **[9-16](#page-159-0)** outils d'administration effacement de la mémoire **[9-25](#page-168-0)** outils de maintenance **[9-27](#page-170-1)** protection par code d'accès **[9-23](#page-166-0)** outils de maintenance facturation/compteurs **[9-31](#page-174-0)** info toner bas **[9-28](#page-171-0)** nettoyage du tambour **[9-30](#page-173-0)** nouveau tambour **[9-29](#page-172-0)** vérification du numéro de série **[9-27](#page-170-0)**

#### **P**

panneau de commande, présentation **[2-7](#page-28-0)** papier, mise en place **[2-16](#page-37-0)** paramètres du travail prioritaire **[3-17](#page-68-0)** pavé numérique **[6-7](#page-104-0)** préambule **[1-2](#page-7-0)** préparation des supports **[4-2](#page-73-2)** présentation de la machine **[2-4](#page-25-0)** présentation du panneau de commande **[2-7](#page-28-0)** problèmes généraux **[11-2](#page-187-0)** résolution des incidents **[11-3](#page-188-0)** problèmes généraux **[11-2](#page-187-0)** procédure d'impression **[7-2](#page-125-0)** procédure de copie **[3-2](#page-53-0)** procédure de numérisation **[8-2](#page-139-0)** procédure de télécopie **[6-2](#page-99-1)** programmation de la quantité **[3-6](#page-57-1)**, **[3-18](#page-69-1)** protection par code d'accès **[9-16](#page-159-0)**, **[9-23](#page-166-0)** activation **[9-23](#page-166-1)** modification du code d'accès **[9-24](#page-167-0)**

# **Q**

quantité, programmation **[3-6](#page-57-1)**, **[3-18](#page-69-1)**

# **R**

raccordements externes **[2-13](#page-34-0)** recomposition **[6-9](#page-106-0)** recto verso copie **[3-9](#page-60-1)** courrier **[5-7](#page-91-0)** fax **[6-10](#page-107-1)** réduire/agrandir copie **[3-8](#page-59-1)** réglage auto copie **[3-8](#page-59-2)** réglages généralités **[9-2](#page-145-0)** réglementations - Canada **[1-14](#page-19-0)** réglementations - États-Unis **[1-12](#page-17-0)** réglementations - Europe **[1-11](#page-16-0)** relevé des compteurs **[9-12](#page-155-0)** remplacement de la cartouche d'impression **[10-8](#page-183-0)** remplacement de la cartouche de toner **[10-5](#page-180-4)**, **[10-](#page-182-0) [7](#page-182-0)** remplacement du tambour **[9-29](#page-172-0)** reprise du travail en cours **[3-18](#page-69-2)** résolution **[5-8](#page-92-0)**, **[6-11](#page-108-0)** courrier **[5-8](#page-92-0)** fax **[6-11](#page-108-0)** résolution des incidents **[11-3](#page-188-0)**, **[11-16](#page-201-0)**, **[11-18](#page-203-0)** résolution des problèmes **[11-16](#page-201-0)**

## **S**

saisie du numéro de fax **[6-4](#page-101-0)** sécurité **[1-6](#page-11-0)** sécurité laser **[1-10](#page-15-0)** sélection de la touche Interruption **[3-16](#page-67-1)** sélection de Marche **[3-6](#page-57-0)**, **[3-18](#page-69-0)**, **[5-6](#page-90-0)**, **[6-5](#page-102-0)** sélection des fonctions de copie **[3-5](#page-56-1)** sélection des options de courrier électronique **5-3** sélection du mode copie **[3-2](#page-53-1)**, **[3-16](#page-67-0)** sélection du support **[3-3](#page-54-0)** site Web Xerox **[1-5](#page-10-0)** solutions, incidents de copieur **[11-16](#page-201-0)**

solutions, problèmes de télécopie **[11-22](#page-207-0)** sous tension **[2-15](#page-36-0)** support, sélection **[3-3](#page-54-0)** supports **[2-16](#page-37-0)**, **[4-2](#page-73-0)** copie **[3-11](#page-62-0)** départ manuel **[4-5](#page-76-0)** magasin **[4-2](#page-73-1)** préparation **[4-2](#page-73-2)** supports **[4-2](#page-73-0)** types de support **[4-9](#page-80-0)** suppression auto copie **[3-14](#page-65-2)**

# **T**

tableau des solutions aux problèmes de copie **[11-16](#page-201-0)** tableau des solutions aux problèmes de télécopie **[11-22](#page-207-0)** toner **[10-5](#page-180-3)** activation de la notification en cas de toner bas **[10-7](#page-182-0)** durée de vie attendue **[10-5](#page-180-0)**

économie **[10-5](#page-180-1)** remplacement de la cartouche de toner **[10-5](#page-180-4)** toner bas **[10-7](#page-182-0)** touche courrier. **[5-3](#page-86-0)** transparents copie **[3-15](#page-66-2)** type de fichier **[5-6](#page-90-1)** type document copie **[3-10](#page-61-1)** courrier **[5-7](#page-91-1)** fax **[6-11](#page-108-1)** types de support **[4-9](#page-80-0)**

*Index*

## **U**

utilisation **[3-5](#page-56-0)**, **[6-3](#page-100-0)**, **[8-3](#page-140-1)**, **[8-4](#page-141-0)** utilisation de ControlCentre **[9-9](#page-152-0)** utilisation de la glace d'exposition **[3-5](#page-56-0)**, **[6-3](#page-100-0)**, **[8-3](#page-140-1)**, **[8-4](#page-141-0)** utilisation du chargeur de documents **[3-4](#page-55-0)**, **[5-2](#page-85-0)**, **[6-2](#page-99-0)**, **[8-3](#page-140-0)** utilisation du répertoire global **[5-13](#page-97-0)**

*Index*

Free Manuals Download Website [http://myh66.com](http://myh66.com/) [http://usermanuals.us](http://usermanuals.us/) [http://www.somanuals.com](http://www.somanuals.com/) [http://www.4manuals.cc](http://www.4manuals.cc/) [http://www.manual-lib.com](http://www.manual-lib.com/) [http://www.404manual.com](http://www.404manual.com/) [http://www.luxmanual.com](http://www.luxmanual.com/) [http://aubethermostatmanual.com](http://aubethermostatmanual.com/) Golf course search by state [http://golfingnear.com](http://www.golfingnear.com/)

Email search by domain

[http://emailbydomain.com](http://emailbydomain.com/) Auto manuals search

[http://auto.somanuals.com](http://auto.somanuals.com/) TV manuals search

[http://tv.somanuals.com](http://tv.somanuals.com/)